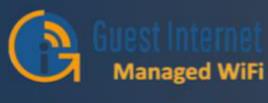

# PRODUCT DOCUMENTATION

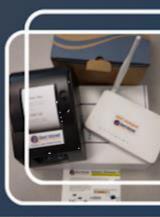

Manage a public Internet WiFi service for one or many locations through one cloud screen. Optionally monetize the Internet WiFi service.

# January 2025

Copyright (c) Fire4 Systems Inc., 2005 to 2025. All Rights Reserved

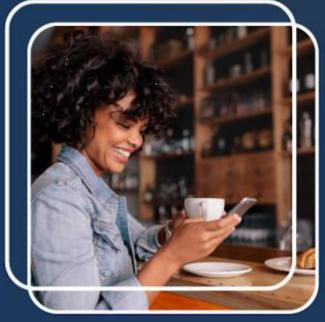

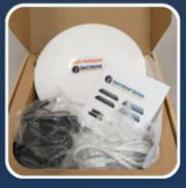

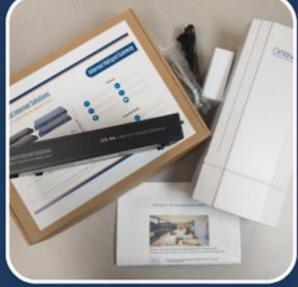

+786 722-0424
 guest-internet.com
 support@guest-internet.com

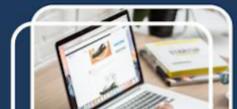

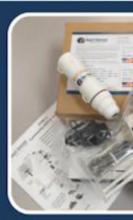

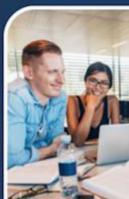

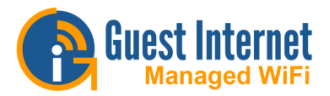

# This document is divided into the following sections:

|                        | Page |
|------------------------|------|
|                        |      |
| Overview               | 4    |
| Products               | 15   |
| Wizard                 | 56   |
| Admin interface        | 63   |
| Status                 | 63   |
| Management             | 69   |
| Advanced settings      | 97   |
| Cloud management       | 175  |
| Additional information | 199  |

If you cannot find an answer for your question in these sections, please contact us through our technical support page.

https://guest-internet.com/guest\_internet\_hotspot\_support.php

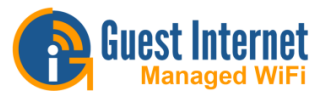

# **IMPORTANT NOTICES**

# Federal Communications Commission (FCC) Supplier's Declaration of Conformity (SDoC)

47 CFR § 2.1077 Compliance Information

Product Identifiers: GIS-R2, GIS-R4, GIS-R6, GIS-R10, GIS-R20, GIS-R40

Responsible Party – U.S. Contact Information Guest Internet Solutions Fire4 Systems Inc. 6073 NW 167th ST, Unit C15 Hialeah, FL 33015 Tel: +1-786-358-5406 Email: support@guest-internet.com Website: www.guest-internet.com

# FCC Compliance Statement

These devices comply with Part 15 of the FCC Rules. Operation is subject to the following two conditions: (1) This device may not cause harmful interference, and (2) this device must accept any interference received, including interference that may cause undesired operation.

# Interfaces With 3<sup>rd</sup> Party Systems and Services

Guest Internet provides interfaces with the third-party systems, PayPal, OpenDNS and DynDns. The interfaces are provided "AS IS". Guest Internet makes no warranties, express or implied, as to the correct functioning of Guest Internet products with the third-party interfaces and hereby disclaims all implied warranties, including any warranty of merchantability and warranty of fitness for a particular purpose.

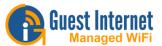

# **Guest Internet Product Documentation**

# Overview.

Guest Internet products are specialized network appliances that have been designed to address the requirements of three market segments:

- Managed WiFi.
- Mobile Broadband.
- Internet WiFi hotspots.

Unfortunately there is no one-product-fits-all for these three market segments and so Guest Internet manufacturers groups of products where each group is specialized for a market segment.

The Pro range of products, GIS-R10, GIS-R20 and GIS-R40 have the features needed for the managed WiFi market and are installed by many Managed Service Providers (MSP's) and are used to deliver the MSP services to many types of businesses.

The wireless range of products, GIS-K1, GIS-K3, GIS-K5 and GIS-K7 have features for the mobile broadband market as they can be used to build cellular WiFi networks with roaming. Wireless Internet Service Providers (WISPs) install the K-series of products to sell Internet access with the sale of vouchers or with on-line credit card payments.

The business range of products, GIS-R2, GIS-R4 and GIS-R6 have features that are required for the Internet WiFi Hotspot market and are used together with one or many wireless access points to cover a large area. Many types of locations that include hospitality, retail and government buildings provide an Internet WiFi Hotspot service.

There is also crossover between the product ranges. For example, an international airport IT department may install a public WiFi Internet system (Internet WiFi Hotspot), or the airport may outsource the WiFi system to a MSP (Managed WiFi).

## What is Wi-Fi?

In order to explain Internet Wi-Fi, we first need to clarify What is Wi-Fi?

**Wi-Fi** stands for **Wireless Fidelity** and it is the technology used by laptops, tablets, mobile phones and other devices to connect to the Internet without wires.

The Internet is delivered via a DSL or cable connection to a wireless router.

A **wireless router** is an electronic device that sends data from the Internet cable to a device through radio signals instead of another cable.

So, an **Internet Wi-Fi** is a wireless connection for any device (computers, laptops, tablets, smartphone, etc.).

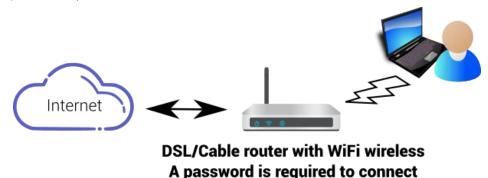

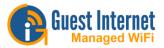

Most homes and offices have a wireless router that provides Internet access. The wireless router has a password (WEP or WPA key), therefore devices can only connect to the Internet when the password is provided.

## What is Wi-Fi Hotspot?

Essentially Wi-Fi Hotspot is similar to Internet Wi-Fi, however it differs in a few aspects:

- The wireless WiFi does not have an encryption password, therefore anyone with a mobile device, smart-phone, tablet or laptop can connect to the network, and it is typically installed in **public locations**;
- Access to the Internet is controlled by a **Gateway** so that only users who have been given authorization can connect to the Internet.

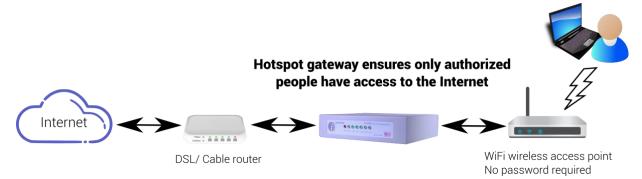

The wired router gets Internet connection from the Internet Service Provider (ISP), the Gateway is connected to the wired router in order to control who can connect and a wireless access point is connect to the gateway so it can pass the Wi-Fi signal to devices.

## What is Managed WiFi?

Managed WiFi is a service that a business called a managed Service Provider (MSP) offers to another business, or else the IT department of a large business provides a Managed WiFi service for all departments and subsidiaries of the business. An Internet Service provider (ISP) can also provide a managed WiFi service for a residential or business customer.

In any business network the WiFi is the weakest link and so it is desirable that a business puts the management of the WiFi network into the hands of experts.

- If a WiFi problem occurs the business may have to stop operations.
- An intruder might access the WiFi network using a laptop computer from the parking lot.
- Managed WiFi is very important for any business that has no or limited IT staff. Most small business have no IT staff and rely on an IT services business for their computer and network requirements.

Managed Wifi is an outsourced service that might include many or all of the following services:

- Site survey to plan the wireless WiFi network installation to ensure adequate coverage, and to provide contingency in the case of ISP failure, that might include having two ISP's with load balance and fail-over.
- WiFi network product evaluation, selection and acquisition.
- Installation of the WiFi network and verification of correct operation.

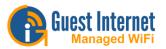

- Designing a security policy to ensure the security of the data.
- Segmenting the WiFi network to separate departments, environments, to ensure data security.
- Implementing security features such as intrusion detection to prevent hacking, a denial of service attack, or ransomware attack.
- Incident response plan in case of a data breach.
- Configuration of the WiFi network based on the parameters provided by the customer, that might include setting data speed and download limits or blocking access to websites.
- Authenticating users onto the network and ensuring that no unauthorized personnel have access, with differential access rules for staff and also for guests of the business.
- A hospitality business can provide isolated WiFi access for staff, free basic Internet WiFi for guests and charge for high-speed guest WiFi.
- Monitoring network components for failure (wireless access points, etc) with alarm and initiating a process to quickly replace the defective product.
- Testing the network to ensure that no rough products (wireless routers, etc.) have been connected.
- Remove configuration changes to any device in the network, for example change a wireless access point SSID.
- User training for staff that will be accessing the network.
- Cloud management that permits the Managed WiFi provider to provide 24/7/365 support coverage for the customer.
- Monitoring and reporting of the network performance to inform the customer of any situations that might cause a problem and require maintenance.
- Upgrading and expanding the network design and installation to meet the growth requirements of the customer can be done quickly as the Managed WiFi provider will have a stock of materials.

It is possible that the managed WiFi services are divided between several suppliers, for example

- Supplier 1: Designs the infrastructure and prepares the site survey to indicate where wireless access points are installed.
- Supplier 2: Installs the infrastructure following the network design and verify that the network is functional to specification.
- Supplier 3: Operates the network, sets and manages authentication rules, monitors user accesses, and monitors devices for failure.

Managed WiFi has several benefits for the customer:

- Access to WiFi experts who will improve network quality and operations and will assume responsibility for the performance of the network, meeting business objectives and improving cost management.
- Improved network performance through data circuit management.
- Improved security to protect the business data with reduced risk of attack.
- Improved user support leading to workplace efficiency improvements.
- Shorter downtime when a WiFi network problem occurs.
- Eliminating network design errors will reduce cost of network ownership.

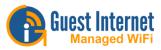

• If the business provides WiFi for guests, such as a hotel, then improving the guest WiFi performance will lead to better reviews.

There are disadvantages when implementing Managed WiFi with an outsource supplier.

- The customer looses some control of the network environment as this is now outsourced to a third party supplier.
- The cost of network installation and/or operation may be higher than an in-house solution however the higher cost will translate in cost savings with better data security, improved reliability with less downtime and improved staff efficiencies through education and training.

Guest Internet products have the features that MSP's and IT departments need to provide a Managed WiFi service and so many MSP's install Guest Internet products at their customers locations to provide the Managed WiFi service.

## What is Mobile Broadband?

A mobile broadband is a wireless Internet service that is provided in public areas as a free or paid service. The mobile broadband service is provided by a wireless connection, called **WiFi**.

Mobile broadband WiFi provides a wireless connection for mobile devices; smart-phones and tablets, and is used by people who are at a location for a short time, like an airport or a hotel.

Some examples of mobile broadband in public areas are listed below.

- Municipal and state parks and campgrounds, municipal sports arenas.
- Municipal offices that open to the public.
- Municipal WiFi in the public areas of villages, towns and cities.

Some examples of mobile broadband service provided by businesses are listed below.

- RV parks and campgrounds.
- Airports.
- Internet cafes, restaurants, coffee bars, retail stores.
- Motels, hotels, and resorts.
- Sporting events, team games, sports clubs, and gymnasiums.
- Shopping malls.
- Marinas.
- Schools and colleges.
- Churches.
- Trade shows.

In some cases the mobile broadband service is provided without charge as this is part of the services provide to the public by businesses. Hotels and motels provide free Internet access and guests expect to have free WiFi.

Some mobile broadband Internet providers charge a fee for use of the WiFi Internet; this is the case with many airports, especially International airports.

There are situations where the mobile broadband service is both free and paid. One example of this is hotels where free WiFi is offered to guests at a slow download and upload speed. If the

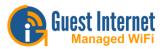

guest wants faster download and upload speeds then the guest can purchase the fast service using a credit card.

A mobile broadband user should always remember that using a public broadband service has risks and the user should always make encrypted connections to websites (https://) or else install reliable VPN software before using a mobile broadband service.

#### What does a Gateway do?

A **Gateway** is a device that provides access control that allows the user to connect to the Internet if the user meets the programmed criteria. The access control includes authentication, authorization and accounting of a wired or wireless network user to access an external network.

The Gateway has different types of access methods which are selected according to the business' requirements in order to control who has access to the network:

- User agrees to the terms and conditions of use
- Business provides a code (paid or free) to the user
- User provides personal information (e.g. name, phone number, email address...) in order to connect to the Internet

It is possible to combine some of these options. For example: provide a free and slow Internet, and then charge for a high speed Internet access.

The Gateway can control the download speed of each user. This is necessary so that the **bandwidth** (the amount of data that can be carried from one point to another in a given time period - usually a second) available from the DSL or cable provider can be shared equally between all users.

The Gateway has many other features that help the business owner provide guests and visitors with a good reliable Internet service, while ensuring that the business is not put at risk. A few features are:

- Limit the number of data bytes that a user can download
- Charging a customer for Internet use via PayPal or Credit/Debit card
- Monitoring the use of the Hotspot with reports on connected users, usage and billing
- Generation of codes
- Setting the Hotspot to be available during certain hours
- Custom login page, the first thing the guest sees when trying to connect to the Internet
- The Gateway can send an email to the Hotspot manager with reports, notifications and guest's information
- The Gateway can have a firewall that prevents any Hotspot users to connect to the business' computers, to prevent hacking
- The Gateway can block users who are abusing the service and allow approved devices to connect directly to the Internet
- The Gateway can have a printer connected that prints access codes onto tickets

In addition to the features listed above, the Gateway can also have **Cloud management**. Cloud management is a tool that permits one or many Gateways to be managed via Cloud service. This is very useful for two types of applications:

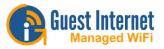

- When a business chain has many locations that provide Internet Wi-Fi for guests, then all Gateways installed on the premises of each location can be managed by one member of staff at a central IT facility
- When a business uses an IT service provider to take caare of all IT issues

## What are the dangers of providing Internet access for guests?

Most retail business have a **Point of Sale (PoS)** on the premises and many business owners are aware of the danger of hacking that can occour if the PoS is connected directly to the Internet without protection of a firewall. However there are other risks of having the PoS hacked that the business owner may not be aware of. One situation might occur when the business provides Wi-Fi Internet Hotspot access for the customer.

By connecting a Wi-Fi wireless unit directly to the same network as the PoS, any user of the public Wi-Fi is able to access the PoS. An exeperienced credit card thief can steal the credit card information from the PoS in a few minutes, without the need to enter the premises.

Business owners should be aware that a Wi-Fi wireless unit should never be connected directly to the PoS network. The **credit card company rules (PCI DSS)** requires that a public Wi-Fi wireless unit is connected via one of the two methods:

- 1. The Wi-Fi wireless unit should be connected to a second independent Internet circuit (DSL), or
- 2. The Wi-Fi wireless unit should anly be connected to the PoS network through a second firewall

#### How to eliminate risks when installing a Wi-Fi Hotspot for guests?

By providing an open Wi-Fi wireless unit the retail business owner is also exposed to risks in addition to those of having credit card information stolen from the PoS.

The public Wi-Fi may be used to share copyrighted material and when that happens the business owner will receive a **DMCA Notice** from the ISP, advising that illegal file sharing must stop, or else the Internet service will be disconnected. The retailer relies on the Internet service to process credit cards, and so the disconnection of the Internet service will prevent the retailer processing credit card payments.

The public Wi-Fi Internet service can be abused in other ways. Customers can occupy coffee shop tables while using the free service without purchasing products, thereby reducing the profitability of the business. Customers can also download very large files (e.g. videos) which will result in other customers getting a very low Wi-Fi service, and creating a delay to process credit cards, slowing the checkout process.

A Internet Hotspot Gateway will solve the business Wi-Fi problems. The Gateway has a **firewall** (a network security system designed to prevent unauthorized access to or from a private network) which prevent Wi-Fi users getting access to the PoS and other business computers. The Gateway also has control mechanisms that prevent illegal file sharing, and also prevents any customer using all the available Internet bandwidth capacity.

The Gateway can also limit the time that a customer can connect to the Internet, preventing a coffee shop or restaurant being occupied by customers who are not purchasing products. The Gateway can also provide a limited time code to each customer at the check out point.

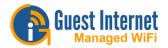

## Why choose Guest Internet?

Guest Internet is market leading Internet Hotspot Gateway with content control. Our low cost Internet Hotspot Gateway has no extra charges or monthly fees and provides the following:

- Free lifetime support
- The ability to fully manage public Internet access:
- Different types of login (agree with disclaimer, email login, login with a code and login via social media)
- Setting limits to all the users or to individual codes time limit, speed limit and data limit
- Manage units remotely with a free Cloud service
- Display a custom login page with promotional content to customers
- Charge for access
- Collect data about customers for marketing

#### We Make a Wi-Fi Hotspot Work Better

Add our Hotspot gateway to improve your Wi-Fi Hotspot:

- Plug & play installation with easy to use wizard
- Display a login page with your logo and adverts
- Require use of individual or group login codes
- Credit card & PayPal billing and reporting
- Built-in firewall
- Illegal downloads and web sites can be blocked
- Speed control shares bandwidth
- Access can be blocked outside of business hours
- No extra charges or monthly fees

We offer a very simple and low cost way to add important features for any Wi-Fi Hotspot.

We make a range of products: from a 25 users product for a bar or restaurant, up to a 2000+ users product suitable for a large resort.

Product features have been designed to protect your business from the consequences of data theft, and to give your guests and visitors a great Internet service.

Our products make great financial sense: low cost products ensure that you get a fast return on investment.

#### Plug and play installation

Our products do not require a computer specialist to install them. With the easy to follow setup wizard, any person who runs a business and uses a computer already has the skills required.

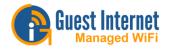

#### 10,000 access codes

Up to 10,000 access codes can be generated at one time. As access codes expire then new codes can be generated. Access codes have many features/limits such as duration, single/multi user per code, and download/upload speeds.

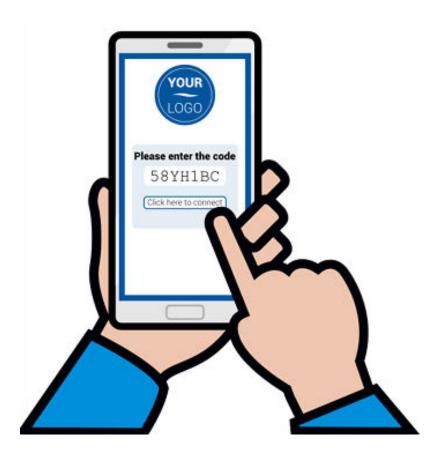

## Credit card billing and reporting

Credit card billing can be configured for commercial Hotspots. A PayPal account is required and the account information must be entered during the configuration process. All payments go directly to your PayPal account.

#### Illegal downloads are blocked

Some guests and visitors have file sharing software installed in their computers. When the files are copyrighted (music MP3's or videos) the sharing of files is illegal. File sharing can be identified by organizations like the RIAA who are then suing DSL customers. Our higher performance products block file sharing to prevent the Hotspot operator being at risk of DSL disconnection and lawsuits.

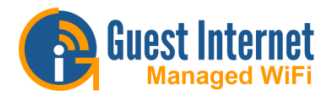

## Very easy to use

Connect the product to your router or cable modem then connect a computer to the product. Just answer the questions that appear on the screen in the setup wizard:

| Guest Internet Solution                                                                 | ONS GIS-<br>ASY Demo  | -R10                           |                                               |                    |                                   |                     |                                           |        |                            | 쁆       | -               |
|-----------------------------------------------------------------------------------------|-----------------------|--------------------------------|-----------------------------------------------|--------------------|-----------------------------------|---------------------|-------------------------------------------|--------|----------------------------|---------|-----------------|
| Setup Wizard →<br>Introduction<br>Test Internet access<br>Configure hotspot             | page dis<br>to provid | ard will<br>played<br>e an ite | only appear<br>to your custo<br>em of informa | omers.<br>ation th | Please com<br>then leave the      | plete ti<br>field b | ooted. The wi<br>he information<br>plank. |        |                            |         |                 |
| <ul> <li>Login page branding</li> <li>Guest access control</li> <li>Status -</li> </ul> | -                     | elect t<br>Englis<br>Espar     | h                                             | e you              | wish to use:                      |                     |                                           |        |                            |         |                 |
| Management <del>+</del><br>Advanced Settings <del>+</del>                               | access ti             | ne Inter                       | rnet.                                         |                    | ed your custo<br>e shown belo     |                     | will see your                             | custom | ı login page               | each ti | me they         |
| C2021 Fire4 Systems Inc                                                                 | START<br>SETUP        | ÷                              | Test<br>Internet<br>Access                    | ÷                  | Configure<br>Hot Spot<br>Settings | ÷                   | Login<br>Page<br>Branding                 | ÷      | Guest<br>Access<br>Control | ÷       | SETUP<br>FINISH |
|                                                                                         |                       |                                |                                               |                    | Test I                            | intermet            | Access                                    |        |                            |         |                 |
|                                                                                         |                       |                                |                                               |                    |                                   |                     |                                           |        |                            |         |                 |
|                                                                                         |                       |                                |                                               |                    |                                   |                     |                                           |        |                            |         |                 |
|                                                                                         |                       |                                |                                               |                    |                                   |                     |                                           |        |                            |         |                 |

The wizard checks your Internet connection then creates your custom login page and selects the correct features for your business.

You now have a Wi-Fi Hotspot to provide Internet for your guests.

## Login page: use for advertising

Twelve different login pages are already installed in all our products. In addition you can upload your own background photo or design a login page with advertising using HTML. Promote specials to increase sales, or provide a discount coupon to encourage return visits. Read more about login pages

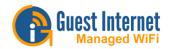

## Speed control shares bandwidth

One of the problems with Wi-Fi Hotspots is that some guests abuse the service by downloading very large files. This slows Internet access for all the other guests, and also for the business computers if one DSL or cable connection is used for all services. Our speed control ensures that each guest gets a fair share of the total bandwidth available and prevents anyone downloading a large file from slowing the Internet service for other guests.

## Built-in Firewall

All our products have a firewall which prevents Wi-Fi Hotspot users accessing any computer that is connected to the same DSL or cable. The firewall prevents a hacked getting access to a Point of Sale (PoS) terminal to prevent the theft of credit card information. Our product firewall technology complies with the credit card industry PCI DSS requirements to protect PoS and computers that contain credit card information..

## Web sites can be blocked

Our products have a feature called content filtering. This blocks access to adult and similar websites, ensuring that web surfing is family friendly. In addition to serving as a parental control content filtering prevents anyone viewing unpleasant website in public places. Content filtering ensures that you will not get any complaints from guests who have been offended by the Wi-Fi Hotspot service. In addition to website category blocking our products also have a domain/IP white list and black list.

## New features to be included with this software generation

The new features listed below have been requested by our customers and will be introduced during Q1 and Q2 of 2022.

The Guest Internet admin pages and login pages are now responsive and adapt to any size of display, from a small mobile phone to a large desktop computer.

Access codes can now have the start date and time specified

*Send email messages via the Cloud.* Users have had problems with SMTP service and the use of Gmail. A Cloud messaging service has been added to easily send gateway emails.

*Roaming between hotspots:* User MAC addresses will be shared between gateways so that after a user logs in on one gateway, that user will remain logged in on other gateways.

*VLAN settings on the LAN ports:* VLAN tagging will be added to the LAN ports. The primary purpose is to allow guests and staff to share the same wireless access points (AP's) providing APs can support duplicate SSID's each on a different VLAN. Guests will be directed to the login page while staff will bypass the gateway.

*Max speed settings on each LAN port:* For division of speed, for example 1Gb/s comes into the WAN, then set LAN1 at 800Mb/s maximum for guests and LAN2 at 200Mb/s maximum for the conference area to guarantee bandwidth for each area. A new LAN max speed setting will be added to the LAN port configuration.

*High availability. Install two GIS products and have failover if one product fails:* Implemented using the cloud where the cloud can share settings and logins.

*PMS support:* implementation of a REST API (https://restfulapi.net/) as part of the cloud services as a standard API format for PMS integration. This implementation will have the same features as the current http implementation but via the cloud, not via the gateway as with the current API.

See a demo of the new generation firmware here: https://demo.guest-internet.com/admin/

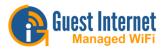

#### Features eliminated from this new software generation

Emails are now sent using either the ISP SMTP server or using the GIS Cloud service. Email transmission methods using Gmail, Yahoo, AOL, Hotmail and Outlook have been removed due to the increasing security requirements of these services leading to frustration for our customers.

Social media login using Facebook has been eliminated from this generation of software for two reasons. First, the feature uses the Facebook Hotspot API and Facebook made changes to increase the security of the API which made the feature very difficult to use, our new customers had to purchase a domain name and security certificate and create a website to use the feature. Second, even when our customers followed the new Facebook API rules, Facebook could and did block access to the API as determined by their automated algorithm for an unstated reason, with no means of recourse.

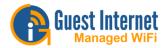

# **Products**

## GIS Wireless Gateway Products with the New Generation firmware

## GIS-K1 GIS-K3 GIS-K5 GIS-K7

| Core GIS Features             | •       | •       | •       | •       |
|-------------------------------|---------|---------|---------|---------|
| Customer Data Collection      | •       | •       | •       | •       |
| PCI compliant Firewall        | •       | •       | •       | •       |
| PayPal® & Credit Card Billing | •       | •       | •       | •       |
| Internet por ficha            | •       | •       | •       | •       |
| FREE Cloud management         | •       | •       | •       | •       |
| Indoor installation           | •       |         | •       |         |
| Outdoor installation          |         | •       |         | •       |
| Antenna type omni-directional | •       |         | •       | •       |
| Antenna type directional      |         | •       |         |         |
| Power over Ethernet (PoE)     |         | •       | •       | •       |
| WAN Port 10/100               | •       | •       | •       | •       |
| LAN port(s) 10/100            | 4       | 1       | 1       | 0       |
| Wireless (WiFI) technology    | 11n     | 11n     | 11n     | 11n     |
| Wireless (WiFI) data speed    | 300Mb/s | 300Mb/s | 300Mb/s | 300Mb/s |
| User limit**                  | none    | none    | none    | none    |
| Throughput (Mbps)***          | 75      | 100     | 100     | 100     |

\*\*There are no limits on the number of users; user capacity is dependent on type and quantity of user traffic, backhaul bandwidth and gateway options.

\*\*\*Throughput is dependent on network infrastructure, backhaul bandwidth and gateway options.

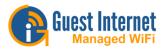

# GIS Wireless Hotspot Gateway Product Links

| Product | Range    | Photo        | Datasheet                                                  |
|---------|----------|--------------|------------------------------------------------------------|
| GIS-K1  | Wireless |              | https://guest-<br>internet.com/GIS-<br>K1_product_page.php |
| GIS-K3  | Wireless | WiFi Hotspot | https://guest-<br>internet.com/GIS-<br>K3_product_page.php |
| GIS-K5  | Wireless |              | https://guest-<br>internet.com/GIS-<br>K5_product_page.php |
| GIS-K7  | Wireless |              | https://guest-<br>internet.com/GIS-<br>K7_product_page.php |

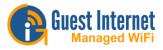

## **GIS Business Gateway and PRO Gateway Products**

|                                    | Business Gateways |        |        | P       | PRO Gateways |         |  |
|------------------------------------|-------------------|--------|--------|---------|--------------|---------|--|
|                                    |                   |        |        |         |              |         |  |
|                                    | GIS-R2            | GIS-R4 | GIS-R6 | GIS-R10 | GIS-R20      | GIS-R40 |  |
| Core GIS Feature                   | •                 | •      | •      | •       | •            | •       |  |
| Customer Data Collection           | •                 | •      | •      | •       | •            | •       |  |
| Advanced Firewall                  |                   | •      | •      | •       | •            | •       |  |
| PayPal® & Credit Card Billing      |                   | •      | •      | •       | •            | •       |  |
| Internet por ficha                 | •                 | •      | •      |         |              |         |  |
| FREE Cloud management              | •                 | •      | •      | •       | •            | •       |  |
| Rack-mountable (1U)                |                   |        | •      | •       | •            | •       |  |
| Processor architecture             | 32 bit            | 32 bit | 32 bit | 64 bit  | 64 bit       | 64 bit  |  |
|                                    | 2-core            | 2-core | 2-core | 2-core  | 2-core       | 4-core  |  |
| WAN Ports Gb Load balance/Failover | 1                 | 1      | 2      | 2       | 2            | 4       |  |
| LAN Ports Gb                       | 4                 | 4      | 3      | 4       | 4            | 2       |  |
| User limit**                       | none              | none   | none   | none    | none         | none    |  |
| Throughput (Mbps)***               | 100               | 150    | 200    | 400     | 600          | 800     |  |

\*\* There are no limits on the number of users; user capacity is dependent on type and quantity of user traffic, backhaul bandwidth and gateway options.

\*\*\*Throughput is dependent on network infrastructure and gateway options.

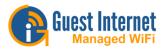

## **GIS Ethernet Hotspot Gateway Product Links**

| Product | Range    | Photo                                                                                                    | Datasheet                                                  |
|---------|----------|----------------------------------------------------------------------------------------------------|------------------------------------------------------------|
| GIS-R2  | Ethernet | Get Interest Soldiess     Mission representations      Git-R2 Interrest Hatsport Databasy                                                                                                    | https://guest-<br>internet.com/GIS-<br>R2_product_page.php |
| GIS-R4  | Ethernet | Biel latent Solder<br>Biel concertant and and                                                                                                    | https://guest-<br>internet.com/GIS-<br>R4_product_page.php |
| GIS-R6  | Ethernet | <b>Charles Internet</b><br>Sector Sector Sect | https://guest-<br>internet.com/GIS-<br>R6_product_page.php |

## GIS High Performance Enterprise (PRO) Ethernet Hotspot Gateway Product Links

| Product | Range | Photo | Datasheet                                                   |
|---------|-------|-------|-------------------------------------------------------------|
| GIS-R10 | Pro   |       | https://guest-<br>internet.com/GIS-<br>R10_product_page.php |
| GIS-R20 | Pro   |       | https://guest-<br>internet.com/GIS-<br>R20_product_page.php |
| GIS-R40 | Pro   |       | https://guest-<br>internet.com/GIS-<br>R40_product_page.php |

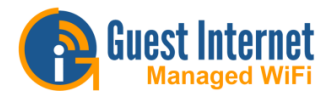

| GIS Wireless Range<br>Core functionality: | Plug and Play Wizard<br>Custom Login Page<br>Authentication                                                                                                    |
|-------------------------------------------|----------------------------------------------------------------------------------------------------|
|                                           | Internet por Ficha<br>Disclaimer Editor<br>Access Code Generation<br>Content Filtering<br>Bandwidth Control<br>Basic Firewall<br>Usage and Billing Reports<br>URL Filter<br>MAC Filter<br>Access Code API |
|                                           | Ethernet port(s) 10/100                                                                                                    |
|                                           | Wireless access point, 11n 300Mb/s                                                                                                    |

# GIS-K1 Wireless Hotspot Gateway

The GIS-K1 is a powerful long-range wireless access point for indoor installations and has a omni-directional antennas for 2x2 MIMO with 300Mb/s capacity.

The GIS-K1 Hotspot Gateway WAN Port plugs into your ISP router and provides controlled access to the Internet for an unlimited number of guests.

The GIS-K1 can have additional wireless access points and wired computers connected to the four LAN ports.

The GIS-K1 Hotspot Gateway allows you to safely and securely share your Internet connection with your guests.

Features include displaying a <u>custom login</u> <u>page</u>, capturing user data for marketing and managing users with a range of powerful tools. You can choose how *you* want to provide Internet access.

Bandwidth controls to improve quality of service (QoS) on the unit can be enabled to limit user download and upload speed, spreading the available bandwidth evenly across users. You can also set time and data limits per user from any device connected to your network.

The GIS-K1 has the voucher design and printing feature that is very popular with customers in Latin America who install Internet-por-ficha sites.

The GIS-K1 Hotspot Gateway is a simple plug and play installation, requiring no specialist technical knowledge.

The login page will allow your guests access to the Internet using one of the following methods:

- Open Access: no login page but firewall rules applied
- Agree to terms and conditions
- Login with a pre-generated login code
- Provide email address and other information
- Purchase access using a credit card
- 2-tier access: free slow speed + purchase high speed

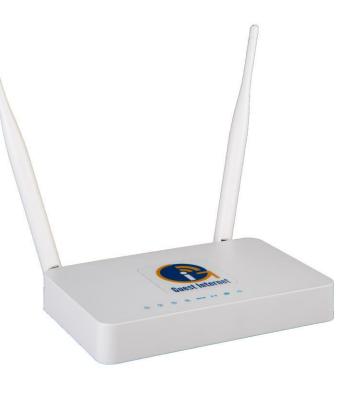

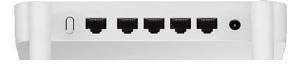

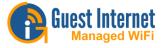

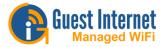

## GIS-K3 Wireless Hotspot Gateway

The GIS-K3 is a powerful long-range wireless access point for outdoor installations and has a directional antenna for 2x2 MIMO with 300Mb/s capacity.

The GIS-K3 Hotspot Gateway WAN Port plugs into your ISP router and provides controlled access to the Internet for an unlimited number of guests.

The GIS-K3 can have additional wireless access points connected to the LAN port.

The GIS-K3 Hotspot Gateway allows you to safely and securely share your Internet connection with your guests.

Features include displaying a <u>custom login</u> <u>page</u>, capturing user data for marketing and managing users with a range of powerful tools. You can choose how *you* want to provide Internet access.

Bandwidth controls to improve quality of service (QoS) on the unit can be enabled to limit user download and upload speed, spreading the available bandwidth evenly across users. You can also set time and data limits per user from any device connected to your network.

The GIS-K3 has the voucher design and printing feature that is very popular with customers in Latin America who install Internet-por-ficha sites.

The GIS-K3 Hotspot Gateway is a simple plug and play installation, requiring no specialist technical knowledge.

The login page will allow your guests access to the Internet using one of the following methods:

- Open Access: no login page but firewall rules applied
- Agree to terms and conditions
- Login with a pre-generated login code
- Provide email address and other information
- Purchase access using a credit card
- 2-tier access: free slow speed + purchase high speed

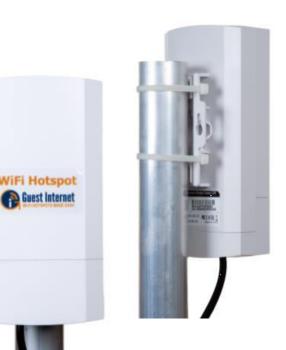

## GIS-K5 Wireless Hotspot Gateway

The GIS-K5 is a powerful long-range wireless access point for indoor installations and has an omni-directional antenna for 2x2 MIMO with 300Mb/s capacity.

The GIS-K5 Hotspot Gateway WAN Port plugs into your ISP router and provides controlled access to the Internet for an unlimited number of guests.

The GIS-K5 can have additional wireless access points connected to the LAN port.

The GIS-K5 Hotspot Gateway allows you to safely and securely share your Internet connection with your guests.

Features include displaying a <u>custom login</u> <u>page</u>, capturing user data for marketing and managing users with a range of powerful tools. You can choose how *you* want to provide Internet access.

Bandwidth controls to improve quality of service (QoS) on the unit can be enabled to limit user download and upload speed, spreading the available bandwidth evenly across users. You can also set time and data limits per user from any device connected to your network.

The GIS-K5 has the voucher design and printing feature that is very popular with customers in Latin America who install Internet-por-ficha sites.

The GIS-K5 Hotspot Gateway is a simple plug and play installation, requiring no specialist technical knowledge.

The login page will allow your guests access to the Internet using one of the following methods:

- Open Access: no login page but firewall rules applied
- Agree to terms and conditions
- Login with a pre-generated login code
- Provide email address and other information
- Purchase access using a credit card
- 2-tier access: free slow speed + purchase high speed

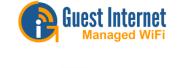

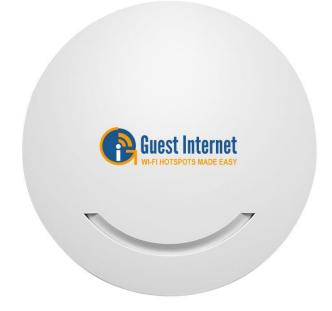

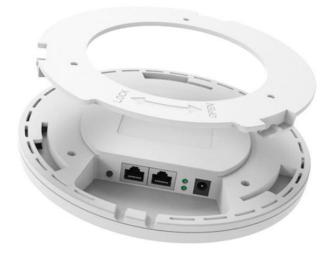

# **GIS-K7 Wireless Hotspot Gateway**

The GIS-K7 is a powerful long-range wireless access point for outdoor installations and has an omni-directional antenna for 2x2 MIMO with 300Mb/s capacity.

The GIS-K7 Hotspot Gateway WAN Port plugs into your ISP router and provides controlled access to the Internet for an unlimited number of guests.

The GIS-K7 can have additional wireless access points and wired computers connected to the four LAN ports.

The GIS-K7 Hotspot Gateway allows you to safely and securely share your Internet connection with your guests.

Features include displaying a <u>custom login page</u>, capturing user data for marketing and managing users with a range of powerful tools. You can choose how *you* want to provide Internet access.

Bandwidth controls to improve quality of service (QoS) on the unit can be enabled to limit user download and upload speed, spreading the available bandwidth evenly across users. You can also set time and data limits per user from any device connected to your network.

The GIS-K7 has the voucher design and printing feature that is very popular with customers in Latin America who install Internet-por-ficha sites.

The GIS-K7 Hotspot Gateway is a simple plug and play installation, requiring no specialist technical knowledge.

The login page will allow your guests access to the Internet using one of the following methods:

- Open Access: no login page but firewall rules applied
- Agree to terms and conditions
- Login with a pre-generated login code
- Provide email address and other information
- Purchase access using a credit card
- 2-tier access: free slow speed + purchase high speed

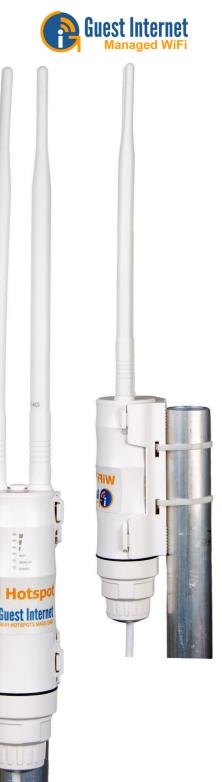

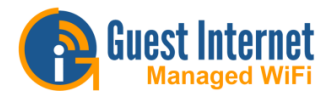

| <b>GIS Ethernet Range</b><br>Core functionality: | Plug and Play Wizard<br>Custom Login Page<br>Authentication<br>Internet por Ficha<br>Disclaimer Editor<br>Access Code Generation<br>Content Filtering<br>Bandwidth Control<br>Firewall<br>Usage and Billing Reports<br>PayPal® and Credit Card Billing (except GIS-R2)<br>URL Filter<br>MAC Filter<br>Configuration Backup/Restore<br>Access Code API |
|--------------------------------------------------|----------------------------------------------------------------------------------------------------|
|--------------------------------------------------|----------------------------------------------------------------------------------------------------|

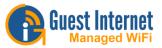

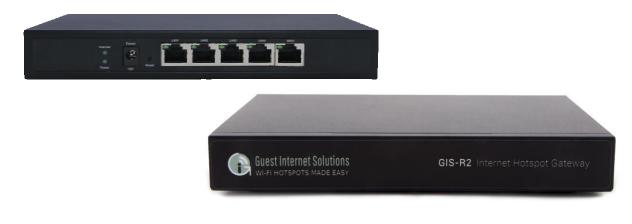

# **GIS-R2 Ethernet Hotspot Gateway**

The GIS-R2 is a high performance dual-processor gateway with a throughput of 100Mb/s

The GIS-R2 Hotspot Gateway plugs into your current router and provides controlled access to the Internet for an unlimited number of guests.

The GIS-R2 works with all types of Internet connected devices, including wireless access points and wired computers.

The GIS-R2 Hotspot Gateway allows you to safely and securely share your Internet connection with your guests.

Main features include displaying a <u>custom login page</u>, capturing user data for marketing and managing users with a range of powerful tools. You can choose how *you* want to provide Internet access.

Bandwidth controls to improve quality of service (QoS) on the unit can be enabled to limit user download and upload speed, spreading the available bandwidth evenly across users. You can also set time and data limits per user from any device connected to your network.

The GIS-R2 Hotspot Gateway is a simple plug and play installation, requiring no specialist knowledge.

The login page will allow your guests access to the Internet using the following methods:

Providing email address and other information

Login with a pre-generated login code

Agree to terms and conditions ... or Open Access

**Documentation** 

Datasheet

Quickstart

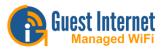

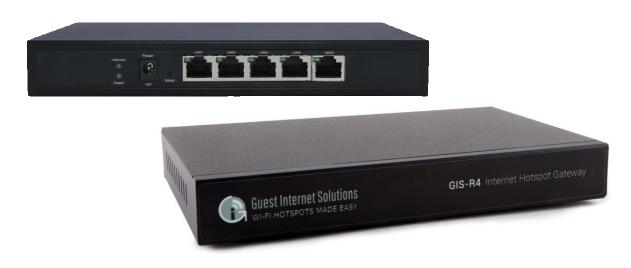

# **GIS-R4 Hotspot Gateway**

The GIS-R2 is a high performance dual-processor gateway with a throughput of 150Mb/s

The GIS-R4 Hotspot Gateway plugs into your current router and provides controlled access to the Internet for up an unlimited number of guests.

The GIS-R4 works with all types of Internet connected devices, including wireless access points and wired computers.

The GIS-R4 Hotspot Gateway allows you to safely and securely share your Internet connection with your guests.

Main features include displaying a <u>custom login page</u>, capturing user data for marketing and managing users with a range of powerful tools. You can choose how *you* want to provide Internet access.

Bandwidth controls to improve quality of service (QoS) on the unit can be enabled to limit user download and upload speed, spreading the available bandwidth evenly across users. You can also set time and data limits **per user** from any device connected to your network.

The GIS-R4 Hotspot Gateway is a simple plug and play installation, requiring no specialist knowledge.

The login page will allow your guests access to the Internet using the following methods:

Providing email address and other information

Login with a pre-generated login code

Automatic billing for Internet access

Agree to terms and conditions

or Open Access

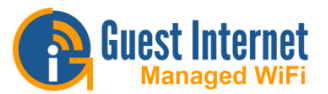

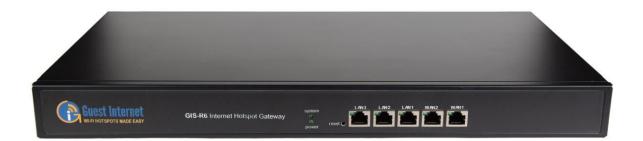

# **GIS-R6 Hotspot Gateway**

The GIS-R6 is a high performance dual-processor gateway with a throughput of 200Mb/s

The GIS-R6 Hotspot Gateway plugs into your current router and provides controlled access to the Internet for an unlimited number of guests.

The GIS-R6 works with all types of Internet connected devices, including wireless access points and wired computers.

The GIS-R6 Hotspot Gateway allows you to safely and securely share your Internet connection with your guests.

Main features include displaying a <u>custom login page</u>, capturing user data for marketing and managing users with a range of powerful tools. You can choose how *you* want to provide Internet access.

Bandwidth controls to improve quality of service (QoS) on the unit can be enabled to limit user download and upload speed, spreading the available bandwidth evenly across users. You can also set time and data limits **per user** from any device connected to your network.

The GIS-R6 Hotspot Gateway is a simple plug and play installation, requiring no specialist knowledge.

The login page will allow your guests access to the Internet using the following methods:

Providing email address and other information

Login with a pre-generated login code

Automatic billing for Internet access

Agree to terms and conditions

or Open Access

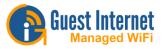

| GIS Pro Range       | Very high performance, high throughput                                                                                                    |
|---------------------|----------------------------------------------------------------------------------------------------|
| Core functionality: | Plug and Play Wizard<br>Custom Login Page<br>Authentication<br>Disclaimer Editor<br>Access Code Generation<br>Content Filtering<br>Bandwidth Control<br>Advanced Firewall<br>Usage and Billing Reports<br>PayPal® and Credit Card Billing<br>URL Filter<br>MAC Filter<br>Configuration Backup/Restore<br>Access Code API |

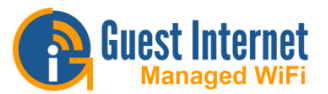

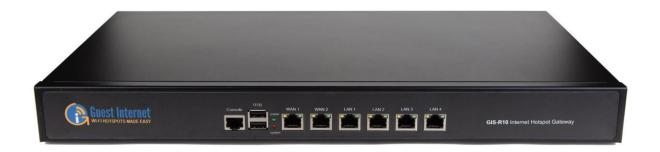

# **GIS-R10 Hotspot Gateway**

The GIS-R10 is a very high performance gateway that has an Intel 64-bit dual-core processor with a throughput of 300Mb/s and dual-WAN

The GIS-R10 Hotspot Gateway plugs into your current router and provides controlled access to the Internet for an unlimited number of guests.

The GIS-R10 works with all types of Internet connected devices, including wireless access points and wired computers.

The GIS-R10 Hotspot Gateway allows you to safely and securely share your Internet connection with your guests.

Main features include displaying a <u>custom login page</u>, capturing user data for marketing and managing users with a range of powerful tools. You can choose how *you* want to provide Internet access.

Bandwidth controls to improve quality of service (QoS) on the unit can be enabled to limit user download and upload speed, spreading the available bandwidth evenly across users. You can also set time and data limits **per user** from any device connected to your network.

The GIS-R10 Hotspot Gateway is a simple plug and play installation, requiring no specialist knowledge.

The login page will allow your guests access to the Internet using the following methods:

Providing email address and other information

Login with a pre-generated login code

Automatic billing for Internet access

Agree to terms and conditions

or Open Access

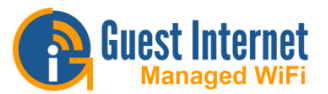

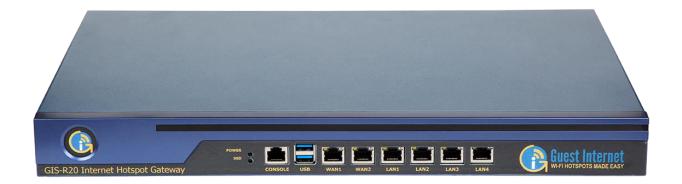

# **GIS-R20 Hotspot Gateway**

The GIS-R20 is a very high performance gateway that has an Intel 64-bit dual-core high performance processor with a throughput of 500Mb/s and dual-WAN

The GIS-R20 Hotspot Gateway plugs into your current router and provides controlled access to the Internet for an unlimited number of guests.

The GIS-R20 works with all types of Internet connected devices, including wireless access points and wired computers.

The GIS-R20 Hotspot Gateway allows you to safely and securely share your Internet connection with your guests.

Main features include displaying a <u>custom login page</u>, capturing user data for marketing and managing users with a range of powerful tools. You can choose how *you* want to provide Internet access.

Bandwidth controls to improve quality of service (QoS) on the unit can be enabled to limit user download and upload speed, spreading the available bandwidth evenly across users. You can also set time and data limits **per user** from any device connected to your network.

The GIS-R20 Hotspot Gateway is a simple plug and play installation, requiring no specialist knowledge.

The login page will allow your guests access to the Internet using the following methods:

Providing email address and other information

Login with a pre-generated login code

Automatic billing for Internet access

Agree to terms and conditions or Open Access

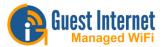

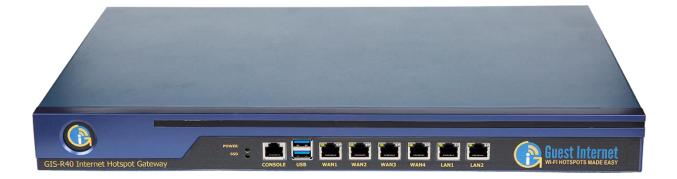

# **GIS-R40 Hotspot Gateway**

The GIS-R40 is a very high performance gateway that has an Intel 64-bit quad-core high performance processor with a throughput of 800Mb/s and quad-WAN

The GIS-R40 Hotspot Gateway plugs into your current router and provides controlled access to the Internet for an unlimited number of guests.

The GIS-R40 works with all types of Internet connected devices, including wireless access points and wired computers.

The GIS-R40 Hotspot Gateway allows you to safely and securely share your Internet connection with your guests.

Main features include displaying a <u>custom login page</u>, capturing user data for marketing and managing users with a range of powerful tools. You can choose how *you* want to provide Internet access.

Bandwidth controls to improve quality of service (QoS) on the unit can be enabled to limit user download and upload speed, spreading the available bandwidth evenly across users. You can also set time and data limits **per user** from any device connected to your network.

The GIS-R40 Hotspot Gateway is a simple plug and play installation, requiring no specialist knowledge.

The login page will allow your guests access to the Internet using the following methods:

Providing email address and other information

Login with a pre-generated login code

Automatic billing for Internet access

Agree to terms and conditions

or Open Access

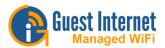

# Peripherals

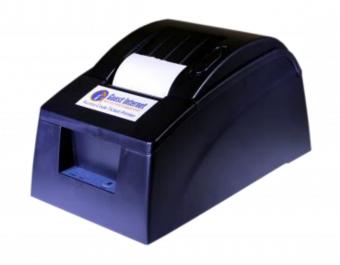

# **GIS-TP1: Printer**

The GIS-TP1 adds access code ticket printing to any GIS hotspot gateway product.

The ticket printer has an Ethernet interface and connects to the gateway's LAN network.

A tablet computer or computer can be used to control the printer. Buttons are displayed on the tablet screen or monitor for up to 10 different access code durations. Touching any button causes the ticket to be generated and printed.

The ticket printer is plug and play, simply enter the business information that should be printed on the ticket and the printer is ready to use.

The printer uses low cost 58mm (2  $\frac{1}{4}$ ") thermal paper that is available for point of sale printers from any office supply store.

You can learn how to setup your printer by clicking

https://www.guest-internet.com/docs/en/admininterface/advanced/printersetup

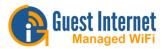

# Setup

The setup section will walk you through the basics of installing and using a GIS unit.

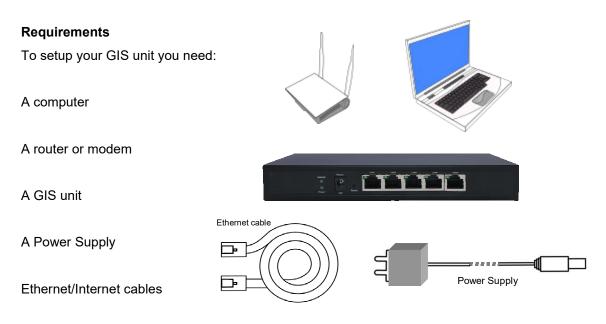

Once you have everything from the list above (the power supply and one Ethernet cable comes with the unit), proceed to the <u>QuickStart Guide</u>.

## **Quickstart Guide**

Each Quickstart Guide will guide you through the setup and basic configuration of your GIS unit.

- GIS-K1 : https://www.guest-internet.com/docs/en/setup/quickstart/gis-k1
- GIS-K3 : https://www.guest-internet.com/docs/en/setup/quickstart/gis-k3
- GIS-K5 : https://www.guest-internet.com/docs/en/setup/quickstart/gis-k5
- GIS-K7 : https://www.guest-internet.com/docs/en/setup/quickstart/gis-k7
- GIS-R2 : https://www.guest-internet.com/docs/en/setup/quickstart/gis-r2
- GIS-R4 : https://www.guest-internet.com/docs/en/setup/quickstart/gis-r4
- GIS-R6 : https://www.guest-internet.com/docs/en/setup/quickstart/gis-r6
- GIS-R10 : https://www.guest-internet.com/docs/en/setup/quickstart/gis-r10
- GIS-R20 : https://www.guest-internet.com/docs/en/setup/quickstart/gis-r20
- GIS-R40 : https://www.guest-internet.com/docs/en/setup/quickstart/gis-r40

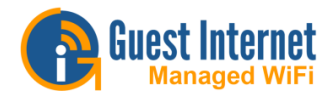

# GIS-K1 Quickstart Guide

This guide will walk you through the initial installation and connection to your Guest Internet unit so that you can connect to the admin interface. The GIS-K1 includes an external power supply of 12v, 1A

The back of your GIS-K1 unit:

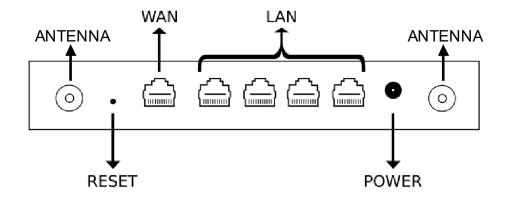

The necessary cables to setup your unit:

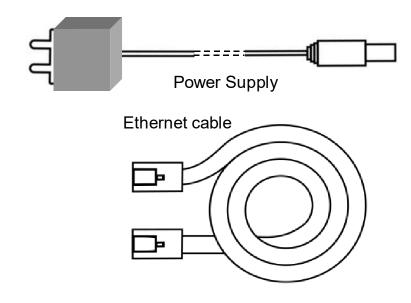

## **Connection Steps**

- 1. Power on the GIS-K1 by connecting the power supply provided
- 2. Wait 30 seconds for the GIS unit to complete the boot process
- 3. Connect an Ethernet cable on the WAN port to your router
- 4. Connect an Ethernet cable on the LAN port and connect the other end to your computer

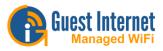

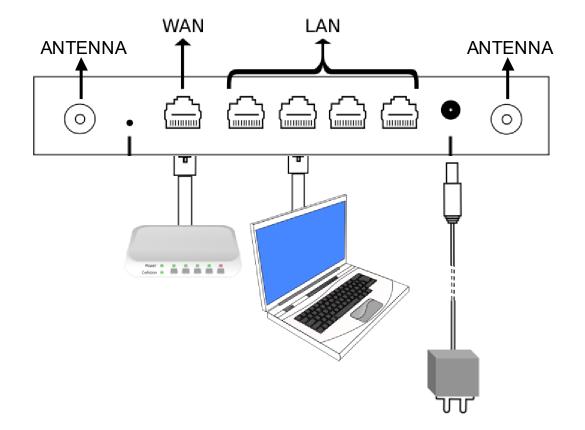

- Open your browser at <a href="https://aplogin.com/admin">https://aplogin.com/admin</a>
  - o The next step to configure your GIS unit is to follow the wizards available here

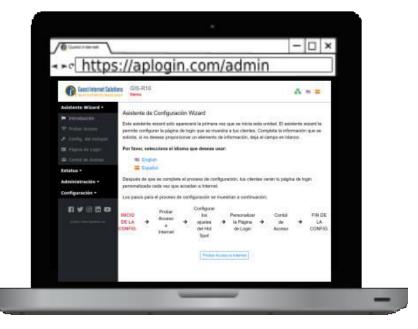

If you run into any issue with the installation of your unit please contact us.

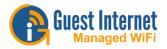

# GIS-K3 Quickstart Guide

This guide will walk you through the initial installation and connection to your Guest Internet unit so that you can connect to the admin interface. The GIS-K3 includes a power-over-Internet (PoE) power supply of 24v, 0.5A.

The back of your GIS-K1 unit:

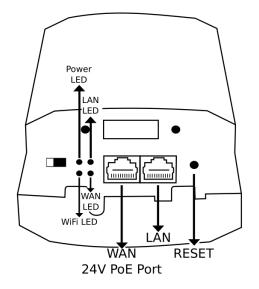

The necessary cables to setup your unit:

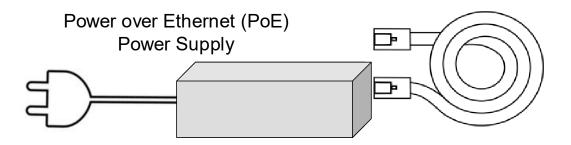

## **Connection Steps**

- 5. Power on the GIS-K1 by connecting the power supply provided
- 6. Wait 30 seconds for the GIS unit to complete the boot process
- 7. Connect an Ethernet cable on the WAN port to your router
- 8. Connect an Ethernet cable on the LAN port and connect the other end to your computer

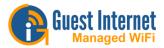

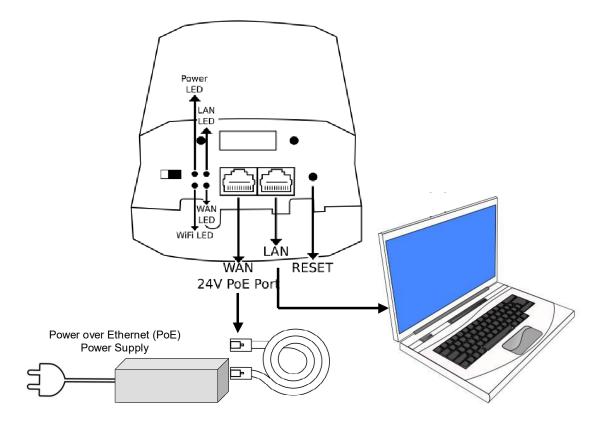

- Open your browser at <a href="https://aplogin.com/admin">https://aplogin.com/admin</a>
  - o The next step to configure your GIS unit is to follow the wizards available here

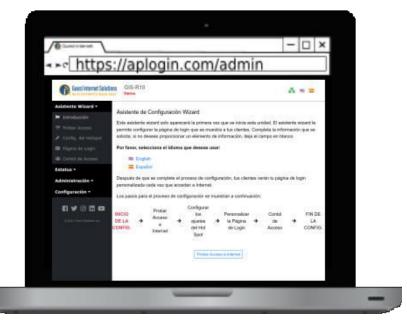

If you run into any issue with the installation of your unit please contact us.

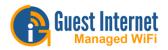

# GIS-K5 Quickstart Guide

This guide will walk you through the initial installation and connection to your Guest Internet unit so that you can connect to the admin interface. The GIS-K5 includes an external power supply of 12v, 1A. The GIS-K5 WAN port can also be powered by a 48v PoE switch.

The back of your GIS-K1 unit:

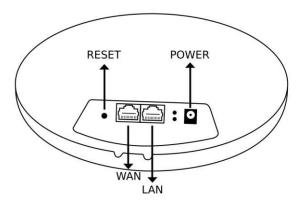

The necessary cables to setup your unit:

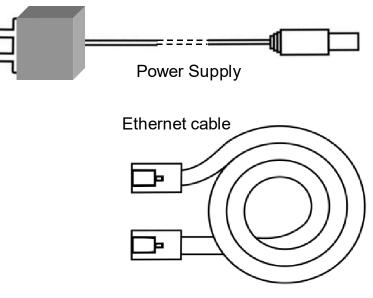

- 9. Power on the GIS-K1 by connecting the power supply provided
- 10. Wait 30 seconds for the GIS unit to complete the boot process
- 11. Connect an Ethernet cable on the WAN port to your router
- 12. Connect an Ethernet cable on the LAN port and connect the other end to your computer

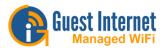

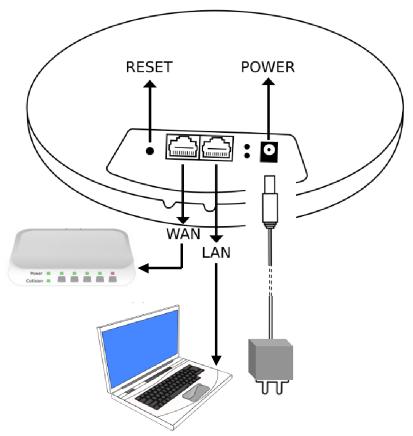

- Open your browser at <u>https://aplogin.com/admin</u>
  - o The next step to configure your GIS unit is to follow the wizards available here

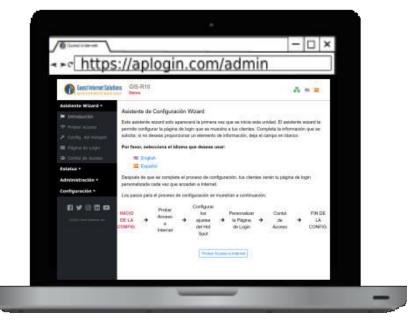

If you run into any issue with the installation of your unit please contact us.

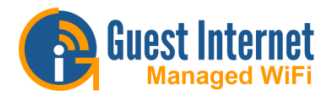

# GIS-K7 Quickstart Guide

This guide will walk you through the initial installation and connection to your Guest Internet unit so that you can connect to the admin interface. The GIS-K7 includes a power-over-Internet (PoE) power supply of 24v, 0.5A.

The back of your GIS-K1 unit:

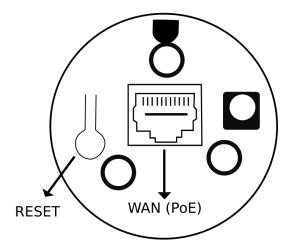

The necessary cables to setup your unit:

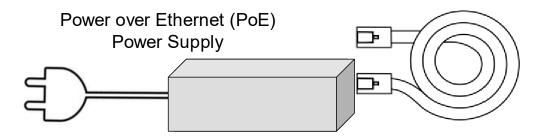

- 13. Power on the GIS-K1 by connecting the power supply provided
- 14. Wait 30 seconds for the GIS unit to complete the boot process
- 15. Connect an Ethernet cable on the WAN port to your router
- 16. Connect an Ethernet cable on the LAN port and connect the other end to your computer

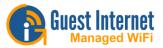

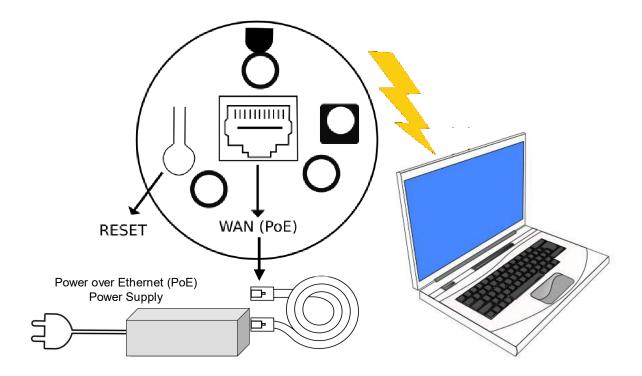

- Open your browser at <u>https://aplogin.com/admin</u>
  - o The next step to configure your GIS unit is to follow the wizards available here

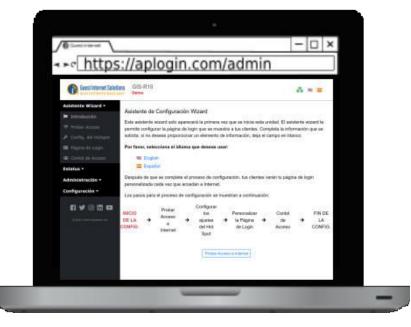

If you run into any issue with the installation of your unit please contact us.

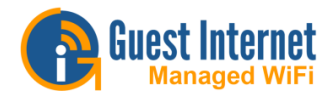

# GIS-R2 Quickstart Guide

This guide will walk you through the initial installation and connection to your Guest Internet unit so that you can connect to the admin interface. The GIS-R2 includes an external 12v 1A power supply.

The back of your GIS-R2 unit:

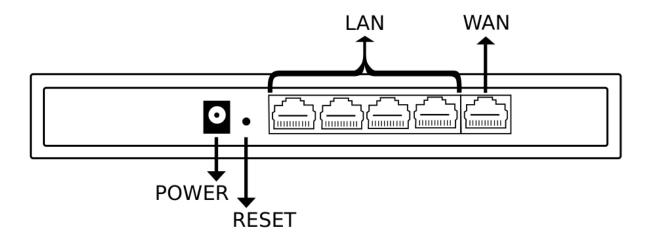

The necessary cables to setup your unit:

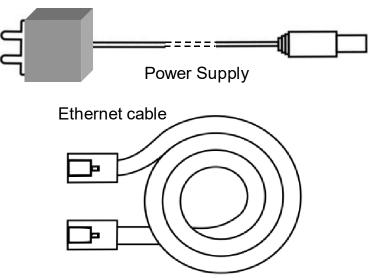

- 1. Power on the GIS-R2 by connecting the power supply provided
- 2. Wait 30 seconds for the GIS unit to complete the boot process
- 3. Connect an Ethernet cable on the WAN port to your router
- 4. Connect an Ethernet cable on the LAN port and connect the other end to your computer/AP

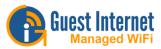

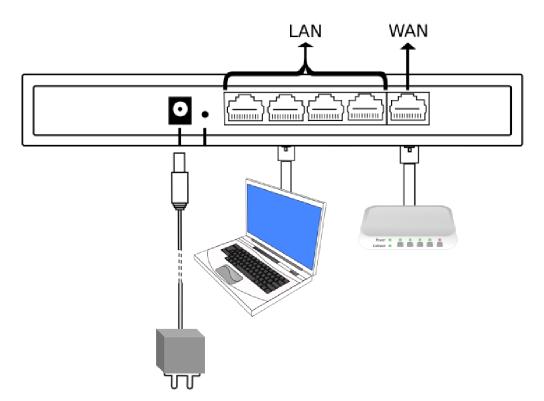

- Open your browser at <a href="https://aplogin.com/admin">https://aplogin.com/admin</a>
  - The next step to configure your GIS unit is to follow the wizards available here

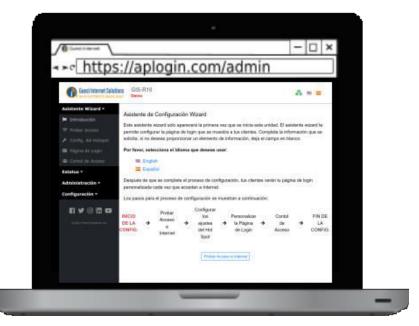

If you run into any issue with the installation of your unit please <u>contact us</u>.

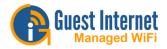

# GIS-R4 Quickstart Guide

This guide will walk you through the initial installation and connection to your Guest Internet unit so that you can connect to the admin interface. The GIS-R4 includes an external 12v 1A power supply.

The back of your GIS-R4 unit:

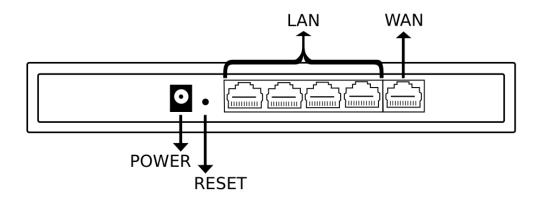

The necessary cables to setup your unit:

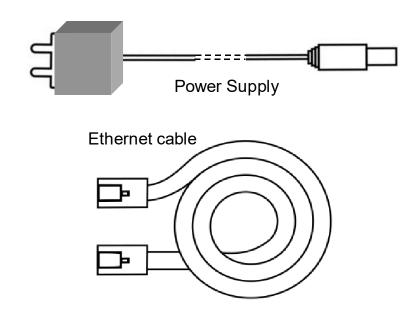

- 1. Power up using the power supply provided
- 2. Connect an Internet cable on the LAN port and connect the other end to a computer/AP
- 3. Connect the Ethernet cable on the WAN port and the other end to a port of the router

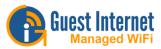

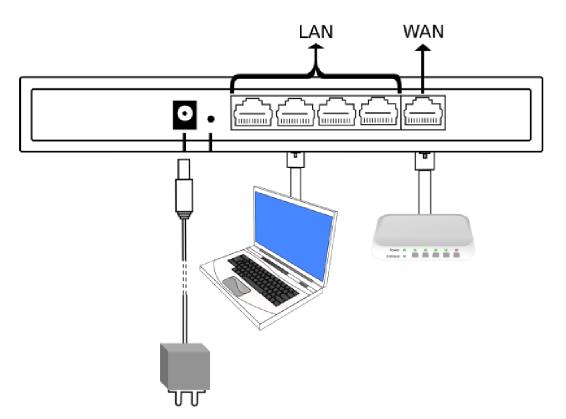

- Open your browser at <a href="https://aplogin.com/admin">https://aplogin.com/admin</a>
  - The next step to configure your GIS unit is to follow the wizards available here

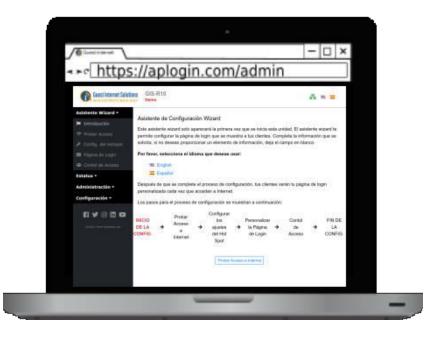

If you run into any issue with the installation of your unit please <u>contact us</u>.

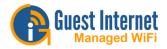

# GIS-R6 Quickstart Guide

This guide will walk you through the initial installation and connection to your Guest Internet unit so that you can connect to the admin interface. The GIS-R6 includes a power cord for a 110v-240v power connection.

The back of your GIS-R6 unit:

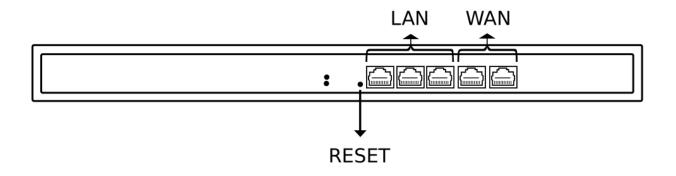

The necessary cables to setup your unit:

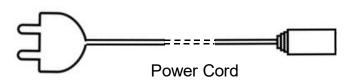

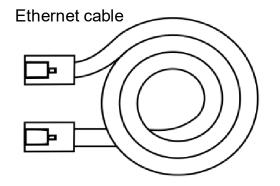

- 1. Power up using the power supply provided
- 2. Connect an Internet cable on the LAN port and connect the other end to a computer/AP
- 3. Connect the Ethernet cable on the WAN port and the other end to a port of the router

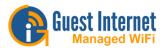

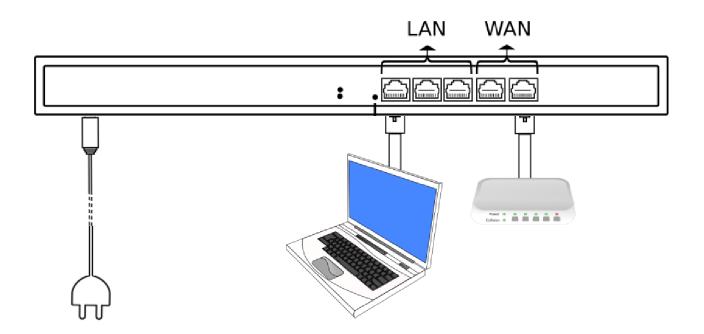

- Open your browser at <a href="https://aplogin.com/admin">https://aplogin.com/admin</a>
  - o The next step to configure your GIS unit is to follow the wizards available here

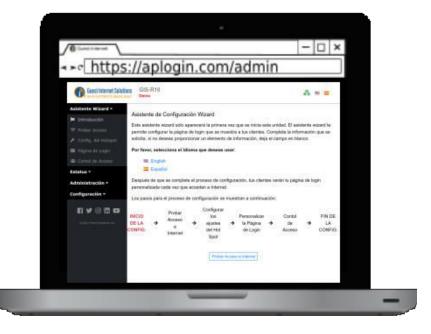

If you run into any issue with the installation of your unit please contact us.

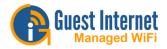

## GIS-R10 Quickstart Guide

This guide will walk you through the initial installation and connection to your Guest Internet unit so that you can connect to the admin interface. The GIS-R10 includes a power cord for a 110v-240v power connection.

The back of your GIS-R10 unit:

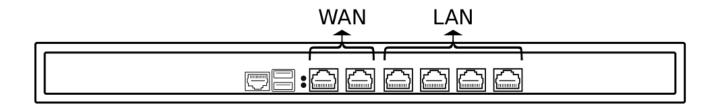

The necessary cables to setup your unit:

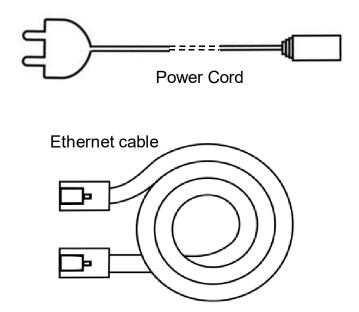

- 1. Power up using the power supply provided
- 2. Connect an Internet cable on the LAN port and connect the other end to a computer/AP
- 3. Connect the Ethernet cable on the WAN port and the other end to a port of the router

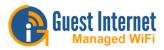

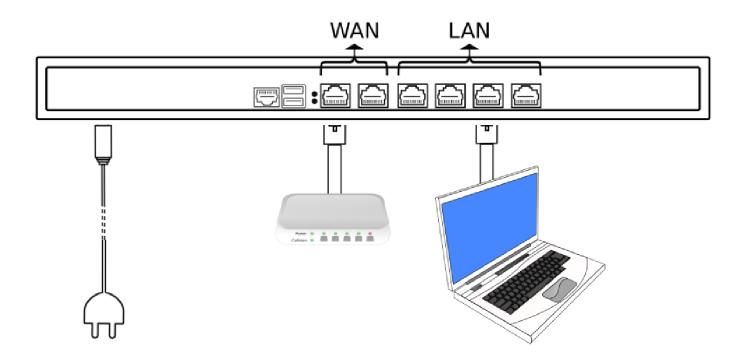

- Open your browser at <a href="https://aplogin.com/admin">https://aplogin.com/admin</a>
  - o The next step to configure your GIS unit is to follow the wizards available here

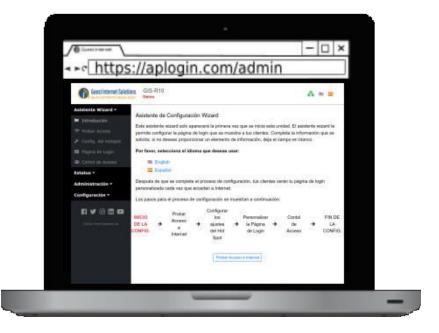

If you run into any issue with the installation of your unit please <u>contact us</u>.

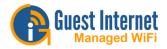

## GIS-R20 Quickstart Guide

This guide will walk you through the initial installation and connection to your Guest Internet unit so that you can connect to the admin interface. The GIS-R20 includes a power cord for a 110v-240v power connection.

The back of your GIS-R20 unit:

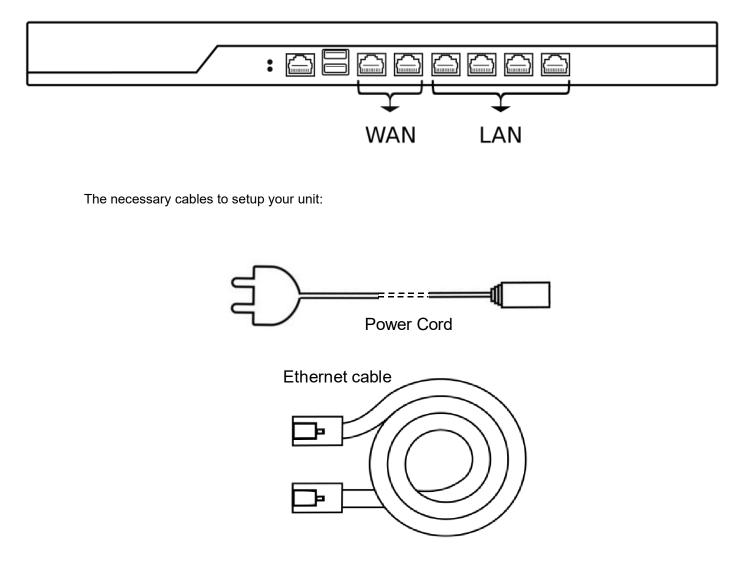

- 1. Power up using the power supply provided
- 2. Connect an Internet cable on the LAN port and connect the other end to a computer/AP
- 3. Connect the Ethernet cable on the WAN port and the other end to a port of the router

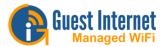

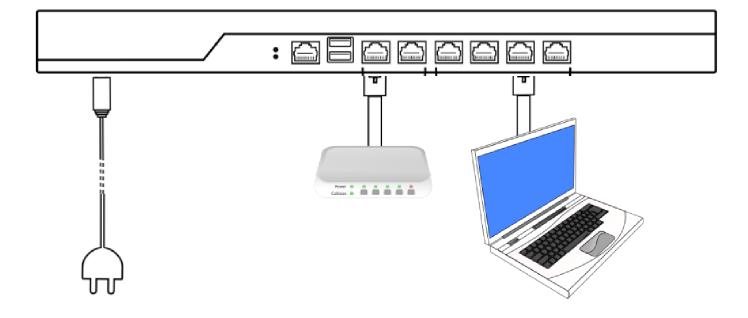

- Open your browser at <a href="https://aplogin.com/admin">https://aplogin.com/admin</a>
  - o The next step to configure your GIS unit is to follow the wizards available here

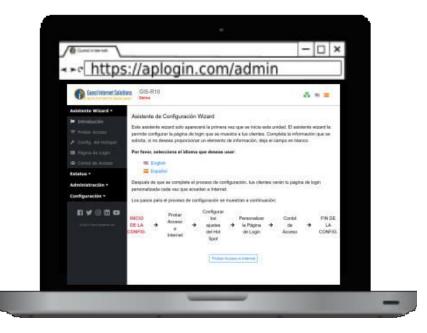

If you run into any issue with the installation of your unit please <u>contact us</u>.

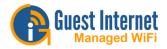

## GIS-R40 Quickstart Guide

This guide will walk you through the initial installation and connection to your Guest Internet unit so that you can connect to the admin interface. The GIS-R40 includes a power cord for a 110v-240v power connection.

The back of your GIS-R40 unit:

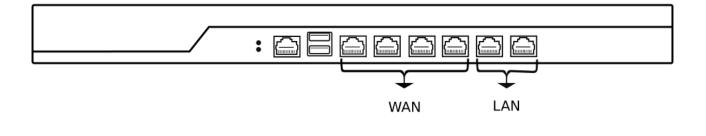

The necessary cables to setup your unit:

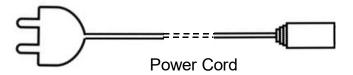

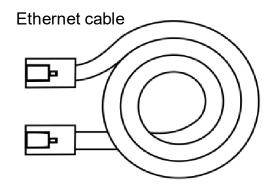

- 1. Power up using the power supply provided
- 2. Connect an Internet cable on the LAN port and connect the other end to a computer/AP
- 3. Connect the Ethernet cable on the WAN port and the other end to a port of the router

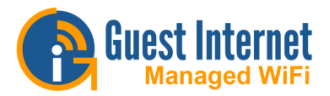

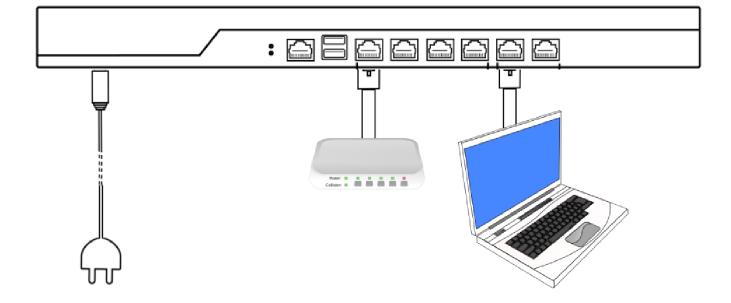

- Open your browser at <a href="https://aplogin.com/admin">https://aplogin.com/admin</a>
  - o The next step to configure your GIS unit is to follow the wizards available here

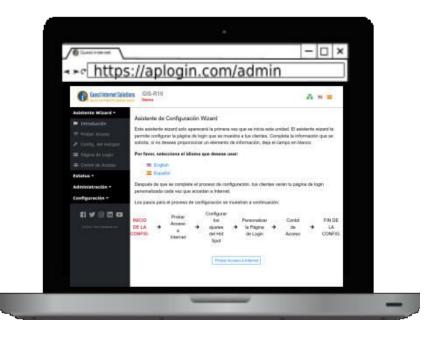

If you run into any issue with the installation of your unit please <u>contact us</u>.

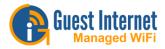

# GIS-TP1 Quickstart Guide

This guide will walk you through the initial installation and connection to your Guest Internet printer. The GIS-Tp1 includes an external power supply of 12v, 3A.

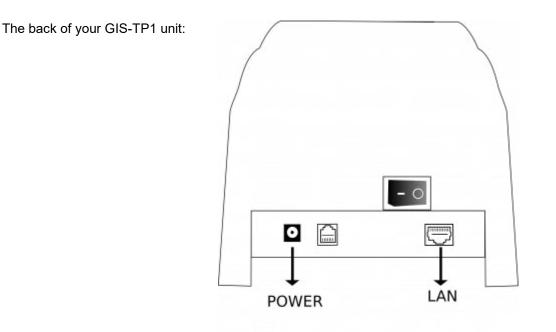

The necessary cables to setup your unit:

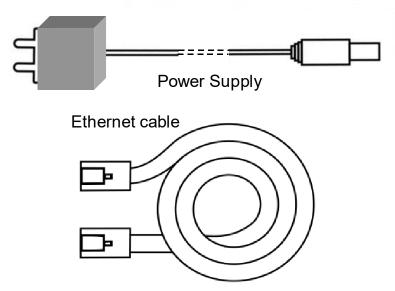

- 1. Power up using the power supply provided
- 2. Connect an Internet cable on the LAN port and connect the other end to your GIS unit

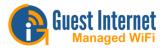

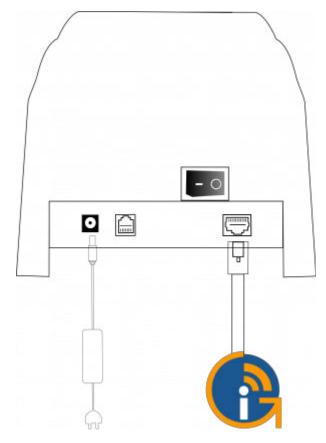

Connect to GIS gateway LAN port

- Open your browser at <a href="https://aplogin.com/admin/printersetup.cgi">https://aplogin.com/admin/printersetup.cgi</a>
  - You can read more about printer setup here
  - You can read more about generating codes <u>here</u>

If you run into any issue with the installation of your unit please <u>contact us</u>.

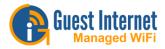

# Wizard

When your computer is connected to the GIS unit for the first time, you need to start the setup process.

To complete the setup process you will need to open your web browser, you may be automatically redirected to the GIS unit wizard if not please go to <a href="http://aplogin.com">http://aplogin.com</a>

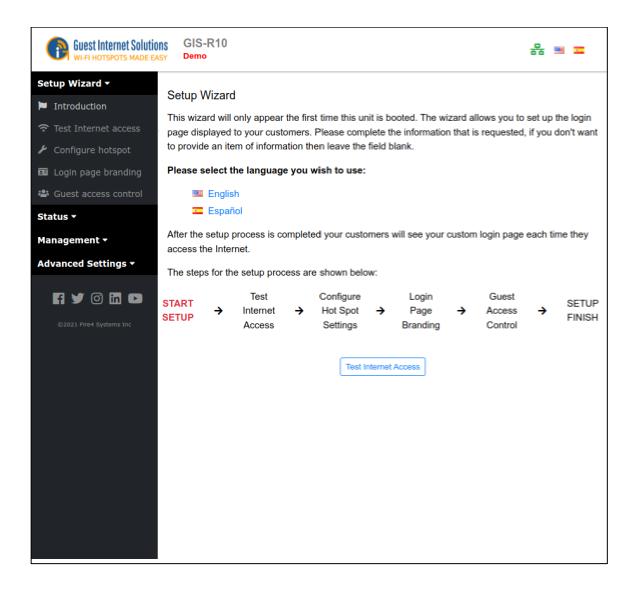

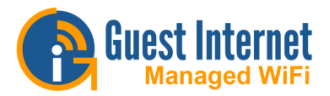

The setup process has four steps:

#### Step 1

The TEST INTERNET ACCESS setup page verifies that your Guest Internet gateway product is connected to the Internet. The setup process cannot be completed without an Internet connection.

To check if you have an internet connection look on the top right hand corner of the browser window:

You will see a green YES or a red NO.

If you have a green **YES** then your product is connected to the Internet and you can proceed to the next page by clicking on the button 'Continue to Step 2'.

| Guest Internet Solution                                | GIS-R10<br>ASY Demo               |                              |                                                                                                    |                                               |                            | 椽 🔳 🗖             |
|--------------------------------------------------------|-----------------------------------|------------------------------|----------------------------------------------------------------------------------------------------|-----------------------------------------------|----------------------------|-------------------|
| Setup Wizard -<br>Introduction<br>Test Internet access | START<br>SETUP →                  | Test<br>Internet →<br>Access | Configure<br>Hot Spot →<br>Settings                                                                              | Login<br>Page →<br>Branding                   | Guest<br>Access<br>Control | → SETUP<br>FINISH |
| 🖋 Configure hotspot                                    | Test Internet                     | Access                       |                                                                                                    |                                               |                            |                   |
| 👪 Login page branding                                  | Check the netw                    | ork icon at the top          | right hand corner of                                                                                             | f this page.                                  |                            |                   |
| Guest access control                                   | B If the icon is below.           | green, you are co            | nnected to the Inter                                                                                             | net and can procee                            | d by clickin               | g on the button   |
| Status -                                               | 器 If the icon is                  | red, you have eith           | er not connected th                                                                                              | is device to the Inte                         | ernet or the               | e is a problem.   |
| Management +<br>Advanced Settings +                    | DSL, cable mod<br>modem. If you h | lem or router, this          | n Ethernet cable with<br>is the same cable yo<br>d the cable to this d<br>rrect the problem.<br>Configure Hot Sp | ou would use to con<br>levice then click to t | nnect your o               | computer to the   |

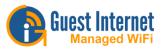

If you see a red **NO** then you have a connection problem. To resolve try the following steps:

- First verify that your modem/router provides a good Internet connection by connecting a computer directly to the modem/router using an Ethernet cable.
- Next verify that the Guest Internet product is connected to modem/router and then click on 'click to test the Internet connection'.

| Setup Wizard ▼         Introduction         Thy introduction         Test Internet access         Configure hotspot         Login page branding         Configure hotspot         Test Internet Access         Configure hotspot         Conserve the network icon at the top right hand corner of this page.         Check the network icon at the top right hand corner of this page.         Check the network icon at the top right hand corner of this page.         Imagement ▼         Advanced Settings▼         Management ▼         Advanced Settings▼         Make sure you have connected an Ethernet cable with Internet access to the WAN port. If you have a DSL, cable modem or router, this is the same cable you would use to connect your computer to the modem. If you have just connected the cable to this device the cable to this device then click to test the connection.         If you still see a red Settings form your network or DSL provider.         This product is set as a 'DHCP client'. Check with your DSL or network provider to confirm that the router you have is a 'DHCP server'.         If you rowider tells you that devices have to be configured with a 'fixed IP address you were given by your DSL or network provider.         Set fixed IP         If you are sure that you are using DHCP then click to test the connection.         If you are sure that you are using DHCP then click to test the connection.                                                                                                    | Guest Internet Solution | ONS GIS-R10 움 🖼 📼                                                                                                    |
|----------------------------------------------------------------------------------------------------|-------------------------|----------------------------------------------------------------------------------------------------|
| <ul> <li>Consider the formation of the second second secon</li></ul> | Introduction            | START $\rightarrow$ Internet $\rightarrow$ Hot Spot $\rightarrow$ Page $\rightarrow$ Access $\rightarrow$ FINISH                                                                                                    |
| <ul> <li>Guest access control</li> <li>Status -</li> <li>Management -</li> <li>Advanced Settings -</li> <li>If the icon is green, you are connected to the Internet and can proceed by clicking on the button below.</li> <li>If the icon is red, you have either not connected this device to the Internet or there is a problem.</li> <li>Make sure you have connected an Ethernet cable with Internet access to the WAN port. If you have a DSL, cable modern or router, this is the same cable you would use to connect your computer to the modern. If you have just connected the cable to this device then click to test the connection.</li> <li>If you still see a red s click to correct the problem.</li> <li>You may need technical help for this step from your network or DSL provider.</li> <li>This product is set as a 'DHCP client'. Check with your DSL or network provider to confirm that the router you have is a 'DHCP server'.</li> <li>If your provider tells you that devices have to be configured with a 'fixed IP address' then you will need to ask what IP access you should use. The IP address is four groups of three digits and will look like this example 192.168.90.3. Use the button below to set the IP address you were given by your DSL or network provider.</li> <li>Set fixed IP</li> <li>If you are sure that you are using DHCP then click to test the connection.</li> </ul>                                                                                                    | 🖋 Configure hotspot     | Test Internet Access                                                                                                    |
| Status *         Management *         Advanced Settings *         If the icon is red, you have either not connected this device to the Internet or there is a problem.         Make sure you have connected an Ethernet cable with Internet access to the WAN port. If you have a DSL, cable modem or router, this is the same cable you would use to connect your computer to the modem. If you have just connected the cable to this device then click to test the connection.         If you still see a red s click to correct the problem.         You may need technical help for this step from your network or DSL provider.         This product is set as a 'DHCP client'. Check with your DSL or network provider to confirm that the router you have is a 'DHCP server'.         If your provider tells you that devices have to be configured with a 'fixed IP address' then you will need to ask what IP access you should use. The IP address is four groups of three digits and will look like this example 192.168.90.3. Use the button below to set the IP address you were given by your DSL or network provider.         Set fixed IP         If you are sure that you are using DHCP then click to test the connection.                                                                                                    | Login page branding     | Check the network icon at the top right hand corner of this page.                                                                                                    |
| Status -<br>Management -<br>Advanced Settings -<br>Make sure you have connected an Ethernet cable with Internet access to the WAN<br>port. If you have a DSL, cable modem or router, this is the same cable you would<br>use to connect your computer to the modem. If you have just connected the cable<br>to this device then click to test the connection.<br>If you still see a red s click to correct the problem.<br>You may need technical help for this step from your network or DSL provider.<br>This product is set as a 'DHCP client'. Check with your DSL or network provider to<br>confirm that the router you have is a 'DHCP server'.<br>If your provider tells you that devices have to be configured with a 'fixed IP<br>address' then you will need to ask what IP access you should use. The IP address is<br>four groups of three digits and will look like this example 192.168.90.3. Use the<br>button below to set the IP address you were given by your DSL or network<br>provider.<br>Set fixed IP<br>If you are sure that you are using DHCP then click to test the connection.                                                                                                    | 📽 Guest access control  | 🗄 If the icon is green, you are connected to the Internet and can proceed by                                                                                                    |
| Management * Advanced Settings *  Make sure you have connected an Ethernet cable with Internet access to the WAN port. If you have a DSL, cable modem or router, this is the same cable you would use to connect your computer to the modem. If you have just connected the cable to this device then click to test the connection.  If you still see a red s click to correct the problem. You may need technical help for this step from your network or DSL provider. This product is set as a 'DHCP client'. Check with your DSL or network provider to confirm that the router you have is a 'DHCP server'.  If you provider tells you that devices have to be configured with a 'fixed IP address' then you will need to ask what IP access you should use. The IP address is four groups of three digits and will look like this example 192.168.90.3. Use the button below to set the IP address you were given by your DSL or network provider.  Set fixed IP  If you are sure that you are using DHCP then click to test the connection.                                                                                                    | Status -                | clicking on the button below.                                                                                                    |
| Advanced Settings  Make sure you have connected an Ethernet cable with Internet access to the WAN port. If you have a DSL, cable modem or router, this is the same cable you would use to connect your computer to the modem. If you have just connected the cable to this device then click to test the connection. If you still see a red S click to correct the problem. You may need technical help for this step from your network or DSL provider. This product is set as a 'DHCP client'. Check with your DSL or network provider to confirm that the router you have is a 'DHCP server'. If your provider tells you that devices have to be configured with a 'fixed IP address' then you will need to ask what IP access you should use. The IP address is four groups of three digits and will look like this example 192.168.90.3. Use the button below to set the IP address you were given by your DSL or network provider. Set fixed IP If you are sure that you are using DHCP then click to test the connection.                                                                                                    | Management 🔻            | -                                                                                                    |
|                                                                                                    | Advanced Settings •     | <ul> <li>Make sure you have connected an Ethernet cable with Internet access to the WAN port. If you have a DSL, cable modem or router, this is the same cable you would use to connect your computer to the modem. If you have just connected the cable to this device then click to test the connection.</li> <li>If you still see a red s click to correct the problem.</li> <li>You may need technical help for this step from your network or DSL provider.</li> <li>This product is set as a 'DHCP client'. Check with your DSL or network provider to confirm that the router you have is a 'DHCP server'.</li> <li>If your provider tells you that devices have to be configured with a 'fixed IP address' then you will need to ask what IP access you should use. The IP address is four groups of three digits and will look like this example 192.168.90.3. Use the button below to set the IP address you were given by your DSL or network provider.</li> <li>Set fixed IP</li> </ul> |

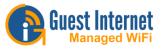

- If the Internet status still shows a red NO then click on 'click to correct this problem'.
- Verify that your router is a 'DHCP server'. Click on the link 'click to attempt an IP address'. If you require a static IP address for your Internet connection you can do this by clicking 'click to correct the problem'.
- If you still have a red NO after trying the steps described please contact <u>Guest Internet</u> <u>support</u>.

#### Step 2

The GIS-gateway synchronizes with Internet time and date to time access codes and provide the data and time for the usage log. It is necessary to first select the time zone for the gateway. Click on the arrow at the right of the box to see the drop down menu. Select your time zone from this list. The default time zone is US eastern time.

The GIS-gateway has no default administrator password. The administrator access password must be entered in the box.

Guest Internet products can only be operated when a unique password has been entered, following the recommendations of the Payment Card Industry Data Security Standard (PCI - DSS).

Create a 'strong' password using the following rules:

- The password should be at least 8 characters
- Don't use words that are in the dictionary
- Include capital letters, numbers and punctuation marks in the password.

When you have completed this step click on the button to proceed to step 3.

| Guest Internet Soluti                                                                                                    | ONS GIS-R10<br>ASY Demo |                    |          |                      |         |                  |   |                   | 뫎 |        |
|----------------------------------------------------------------------------------------------------|-------------------------|--------------------|----------|----------------------|---------|------------------|---|-------------------|---|--------|
| Setup Wizard 🕶                                                                                                    | START                   | Test               |          | Configure            |         | Login            |   | Guest             |   | SETUP  |
| Introduction                                                                                                    |                         | Internet<br>Access | →        | Hot Spot<br>Settings | →       | Page<br>Branding | → | Access<br>Control | → | FINISH |
| 중 Test Internet access                                                                                                    |                         | A00033             |          | octangs              |         | Dranding         |   | Control           |   |        |
| 🖌 Configure hotspot                                                                                                    | Configure He            | ot Spot Set        | tings    |                      |         |                  |   |                   |   |        |
| 🖬 Login page branding                                                                                                    | Time zone: De           | ïnes time dis      | played   | l for logins an      | d logo  | outs             |   |                   |   |        |
| 🛎 Guest access control                                                                                                    |                         |                    |          |                      |         |                  |   |                   |   | ~      |
| Status 🕶                                                                                                    | Admin passwo            | d: Username        | e is alv | vays <b>admin</b>    |         |                  |   |                   |   |        |
| Management 🕶                                                                                                    | password123             |                    |          |                      |         |                  |   |                   |   |        |
| Advanced Settings 🕶                                                                                                    | Repeat passwo           | ord:               |          |                      |         |                  |   |                   |   |        |
| , and the second second s | password123             |                    |          |                      |         |                  |   |                   |   |        |
| f 🎔 🖸 🖬 Þ                                                                                                    |                         |                    |          |                      |         |                  | _ |                   |   |        |
| ©2021 Fire4 Systems Inc                                                                                                    |                         |                    |          | Save and go to       | o Logir | n Page Brandin   | 9 |                   |   |        |
| GEOLI INCI Systems inc                                                                                                    |                         |                    |          |                      |         |                  |   |                   |   |        |
|                                                                                                    |                         |                    |          |                      |         |                  |   |                   |   |        |
|                                                                                                    |                         |                    |          |                      |         |                  |   |                   |   |        |

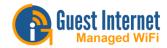

## Step 3

The next step in the setup process is the creation of the login page. Your guests will see this page when they connect to your Internet service.

| Guest Internet Solution                                                     |                        |                |          |                                   |         |                             |                            | 윪     |                 |
|-----------------------------------------------------------------------------|------------------------|----------------|----------|-----------------------------------|---------|-----------------------------|----------------------------|-------|-----------------|
| Setup Wizard →<br>Introduction<br>Test Internet access<br>Configure hotspot | START<br>SETUP →       | Access         | <b>→</b> | Configure<br>Hot Spot<br>Settings | ÷       | Login<br>Page →<br>Branding | Guest<br>Access<br>Control | ÷     | SETUP<br>FINISH |
| <ul> <li>Login page branding</li> </ul>                                     | Set login page         |                |          |                                   |         |                             |                            |       |                 |
| <ul> <li>Guest access control</li> </ul>                                    | 5 1 5                  | 5              |          | the a                             |         |                             |                            |       |                 |
| Status 🕶                                                                    | 調査                     |                | 1        | in a                              |         | and the second              |                            |       |                 |
| Management 🕶                                                                | Busines                | s              | 0        | Church                            |         | ○ Coffee                    |                            | O Con | ference         |
| Advanced Settings -                                                         | i Thi B                |                |          |                                   |         |                             |                            |       | -               |
| Fi 🏏 🖸 🛅 🖸                                                                  | ⊖ Hotel                |                | 0        | Library                           |         | O Marina                    |                            | 0     | lotel           |
|                                                                             |                        |                |          | Sports                            |         | <ul> <li>Resort</li> </ul>  |                            | O Res | taurant         |
|                                                                             |                        | ound or login  |          |                                   | adad    | on the login setting        | n paga affar               |       |                 |
|                                                                             | Enter business         | -              |          |                                   |         |                             | la page allei              | setup |                 |
|                                                                             |                        |                | o uis    | splay to cus                      | tomer   | 5.                          |                            |       |                 |
|                                                                             | Business Name:<br>test |                |          |                                   |         |                             |                            |       | 1               |
|                                                                             | Business Addres        | s:             |          |                                   |         |                             |                            |       |                 |
|                                                                             |                        |                |          |                                   |         |                             |                            |       |                 |
|                                                                             | Business City:         |                |          |                                   |         |                             |                            |       |                 |
|                                                                             | Business State:        |                |          |                                   |         |                             |                            |       |                 |
|                                                                             |                        |                |          |                                   |         |                             |                            |       |                 |
|                                                                             | Business Zip:          |                |          |                                   |         |                             |                            |       |                 |
|                                                                             |                        |                |          |                                   |         |                             |                            |       |                 |
|                                                                             | Business Phone         | :              |          |                                   |         |                             |                            |       | ]               |
|                                                                             | Business Email:        | Ş.             |          |                                   |         |                             |                            |       |                 |
|                                                                             |                        |                |          |                                   |         |                             |                            |       |                 |
|                                                                             | Business Web S         | ite:           |          |                                   |         |                             |                            |       |                 |
|                                                                             | https://               |                |          |                                   |         |                             |                            |       |                 |
|                                                                             | Enter advertise        | ment messag    | e: Le    | eave blank if                     | no me   | essage is required          |                            |       |                 |
|                                                                             | Customers will s       | ee this when t | hey lo   | og in:                            |         |                             |                            |       |                 |
|                                                                             | (max 140 chara         | cters)         |          |                                   |         |                             |                            |       |                 |
|                                                                             | Page title:            |                |          |                                   |         |                             |                            |       |                 |
|                                                                             | Wireless (Wi-Fi        | Internet Hot S | Spot     |                                   |         |                             |                            |       |                 |
|                                                                             |                        |                | S        | Save and go to                    | ) Guest | Access Control              |                            |       |                 |

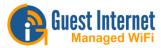

You can use one of our twelve Login pages, upload an image with your branding for the background or create a new Login page with HTML, CSS and JavaScript.

The types of Login Page are explained in details in the <u>Custom Login Pages</u> section.

#### Step 4

The next step is to select the type of access control you require.

| Guest Internet Solution                                | ONS GIS-R1<br>ASY Demo                                                                                                    | 10                                                        |        |                                   |          |                           |              |                            | 格       |                 |  |
|--------------------------------------------------------|----------------------------------------------------------------------------------------------------|-----------------------------------------------------------|--------|-----------------------------------|----------|---------------------------|--------------|----------------------------|---------|-----------------|--|
| Setup Wizard -<br>Introduction<br>Test Internet access | START<br>SETUP                                                                                                    | Test<br>→ Internet<br>Access                              | →      | Configure<br>Hot Spot<br>Settings | ÷        | Login<br>Page<br>Branding | ÷            | Guest<br>Access<br>Control | ÷       | SETUP<br>FINISH |  |
| 🗲 Configure hotspot                                    | Guest Acc                                                                                                    | cess Control                                              |        |                                   |          |                           |              |                            |         |                 |  |
| 🖪 Login page branding                                  | Choose unl                                                                                                    | limited or contr                                          | olled  | Internet acce                     | ess:     |                           |              |                            |         |                 |  |
| 🛎 Guest access control                                 | Unlimited ac                                                                                                    | ccess requires th                                         | e use  | r to accept yo                    | ur terr  | ms and condi              | tions, C     | Controlled ad              | ccess r | equires         |  |
| Status 🕶                                               | tatus  the user to enter an access code. You can also collect email addresses or use Social Media sites. These options can be set later from the Advanced Settings menu. |                                                           |        |                                   |          |                           |              |                            |         |                 |  |
| Management 🔻                                           |                                                                                                    | Unlimited a                                               | acces  | 5                                 |          |                           | 0 <b>C</b> d | ontrolled acc              | ess     |                 |  |
| Advanced Settings 🕶                                    | Login instru                                                                                                    | uctions:                                                  |        |                                   |          |                           |              |                            |         |                 |  |
| 🛐 💓 🞯 🛄 D<br>©2021 Fire4 Systems Inc                   | Collect free                                                                                                    | to be displayed t<br>login token from<br>our free service |        |                                   | g:       |                           |              |                            |         |                 |  |
|                                                        | Enter a logi                                                                                                    | in token to use th                                        | nis Ho | t Spot                            |          |                           |              |                            |         | 4               |  |
|                                                        |                                                                                                    |                                                           |        | Save settir                       | ng and i | finish wizard             |              |                            |         |                 |  |

You have two options.

- 1. Unlimited access: The guest sees the login page and has to click on the disclaimer button to get Internet access.
- 2. Controlled Access: The guest has to type in an access code. The code is generated using the <u>manage codes</u> menu option and can be given or sold to the guest.

The choice you make here is determined by the way that you want to offer your Internet service for your guests. You can read more about Login Page Type by clicking <u>here</u>.

It is also necessary to type a message that tells your customer how to proceed to get Internet access. Explained in <u>Login Messages</u>.

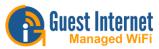

When completed click on the *save settings and finish wizard* button, you then need to *reboot* the Guest Internet gateway unit.

This will restart the gateway unit with all the parameters that were entered during the setup process.

| Guest Internet Solution | ONS GIS-R1<br>ASY Demo | 0                    |                                           |       |                  |        | 묾                 |       |        |
|-------------------------|------------------------|----------------------|-------------------------------------------|-------|------------------|--------|-------------------|-------|--------|
| Setup Wizard 🔻          | START .                | Test                 | Configure                                 |       | Login            |        | Guest             |       | SETUP  |
| Introduction            | SETUP >                | Internet →<br>Access | <ul> <li>Hot Spot<br/>Settings</li> </ul> | →     | Page<br>Branding | →      | Access<br>Control | →     | FINISH |
| 중 Test Internet access  |                        | Access               | Settings                                  |       | branuing         |        | Control           |       |        |
| 🖌 Configure hotspot     | FINISHED:              | You are rea          | idy to go                                 |       |                  |        |                   |       |        |
| 📧 Login page branding   |                        | d to reboot th       |                                           |       | -                | e affe | ct. lf you cł     | nange | d the  |
| 📽 Guest access control  | Hot Spot na            | me (SSID), you       | i will need to                            | reco  | onnect.          |        |                   |       |        |
| Status 🔻                |                        |                      |                                           | Reboo | ot               |        |                   |       |        |
| Management 🕶            |                        |                      |                                           |       |                  |        |                   |       |        |
| Advanced Settings 🕶     |                        |                      |                                           |       |                  |        |                   |       |        |
| Fi y © 🖬 🖸              |                        |                      |                                           |       |                  |        |                   |       |        |
| ©2021 Fire4 Systems Inc |                        |                      |                                           |       |                  |        |                   |       |        |
|                         |                        |                      |                                           |       |                  |        |                   |       |        |
|                         |                        |                      |                                           |       |                  |        |                   |       |        |

When the setup process is completed your personalized wireless Internet service will be ready for your guests to start using.

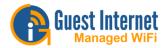

# Admin Interface

This section will guide you through all of the setup options and various configurations supported within the Guest Internet Products Admin console.

The Admin console on the GIS unit is broken up into 3 main sections:

- Status
- Management
- Advanced

Within the Status section you are able to view the current activity of the unit and the users connected.

Within the management section you can modify the core settings of the GIS unit as well as create access codes for guest users.

The advanced section consists of the remaining configuration options of the GIS unit; these options give a lot of control to the GIS unit but are unlikly to be changed very often and are more technically complex.

#### Status

The Status section shows information on the status of the product:

System Information

Connected Users

Usage Reports

**Billing Reports** 

#### **System Information**

The System Information section displays:

- Uptime The time since the unit was rebooted
- Hostname
- Current date and time and timezone
- Firmware version (required for Firmware Upgrades)
- Serial number (required for Firmware Upgrades and Cloud Management)
- Verification that the device is connected to the Internet
- Authenticated users and <u>Codes</u> used
- WAN and LAN port network configurations
- Status of <u>Firewall</u>, <u>Content Filter</u>, remote access and <u>Dynamic DNS</u>
- Information text box for configuration notes

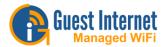

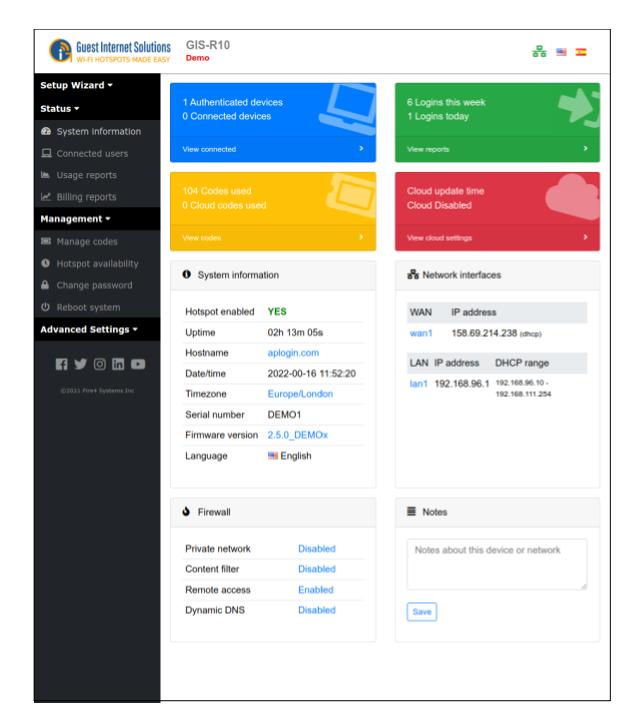

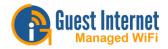

#### **Connected Users**

There are three "boxes" on the Connected Users section.

- 1. Authenticated users (logged in): shows all the guests that have provided a valid access code (<u>controlled access mode</u>) or clicked on the disclaimer agreement button (<u>unlimited access mode</u>).
- 2. Connected users (using the gateway): lists all the computers that are connected to the gateway unit: they have requested and obtained an IP address.
- 3. IP addresses issued: this list is provided to show network usage not logins or Internet usage. Devices may connect and get an IP address but not attempt to use the Internet.

| Setup Wizard -<br>Status -<br>System information | GIS-R10<br>Demo<br>Connected Users<br>Authenticated users (Io | gged in): 1          |            |                | 용 = =          |
|--------------------------------------------------|---------------------------------------------------------------|----------------------|------------|----------------|----------------|
|                                                  | MAC Address                                                   | OS / Browser         | Time Left  | Bytes In / Out | Code           |
| Connected users                                  | ac:ac:ac:31:21:11                                             | IPhone / AppleWebKit | 22h 50m    | 578K / 468K    | F85AFA X 🛇     |
| Usage reports                                    |                                                               |                      |            |                | Help 🔻         |
| 🛃 Billing reports                                |                                                               |                      |            |                |                |
| Management +                                     | Connected users (using                                        | the gateway): 3      |            |                |                |
| Manage codes                                     | MAC Address                                                   | IP Address           | Blocked IP | Blocked MAC    | Allowed MAC    |
|                                                  | ac:ac:ac:31:21:11                                             | 192.168.96.22        | No         | No             | Yes            |
| Hotspot availability                             | ac:ac:ac:13:12:11                                             | 192.168.96.42        | No         | No             | No             |
| Change password                                  | ac:ac:ac:11:12:13                                             | 192.168.96.16        | Yes        | No             | No             |
| C Reboot system                                  |                                                               |                      |            |                | Help 🔻         |
| Advanced Settings +                              | IP addresses issued: 3                                        |                      |            |                |                |
|                                                  | MAC Address                                                   | IP Address           | Host Na    | me Lea         | se Expiry Time |
|                                                  | ac:ac:ac:31:21:11                                             | 192.168.96.22        | John's iPi | hone           | 23:01:35       |
|                                                  | ac:ac:ac:13:12:11                                             | 192.168.96.42        | Mum's if   | Pad            | 20:41:20       |
|                                                  | ac:ac:ac:11:12:13                                             | 192.168.96.16        | Andro      | d              | 21:10:42       |
|                                                  |                                                               |                      |            |                | Нер •          |

In the authenticated users box, if you click on the blue 'X' in the right hand column will disconnect that authenticated user.

If you click on the red 'X' in the right hand column will disconnect that user, and include the users computer MAC address in the <u>blocked MAC list</u>, preventing the user accessing the Internet.

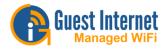

#### Usage Reports

Usage reports displays and stores the last 10,000 entries. The number of users per day is shown on the top graph that can extend up to 28 days in duration.

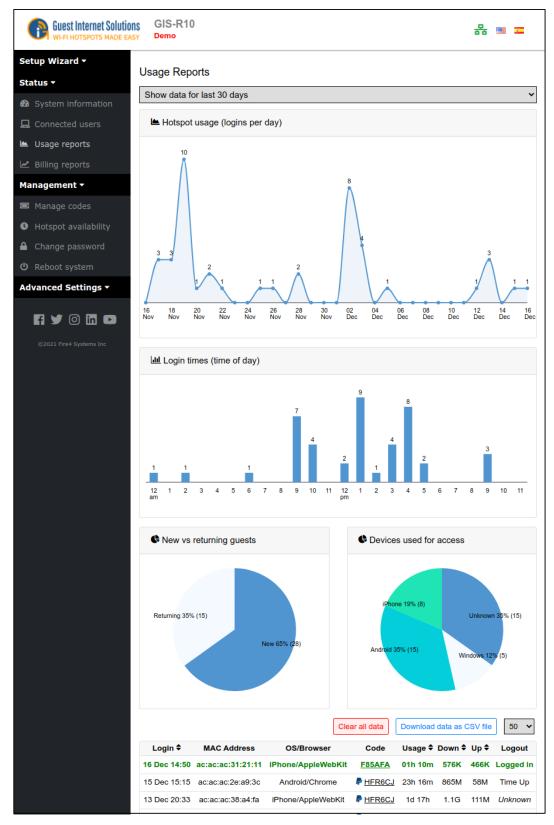

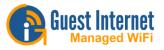

The data table has seven parameters for each entry: Login time;

- MAC address;
- Access code used;
- Time connected;
- Downloaded data volume;
- Uploaded data volume;
- Logout reasons.

The usage data can be downloaded in a <u>CSV</u> format and loaded into a spreadsheet program for further analysis.

#### Logout Reasons

| Logout     | Reason                                                                        |
|------------|-------------------------------------------------------------------------------|
| -          | Unknown logout reason                                                         |
| User       | User logged out (logout button)                                               |
| Time Up    | Login time expired                                                            |
| Inactivity | User disconnected from the network or turned computer off                     |
| Forced     | User was logged out by admin on connected users page or settings were changed |
| Banned     | User was banned by admin from connected users page                            |
| Disabled   | Hotspot entered disabled mode (see hotspot availability schedule)             |
| Banned/P2  | • User was blocked for using Peer-to-peer software                            |
| Duplicate  | There was a duplicate MAC address or IP address on the network                |
| Reboot     | The hotspot was rebooted                                                      |
| Over limit | User exceeded upload or download data limit                                   |

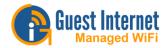

### **Billing Reports**

The GIS gateway stores a transaction report summary in the section Billing Report. This report can be downloaded in <u>CSV</u> format and loaded into a spreadsheet program.

| Guest Internet Solution<br>WI-FI HOTSPOTS MADE EAS | GIS-R10<br>Y Demo                            |                             |                          |                                        | 몲 💷 🗖                          |
|----------------------------------------------------|----------------------------------------------|-----------------------------|--------------------------|----------------------------------------|--------------------------------|
| Setup Wizard ¥<br>Status ¥                         | PayPal™ Billing Repo                         |                             |                          |                                        |                                |
| B System information                               | Show data for last 30 d                      | ays                         |                          |                                        | ~                              |
| Connected users                                    | 🛃 Billing report (inco                       | ome per day)                |                          |                                        |                                |
| Usage reports                                      |                                              |                             |                          |                                        |                                |
| Billing reports                                    | 15.50                                        |                             |                          |                                        |                                |
| lanagement 🕶                                       |                                              |                             |                          |                                        |                                |
| S Manage codes                                     | 12/50                                        |                             | 12.50                    |                                        |                                |
| ) Hotspot availability                             |                                              |                             |                          | 10                                     |                                |
| Change password                                    | 7/50 7                                       | .50                         |                          | 7.50 7.50                              | 7.50                           |
| ) Reboot system                                    |                                              |                             |                          |                                        |                                |
| dvanced Settings 🕶                                 |                                              |                             | .50                      |                                        | 0,50                           |
| 🛐 💓 🞯 🖬 🖸<br>©2021 Fire4 Systems Inc               |                                              | 2 04 06<br>lec Dec D        | 5 08 10<br>ec Dec Dec    | 12 14 16 18<br>Dec Dec Dec Dec         | 20 22 24<br>Dec Dec Dec        |
|                                                    | Billing overview                             |                             |                          |                                        |                                |
|                                                    | \$ <b>0.00</b><br>Today (so far)             |                             | 6 <b>0.00</b><br>sterday | \$ <b>53.50</b><br>This month (so far) | \$ <b>261.50</b><br>Last month |
|                                                    |                                              |                             |                          | Clear all data Download o              | tata as CSV file 50 🗸          |
|                                                    | Date / Time 🕈                                | Value 🕈                     | Code                     | P Transaction ID                       | First Login                    |
|                                                    | 23 Dec 06:31                                 | \$7.50                      | HFR6CJ                   | 0123456789ABCD                         | 23 Dec 06:31                   |
|                                                    | 22 Dec 06:55                                 | \$0.50                      | K4CAA6                   | 0123456789ABCD                         | 22 Dec 06:55                   |
|                                                    | 15 Dec 14:08                                 | \$10.00                     | <u>CCJQCX</u>            | 0123456789ABCD                         | 15 Dec 14:09                   |
|                                                    |                                              |                             |                          | 0123456789ABCD                         | 13 Dec 13:37                   |
|                                                    | 13 Dec 13:37                                 | \$7.50                      | BYLL8D                   |                                        |                                |
|                                                    | 13 Dec 13:37<br>12 Dec 21:05<br>08 Dec 13:42 | \$7.50<br>\$7.50<br>\$12.50 | JACAP9<br>NPFGDQ         | 0123456789ABCD<br>0123456789ABCD       | 12 Dec 21:05<br>08 Dec 13:42   |

## Management

Management functions are used to administer your Guest Internet unit:

Access Code Management

Hotspot Availability

Change Password

<u>Reboot</u>

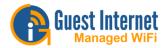

## Management

#### Access Code Management

You decide who can access your Internet service by giving codes only to guests that you authorize. You can also sell codes to guests and provide wireless Internet as a paid service.

Access Code Management is divided in three:

Login Code Type

Code Management

Codes Page

## Login Code Type

There are four Login Code Types:

Random

Custom

**Description** 

MAC Address

| Guest Internet Solutio                                                                                                    | INS GIS-R10 😤 🗏                                                                                |   |
|----------------------------------------------------------------------------------------------------|------------------------------------------------------------------------------------------------|---|
| Setup Wizard •<br>Status •                                                                                                    | Access Code Management                                                                         |   |
| <ul> <li>System information</li> <li>Connected users</li> <li>Usage reports</li> <li>Billing reports</li> <li>Billing reports</li> <li>Hanagement •</li> <li>Hotspot availability</li> <li>Change password</li> <li>Reboot system</li> </ul> | Code Type:<br>Number of codes:<br>Expiry Time:<br>Users:<br>Help ▼ Import codes ▼ Create codes | ^ |
| Advanced Settings -                                                                                                    | Check / Delete Codes:         Enter code to check         Check Code         View All Codes    | ^ |

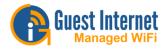

#### Random Code

When the Random Login Code Type is selected, the unit will automatically generate a unique 6character code. While an Access code is being created, you can set limits to each code or all of them.

| Guest Internet Solutions<br>WI-FI HOTSPOTS MADE EASY | GIS-R10<br>Demo                                                                                                    |                 |               |            |         |                  |               |            |           | 뫎        | 5 🗉      |          |          | *            |
|------------------------------------------------------|----------------------------------------------------------------------------------------------------|-----------------|---------------|------------|---------|------------------|---------------|------------|-----------|----------|----------|----------|----------|--------------|
| Setup Wizard 🕶                                       | Access Code Manag                                                                                                    | ement           |               |            |         |                  |               |            |           |          |          |          |          |              |
| Status 🔻                                             | <b>y</b>                                                                                                    |                 |               |            |         |                  |               |            |           |          |          |          |          |              |
| 🚳 System information                                 | Create codes: 106                                                                                                    | of 10,000 cod   | les used      |            |         |                  |               |            |           |          |          | •        | ^        |              |
| Connected users                                      | Code Type:                                                                                                    | Random          | 1             | ~          | Dowr    | n Speed:         |               | 2048       | Kb/       | s        |          |          | ~        |              |
| 🛎 Usage reports                                      | Number of codes:                                                                                                    |                 |               |            | Up Si   | peed:            |               |            |           |          |          |          |          |              |
| 🗠 Billing reports                                    |                                                                                                    | 2               |               | <b>`</b>   |         |                  |               | 256        | Kb/s      |          |          |          | ~        |              |
| Management 🕶                                         | Expiry Time:                                                                                                    | 1 day           |               | ~          | Dowr    | n Limit:         |               | 2048       | MB        | (2 🤆     | GB)      |          | ~        |              |
| 🔳 Manage codes                                       | Users:                                                                                                    | 2               |               | ~          | Up Li   | mit:             |               | 1024       | MB        | (1 G     | GB)      |          | ~        |              |
| Interpot availability                                |                                                                                                    |                 |               |            | Start   | Date:            |               | mm/        | dd/y      | уууу     |          | 5        |          |              |
| 🔒 Change password                                    |                                                                                                    |                 |               |            | Start   | Time:            |               | Dece       | mber      | 202      | 1 -      |          | <br>↑    | $\downarrow$ |
| ථ Reboot system                                      |                                                                                                    |                 |               |            |         |                  |               | Su         | Мо        | Tu       | We       | Th       | Fr       | Sa           |
| Advanced Settings -                                  | Help 🔻                                                                                                    |                 | ſ             | Import co  | des 💌   |                  |               | 28         | 29        | 30       | 1        | 2        | 3        | 4            |
| Fi y @ II D                                          | Usage: Code can be si first used.                                                                                                    | hared by the    | number of     | selected   | users.  | Code exp         | oires at pre- | 5<br>12    | 6<br>13   | 7<br>14  | 8<br>15  | 9<br>16  | 10<br>17 | 11<br>18     |
| ©2021 Fire4 Systems Inc                              | Speed: Guests using t<br>control page.                                                                                                    | his code will l | be throttled  | l (limited | ) to th | e speeds         | selected. D   | 26         | 20<br>27  | 21<br>28 | 22<br>29 | 23<br>30 | 24<br>31 | 25<br>1      |
|                                                      | Limit: Data usage will<br>set on <u>bandwidth cont</u>                                                                                                    |                 | values sele   | cted. Gu   | ests sh | naring coo       | des will also | 2<br>Cle   | 3<br>ear  | 4        | 5        | 6        | 7<br>Too | 8<br>Jay     |
|                                                      | Start: Time starts at first use. Optionally a start time can be set so codes expire without being used (eg for events). Codes can be used before start time. |                 |               |            |         |                  |               |            |           |          | 1        |          |          |              |
|                                                      | Codes are automatical                                                                                                    | lly deleted 7 d | days after tł | ney expir  | e       |                  |               |            |           |          |          |          |          |              |
|                                                      | You can also use <u>http</u>                                                                                                    | s://aplogin.o   | com/codes     | i∕ to mar  | nage c  | odes, <u>set</u> | a password    | <u>1</u> . |           |          |          |          |          |              |
|                                                      | New Codes: 👼                                                                                                    | Print codes     | 🛓 Downloa     | ad CSV     |         |                  |               |            |           |          |          |          |          | I            |
|                                                      | Code                                                                                                    | Description     | Time          | Use        | rs      | Down<br>Kbps     | Up<br>Kbps    | Dow<br>MB  | n         |          | Jp<br>AB |          |          |              |
|                                                      | GRN6G2                                                                                                    |                 | 1d            | 2          |         | 2048             | 256           | 2048       | 3         | 10       | 024      | 6        | •        |              |
|                                                      | WBW03N                                                                                                    |                 | 1d            | 2          |         | 2048             | 256           | 2048       | 48 1024 昌 |          |          |          |          |              |
|                                                      |                                                                                                    |                 |               |            |         |                  |               |            | * D       | efault   | . ∞ u    | Inlimit  | ed       |              |

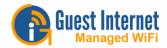

#### Custom Code

When the Custom Login Code Type is selected, you can create your code, the length limit is 10 characters with alphanumeric only characters, no space or symbol characters.

| Guest Internet Solutions | GIS-R10<br>Demo                                              |                       |                 |             |                    |            |               |        | 器                   |               |               | *            |
|--------------------------|--------------------------------------------------------------|-----------------------|-----------------|-------------|--------------------|------------|---------------|--------|---------------------|---------------|---------------|--------------|
| Setup Wizard 🕶           | Access Code Managem                                          | ient                  |                 |             |                    |            |               |        |                     |               |               |              |
| Status -                 | Create codes: 107 of                                         | 10.000 codes used     |                 |             |                    |            |               |        |                     |               | ~             |              |
| System information       |                                                              | 10,000 codes dsed     |                 |             |                    |            |               |        |                     |               |               | 1            |
| Connected users          | Code Type:                                                   | Custom                | ~               | Down S      | peed:              |            | 2048          | Kb/s   |                     |               | ~             |              |
| 🛎 Usage reports          | New code:                                                    | CustomCode02          |                 | Up Spee     | ed:                |            | 256 K         | (b/s   |                     |               | ~             |              |
| Billing reports          | Expiry Time:                                                 | 1 day                 | ~               | Down Li     | mit                |            |               |        |                     |               | ~             |              |
| Management 🕶             |                                                              | 1 day                 | •               |             |                    |            | 2048          |        |                     |               |               |              |
| Manage codes             | Users:                                                       | 3                     | ~               | Up Limit    | t:                 |            | 1024          | MB ('  | 1 GB)               |               | ~             |              |
| Hotspot availability     |                                                              |                       |                 | Start Da    | te:                |            | mm/o          | dd/yy  | уу                  | 6             |               |              |
| Change password          |                                                              |                       |                 | Start Tin   | ne:                |            | Decer         | nber 2 | 021 -               |               | $\uparrow$    | $\downarrow$ |
| U Reboot system          |                                                              |                       |                 |             |                    |            | Su            | Mo 1   | īu We               | Th            | Fr            | Sa           |
| Advanced Settings •      | Help 🔻                                                       |                       | Import co       | odes 🔻      |                    |            | 28            | 29 3   | i0 1                | 2             | 3             | 4            |
| Fi 🎔 🗿 🖬 🗈               | Usage: Code can be shar first used.                          | ed by the number of   | selected        | l users. Co | de expires         | at pre-    | 5<br>12       | -      | 7 8<br>4 15         | 9<br>16       |               | 11<br>18     |
| ©2021 Fire4 Systems Inc  | Speed: Guests using this<br><u>control</u> page.             | code will be throttle | d (limited      | d) to the s | peeds sele         | cted. De   | 19<br>26<br>2 | 27 2   | 1 22<br>8 29<br>4 5 | 23<br>30<br>6 | 24<br>31<br>7 | 25<br>1<br>8 |
|                          | Limit: Data usage will be<br>set on <u>bandwidth control</u> |                       | ected. Gı       | uests shari | ng codes i         | will also  | -             | -      | 4 5                 | 0             |               | o<br>Jay     |
|                          | <b>Start:</b> Time starts at first events). Codes can be use |                       | rt time ca      | in be set s | o codes e          | xpire wit  | thout b       | eing   | used (              | eg fo         | or            | 1            |
|                          | Codes are automatically of                                   | deleted 7 days after  | they expi       | re          |                    |            |               |        |                     |               |               |              |
|                          | You can also use <u>https:/</u>                              | /aplogin.com/code     | <u>s/</u> to ma | nage cod    | es, <u>set a p</u> | assword    | Į.            |        |                     |               |               |              |
|                          | New Codes: 🖶 Prin                                            | nt codes              | ad CSV          |             |                    |            |               |        |                     |               |               | ł            |
|                          | Code                                                         | Description           | Time            | Users       | Down<br>Kbps       | Up<br>Kbps | Do<br>M       |        | Up<br>MB            |               |               |              |
|                          | CUSTOMCODE02                                                 |                       | 1d              | 3           | 2048               | 256        | 20            | 48     | 1024                |               |               |              |
|                          |                                                              |                       |                 |             |                    |            |               | * Def  | ault, ∞             | Unlimit       | ted           |              |
|                          |                                                              |                       |                 |             |                    |            |               |        |                     |               |               | •            |

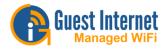

## **Description Code**

When the Description Login Code Type is selected, you can write a description for a specified code.

| Guest Internet Solutions<br>WI-FI HOTSPOTS MADE EASY                                                                                                    | GIS-R10<br>Demo                                                                                                    |               |           |       |                    |            |                 | 윪       |                     |       | •            |  |
|----------------------------------------------------------------------------------------------------|----------------------------------------------------------------------------------------------------|---------------|-----------|-------|--------------------|------------|-----------------|---------|---------------------|-------|--------------|--|
| Setup Wizard ▼<br>Access Code Management                                                                                                    |                                                                                                    |               |           |       |                    |            |                 |         |                     |       |              |  |
| Status ▼                                                                                                    | <u> </u>                                                                                                    |               |           |       |                    |            |                 |         |                     |       |              |  |
| System information                                                                                                    | Create codes: 105 of 10,000 codes used                                                                                     |               |           |       |                    |            |                 |         |                     | ^     |              |  |
| Connected users                                                                                                    | Code Type: Description   Description   Down Speed:                                                                         |               |           |       |                    |            | 1024 Kb/s 🗸     |         |                     |       |              |  |
| 🛎 Usage reports                                                                                                    |                                                                                                    |               |           |       |                    |            |                 |         |                     |       |              |  |
| 🗷 Billing reports                                                                                                    | spaceos                                                                                                    |               |           |       |                    | 512 Kb/s 🗸 |                 |         |                     |       |              |  |
| Management 🔻                                                                                                    | Description: RV Park code Down Limit:                                                                                      |               |           |       | 2048 MB (2 GB)     |            |                 |         | ~                   |       |              |  |
| 🔳 Manage codes                                                                                                    | Expiry Time: 30 mins VD Limit:                                                                                             |               |           |       | 1024 MB (1 GB)     |            |                 |         | ~                   |       |              |  |
| • Hotspot availability                                                                                                    | Users: Start Date:                                                                                                    |               |           |       | mm/dd/yyyy         |            |                 |         | <b></b>             |       |              |  |
| 🔒 Change password                                                                                                    | Start Time:                                                                                                    |               |           |       |                    |            | December 2021 - |         |                     |       | $\downarrow$ |  |
| U Reboot system                                                                                                    |                                                                                                    |               |           |       |                    | Su         | Мо              | Tu      | We T                | h Fr  | Sa           |  |
| Advanced Settings -                                                                                                    | Help 🔻                                                                                                    |               | Import co | des 💌 |                    | 28         | 29              | 30      | 1 2                 | 3     | 4            |  |
| Fi y © 🖬 🖸                                                                                                    | Usage: Code can be shared by the number of selected users. Code expires at pre-                                            |               |           |       |                    |            | 6<br>13         | 7<br>14 | 8 9<br>15 1         |       | 11<br>18     |  |
| ©2021 Fire4 Systems Inc                                                                                                    | Speed: Guests using this code will be throttled (limited) to the speeds selected. De<br><u>control</u> page.               |               |           |       |                    |            |                 |         | 22 2<br>29 3<br>5 6 | 0 31  | 25<br>1<br>8 |  |
|                                                                                                    | Limit: Data usage will be limited to values selected. Guests sharing codes will also set on <u>bandwidth control</u> page. |               |           |       |                    |            |                 |         |                     |       |              |  |
| <b>Start:</b> Time starts at first use. Optionally a start time can be set so codes expire without being used (eg for events). Codes can be used before start time. |                                                                                                    |               |           |       |                    |            |                 |         |                     |       |              |  |
| Codes are automatically deleted 7 days after they expire                                                                                                    |                                                                                                    |               |           |       |                    |            |                 |         |                     |       |              |  |
|                                                                                                    | You can also use <u>https://aplogin.com/codes/</u> to manage codes, <u>set a password</u> .                                |               |           |       |                    |            |                 |         |                     |       |              |  |
| New Codes:  The Print codes                                                                                                    |                                                                                                    |               |           |       |                    |            |                 |         |                     |       |              |  |
|                                                                                                    | Code De                                                                                                    | scription Tim | ne Use    | ers   | own Up<br>bps Kbps | Dow<br>MB  |                 | U<br>M  |                     |       |              |  |
|                                                                                                    | SPACE03 RV                                                                                                    | Park code 30r | m 1       | 1     | 024 512            | 2048       | 3               | 10      | 24                  |       |              |  |
|                                                                                                    |                                                                                                    |               |           |       |                    |            | * D             | efault, | 🗢 Unlii             | nited |              |  |
|                                                                                                    |                                                                                                    |               |           |       |                    |            |                 |         |                     |       | •            |  |

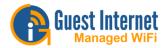

# MAC Code

When the MAC Login Code Type is selected, you can manually enter a devices MAC address. This device will then automatically be allowed on the Internet once connected.

| Guest Internet Solutions   | S GIS-R10<br>Pemo                                         |                                         |          |             |                     |            |              | 붑       | 움 🗉                |             | ^            |  |  |
|----------------------------|-----------------------------------------------------------|-----------------------------------------|----------|-------------|---------------------|------------|--------------|---------|--------------------|-------------|--------------|--|--|
| Setup Wizard •<br>Status • | Access Code Manager                                       | ment                                    |          |             |                     |            |              |         |                    |             |              |  |  |
| Bystem information         | Create codes: 106 o                                       | f 10,000 codes used                     |          |             |                     |            | ^            |         |                    |             |              |  |  |
| 🖵 Connected users          | Code Type:                                                | Code Type: MAC address V Down Speed:    |          |             |                     |            |              |         |                    |             | 1            |  |  |
| 🛎 Usage reports            | MAC address:                                              |                                         |          | Up Spee     |                     |            | 1024 K       |         |                    | ~           |              |  |  |
| 🗠 Billing reports          |                                                           | 1f:3e:55:62:7b:4f                       |          |             |                     |            | 512 Kb       | /s      |                    | ~           | ]            |  |  |
| Management 🕶               | Description:                                              | Campground manag                        | er       | Down Lir    | nit:                |            | 2048 N       | 1B (2 ( | GB)                | ~           |              |  |  |
| Manage codes               | Expiry Time:                                              | 30 days                                 | ~        | Up Limit:   |                     |            | 1024 N       | 1B (1 ( | GB)                | ~           | ]            |  |  |
| • Hotspot availability     | Users:                                                    | 1                                       | $\sim$   | Start Dat   | e:                  |            | mm/do        | d/yyyy  | /                  |             | ]            |  |  |
| Change password            |                                                           |                                         |          | Start Tim   | e:                  |            | Decem        | ber 202 | 1 -                | ſ           | · ↓          |  |  |
| ථ Reboot system            |                                                           |                                         |          |             |                     |            | Su N         | lo Tu   | We                 | Th F        | r Sa         |  |  |
| Advanced Settings •        | Help 🕶                                                    | [                                       | mport co | des 💌       |                     |            | 28 2         | 9 30    | 1                  | 2 3         | 34           |  |  |
| Fi 🔰 🎯 🖬 🕩                 | <b>Usage:</b> Code can be sha<br>first used.              | ared by the number of s                 | elected  | users. Coo  | de expires          | at pre-    | 5 (<br>12 1  |         | 8<br>15            | 9 1<br>16 1 | 0 11<br>7 18 |  |  |
| ©2021 Fire4 Systems Inc    | Speed: Guests using thi<br>control page.                  | is code will be throttled               | (limited | ) to the sp | eeds sele           | cted. De   | 19 2<br>26 2 | 7 28    | 22<br>29           | 30 3        |              |  |  |
|                            | Limit: Data usage will b<br>set on <u>bandwidth contr</u> |                                         | ted. Gu  | ests sharir | ig codes i          | will also  | Clear        | 5 4     | 5                  |             | 78<br>Today  |  |  |
|                            | <b>Start:</b> Time starts at firs events). Codes can be u | 1 A A A A A A A A A A A A A A A A A A A | time ca  | n be set so | codes ex            | kpire wit  | hout be      | ing us  | sed (e             | g for       |              |  |  |
|                            | Codes are automatically                                   | / deleted 7 days after th               | ey expir | e           |                     |            |              |         |                    |             |              |  |  |
|                            | You can also use <u>https</u>                             | ://aplogin.com/codes/                   | to mai   | nage code   | s, <u>set a p</u> a | assword    | l.           |         |                    |             |              |  |  |
|                            | New Codes: Trint codes                                    |                                         |          |             |                     |            |              |         |                    |             | 1            |  |  |
|                            | Code                                                      | Description                             | Time     | Users       | Down<br>Kbps        | Up<br>Kbps | Dow<br>MB    |         | Up<br>MB           |             |              |  |  |
|                            | 1F:3E:55:62:7B:4F                                         | RV Park code                            | 30m      | 1           | 1024                | 512        | 204          | В       | 1024               |             |              |  |  |
|                            |                                                           |                                         |          |             |                     |            |              | * Defau | lt, <sup>∞</sup> U | nlimited    |              |  |  |
|                            |                                                           |                                         |          |             |                     |            |              |         |                    |             |              |  |  |

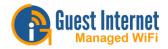

## Find/Delete Codes

After the creation of the code, you have an easy way to <u>find and/or delete</u> codes, you can also download/upload a list with all the codes in <u>CSV</u>.

You can click "View All Codes" to check all the codes being used, or type the code you want to check and click "Find Code". If you want to delete a code that is not in use any more or manage the codes being used (check the <u>limits</u> a user still have available), at the end of the "Manage Codes" section, there is a box "Find/Delete Codes".

| Guest Internet Solution                                    |                                                                   | 몽 🛥 🖿                            |
|------------------------------------------------------------|-------------------------------------------------------------------|----------------------------------|
| Setup Wizard <del>+</del><br>Status +                      | Access Code Management                                            |                                  |
| System information                                         | Create codes: 16 of 10,000 codes used                             | ^                                |
| Connected users                                            | Code Type: Random V Set Limits V                                  |                                  |
| 🛎 Usage reports                                            | Number of codes: 1 v Set Start *                                  |                                  |
| 🗠 Billing reports                                          | Expiry Time: 30 mins                                              |                                  |
| Management -                                               | Users: 1 v                                                        |                                  |
| Manage codes                                               | U U U U U U U U U U U U U U U U U U U                             |                                  |
| Hotspot availability                                       | Help • Import codes •                                             | Create codes                     |
| <ul> <li>Change password</li> <li>Reboot system</li> </ul> |                                                                   |                                  |
| Advanced Settings -                                        |                                                                   |                                  |
|                                                            | Q Check / Delete Codes:                                           | ^                                |
| F y Ø 🖬 🖻                                                  | W Check Code View                                                 | w All Codes                      |
| @2021 Pire4 Systems Inc                                    |                                                                   |                                  |
|                                                            | 🖹 Delete checked                                                  | ecked & Download CSV             |
|                                                            | Code      Description Time      Users Time Left      Kbps Kbps Mi | wn Up Down Up<br>B MB-Used≑Used≑ |
|                                                            | □ TE8WG5 3d 3 _ * * *                                             |                                  |
|                                                            | □ 87WB0H 1d 3 _ * * *                                             | • * 🗎                            |
|                                                            | □ FBW5YP 5d 3 _ * * *                                             | * 🖴                              |
|                                                            | □ WCFEGH 7d 3 _ * * *                                             | * 🗎                              |
|                                                            | □ MX1MNW 7d 3 _ * * *                                             | * 🖴                              |
|                                                            | □ B4WPW9 7d 3 _ * * *                                             | * 🗎                              |
|                                                            | □ B06RFW 7d 3 _ * * *                                             | • • •                            |
|                                                            | □ 2WL066 5d 3 _ * * *                                             | • * 🖻                            |
|                                                            | □ B0R21W 7d 3 _ * * *                                             | * 🗎                              |
|                                                            | CHFWJJ 7d 3 _ * * *                                               | * 🖴                              |
|                                                            | BW840D 5d 3 _ * * *                                               | • * 🖻                            |
|                                                            | □ 3YR1WN 5d 3 0m * * *                                            | * * 233M 10M 🖴                   |
|                                                            | □ 39AW9K 5d 3 0m * * *                                            |                                  |
|                                                            | WHEPFL 30m 1 0m * * *                                             |                                  |
|                                                            | □ W848CD 3d 3 _ * * *                                             |                                  |
|                                                            | QW4HP6 3d 3 _ * * *                                               |                                  |
|                                                            | - Code not used, * Default, * Uni                                 | limited Expired Cloud code       |

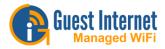

# **Code Limits**

There are six limits that can be established for the codes you create:

## Usage

The "usage" option limits how many users can have Internet access using the same code.

| Guest Internet Solutions<br>wi-fi hotspots made easy       | GIS-R10<br>Demo              |                       |     |                 | 몸 🔳 🗖         |
|------------------------------------------------------------|------------------------------|-----------------------|-----|-----------------|---------------|
| Setup Wizard •<br>Status •                                 | Access Code Manager          | nent                  |     |                 |               |
| Bystem information                                         | Create codes: 104 of         | 10,000 codes used     |     |                 | ^             |
| Connected users                                            | Code Type:                   | Random                | ~   | Down Speed:     | * Default 🗸 🗸 |
| <ul> <li>Usage reports</li> <li>Billing reports</li> </ul> | Number of codes:             | 1                     | ~   | Up Speed:       | * Default 🗸 🗸 |
| Management -                                               | Expiry Time:                 | 30 mins               | ~   | Down Limit:     | * Default 🗸 🗸 |
| Manage codes                                               | Users:                       | 1                     | ~   | Up Limit:       | * Default 🗸 🗸 |
| • Hotspot availability                                     |                              | 1                     |     | Start Date:     | mm/dd/yyyy 🖽  |
| Change password                                            |                              | 2<br>3                | - 1 | Start Time:     | : ©           |
| <b>එ</b> Reboot system                                     |                              | 4<br>5                | _   |                 |               |
| Advanced Settings 🔻                                        | Help 🔻                       | 6<br>7                | t   | codes 💌         | Create codes  |
| 🖬 💓 💿 🖬 🕩<br>©2021 Fire4 Systems Inc                       | <b>Q</b> Check / Delete Code | 8<br>9<br>∞ Unlimited |     |                 | ^             |
|                                                            | Enter code to check          |                       |     | Check Code View | v All Codes   |

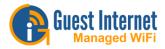

## Duration

The "Expire Time" option limits how the user(s) will have Internet access using a code. Different codes can have different time limit.

| Guest Internet Solution<br>WI-FI HOTSPOTS MADE EAS                   | IS GIS-R10<br>SY Demo          |                                          |                    | 몲 = =         |
|----------------------------------------------------------------------|--------------------------------|------------------------------------------|--------------------|---------------|
| Setup Wizard 🔹<br>Status 🔹                                           | Access Code Managem            | ent                                      |                    |               |
| System information                                                   | Create codes: 104 of 1         | 10,000 codes used                        |                    | ^             |
| 🖵 Connected users                                                    | Code Type:                     | Random                                   | ✓ Down Speed:      | * Default     |
| 🛎 Usage reports                                                      | Number of codes:               | 1                                        | ✓ Up Speed:        | * Default     |
| 🗠 Billing reports                                                    |                                |                                          |                    |               |
| Management 🕶                                                         | Expiry Time:                   | 30 mins                                  | Down Limit:        | * Default 🗸 🗸 |
| Manage codes                                                         | Users:                         | 30 mins<br>1 hour                        | Up Limit:          | * Default 🗸 🗸 |
| B Hotspot availability                                               |                                | 2 hours                                  | Start Date:        | mm/dd/yyyy 📰  |
| Change password                                                      |                                | 3 hours<br>4 hours                       | Start Time:        |               |
| ー 。<br>・<br>・<br>・<br>・<br>・<br>・<br>・<br>・<br>・<br>・<br>・<br>・<br>・ |                                | 4 hours<br>12 hours                      | start nine.        | ; 🕒           |
| Advanced Settings •                                                  | Help 🔻                         | 1 day<br>2 days<br>3 days                | t codes 🔻          | Create codes  |
| fi y © 🖬 🖸                                                           |                                | 4 days<br>5 days                         |                    |               |
| @2021 Fire4 Systems Inc                                              | <b>Q</b> Check / Delete Codes: |                                          |                    | ^             |
|                                                                      | Enter code to check            | 15 days<br>30 days<br>60 days<br>90 days | Check Code View Al | Codes         |
|                                                                      |                                | 180 days<br>1 year<br>Custom             | •                  |               |

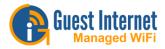

# Speed

"Down Speed" and "Up Speed" options, guests using this code will be throttled (limited) to the speeds selected. Default set on <u>bandwidth control page</u>.

Down Speed: maximum download Internet speed

| Guest Internet Solutions<br>WI-FI HOTSPOTS MADE EASY       | GIS-R10<br>Demo              |                     |                   | 몲 💷 🗖                             |
|------------------------------------------------------------|------------------------------|---------------------|-------------------|-----------------------------------|
| Setup Wizard 🕶<br>Status 🕶                                 | Access Code Manager          | ment                |                   |                                   |
| System information                                         | Create codes: 104 of         | f 10,000 codes used |                   | ^                                 |
| Connected users                                            | Code Type:                   | Random 🗸            | Down Speed:       | * Default 🗸                       |
| <ul> <li>Usage reports</li> <li>Billing reports</li> </ul> | Number of codes:             | 1 *                 | Up Speed:         | * Default<br>128 Kb/s             |
| Management 🔻                                               | Expiry Time:                 | 30 mins 🗸           | Down Limit:       | 256 Kb/s                          |
| Manage codes                                               | Users:                       | 1 *                 | Up Limit:         | 512 Kb/s<br>768 Kb/s<br>1024 Kb/s |
| Interpot availability                                      |                              |                     | Start Date:       | 2048 Kb/s                         |
| <ul> <li>Change password</li> <li>Reboot system</li> </ul> |                              |                     | Start Time:       | Custom<br>∞ Unlimited             |
| Advanced Settings -                                        | Help 🔻                       | Import              | codes 🔻           | Create codes                      |
| Fi y © In D                                                |                              |                     |                   |                                   |
| ©2021 Fire4 Systems Inc                                    | <b>Q</b> Check / Delete Code | 25:                 |                   | ^                                 |
|                                                            | Enter code to check          |                     | Check Code View A | JI Codes                          |
|                                                            |                              |                     |                   |                                   |

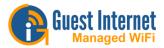

# Up Speed: maximum upload Internet speed

| Guest Internet Solutio                                     |                             |                      |                 | 윰 💷 🗖                       |
|------------------------------------------------------------|-----------------------------|----------------------|-----------------|-----------------------------|
| Setup Wizard ▼<br>Status ▼                                 | Access Code Manage          | ement                |                 |                             |
| Bystem information                                         | Create codes: 104           | of 10,000 codes used |                 | ^                           |
| <ul> <li>Connected users</li> <li>Usage reports</li> </ul> | Code Type:                  | Random               | ✓ Down Speed:   | * Default                   |
| Billing reports                                            | Number of codes:            | 1                    | ✓ Up Speed:     | * Default 🗸 🗸               |
| Management -                                               | Expiry Time:                | 30 mins              | ✓ Down Limit:   | * Default<br>128 Kb/s       |
| 🔳 Manage codes                                             | Users:                      | 1                    | ✓ Up Limit:     | 256 Kb/s<br>512 Kb/s        |
| • Hotspot availability                                     |                             |                      | Start Date:     | 768 Kb/s<br>1024 Kb/s       |
| <ul> <li>Change password</li> <li>Reboot system</li> </ul> |                             |                      | Start Time:     | 2048 Kb/s<br>Custom         |
| Advanced Settings 🔻                                        | Help 🔻                      | [                    | mport codes 💌   | ∞ Unlimited<br>Create codes |
| Fi 🄰 🖸 🖬 D                                                 |                             |                      |                 |                             |
| ©2021 Fire4 Systems Inc                                    | <b>Q</b> Check / Delete Coo | les:                 |                 | ^                           |
|                                                            | Enter code to check         |                      | Check Code View | v All Codes                 |
|                                                            |                             |                      |                 |                             |
|                                                            |                             |                      |                 |                             |

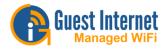

#### Data

You can limit the data Download and Upload. Guests sharing codes will also share the limit. Default set on <u>bandwidth control page</u>.

#### Maximum data download bytes

| Guest Internet Solution<br>WI-FI HOTSPOTS MADE EAS                                       |                              |                     |                            | 움 🖷 🚍                                                          |
|------------------------------------------------------------------------------------------|------------------------------|---------------------|----------------------------|----------------------------------------------------------------|
| Setup Wizard 🔻<br>Status 🕶                                                               | Access Code Manager          | nent                |                            |                                                                |
| Bystem information                                                                       | E Create codes: 104 of       | f 10,000 codes used |                            | ^                                                              |
| Connected users                                                                          | Code Type:                   | Random 🗸            | Down Speed:                | * Default                                                      |
| <ul> <li>Usage reports</li> <li>Billing reports</li> </ul>                               | Number of codes:             | 1 ~                 | Up Speed:                  | * Default                                                      |
| Management 🔻                                                                             | Expiry Time:                 | 30 mins 🗸 🗸         | Down Limit:                | * Default 🗸 🗸                                                  |
| Manage codes                                                                             | Users:                       | 1 *                 | Up Limit:                  | * Default<br>128 MB                                            |
| <ul> <li>Hotspot availability</li> <li>Change password</li> <li>Reboot system</li> </ul> |                              |                     | Start Date:<br>Start Time: | 256 MB<br>512 MB<br>1024 MB (1 GB)<br>2048 MB (2 GB)<br>Custom |
| Advanced Settings ▼                                                                      | Help 🔻                       | Import              | codes 🔻                    | o Unlimited                                                    |
| ©2021 Fire4 Systems Inc                                                                  | <b>Q</b> Check / Delete Code | s:                  |                            | ^                                                              |
|                                                                                          | Enter code to check          |                     | Check Code View            | w All Codes                                                    |
|                                                                                          |                              |                     |                            |                                                                |

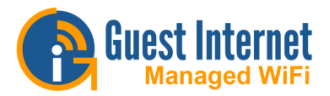

# Maximum data upload bytes

| Guest Internet Solutions                                     | GIS-R10<br>Demo              |                     |                          | 뫎 🗉 🗖                                      |
|--------------------------------------------------------------|------------------------------|---------------------|--------------------------|--------------------------------------------|
| Setup Wizard 🕶<br>Status 🕶                                   | Access Code Manage           |                     |                          |                                            |
| <ul><li>System information</li><li>Connected users</li></ul> | Create codes: 104 o          | f 10,000 codes used | Down Speed:              | * Default                                  |
| <ul> <li>Usage reports</li> <li>Billing reports</li> </ul>   | Number of codes:             | 1 v                 | Up Speed:                | * Default                                  |
| Management <b>•</b>                                          | Expiry Time:<br>Users:       | 30 mins •           | Down Limit:<br>Up Limit: | * Default                                  |
| <ul><li>Manage codes</li><li>Hotspot availability</li></ul>  | Users.                       |                     | Start Date:              | * Default<br>128 MB                        |
| <ul><li>Change password</li><li>Reboot system</li></ul>      |                              |                     | Start Time:              | 256 MB<br>512 MB                           |
| Advanced Settings 🕶                                          | Help 🔻                       | Import              | codes ▼                  | 1024 MB (1 GB)<br>2048 MB (2 GB)<br>Custom |
| Fi 🎔 🞯 🖬 🕒                                                   |                              |                     |                          | ∞ Unlimited                                |
| ©2021 Fire4 Systems Inc                                      | <b>Q</b> Check / Delete Code | es:                 |                          | ^                                          |
|                                                              | Enter code to check          |                     | Check Code View          | v All Codes                                |
|                                                              |                              |                     |                          |                                            |

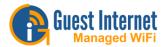

# Start

Set the date when the code duration will start

| Guest Internet Solutions<br>WI-FI HOTSPOTS MADE EASY      | GIS-R10<br>Demo               |                   |          |                     |                    |          | 뫎       | 5       |         |            | ^            |
|-----------------------------------------------------------|-------------------------------|-------------------|----------|---------------------|--------------------|----------|---------|---------|---------|------------|--------------|
| Setup Wizard 🕶<br>Status 🕶                                | Access Code Managem           | nent              |          |                     |                    |          |         |         |         |            |              |
| System information                                        | Create codes: 104 of          | 10,000 codes used |          |                     |                    |          |         |         | •       | ^          |              |
|                                                           | Code Type:                    | Random            | ~        | Down Speed:         | * De               | fault    | :       |         |         | ~          |              |
| Usage reports                                             | Number of codes:              | 1                 | ~        | Up Speed:           | * De               | fault    | :       |         |         | ~          |              |
| <ul> <li>Billing reports</li> <li>Management •</li> </ul> | Expiry Time:                  | 30 mins           | ~        | Down Limit:         | * De               | fault    | :       |         |         | ~          |              |
| 🛎 Manage codes                                            | Users:                        | 1                 | ~        | Up Limit:           | * De               | fault    | t       |         |         | ~          |              |
| • Hotspot availability                                    |                               |                   |          | Start Date:         | <mark>01</mark> /0 | 1/20     | )22     |         | [       |            |              |
| Change password                                           |                               |                   |          | Start Time:         | Janu               | ary 2    | 022 -   | ,       |         | $\uparrow$ | $\downarrow$ |
| U Reboot system                                           |                               |                   |          |                     | Su                 | Мо       | Ти      | We      | Th      | Fr         | Sa           |
| Advanced Settings -                                       | Help 🔻                        |                   | Import c | odes 💌              | 26                 | 27       | 28      | 29      | 30      | 31         | 1            |
| Fi y @ M C)                                               |                               |                   |          |                     | 2<br>9             | 3<br>10  | 4<br>11 | 5<br>12 | 6<br>13 | 7<br>14    | 8<br>15      |
| @2021 Fire4 Systems Inc                                   | <b>Q</b> Check / Delete Codes |                   |          |                     | 16                 | 17       | 18      | 19      | 20      | 21         | 22           |
|                                                           |                               |                   |          |                     | 23                 | 24<br>31 | 25      | 26<br>2 | 27      | 28<br>4    | 29<br>5      |
|                                                           | Enter code to check           |                   |          | Check Code View All |                    | -        |         | -       |         | То         | day          |
|                                                           |                               |                   |          |                     |                    |          |         |         |         |            |              |
|                                                           |                               |                   |          |                     |                    |          |         |         |         |            | -            |

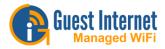

# Set the time when the code duration will start

| Guest Internet Solution<br>WI-FI HOTSPOTS MADE EAS        |                              |                     |                     |         | 몲         |    |
|-----------------------------------------------------------|------------------------------|---------------------|---------------------|---------|-----------|----|
| Setup Wizard 🕶<br>Status 🕶                                | Access Code Manage           | ment                |                     |         |           |    |
| System information                                        | Create codes: 104 o          | f 10,000 codes used |                     |         |           | ^  |
| Connected users                                           | Code Type:                   | Random 🗸            | Down Speed:         | * Defau | llt       | ~  |
| Usage reports                                             | Number of codes:             | 1 ~                 | Up Speed:           | * Defau | lt        | ~  |
| <ul> <li>Billing reports</li> <li>Management •</li> </ul> | Expiry Time:                 | 30 mins 🗸           | Down Limit:         | * Defau | lt        | ~  |
| Manage codes                                              | Users:                       | 1 ~                 | Up Limit:           | * Defau | * Default |    |
| Itotspot availability                                     |                              |                     | Start Date:         | 01/01/2 | 2022      |    |
| Change password                                           |                              |                     | Start Time:         | ;       |           | Ŀ  |
| U Reboot system                                           |                              |                     |                     | 01      | 42        | РМ |
| Advanced Settings 🕶                                       | Help 🔻                       | Impo                | rt codes 🕶          | 02      | 43        | AM |
| fi 🎔 🖸 in 🕒                                               |                              |                     |                     | 03      | 44        |    |
| ©2021 Fire4 Systems Inc                                   |                              |                     |                     | 04      | 45        |    |
| george met byacina inc                                    | <b>Q</b> Check / Delete Code | 25:                 |                     | 05      | 46        |    |
|                                                           | Enter code to check          |                     | Check Code View All | c 06    | 47        |    |
|                                                           | L                            |                     |                     | 07      | 48        |    |

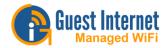

#### Import and Export Codes

The system allows you to import and export a set of codes in <u>CSV</u> format.

#### Download

Going to the "Manage Codes" option on the Admin interface, by the end of the page there is a "View All Codes" button, when clicking the button, you will see as screen like this:

| Guest Internet Solutio                                                                                                    | GUEST Internet Solutions<br>WI-FI HOTSPOTS MADE EASY Demo |                         |               |        | Downlo | oads<br>at do you war               | nt to do v   | vith coo   |            | Q        | <i>Ş</i> i       | >             | =   |   |
|----------------------------------------------------------------------------------------------------|-----------------------------------------------------------|-------------------------|---------------|--------|--------|-------------------------------------|--------------|------------|------------|----------|------------------|---------------|-----|---|
| Setup Wizard •<br>Status •                                                                                                    | Access                                                    | Code Ma                 | nagement      |        |        | Open                                |              | Save       |            | 1        | /                |               |     |   |
| <ul> <li>System information</li> <li>Connected users</li> <li>Usage reports</li> </ul>                                                      | Code                                                      | Туре:                   | 104 of 10,000 | codes  | See mo | ✓ Se                                | et Limits •  | •]         |            |          |                  |               | ^   | - |
| <ul> <li>∠ Billing reports</li> <li>Management ▼</li> </ul>                                                                                 |                                                           | per of codes<br>/ Time: | ة 1<br>30 m   | iins   |        | <ul> <li>✓ St</li> <li>✓</li> </ul> | et Start -   | J          |            |          |                  |               |     |   |
| <ul> <li>Manage codes</li> <li>Hotspot availability</li> <li>Change password</li> <li>Reboot system</li> <li>Advanced Settings -</li> </ul> |                                                           | Help                    | •             |        | In     | nport codes *                       | -            |            |            | Cr       | eate code        | :5            | ^   |   |
| ©2021 Fire4 Systems Inc                                                                                                    | Ente                                                      | r code to ch            | eck           |        |        | Cr                                  | neck Cod     |            | riew All C |          | )<br><b>*</b> D( | ownload       | CSV |   |
|                                                                                                    |                                                           | Code 🕈                  | Description   | Time 🕈 | Users  | Time Left                           | Down<br>Kbps | Up<br>Kbps | Down<br>MB | Up<br>MB | Down<br>Used 🖨   | Up<br>Used \$ |     |   |
|                                                                                                    |                                                           | M2BKJ4                  |               | 1d     | 3      | 1.000                               | *            | *          | *          | *        | <del></del> /2   | <del></del>   |     |   |
|                                                                                                    |                                                           | AEF8F0                  |               | 6d     | 2      | -                                   | *            | *          | *          | *        | -                | -             |     |   |
|                                                                                                    |                                                           | MINKEY                  |               | 00     | 5      | 00                                  | *            | *          | *          | *        | <u></u>          | 1444          |     |   |
|                                                                                                    |                                                           | 847AXY                  |               | 00     | 5      | ~                                   | 00           | 00         | 00         | 00       | <u>11</u> 6      | 122           | 8   |   |
|                                                                                                    |                                                           | CRXJ7M                  |               | 00     | 5      | 00                                  | 00           | 00         | 00         | 00       |                  | 1970          |     |   |
|                                                                                                    |                                                           | Y3EBDP                  |               | 3d     | 3      |                                     | 12           | 1          | 120        | -        |                  |               | 8   |   |

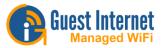

Just click the "Download CSV file" and you will get the CSV file with all the codes you have generated.

```
CODE,DESCRIPTION,TIME,MINS LEFT,USERS,USED,TIME LEFT,FIRST USED,DOWN SPEED,UP SPEED,DOWN LIMIT,UP LIMIT,MAC ADDRESSES
ARMEG1,Room Number 1.7 d,10000,1,No,7 d,...,
B919NN,330 m,30,1,No,30 m,...,
D4:BE:D0:A1:00:EE,1 y,525600,1,No,1 y,...,
R00M7,,12 h,720,1,No,12 h,...,
```

#### Upload

To upload a list of Access Codes, you need to go to the "Manage Codes" option on the Admin interface, just before the Find/Delete Codes box by the end of the page, there is a link "Import Codes".

| Guest Internet Solutions<br>WI-FI HOTSPOTS MADE EASY | GIS-R10 문 또 프                                                                                                    |   |
|------------------------------------------------------|----------------------------------------------------------------------------------------------------|---|
| Setup Wizard •<br>Status •                           | Access Code Management                                                                                                   |   |
| Bystem information                                   | Create codes: 104 of 10,000 codes used                                                                                   | • |
| 🖵 Connected users                                    | Code Type: Random V Set Limits V                                                                                         |   |
| 🛎 Usage reports                                      |                                                                                                    |   |
| 🗠 Billing reports                                    |                                                                                                    |   |
| Management 🔻                                         | Expiry Time: 30 mins 🗸                                                                                                   |   |
| 🔳 Manage codes                                       | Users: 1                                                                                                    |   |
| O Hotspot availability                               |                                                                                                    |   |
| 🔒 Change password                                    | Help                                                                                                    |   |
| U Reboot system                                      | Codes can be imported from a CSV (Comma Separed Values) file.                                                            |   |
| Advanced Settings •                                  | CSV files can be created in a text editor, with Microsoft Excel, OpenOffice or other spreadsheet application             |   |
| Fi 🔰 (0) 🖬 📭                                         | (save or export as CSV). The file must be in the same format (same headers and keywords) as the <u>downloar</u><br>file. | a |
|                                                      | Overwrite (delete) existing codes                                                                                        | 7 |
| ©2021 Fire4 Systems Inc                              | Choose File No file chosen                                                                                               |   |
|                                                      |                                                                                                    | _ |
|                                                      | Import codes                                                                                                    |   |
|                                                      | Codes can also be managed by software developers using the API                                                           |   |
|                                                      |                                                                                                    |   |
|                                                      | Q Check / Delete Codes:                                                                                                  | • |
|                                                      | Enter code to check View All Codes                                                                                       |   |
|                                                      |                                                                                                    |   |

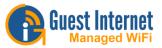

# Printing Vouchers for the voucher cash sale (Internet-por-ficha) application

The K-series and R2/4/6 products have a feature to create and print vouchers in a 4x4 format on a letter size printer. Each voucher has a unique access code printed on it, where the access code is configured with the parameters for:

- Duration, minutes, hours, days, months
- Number of concurrent users permitted to us the code
- Download and upload speeds, download and upload byte limits

This feature supports the sale of Internet access for a cash payment (Internet-por-ficha) application that is very popular in the countries of Latin America and the Caribbean. Before the vouchers can be printed, the voucher design must be created. The voucher setup procedure is described in the 'Printer Setup' section of this manual.

Creating the codes follows the same procedure as described previously. The vouchers are printed 4x4 on a Letter size page which is 16 vouchers per page. When selecting the number of codes to create a number should be select that is a multiple of 16.

When the access code parameters have been selected click the 'create codes' button. The voucher-printing feature includes a button 'print codes file' that is highlighted in the next figure.

| Guest Internet Solutions                                    | S GIS<br>Y Dem | -R10                                         |               |               |                  |                                        |                                        |                           |                                        |                                 | 붑                | 格 💷       |    |
|-------------------------------------------------------------|----------------|----------------------------------------------|---------------|---------------|------------------|----------------------------------------|----------------------------------------|---------------------------|----------------------------------------|---------------------------------|------------------|-----------|----|
| Setup Wizard •<br>Status •                                  | Access         | Code Ma                                      | nagement      |               |                  |                                        |                                        |                           |                                        |                                 |                  |           |    |
| Bystem information                                          | 🔳 Cr           | eate codes:                                  | 104 of 10,000 | codes use     | ed .             |                                        |                                        |                           |                                        |                                 |                  |           | ^  |
| Connected users                                             | Code           | Type:                                        | Rand          | lom           |                  | ✓ Se                                   | et Limits •                            | •                         |                                        |                                 |                  |           |    |
| Usage reports                                               | Numb           | per of codes                                 | : 1           |               |                  | ✓ Se                                   | et Start 💌                             | ]                         |                                        |                                 |                  |           |    |
| <ul> <li>∠ Billing reports</li> <li>Management ▼</li> </ul> | Expiry         | / Time:                                      | 30 m          | ins           |                  | <ul><li>✓</li></ul>                    |                                        |                           |                                        |                                 |                  |           |    |
| Manage codes                                                | Users          | :                                            | 1             |               |                  | ~                                      |                                        |                           |                                        |                                 |                  |           |    |
| O Hotspot availability                                      |                |                                              |               |               |                  |                                        |                                        |                           |                                        |                                 |                  |           |    |
| Change password                                             |                | Help                                         | •             |               | In               | nport codes 🔻                          | ·                                      |                           |                                        | Cre                             | eate code        | s         |    |
| U Reboot system                                             |                |                                              |               |               |                  |                                        |                                        |                           |                                        |                                 |                  |           |    |
| Advanced Settings -                                         |                | neck / Delete                                |               |               |                  |                                        |                                        |                           |                                        |                                 |                  |           | ^  |
|                                                             |                |                                              | CCK           |               |                  | Ch                                     | neck Cod                               | e V                       | /iew All C                             | odes                            | ]                |           |    |
|                                                             |                |                                              | cck           |               |                  | Ch                                     |                                        |                           | /iew All C<br>Print Che                |                                 | )<br><b>*</b> Do | ownload C | SV |
|                                                             |                | Code 🕏                                       | Description   | Time 🕈        | Users            |                                        |                                        |                           |                                        | ecked<br>Up                     | Down<br>Used \$  | Up        | sv |
|                                                             |                |                                              |               | Time ≑<br>1d  | Users<br>3       | Delete o                               | checked<br>Down                        | ) 💼<br>Up                 | Print Che<br>Down                      | ecked<br>Up                     | Down             | Up        | sv |
|                                                             |                | Code 🕈                                       |               |               |                  | Delete o                               | checked<br>Down                        | ) 💼<br>Up                 | Print Che<br>Down                      | ecked<br>Up                     | Down             | Up        |    |
|                                                             |                | Code ♦<br>M2BKJ4                             |               | 1d            | 3                | Delete o                               | checked<br>Down<br>Kbps                | ) 💼<br>Up                 | Print Che<br>Down<br>MB<br>*           | ecked<br>Up                     | Down             | Up        |    |
|                                                             | 2              | Code<br>←<br>M2BKJ4<br>AEF8F0                |               | 1d<br>6d      | 3<br>2           | Time Left                              | checked<br>Down<br>Kbps<br>*           | Up<br>Kbps<br>*           | Print Che<br>Down<br>MB<br>*           | ecked<br>Up                     | Down             | Up        |    |
|                                                             |                | Code ♦<br>M2BKJ4<br>AEF8F0<br>MINKEY         |               | 1d<br>6d<br>∞ | 3<br>2<br>5      | Delete of<br>Time Left<br>-<br>        | Checked<br>Down<br>Kbps<br>*<br>*<br>* | Up<br>Kbps<br>*<br>*      | Print Che<br>Down<br>MB<br>*<br>*      | ecked<br>Up<br>MB<br>*<br>*     | Down             | Up        |    |
|                                                             |                | Code<br>M2BKJ4<br>AEF8F0<br>MINKEY<br>847AXY |               | 1d<br>6d<br>∞ | 3<br>2<br>5<br>5 | ■ Delete 0<br>Time Left<br>-<br>∞<br>∞ | checked<br>Down<br>Kbps<br>*<br>*<br>* | Up<br>Kbps<br>*<br>*<br>* | Print Che<br>Down<br>MB<br>*<br>*<br>* | Cked<br>Up<br>MB<br>*<br>*<br>* | Down             | Up        | 8  |

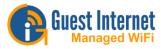

Clicking this button opens a browser tab with the formatted vouchers, which is shown on the following figure.

The browser pages can be sent directly to a printer, or else printed to a PDF file for printing at a later date.

After printing each voucher page is chopped into individual vouchers for sale to the public.

| lı   | Print ?                                                                                                    | Internet access ticketing                                                                                                    | g     |
|------|----------------------------------------------------------------------------------------------------|----------------------------------------------------------------------------------------------------|-------|
| Thar | Printer Brother HL-2240 series                                                                                                    | Thurstis for axing are Interest<br>merics. The larger online is:<br>M2ExL43<br>Toms: 1 mins<br>Toms: 1 mins<br>M2ExC44<br>Toms: 1 mins<br>Toms: 1 mins<br>M2ExC44<br>Toms: 1 mins<br>M2ExC44<br>Toms: 1 mins | vice. |
|      | Copies                                                                                                    |                                                                                                    |       |
|      | Layout<br>O Portrait                                                                                                    |                                                                                                    |       |
|      | C Landscape                                                                                                    |                                                                                                    |       |
|      | <ul> <li>All</li> <li>e.g. 1-5, 8, 11-13</li> </ul>                                                                                                    |                                                                                                    |       |
|      | Print on both sides     Print on one side <ul> <li>✓</li> <li>✓</li></ul> |                                                                                                    | L     |
|      | More settings v<br>Print using system dialog (Ctrl+Shift+P)<br>Troubleshoot printer issues                                                                                                    |                                                                                                    |       |
|      | Print Cancel                                                                                                    |                                                                                                    |       |
|      |                                                                                                    |                                                                                                    |       |

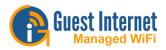

# Codes Login Page

All GIS gateway products have a special graphic user interface specifically to generate access codes that are given to guests for Internet access.

When the ticket printer is activated the display is used to print access codes onto tickets, as a self-contained PoS.

Access codes can be generated and managed using the administrator login: <u>http://aplogin.com/admin</u>

The administrator login gives access to all the features of the GIS- gateway. In many cases it is desirable to give someone the permission to generate and manage access codes, but not permit that person to have access to all the configuration parameters.

A page that permits only the generation and management of codes can be accessed using the URL: <u>http://aplogin.com/codes</u>

A username and password is requested when this URL is typed in and so the code administration page password must be created before this feature can be used. First login as administrator and click on the <u>change password</u> menu entry to create the password for the access code management page.

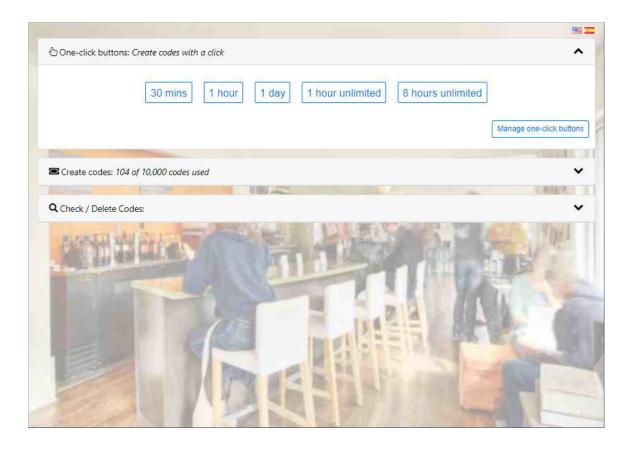

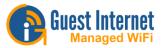

It is necessary to first create buttons that are used to generate access codes.

Up to ten buttons can be added to the display. Click on the *'create button'* to add a button to the display.

| 30                     | 0 mins 1 hour 1   | day 1 hour unlimited 8 hou                 | urs unlimited          |              |
|------------------------|-------------------|--------------------------------------------|------------------------|--------------|
|                        | Drag button       | s to change order or place in trash to ren | nove                   |              |
| Name of button:        |                   | Down Speed:                                | * Default              |              |
| xpiry Time:            | 30 mins           | ✓ Up Speed:                                | * Default              |              |
| Jsers:                 | 1                 | ✓ Down Limit:                              | * Default              | 1            |
|                        |                   | Up Limit:                                  | * Default              |              |
|                        |                   |                                            | TAXABLE AND            | kit manageme |
| Create codes: 104 of 1 | 10,000 codes used |                                            | A LOCAL DESIGNATION OF |              |
| Check / Delete Codes   |                   |                                            |                        | ,            |
|                        |                   |                                            | 3                      | -            |

First type the name of the button that will be shown on the display subsequently. This could refer to the access time, e.g. two-hours, or the type of user, e.g. conference-guest.

The code duration can be selected from 30 minutes to 180 days using the drop down menu.

One of two codes types can be selected:

- **Single**: Only one guest can use this code. The code runs to completion after login. The duration of the code is selected by the time option.
- **Multi-User**: Many guests can use this code concurrently for Internet access. The timer starts the first time that the code is used by any user, and the code expires after the duration set for the code. Subsequent users will therefore have less time available for the code.

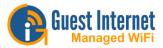

The download and upload speed limits can also be specified for the code using the drop down menu.

Click the *'exit management'* button to see the display with the buttons that are used to generate access codes.

When a button is clicked the access code that has been generated is shown on the display.

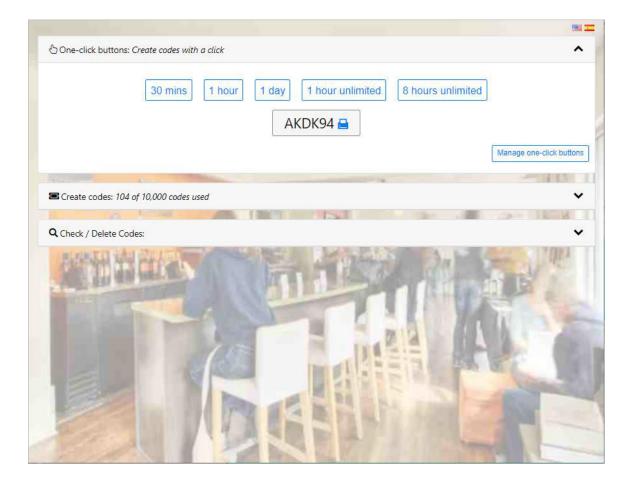

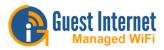

Click the drop down menu to generate a custom code.

| One-click buttons: Crea        | ate codes with a click |                        |                | ^               |
|--------------------------------|------------------------|------------------------|----------------|-----------------|
|                                | 30 mins 1 hour 1 day   | 1 hour unlimited 8 ho  | ours unlimited |                 |
|                                |                        |                        | Manage one     | e-click buttons |
| Create codes: 104 of 1         | 0,000 codes used       |                        |                | ^               |
| Code Type:                     | Random 🗸               | Set Limits •           |                |                 |
| Number of codes:               | 1 ~                    | Set Start -            |                |                 |
| Expiry Time:                   | 30 mins 🗸              |                        |                |                 |
| Jsers:                         | 1 ~                    |                        |                |                 |
|                                | Help                   |                        | Create codes   |                 |
| <b>Q</b> Check / Delete Codes: | 1000                   | The state of the state | Sale and Vice  | ~               |
|                                |                        | PAGE 21                | - No           |                 |
| Ser.                           | A PART                 | R S PL                 |                | -               |
| 5000                           |                        |                        |                |                 |

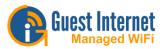

Click the drop down menu to check a code.

| 🖰 One-click buttons: C | reate codes with a click |                                       |                      | ~                       |
|------------------------|--------------------------|---------------------------------------|----------------------|-------------------------|
|                        | 30 mins 1 hour           | 1 day 1 hour unlimite                 | ed 8 hours unlimited | ]                       |
|                        |                          |                                       |                      | Manage one-click button |
| Create codes: 104 o    | 10,000 codes used        |                                       |                      | ~                       |
| Create codes. 104 0    | 10,000 codes ased        |                                       | -                    |                         |
| Check / Delete Code    | S:                       |                                       |                      | ^                       |
|                        |                          |                                       |                      |                         |
| Enter code to check    |                          | Check Code                            | View All Codes       |                         |
|                        |                          |                                       |                      |                         |
| 100 C 14 M 19          | MRA, MC                  |                                       | State of the second  |                         |
| A second second        |                          |                                       | 111111               |                         |
|                        |                          |                                       | A 2 10 MA            | 11                      |
|                        |                          |                                       | TRIG ST              | N                       |
|                        |                          | 1 1 1 1 1 1 1 1 1 1 1 1 1 1 1 1 1 1 1 |                      |                         |
|                        |                          | THE REAL &                            | 1213 200             | M.C.                    |
| 18                     |                          | 83.0                                  | Contraction of the   | N.Comment               |
| Same .                 |                          | A                                     |                      | -                       |
| 1000                   |                          |                                       |                      |                         |
| The .                  |                          |                                       | E. G. C. C.          |                         |
|                        | -0                       | State of the second                   |                      | 7 200                   |

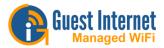

# **Hotspot Availability**

The GIS units allow you to control the times where the internet is available throughout the week. Clicking on the Hotspot availability menu opens the default page, which shows always enabled.

| Guest Internet Solution                                                                                                    | NS GIS-R10 몸 🗉 🔤                                                                                                    |
|----------------------------------------------------------------------------------------------------|----------------------------------------------------------------------------------------------------|
| Setup Wizard •<br>Status •<br>System information                                                                                                    | Hotspot Availability Schedule<br>The hotspot schedule allows times to be set for Internet access. The message displayed to customers when access<br>is blocked can be changed <u>here</u> . MAC addresses in the allowed list can always use the Internet. |
| <ul> <li>Connected users</li> <li>Usage reports</li> <li>Billing reports</li> </ul>                                                                                                    | Hotspot availability     Always enabled (allow access to Internet)                                                                                                    |
| Management ▼         Image codes         Image base         Image base      < | Update schedule                                                                                                    |
| Advanced Settings -                                                                                                    |                                                                                                    |

If 'schedule access' is selected from the drop-down menu then the selection table is displayed.

The Hotspot can be enabled or disabled in increments of 1-hour, during a 7-day period.

Each hourly selection box is checked for enabled when the table is first opened. Uncheck the boxes when the Hotspot service should not be provided.

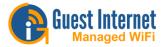

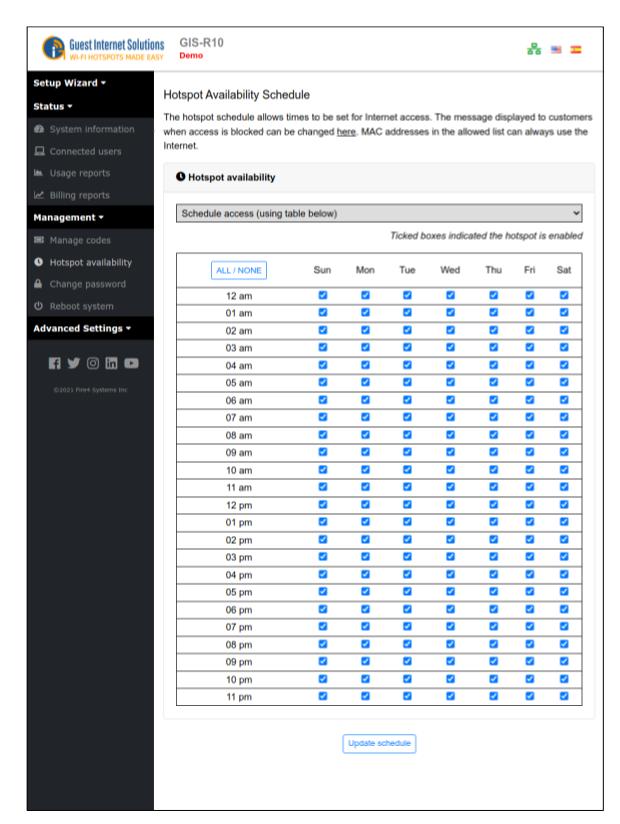

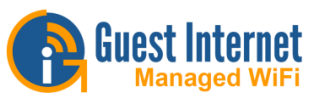

At the times when the Hotspot has been disabled, the login screen will display:

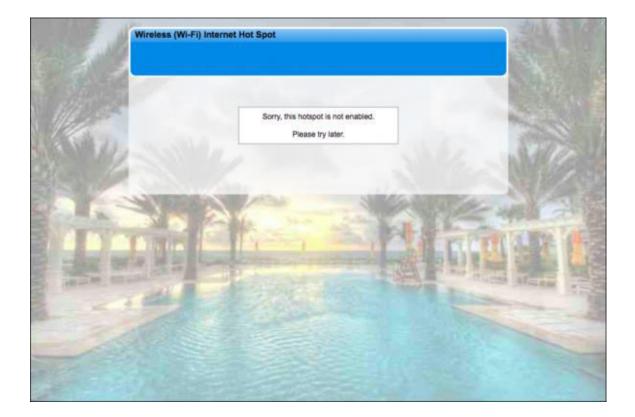

The message that is displayed can be changed, check Login Messages.

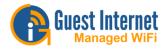

#### Change Password

During the wizard setup procedure a password must be typed in for the administrator login. The Change Password menu option is used to change the password at any time after the initial setup procedure.

| Guest Internet Solutions<br>WI-FI HOTSPOTS MADE EASY                                                                                     | GIS-R10 문 프                                                                                                    |
|----------------------------------------------------------------------------------------------------|----------------------------------------------------------------------------------------------------|
| Status -<br>B System Information                                                                                                    | Change Password<br>o change the admin password please enter a new password below. If you forget the password you<br>vill have to reset to factory defaults. A codes password can also be set, this will allow access to the<br>ode management interface without allowing access to the admin pages. |
| ■ Usage reports ▶ Billing reports                                                                                                    | Password to access the admin interface: (https://aplogin.com/admin)                                                                                                    |
| Management ▼         Manage codes         Hotspot availability         Change password         Reboot system         Advanced Settings ▼ | Username:          admin         New Password:                                                                                                    |
| © 2021 Fire4 Systems Inc                                                                                                    | Password to access the codes interface: (https://aplogin.com/codes) Username: codes New Password: Retype: Change passwords                                                                                                    |

Two passwords are required:

The first is the **admin** password that is used to access the Admin pages: this password was entered during the Wizard setup process. The second is the **codes** password is required for login to the <u>Codes page</u>. The codes page is used to create and administer access codes, however there is no access to other administration pages. The codes page is also used when the ticket printer GIS-TP1 is used with the gateway.

Always make a note of your passwords and keep in a safe place: if the admin password is lost then the Guest Internet gateway will have to be reset to factory defaults and you will have to configure the device again.

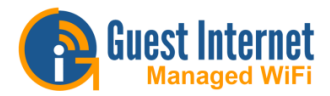

#### Reboot

The reboot system function restarts the device.

Some functions may require the device to be rebooted before the changes take effect.

| Guest Internet Solution                                          | ns GIS-R10 😽 🖬 🏧                                                                        |
|------------------------------------------------------------------|-----------------------------------------------------------------------------------------|
| Setup Wizard +<br>Status +                                       | Reboot<br>Click the button below to reboot, you'll be told when the reboot is complete. |
| System information     Connected users     Usage reports         | Reboot Now                                                                              |
| Billing reports Management  Manage codes                         | select the time. Set auto reboot: Disabled                                              |
| Hotspot availability     Change password                         | Update auto reboot                                                                      |
| <ul> <li>C Reboot system</li> <li>Advanced Settings *</li> </ul> |                                                                                         |
| 😭 У 💿 🛅 🕩<br>©2021 Fire4 Systems Inc                             |                                                                                         |
|                                                                  |                                                                                         |

Click on the 'Reboot' button to restart the device.

When the device has been rebooted there will be a pause of approximately three minutes before it becomes functional again. This process is the same as cycling the power to the device.

The reboot page also has a drop down menu for 'set auto reboot'.

The drop down menu permits a time to be selected to reboot the device each day. The auto-reboot should be selected for a time of day when no one will be using the hotspot.

The auto reboot is very useful to release resources allocated by users. For example, IP's will be allocated and will only expire after the termination of the IP lease time. The auto reboot forces the release of IP leases to free up resources for new users.

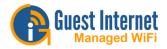

# **Advanced Settings**

Advanced settings permit you to change technical parameters of your product. Changes in these parameters should not be required unless your implementation has specific network characteristics.

Advanced settings used to administer your Guest Internet unit are as follows:

Login Settings Login Messages Credit Car / PayPal **Disclaimer Text** Time zone Email setup Content filter Dynamic DNS Bandwidth control **Network interfaces** Firewall Port forwarding Monitoring / alerting Hostname Allowed IP list Allowed MAC list **Blocked MAC list** Printer setup Update firmware Backup & restore Cloud management

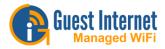

# Login Page Settings

The login page has four customizable configurations for the login page type.

- Unlimited access
- Controlled access
- Registered access
- Open access

| Guest Internet Solutions<br>WI-FI HOTSPOTS MADE EASY | GIS-R10 😽 🖼 🔤                                                                                                    |
|------------------------------------------------------|----------------------------------------------------------------------------------------------------|
| Status 🔻                                             | Login Page Settings<br>The login page is used to display a login box to customers before they are allowed to use the Internet. |
| Advanced Settings -                                  | ➔) Login page type                                                                                                    |
| → Login settings                                     |                                                                                                    |
|                                                      | Unlimited access (Agree to disclaimer)                                                                                         |
| 🗭 Login messages                                     | Controlled access (Require a login code)                                                                                       |
| 🚍 Credit Card / PayPal                               | Registered access (Collect Email address)                                                                                      |
| ■ Disclaimer text                                    | Unlimited access (Agree to disclaimer) Open access (No login page)                                                             |
| • Time zone                                          |                                                                                                    |
| -                                                    |                                                                                                    |
| 🖾 Email setup                                        | Your business site: Or 🖪 Facebook page                                                                                         |
| T Content filter                                     | http://                                                                                                    |
| P Dynamic DNS                                        | Force user to visit this web site after login                                                                                  |
| 🕰 Bandwidth control                                  | -                                                                                                    |
| 品 Network interfaces                                 | Enable timer window: Display pop-up with countdown after login                                                                 |
|                                                      | Clear MAC at logout: Code can be reused by a different computer                                                                |
| Firewall                                             | Inactivity logout time: Log off inactive users                                                                                 |
| Port forwarding                                      | 0 Time in minutes, set to 0 to disable                                                                                         |
| A Monitoring / alerting                              |                                                                                                    |
|                                                      | Default login time: Unless set by code                                                                                         |
|                                                      | 0 Time in minutes, default (0) is 24h                                                                                          |
| <ul> <li>Allowed IP list</li> </ul>                  |                                                                                                    |
| Solocked IP list                                     | Authentication type:                                                                                                    |
| ✓ Allowed MAC list                                   | MAC and IP address (default)                                                                                                   |
| Solocked MAC list                                    |                                                                                                    |
| 🔒 Printer Setup                                      |                                                                                                    |
| 🏦 Upgrade firmware                                   | 🔁 Login page design                                                                                                    |
| Backup & restore                                     | I se setup wizard                                                                                                    |
| Cloud Management                                     | Use setup wizard                                                                                                    |
|                                                      | Go to setup wizard                                                                                                    |
| fi 🔰 🞯 🖬 🗈                                           |                                                                                                    |
| ©2021 Fire4 Systems Inc                              | Change settings                                                                                                    |

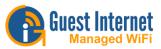

The configurable parameters common to each type of login page setting are as follows.

Login Page Type: Choose the type of login to be offered to your guests.

Business Web site: This is the Web site URL of the business providing Internet service.

Force the user to visit this website after login: By checking this box you can force the user visit to your website after logging in.

**Enable Timer window:** Checking this box will enable the pop-up timer window that the user sees after completion of the login process.

**Clear MAC at logout:** By default an access code can only be used with one computer. By checking this box the access code can be used on many computers, tablets and smart-phones sequentially, but not concurrently.

**Inactivity logout time:** This is a timer (shown in minutes) after which a user will be logged out when the user has stopped using the Internet. This feature releases resources so that more people can use the Internet service. Note that most computers have tasks that constantly connect to the Internet even when the computer is not being used. The inactivity logout time will therefore be effective when the computer is put into sleep mode or switched off.

**Default login time:** This timer (in minutes) is normally set to zero: zero means it is inactive. This timer will disconnect the user after the time specified.

Authentication type: When computers are authenticated the default method is to associate both the IP address and the MAC address of the computer with the access code. In some cases it is desired to authenticate the user by IP address only (a) when it is desired to permit the user to used one access code with several devices (not simultaneously), and (b) when a wireless distribution network has been configured for guest access, however WDS is not activated for point to point links for whatever reason (in this case the MAC address is the wireless access point, not the users computer).

**XBox auto login:** Standard configuration XBox gaming products do not have a browser and therefore cannot log in to the network like a computer can. Checking this box will permit XBox products to be detected and allow them to bypass the login page and connect directly to the Internet. The firewall rules apply to the XBox however.

**Custom Login Page Settings:** The login page is used to display a login box to customers before they are allowed to use the internet, you can learn how to customize your login page <u>here</u>.

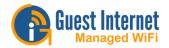

## **Unlimited Access**

The Unlimited Access mode the user has to agree to the terms and conditions of use. You can set a timer to determine how long users are permitted access to the Internet.

| Guest Internet Solutions<br>WI-FI HOTSPOTS MADE EASY | GIS-R10<br>Demo 器 ■ Ξ                                                                                                    |
|------------------------------------------------------|----------------------------------------------------------------------------------------------------|
| Status 🔻                                             | ogin Page Settings<br>ne login page is used to display a login box to customers before they are allowed to use the Internet. |
| Advanced Settings 🕶                                  | ➡ Login page type                                                                                                    |
| ➡ Login settings                                     | Unlimited access (Acres to disclaimer)                                                                                       |
| 🛡 Login messages                                     | Unlimited access (Agree to disclaimer)                                                                                       |
| 🚍 Credit Card / PayPal                               | All users will be logged out if login type is changed                                                                        |
| ■ Disclaimer text                                    |                                                                                                    |
| • Time zone                                          | ✿ Login settings                                                                                                    |
| 🐱 Email setup                                        | Your business site: Or 🖬 Facebook page                                                                                       |
| <b>T</b> Content filter                              | http://                                                                                                    |
| P Dynamic DNS                                        | □ Force user to visit this web site after login                                                                              |
| 🍄 Bandwidth control                                  | Enable timer window: Display pop-up with countdown after login                                                               |
| 器 Network interfaces                                 | Clear MAC at logout: Code can be reused by a different computer                                                              |
| Firewall                                             | Inactivity logout time: Log off inactive users                                                                               |
| Port forwarding                                      | 0     Time in minutes, set to 0 to disable                                                                                   |
| A Monitoring / alerting                              |                                                                                                    |
| 🔗 Hostname                                           | Default login time: Unless set by code           0         Time in minutes, default (0) is 24h                               |
| ✓ Allowed IP list                                    |                                                                                                    |
| O Blocked IP list                                    | Authentication type:<br>MAC and IP address (default)                                                                         |
| ✓ Allowed MAC list                                   |                                                                                                    |
| Solution Blocked MAC list                            |                                                                                                    |
| 🔒 Printer Setup                                      | 🖼 Login page design                                                                                                    |
| 🏂 Upgrade firmware                                   |                                                                                                    |
| 🖺 Backup & restore                                   | Use setup wizard 🗸 🗸                                                                                                    |
| loud Management                                      | <u>Go to setup wizard</u>                                                                                                    |
| Fi 🎔 🗿 🖬 🕒                                           |                                                                                                    |
| ©2021 Fire4 Systems Inc                              | Change settings                                                                                                    |

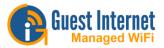

# The unlimited access login page:

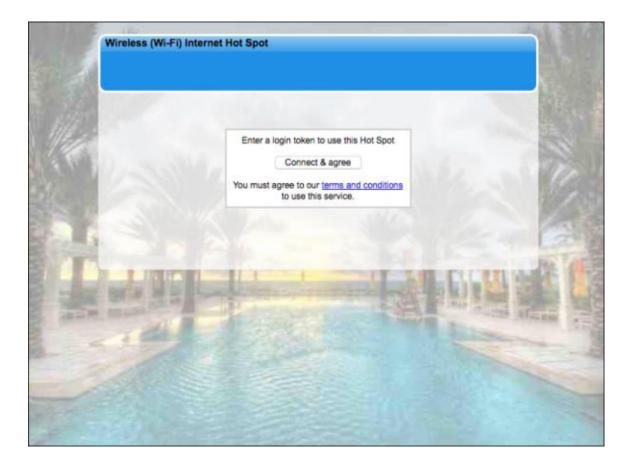

The legal disclaimer can be customized on the Admin interface.

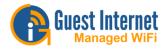

## **Controlled Access**

If you want to control your users access to the internet using either login codes or by using <u>Credit</u> <u>Card/PayPal®</u> billing then Controlled Access should be enabled.

| Guest Internet Solutions<br>WI-FI HOTSPOTS MADE EASY | GIS-R10 🖁 🖼 🔲                                                                                                    |
|------------------------------------------------------|----------------------------------------------------------------------------------------------------|
| Status 🔻                                             | .ogin Page Settings<br>The login page is used to display a login box to customers before they are allowed to use the Internet. |
| Management 🔻                                         | ne login page is used to display a login box to customers before they are allowed to use the internet.                         |
| Advanced Settings -                                  | ◆) Login page type                                                                                                    |
| Login settings                                       | Controlled access (Require a login code)                                                                                       |
| 🗭 Login messages                                     | All users will be logged out if login type is changed                                                                          |
| 🚍 Credit Card / PayPal                               | Au users will be logged out if login type is chunged                                                                           |
| ■ Disclaimer text                                    |                                                                                                    |
| • Time zone                                          | ✿° Login settings                                                                                                    |
| 🖾 Email setup                                        | Your business site: Or 🖬 Facebook page                                                                                         |
| ▼ Content filter                                     | http://                                                                                                    |
| P Dynamic DNS                                        | Force user to visit this web site after login                                                                                  |
| 🍄 Bandwidth control                                  | Enable timer window: Display pop-up with countdown after login                                                                 |
| Handrein Network interfaces                          | Clear MAC at logout: Code can be reused by a different computer                                                                |
| <b>o</b> Firewall                                    |                                                                                                    |
| Port forwarding                                      | Inactivity logout time: Log off inactive users<br>Time in minutes, set to 0 to disable                                         |
| A Monitoring / alerting                              |                                                                                                    |
| 🔗 Hostname                                           | Default login time: Unless set by code<br>Time in minutes. default (0) is 24h                                                  |
| ✓ Allowed IP list                                    | 0 Time in minutes, default (0) is 24h                                                                                          |
| Solocked IP list                                     | Authentication type:                                                                                                    |
| ✓ Allowed MAC list                                   | MAC and IP address (default)                                                                                                   |
| S Blocked MAC list                                   |                                                                                                    |
| 🔒 Printer Setup                                      |                                                                                                    |
| 🏦 Upgrade firmware                                   | 🖻 Login page design                                                                                                    |
| 🖺 Backup & restore                                   | Use setup wizard 🗸                                                                                                    |
| 🌰 Cloud Management                                   | · ·                                                                                                    |
|                                                      | <u>Go to setup wizard</u>                                                                                                    |
| fi 🎔 🔿 in 🖻                                          |                                                                                                    |
| ©2021 Fire4 Systems Inc                              | Change settings                                                                                                    |

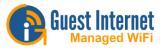

The Controlled Access requires a login code that can be generated on "Manage Codes" based on time limit, speed limit or no limits.

| Guest Internet Solution |                                         |  |
|-------------------------|-----------------------------------------|--|
| Setup Wizard 🕶          | Access Code Management                  |  |
| Status 🔻                |                                         |  |
| System information      | Create codes: 104 of 10,000 codes used  |  |
| 🖵 Connected users       | Code Type: Random V Set Limits V        |  |
| 🛎 Usage reports         |                                         |  |
| 🛃 Billing reports       | Number of codes: 1 Set Start            |  |
| Management 🔻            | Expiry Time: 30 mins                    |  |
| 🔳 Manage codes          | Users: 1 🗸                              |  |
| O Hotspot availability  |                                         |  |
| Change password         | Help   Import codes   Create codes      |  |
| U Reboot system         |                                         |  |
| Advanced Settings -     |                                         |  |
|                         | Q Check / Delete Codes:                 |  |
| Fi 🎔 🞯 in 🕩             | Enter code to check Code View All Codes |  |
| ©2021 Fire4 Systems Inc |                                         |  |
|                         |                                         |  |
|                         |                                         |  |
|                         |                                         |  |

It will be displayed on the user's device the "Custom Login Page" you have created; the page will display a space where the user needs to type the code and therefore connecting to the Internet.

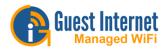

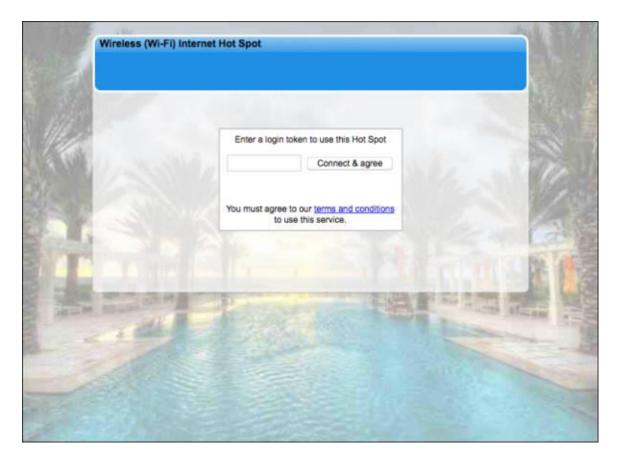

When clicking in "terms and conditions" the user will be redirected to a page with the disclaimer information. You can see how to edit the disclaimer <u>here</u>.

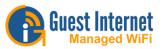

## Controlled access with free limited login and with alternative website blocking

#### (PRO products only)

Controlled access has an optional free login for a preset limited period of time, and with a preset time that prevents the user to login again after the completion of the free period. The maximum download and upload data speeds and the maximum data bytes can be set for the free login. The free login also has an independent IP/domain blocking table to permit the free login to have up to 100 websites blocked. The configuration is suitable for any application where free access is provided with website blocking, and a paid service is offered with or without website blocking. Selected website blocking for a free Internet service alleviates the data burden on high volume public Internet services where the predominant data traffic is video streaming, from websites such as Youtube, Hulu and Netflix.

This feature is available only on the following products with firmware 2.5.6.1x or later.

- GIS-R10
- GIS-R20
- GIS-R40

The login procedure is a 2-tier login access method where free access is presented as an option to entering an access code, or purchasing access using a credit card.

- Free access does not require the entry of a generic access code because an additional button is added to the login page for temporary free access.
- The blocked domain/IP table is a dual table, one set of blocked domains/IP's applies to the free login and a second set of blocked domains/IP's applies to all logins.

A login button is configured for the login page with free limited Internet access and in addition the login can be made using an access code provided to the user is also available.

Each login mode has independent configuration for duration, speed and data volume. In addition, each login mode has independent website blocking. The free login button has the following pre-configured parameters;

- Duration that the free access is permitted.
- Duration after the free access is completed that the same user is not permitted to login.
- Maximum download and upload speeds
- Maximum download and upload byte count.
- The login is valid for 1 MAC address only
- Website blocking table that applies only to the free login

A default login screen configuration is shown on the following page.

The identification of an attempt to access a blocked website is detected through packet inspection of DNS requests, and the method functions for both encrypted and non-encrypted DNS requests.

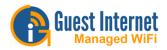

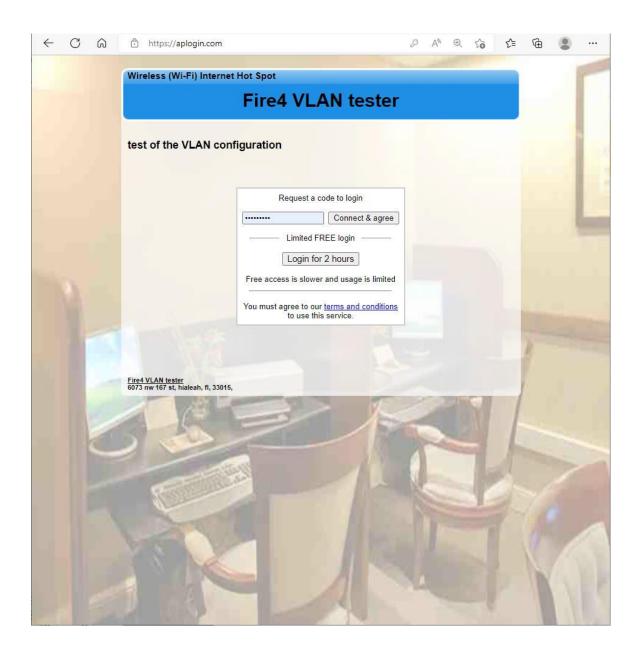

A 2-tier login page example. Access code entry is shown together with a free limited time login button. Credit card billing can also be added to this login method.

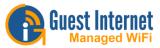

The login settings option listed in the advanced settings menu is used to configure the login page buttons.

For the login page configuration shown previously.

- Select controlled access, this will show the login code entry on the login page.
- Check the box: allow a free limited login for each guest, then select the parameters for the free login.
  - o Duration of the free access.
  - o Duration blocked after the free access.
  - Maximum download and upload data speeds.
  - Maximum download and upload data quantity.

| POTS MADE EASY ID 963ce7ad                                                                                                    |                                                  |                                                        |                                             | 88 🖼       |
|----------------------------------------------------------------------------------------------------|--------------------------------------------------|--------------------------------------------------------|---------------------------------------------|------------|
|                                                                                                    |                                                  |                                                        |                                             |            |
| Login Page Settings                                                                                                    |                                                  |                                                        |                                             |            |
| The login page is used to display a                                                                                                    | a login box to customers before they are allowed | d to use the Internet.                                 |                                             |            |
| Digs Login page type                                                                                                    |                                                  |                                                        |                                             |            |
| Controlled access (Require a li                                                                                                    | ogin code)                                       |                                                        |                                             |            |
| es<br>All users will be logged out if log                                                                                                    | ain type is changed                              |                                                        |                                             |            |
| PayPal                                                                                                    |                                                  |                                                        |                                             |            |
| xt                                                                                                    |                                                  | data limited. The guest's MAC address will then be blo | actival from free access (quest san use a l | onin code) |
|                                                                                                    | 1                                                |                                                        |                                             |            |
| Free login time: 🕽                                                                                                    | 2 hours                                          | ✓ Block after free: ∅                                  | 30 mins                                     | ,          |
| Down Speed: 🥲                                                                                                    | 1024 Kb/s                                        | ✓ Up Speed: Ø                                          | 256 Kb/s                                    |            |
| B a second de la constante de la constante de la c | 1024 (0)3                                        |                                                        | 250 K0/3                                    |            |
| ntrol Down Limit: C                                                                                                    | * Default                                        | ✓ Up Limit: Ø                                          | + Default                                   | •          |
| faces Block access to domains in                                                                                                    | the free black lift                              |                                                        |                                             |            |
|                                                                                                    |                                                  |                                                        |                                             |            |
| ng                                                                                                    | emoved via the <u>Blocked MAC</u> page           |                                                        |                                             |            |
| alerting                                                                                                    |                                                  |                                                        |                                             |            |
| 🕫 Login settings                                                                                                    |                                                  |                                                        |                                             |            |
| t                                                                                                    |                                                  |                                                        |                                             |            |
| ts Your business site: Or Faceb http://www.fire4.com                                                                                                    | ook page                                         |                                                        |                                             |            |
| list                                                                                                    | h site after login                               |                                                        |                                             |            |
| list                                                                                                    | olay pop-up with countdown after login           |                                                        |                                             |            |
| Enable timer window. Day                                                                                                    |                                                  |                                                        |                                             |            |
|                                                                                                    |                                                  |                                                        |                                             |            |
| AL MODIFICATION OF THE                                                                                                    | r inactive users                                 |                                                        |                                             |            |
| ore Inactivity logout time: Log of                                                                                                    | o 0 to disable                                   |                                                        |                                             |            |
| tore Inactivity logout time: Log off                                                                                                    | o 0 to disable                                   |                                                        |                                             |            |
| nare Inactivity logout time: Log of 60 Time in minutes, set to Default login time: Unless set                                                                                                    | by code                                          |                                                        |                                             |            |
| Inactivity logout time: Log of<br>60 Time in minutes, set to<br>Default login time: Unless set<br>0 Time in minutes, defa                                                                                                    | by code                                          |                                                        |                                             |            |
| tore Inactivity logout time: Log of 60 Time in minutes, set to Default login time: Unless set                                                                                                    | by code                                          |                                                        |                                             |            |

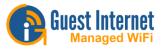

If the website blocking for the free access is required then check the box: block access to domains in the FREE blocked list.

Now open the blocked IP lists settings in the advanced settings menu. The drop down menu shows two lists, the MAIN blocked list, and the FREE blocked list.

Domain names or IP's installed in the MAIN block list are applied to ALL logins, both free and from code access.

Domain names or IP's installed in the FREE blocked list are applied ONLY to the free login.

Select the table that is required for the installers application, and add the domain names or IP's required. Note that domain name such as Facebook and Youtube can resolve to one of many thousands of IP's and so the domain name should always be used.

| Guest Internet Solutio                                                                              | NS GIS-R20                                                                                                    |
|----------------------------------------------------------------------------------------------------|----------------------------------------------------------------------------------------------------|
| Setup Wizard •<br>Status •<br>Management •<br>Advanced Settings •                                   | Blocked IP addresses<br>The lists below contain IP addresses and domains that users cannot access. The main block list is always applied, the free list applies only to free logins.<br>Place the IP addresses and hostnames you would like to block in the box below, please enter domains without http:// or any / (slash). A maximum of 100 entries<br>can be listed. |
| <ul> <li>Login settings</li> <li>Login messages</li> <li>Credit Card / PayPal</li> </ul>            | Select list to update:         Main block list (applies to all logins)         Main block list (applies to all logins)         Free block list (applies to free logins)                                                                                                    |
| <ul> <li>Disclaimer text</li> <li>Time zone</li> <li>Email setup</li> <li>Content filter</li> </ul> | 123.123.123.123       Web site, service or app       ×         All users will be logged out if settings are changed       +                                                                                                    |
| <ul> <li>✔ Dynamic DNS</li> <li>✿ Bandwidth control</li> <li>♣ Network interfaces</li> </ul>        | Update list                                                                                                    |
| <ul> <li>Firewall</li> <li>Port forwarding</li> <li>Monitoring / alerting</li> </ul>                |                                                                                                    |
| <ul> <li>Hostname</li> <li>Allowed IP list</li> <li>Blocked IP lists</li> </ul>                     |                                                                                                    |
| <ul> <li>Allowed MAC list</li> <li>Blocked MAC list</li> <li>Printer Setup</li> </ul>               |                                                                                                    |
| Upgrade firmware     Backup & restore     Cloud Management                                          |                                                                                                    |

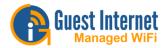

If domains are to be blocked for the FREE login then select FREE login from the drop down menu and enter the domain name that will be blocked. This is shown in the figure below for three domain names.

| Guest Internet Solutio                                                                 | IS GIS-R20<br>ID 963ce7ad                |                                                                                                    | 윰 💷 重 |
|----------------------------------------------------------------------------------------|------------------------------------------|----------------------------------------------------------------------------------------------------|-------|
| Setup Wizard •<br>Status •<br>Management •<br>Advanced Settings •<br>•0 Login settings |                                          | ers cannot access. The main block list is always applied, the free list ap<br>block in the box below, please enter domains without http:// or any / ( |       |
| 🗭 Login messages                                                                       | Free block list (applies to free logins) |                                                                                                    | ~     |
| 🚍 Credit Card / PayPal                                                                 | IP address / domain                      | Description                                                                                                    |       |
| ≣ Disclaimer text                                                                      | www.youtube.com                          | Web site, service or app                                                                                                    | ×     |
| Ime zone                                                                               |                                          |                                                                                                    | ×     |
| 🗃 Email setup                                                                          | www.netflix.com                          | Web site, service or app                                                                                                    |       |
| ▼ Content filter                                                                       | www.facebook.com                         | Web site, service or app                                                                                                    | ×     |
| Dynamic DNS                                                                            |                                          |                                                                                                    | +     |
| 🕰 Bandwidth control                                                                    | Ą                                        | Il users will be logged out if settings are changed                                                                                                   |       |
| 器 Network interfaces                                                                   |                                          | Update list                                                                                                    |       |
| <b>ó</b> Firewall                                                                      |                                          |                                                                                                    |       |
| Port forwarding                                                                        |                                          |                                                                                                    |       |
| A Monitoring / alerting                                                                |                                          |                                                                                                    |       |
| 🔗 Hostname                                                                             |                                          |                                                                                                    |       |
| ✓ Allowed IP list                                                                      |                                          |                                                                                                    |       |
| Solocked IP lists                                                                      |                                          |                                                                                                    |       |
| ✓ Allowed MAC list                                                                     |                                          |                                                                                                    |       |
| S Blocked MAC list                                                                     |                                          |                                                                                                    |       |
| 🔒 Printer Setup                                                                        |                                          |                                                                                                    |       |
| 🏦 Upgrade firmware                                                                     |                                          |                                                                                                    |       |
| Backup & restore                                                                       |                                          |                                                                                                    |       |
| 📥 Cloud Management                                                                     |                                          |                                                                                                    |       |

Note that when a user attempts to access one of the domains on the list there will be one of two possible outcomes;

- http:// access (non-encrypted): The user is re-directed to a login page which has a
  message that the website is blocked.
- https:// access (encrypted): it is not possible to redirect a SSL connection and so the browser will display an SSL\_CERTIFICATE\_ERROR message for the user.

This result should be documented on the users instructions for use, and indicating which websites are blocked.

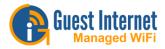

When the credit card purchase of an access code is enabled, a button is displayed for the purchase of access using a credit card as shown in the figure below.

| $\leftarrow$ | С | Ŵ | ć                | 5 1           | https          | ://ap                                                                                                    | login  | .com    |       |      |       |             |                  |                      |                |             |         |      | P | A۵ | Ð | τœ | i | £≞ | Ē  | 8 | ••• |
|--------------|---|---|------------------|---------------|----------------|----------------------------------------------------------------------------------------------------|--------|---------|-------|------|-------|-------------|------------------|----------------------|----------------|-------------|---------|------|---|----|---|----|---|----|----|---|-----|
|              |   |   | w                | irel          | ess            | (Wi-                                                                                                    | Fi) I  | nterr   | net l | Hot  | Spo   | ot          |                  |                      |                |             |         |      |   |    |   |    |   |    |    |   | P   |
|              |   |   |                  |               |                |                                                                                                    |        |         |       | Fi   | ire   | 24          | VI               | LA                   | N              | te          | st      | er   |   |    |   |    |   |    |    |   |     |
|              |   |   | te               | st            | of t           | he V                                                                                                    | /LA    | N cc    | onfi  | igur | atic  | on          |                  |                      |                |             |         |      |   |    |   |    |   |    |    |   |     |
|              |   |   |                  |               |                |                                                                                                    |        |         |       |      |       | Re          | equest           | a co                 | de to l        | login       | i.      |      |   |    |   |    |   |    |    |   |     |
|              |   |   |                  |               |                |                                                                                                    |        |         |       | •••• | ••••• | •           |                  |                      | Cor            | nect        | & agi   | ree  |   |    |   |    |   |    |    |   | Lee |
|              |   |   |                  |               |                |                                                                                                    |        |         |       |      | P     |             | ase to           | the state of the     |                |             | TM      |      |   |    |   |    |   |    |    |   |     |
|              |   |   |                  |               |                |                                                                                                    |        |         |       |      |       | _           | Limite<br>Login  | 2012001000           | Cockeniller    |             |         |      |   |    |   |    |   |    |    |   |     |
| E:           |   |   |                  |               |                |                                                                                                    |        |         |       | Fre  | e ac  | _           | s is slo         |                      |                | 0           | is limi | ited |   |    |   |    |   |    |    |   |     |
|              |   |   |                  |               |                |                                                                                                    |        |         |       | You  | mus   | st agi<br>1 | ree to<br>to use | our <u>t</u><br>this | erms<br>servic | and o<br>e. | condit  | ions |   |    |   |    |   |    |    |   |     |
|              |   |   |                  |               |                |                                                                                                    |        |         |       |      |       |             |                  |                      |                |             | 1       |      |   |    |   |    |   |    | 1  |   |     |
| 8            |   |   |                  |               |                |                                                                                                    |        |         |       |      |       |             |                  |                      |                |             |         |      |   |    |   |    |   |    | k. |   |     |
|              |   |   | <u>Fir</u><br>60 | re4 V<br>73 m | LAN t<br>w 167 | <u>ester</u><br>st, hia                                                                                                    | aleah, | fl, 330 | 15,   |      | _     |             | -                |                      |                |             | 1       | -    | - | -  | - |    |   | 1  |    |   |     |
|              |   | 1 | 3                | 9             |                | and the second second s | 0      |         |       |      |       |             |                  |                      |                |             | 1/1     |      | 6 |    | _ |    |   | L  |    |   |     |
|              |   | - | 1                |               |                | -                                                                                                    |        |         |       |      |       |             |                  |                      |                |             |         |      | 6 | 1  |   | 1  |   | 1  |    |   |     |
|              |   |   |                  |               | Æ              |                                                                                                    |        | TR      | and a |      |       |             |                  |                      |                | 1           |         |      | 8 | 2  |   |    |   |    |    |   |     |
|              |   |   |                  |               | 0              | 2                                                                                                    |        |         |       |      |       |             |                  |                      |                |             |         |      |   |    |   | -  |   |    |    |   |     |
|              |   |   |                  |               |                |                                                                                                    |        | 1       |       |      |       |             |                  |                      |                |             |         |      |   |    |   |    |   |    |    |   |     |
|              |   |   |                  |               |                |                                                                                                    |        |         |       |      |       |             |                  |                      |                |             |         |      |   |    |   |    |   |    | N  |   |     |
|              |   |   |                  |               |                |                                                                                                    |        | -       |       |      |       |             |                  |                      |                |             |         |      |   |    |   |    |   |    |    | 1 |     |
|              |   |   |                  |               |                |                                                                                                    |        | 1       |       |      |       |             |                  |                      | 15             |             |         |      |   |    |   |    |   |    |    |   |     |

The login page shown includes the limited FREE login button.

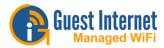

Enabling credit card login activates the credit card payment button. Before this can be done however the email configuration must be enabled as the credit card feature posts all messages via email.

Firmware version 2.5.x now offers the option to post messages via the Cloud service. This replaces previous methods that used email services such as gmail, etc.

Open the email tab in the advanced settings section of the menu. The email configuration page is shown below.

| Guest Internet Solutio                                                                                                    |                                                                                                    | =  |
|----------------------------------------------------------------------------------------------------|----------------------------------------------------------------------------------------------------|----|
| Setup Wizard •<br>Status •<br>Management •                                                                                                    | Email Setup<br>Email setup is not necessary for the operation of the hotspot, emails are however sent from the hotspot when payment are made by credit card, when<br>monitoring/alerting is enabled or when login notifications have been requested. |    |
| Advanced Settings -                                                                                                    | Email can be delivered via our cloud service or using an SMTP server (if privacy is a concern).                                                                                                    |    |
| <ul> <li>Degin settings</li> <li>■ Login messages</li> </ul>                                                                                                    | S Email Setup                                                                                                    |    |
| 🚍 Credit Card / PayPal                                                                                                    | Send emails via cloud servers                                                                                                    | ~  |
| ■ Disclaimer text                                                                                                    | Hotspot owner name: john@fire4.com                                                                                                    | =  |
| • Time zone                                                                                                    | Hotspot owner email: john@fire4.com                                                                                                    | =  |
| 🐸 Email setup                                                                                                    | The email address above will be placed in the Reply-To: field, emails will be From: email@aplogin.com                                                                                                    |    |
| ▼ Content filter                                                                                                    |                                                                                                    |    |
| Dynamic DNS                                                                                                    | Update email settings                                                                                                    |    |
| Sandwidth control                                                                                                    |                                                                                                    |    |
| Handrein Kerner Steeler Steele | Send test email                                                                                                    |    |
| • Firewall                                                                                                    | Send to Email address: mybusiness@email.com                                                                                                    | -1 |
| Port forwarding                                                                                                    |                                                                                                    |    |
| <ul> <li>Monitoring / alerting</li> <li>Hostname</li> </ul>                                                                                                    | Send test email                                                                                                    |    |
| <ul> <li>Allowed IP list</li> </ul>                                                                                                    |                                                                                                    |    |
| Allowed IP list     Blocked IP lists                                                                                                    |                                                                                                    |    |
| <ul> <li>Allowed MAC list</li> </ul>                                                                                                    |                                                                                                    |    |
| Blocked MAC list                                                                                                    |                                                                                                    |    |
| 🔒 Printer Setup                                                                                                    |                                                                                                    |    |
| 1 Upgrade firmware                                                                                                    |                                                                                                    |    |
| Backup & restore                                                                                                    |                                                                                                    |    |
| 📥 Cloud Management                                                                                                    |                                                                                                    |    |

When the email settings have been configured proceed to the credit card configuration.

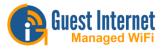

Open the credit card tab in the advanced settings section of the menu.

Check the box to enable credit card billing via a Paypal business account. See the product manual for more information regarding credit card billing and the procedure that the user must follow.

- Enter the three parameters provided with the Paypal business account.
- Configure the access options and restrictions.
- Configure up to 10 payment options that will be offered to users via the login page drop down menu.

| Guest Internet Solutio                                                                                    | GIS-R20                                                                                                    |                         |                                 |                  |                                |                          |                |                                      | 8 💷 🗖          |
|----------------------------------------------------------------------------------------------------|----------------------------------------------------------------------------------------------------|-------------------------|---------------------------------|------------------|--------------------------------|--------------------------|----------------|--------------------------------------|----------------|
| Setup Wizard +<br>Status +<br>Management +                                                                | Credit Card and PayPal™ Payments<br>PayPal can be used to charge for Internet access. Users ca                                                                                                    |                         |                                 |                  |                                |                          |                |                                      | <b>Pay</b> Pal |
| Advanced Settings -                                                                                       | In order to set up credit card payments you must open a<br>transaction.                                                                                                    | PayPal Business acc     | count and obtain some A         | Pl credentials.  | There is no cost to open a b   | ousiness account         | but PayPal wil | I charge a commission on every       |                |
| <ul> <li>Login settings</li> </ul>                                                                        | Click to open a PayPal Business account and see transact                                                                                                    | ion charges.            |                                 |                  |                                |                          |                |                                      |                |
| Login messages                                                                                            | To create an API signature with your PayPal Business acco                                                                                                    | unt:                    |                                 |                  |                                |                          |                |                                      |                |
| <ul> <li>Credit Card / PayPal</li> <li>Disclaimer text</li> <li>Time zone</li> <li>Email setup</li> </ul> | 1. Log in to PayPal, then click Profile under Profile an<br>2. Click My selling preferences<br>3. Click API Access<br>4. Click Request API Credentials under NVP/SOAP A<br>5. Click Request API signature and click Agree and S | PI integration<br>ubmit |                                 |                  |                                |                          |                |                                      |                |
| Y Content filter                                                                                          | You can click show to see your API Username, API passwo                                                                                                    | rd and Signature. C     | lick <b>Done</b> to save the AP | signature        |                                |                          |                |                                      |                |
| <ul> <li>Dynamic DNS</li> <li>Bandwidth control</li> <li>Network interfaces</li> </ul>                    | A hotspot owner name, email address and SMTP server                                                                                                    | must be set up if y     | ou want to receive custo        | mer and paym     | ent details, please set this u | p via the <u>Email s</u> | etup page. Cu  | stomer details are not stored on thi | s device.      |
| Firewall                                                                                                  | PayPal Business account and API settings:                                                                                                    |                         |                                 |                  |                                |                          |                |                                      |                |
| Port forwarding                                                                                           | Payr                                                                                                    | al API Username:        | Provided by PayPal              |                  |                                |                          |                |                                      | 8              |
| 🛕 Monitoring / alerting                                                                                   | Pax                                                                                                    | Pal API Password:       | Provided by PayPal              |                  |                                |                          |                |                                      |                |
| 🔗 Hostname                                                                                                |                                                                                                    | Pal API Signature:      |                                 |                  |                                |                          |                |                                      |                |
| ✓ Allowed IP list                                                                                         |                                                                                                    | and signature.          | Provided by PayPal              |                  |                                |                          |                |                                      |                |
| S Blocked IP lists                                                                                        | Payment Currency:                                                                                                    |                         | U.S. Dollar (USD)               |                  |                                |                          |                |                                      | <b>*</b>       |
| Allowed MAC list     Blocked MAC list                                                                     | Payment Limits:                                                                                                    |                         | Limit by time and sp            | eed              |                                |                          |                |                                      | ~              |
| Printer Setup                                                                                             | Payment Message: C                                                                                                    |                         | Select time, speed &            | cost             |                                |                          |                |                                      |                |
| 1 Upgrade firmware                                                                                        | Payment Options:                                                                                                    |                         |                                 |                  |                                |                          |                |                                      |                |
| Backup & restore                                                                                          | Select the times and costs to offer to customers, down                                                                                                    | oad and speed limit     | ts can also be provided.        | Default limits v | vill be applied if non set.    |                          |                |                                      |                |
| loud Management                                                                                           | A receipt and login code will be emailed to the custom                                                                                                    | er after login, a cod   | e will only be created aff      | er payment.      |                                |                          |                |                                      |                |
|                                                                                                    | Time:                                                                                                    | -                       | Speed down:                     |                  |                                | d up:                    |                | Cost:                                |                |
| Fi 🎔 💿 🛅 🚥                                                                                                | 1 hours V                                                                                                    |                         | 5 Mbps                          | ~                | 2000 C                         | Kbps                     | ~              |                                      |                |
| ©2021 Fini4 Systems Inc.                                                                                  | 1 days 🗸                                                                                                    |                         | 10 Mbps                         | ~                | 500                            | Kbps                     | ~              | 10_00                                |                |
|                                                                                                    | mins 🗸                                                                                                    | Default                 |                                 | ~                | Default                        |                          | ~              | 0.00                                 |                |
|                                                                                                    | mins 🗸                                                                                                    | Default                 |                                 | ~                | Default                        |                          | ~              | 0.00                                 |                |
|                                                                                                    | mins 🗸                                                                                                    | Default                 |                                 | ~                | Default                        |                          | ~              | 0.00                                 |                |
|                                                                                                    | mins 🗸                                                                                                    | Default                 |                                 | ~                | Default                        |                          | ~              | 0.00                                 |                |
|                                                                                                    | mins 🗸                                                                                                    | Default                 |                                 | ~                | Default                        |                          | ~              | 0.00                                 |                |
|                                                                                                    | mins 🗸                                                                                                    | Default                 |                                 | ~                | Default                        |                          | ~              | 0.00                                 |                |

Finally make a test payment to verify that a login code is returned and verify that an email message is sent to the designated email with the transaction information.

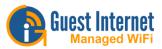

When the free button option has been selected there are several recommendations regarding instructions that should be given to users.

We recommend that the installer should prepare a custom login page that explains to the user the free and paid login procedures selected by the installer. This method is essential for airport installations where there is no other method of providing information for the customer.

• Typically the airport user will have 30 minutes of free Internet with limited speed and possibly website blocking, then the user will be logged out for a preset period, usually 24 hours. The user can then open the login page and purchase Internet access for a period of time, with a higher preset speed limit using a credit card.

The instructions for use should describe the credit card payment process so that the user is familiar with the payment method. Obtain the information for this process from the product manual.

The instructions for use should advise the user that after purchase of access the user must KEEP A RECORD of the access code that is returned after payment, as this will be used for all subsequent accesses until the duration of the code expires.

If any websites are being blocked for the free access (such as streaming video) then the user should be advised about this on the login page.

Hotel guests should be provided with written instructions in each room describing how to use the Internet.

• The typical procedure for hotel guests is to provide a free low speed service that is not time limited. There is usually no website blocking however the speed is set low so that streaming of video data is poor quality. If the guest wishes to have high speed Internet then that is purchased via the login page using a credit card.

Document what the user will see when the website is blocked. In the case of an attempted https:// website access (encrypted) the browser will display an SSL\_CERTIFICATE\_ERROR message for the user.

The instruction information should also advise the user that if the users is logged in to the free service and wished to switch to the paid service the procedure to follow is;

- Open the login page, aplogin.com, the remaining time and logout button is shown.
- Click the logout button.
- Open the login page, aplogin.com, select the credit card payment option.

Other types of businesses such as trade shows, campgrounds and sports events can print and distribute flyers that explain the rules of Internet use.

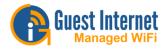

# **Registered Access**

By enabling the Register Access the user has to provide the data requested (i.e email address) before proceeding to the login page.

Before setting the Login Page to Registered Access you need to configure the Email Setup page.

| Guest Internet Solutions             |                                                                                                    |                                                       |                                         | 8° = = |  |  |  |  |
|--------------------------------------|----------------------------------------------------------------------------------------------------|-------------------------------------------------------|-----------------------------------------|--------|--|--|--|--|
| Setup Wizard -                       | Lauin Dana Cattinan                                                                                                    |                                                       |                                         |        |  |  |  |  |
| Status •                             | Login Page Settings                                                                                                    | have been a strength of the                           | along and allowed the same they between |        |  |  |  |  |
| Management *                         | The login page is used to display a login                                                                                                    | box to customers before                               | they are allowed to use the interr      | et.    |  |  |  |  |
| Advanced Settings *                  | Login page type                                                                                                    |                                                       |                                         |        |  |  |  |  |
| 40 Login settings                    | Registered access (Collect Email add                                                                                                    | (mex)                                                 |                                         | ~      |  |  |  |  |
| Login messages                       |                                                                                                    |                                                       |                                         |        |  |  |  |  |
| 🚍 Credit Card / PayPal               | Registered access data collection:                                                                                                    | All users will be logged out if login type is changed |                                         |        |  |  |  |  |
| Disclaimer text                      | -                                                                                                    |                                                       |                                         |        |  |  |  |  |
| O Time zone                          | Up to 3 custom fields of data can be collected from your guest, you could for example ask for their name, email<br>address and age. The data collected will be sent to the designated email address every time a guest logs in. You |                                                       |                                         |        |  |  |  |  |
| Email setup                          | should publish a privacy policy so gu                                                                                                    | ests know how their data                              | will be used.                           |        |  |  |  |  |
| T Content filter                     | Valid email: Only checks if format is                                                                                                    |                                                       |                                         |        |  |  |  |  |
| P Dynamic DNS                        | Check email: Sends email with a link                                                                                                    | for guest to venity (free li                          | nternet for 5 mins)                     |        |  |  |  |  |
| Bandwidth control                    | Custom 1:                                                                                                    | Name                                                  | No checks                               | ~      |  |  |  |  |
| Network Interfaces                   | Custom 2:                                                                                                    | Email                                                 | No checks                               | ~      |  |  |  |  |
| Firewall                             |                                                                                                    | 211620                                                | NO CREDES                               |        |  |  |  |  |
| Port forwarding                      | Custom 3:                                                                                                    | Age                                                   | No checks                               | ~      |  |  |  |  |
| Monitoring / alerting                |                                                                                                    | D Barriel and Aller                                   |                                         |        |  |  |  |  |
| Hostname                             | Collect MAC:                                                                                                    | Record guest's MAC                                    |                                         |        |  |  |  |  |
| <ul> <li>Allowed IP list</li> </ul>  | Browser:                                                                                                    | Record guest's web                                    | browser type                            |        |  |  |  |  |
| Socked IP list                       | Send to email:                                                                                                    | Your email address                                    |                                         |        |  |  |  |  |
| <ul> <li>Allowed MAC list</li> </ul> | Email subject:                                                                                                    | Data collected from h                                 | otspot                                  |        |  |  |  |  |
| Blocked MAC list                     | Programmers only                                                                                                    | -                                                     |                                         |        |  |  |  |  |
| Printer Setup                        | Post to URL:                                                                                                    | https://myserver.com/                                 | /past.php                               |        |  |  |  |  |
| Upgrade firmware                     |                                                                                                    |                                                       |                                         |        |  |  |  |  |
| Backup & restore                     | <b>A</b>                                                                                                    |                                                       |                                         |        |  |  |  |  |
| Cloud Management                     | Cogin settings                                                                                                    |                                                       |                                         |        |  |  |  |  |
| F1 🔰 🞯 🖬 🚥                           | Your business site: Or 🖬 Facebook p                                                                                                    | age                                                   |                                         |        |  |  |  |  |
| ©2021 Revi Systems Inc               | http://                                                                                                    |                                                       |                                         |        |  |  |  |  |
|                                      | Force user to visit this web site                                                                                                    | after login                                           |                                         |        |  |  |  |  |
|                                      | Enable timer window: Display po                                                                                                    | p-up with countdown aft                               | er login                                |        |  |  |  |  |
|                                      | Clear MAC at logout: Code can b                                                                                                    | e reused by a different co                            | mputer                                  |        |  |  |  |  |
|                                      | Inactivity logout time: Log off inacti                                                                                                    | ve users                                              |                                         |        |  |  |  |  |
|                                      | 0 Time in minutes, set to 0 to                                                                                                    | disable                                               |                                         |        |  |  |  |  |
|                                      | Default login time: Unless set by co                                                                                                    | de                                                    |                                         |        |  |  |  |  |
|                                      | 0 Time in minutes, default (0)                                                                                                    |                                                       |                                         |        |  |  |  |  |
|                                      |                                                                                                    |                                                       |                                         |        |  |  |  |  |
|                                      | Authentication type:<br>MAC and IP address (default)                                                                                                    |                                                       |                                         | ~      |  |  |  |  |
|                                      | THE REAL PROPERTY (SECTION)                                                                                                    |                                                       |                                         |        |  |  |  |  |
|                                      |                                                                                                    |                                                       |                                         |        |  |  |  |  |
|                                      | E Login page design                                                                                                    |                                                       |                                         |        |  |  |  |  |
|                                      |                                                                                                    |                                                       |                                         |        |  |  |  |  |
|                                      | Use setup wizard                                                                                                    |                                                       |                                         | ~      |  |  |  |  |
|                                      | Go to setup wizard                                                                                                    |                                                       |                                         |        |  |  |  |  |
|                                      | Go to setup wizard                                                                                                    |                                                       |                                         |        |  |  |  |  |
|                                      |                                                                                                    | Change setting                                        | 16                                      |        |  |  |  |  |
|                                      |                                                                                                    | change setting                                        | <u>*</u>                                |        |  |  |  |  |
|                                      |                                                                                                    |                                                       |                                         |        |  |  |  |  |

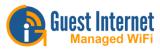

Registered access data collection permits three data fields to be specified, and has the option to check the format of the data entered.

In addition to collecting the three data fields, two boxes can be checked to collect the users computer MAC address and the users web browser type. The collected information is sent to the email provided in the field below and the email subject can be entered to permit email readers direct the emails to a different folder.

Finally a field is available for programmers who wish to write the collected data directly to a server database. Implementation of this option required the hotspot operator to program a server application that will listen for information packages and store them in a database.

#### No personal information is stored on the gateway.

|      | Wireless (Wi-Fi) Inter |                                                                                                    |       |
|------|------------------------|----------------------------------------------------------------------------------------------------|-------|
|      |                        | Enter a login token to use this Hot Spot          Name:                                                                                                    | AL AL |
| ENG. | -                      | A state of the second second s |       |

When clicking in "terms and conditions" the user will be redirected to a page with the disclaimer information. You can see how to edit the disclaimer in the section that describes the disclaimer text.

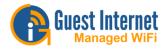

# **Open Access**

In the Open Access mode there is no login page, however all controls will still be applied to the each user. The Open Access mode is used by condos that provide a free Internet service to residents, however each resident has download and upload data speed limits and the firewall controls are also applied to prevent misuse of the free service.

| (        | Guest Internet Solutions<br>wi-fi hotspots made easy | GIS-R10 😽 🖼 🖬                                                                                                    | -        |
|----------|------------------------------------------------------|----------------------------------------------------------------------------------------------------|----------|
|          | itus 🔻                                               | Login Page Settings<br>The login page is used to display a login box to customers before they are allowed to use the Internet. |          |
| Ма       | nagement 🔻                                           |                                                                                                    |          |
| Ad       | vanced Settings 🔻                                    | ◆〕 Login page type                                                                                                    |          |
| ÷)       | Login settings                                       |                                                                                                    | 2        |
|          | Login messages                                       | Open access (No login page)                                                                                                    | וני      |
|          | Credit Card / PayPal                                 | All users will be logged out if login type is changed                                                                          |          |
|          | Disclaimer text                                      |                                                                                                    |          |
| 0        | Time zone                                            | ¢% Login settings                                                                                                    |          |
|          | Email setup                                          |                                                                                                    |          |
| Ŧ        | Content filter                                       | Your business site: Or 🖬 Facebook page                                                                                         | -        |
| þ        | Dynamic DNS                                          | http://                                                                                                    |          |
|          | Bandwidth control                                    | □ Force user to visit this web site after login                                                                                |          |
|          |                                                      | Enable timer window: Display pop-up with countdown after login                                                                 |          |
|          | Network interfaces                                   | Clear MAC at logout: Code can be reused by a different computer                                                                |          |
|          | Firewall                                             | Inactivity logout time: Log off inactive users                                                                                 |          |
| θ        | Port forwarding                                      | 0 Time in minutes, set to 0 to disable                                                                                         |          |
| ▲        | Monitoring / alerting                                |                                                                                                    |          |
| ø        | Hostname                                             | Default login time: Unless set by code                                                                                         |          |
| ~        | Allowed IP list                                      | 0 Time in minutes, default (0) is 24h                                                                                          |          |
|          | Blocked IP list                                      | Authentication type:                                                                                                    |          |
| ~        | Allowed MAC list                                     | MAC and IP address (default)                                                                                                   | - F      |
|          | Blocked MAC list                                     |                                                                                                    |          |
| ₽        | Printer Setup                                        |                                                                                                    |          |
| <b>±</b> | Upgrade firmware                                     | 🖽 Login page design                                                                                                    |          |
| 6        | Backup & restore                                     |                                                                                                    | _        |
| •        | Cloud Management                                     | Use setup wizard                                                                                                    | <u>'</u> |
|          | fi 🎔 🎯 🛅 🖸                                           | Go to setup wizard                                                                                                    |          |
|          | ©2021 Fire4 Systems Inc                              | Change settings                                                                                                    |          |

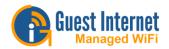

# Edit Disclaimer

The terms and conditions of use is a document contained within the Guest Internet unit that was drafted by a legal team to remove liability from the Internet service provider in the case that the guest is using the network for illegal purposes, such as downloading copyrighted material. The disclaimer is based on Federal laws, however each state, county and municipality can also draft laws regarding the use of the Internet. Customers outside the United States may require a completely different document.

By clicking on the Disclaimer text menu option an editing window opens that permits any part of the disclaimer document to me modified. The company name has already been set to the name of your business entered during the wizard setup process. Additional clauses can also be added to the document.

| Guest Internet Solutio    |                                                                                                    |
|---------------------------|----------------------------------------------------------------------------------------------------|
| Setup Wizard 🕶            | Hotspot Disclaimer                                                                                                    |
| Status 🕶                  | The box below contains the disclaimer document that will be presented to hot spot users when they                                          |
| Management -              | attempt to use the internet. You can modify the disclaimer to suite the needs of your business.                                            |
| Advanced Settings •       | Internet Hot-Spot Service Terms and Conditions of Use                                                                                      |
| 🕫 Login settings          | THIS IS A BINDING LEGAL AGREEMENT. PLEASE READ THESE TERMS AND                                                                             |
| 📮 Login messages          | CONDITIONS OF USE CAREFULLY BEFORE USING THIS SERVICE. This<br>Agreement governs your use of this Service (collectively, the               |
| 🗃 Credit Card / PayPal    | "Service") and is by and between COMPANY NAME (referred to herein<br>as "we", "us", or "our") and you, on behalf of yourself and everyone  |
| Disclaimer text           | you represent ("you").                                                                                                    |
| O Time zone               | Acceptance of Terms                                                                                                    |
| Email setup               | By clicking the "accept terms and conditions" button you agree to be                                                                       |
| ▼ Content filter          | bound by these Terms and Conditions. If you object to any of these<br>Terms and Conditions you should stop using this Service immediately. |
| P Dynamic DNS             |                                                                                                    |
| 🗱 Bandwidth control       |                                                                                                    |
| 💑 Network interfaces      | Update disclaimer                                                                                                    |
| Firewall                  |                                                                                                    |
| Port forwarding           |                                                                                                    |
| A Monitoring / alerting   |                                                                                                    |
| 𝔄 Hostname                |                                                                                                    |
| ✓ Allowed IP list         |                                                                                                    |
| Solocked IP list          |                                                                                                    |
| ✓ Allowed MAC list        |                                                                                                    |
| Solution Blocked MAC list |                                                                                                    |
| 🔒 Printer Setup           |                                                                                                    |
| Lupgrade firmware         |                                                                                                    |
| 🖥 Backup & restore        |                                                                                                    |
| Cloud Management          |                                                                                                    |
| 😭 😏 🎯 in 🗈                |                                                                                                    |

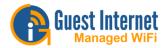

# **Custom Login Pages**

The login page can be changed at any time by logging in to the unit as admin and then clicking on the 'login settings' option. The GIS units offer three custom login page options:

- <u>Wizard</u>: select 1 of 12 backgrounds during the setup process
- <u>Custom background</u>: upload a JPG image
- <u>Custom login page</u>: login page using customized web page using HTML, JavaScript and CSS

| Guest Internet Solutions                                                                                | GIS-R10 움 📟 🔤                                                                                                    |   |
|----------------------------------------------------------------------------------------------------|----------------------------------------------------------------------------------------------------|---|
| Status -                                                                                                | ogin Page Settings<br>he login page is used to display a login box to customers before they are allowed to use the<br>iternet.                              |   |
| Advanced Settings -<br>+) Login settings<br>Login messages                                              | Login page type     Unlimited access (Agree to disclaimer)                                                                                                  |   |
| <ul> <li>Credit Card / PayPal</li> <li>Disclaimer text</li> <li>Time zone</li> </ul>                    | All users will be logged out if login type is changed                                                                                                    |   |
| <ul> <li>Email setup</li> <li>Content filter</li> <li>Dynamic DNS</li> <li>Bandwidth control</li> </ul> | Your business site: Or 🖬 Facebook page<br>http://                                                                                                    | ] |
| 品 Network interfaces                                                                                    | <ul> <li>Enable timer window: Display pop-up with countdown after login</li> <li>Clear MAC at logout: Code can be reused by a different computer</li> </ul> |   |
| <ul> <li>Port forwarding</li> <li>Monitoring / alerting</li> <li>Hostname</li> </ul>                    | Inactivity logout time: Log off inactive users         0       Time in minutes, set to 0 to disable         Default login time: Unless set by code          |   |
| <ul> <li>Allowed IP list</li> <li>Blocked IP list</li> <li>Allowed MAC list</li> </ul>                  | 0 Time in minutes, default (0) is 24h Authentication type: MAC and IP address (default)                                                                     | 1 |
| Blocked MAC list     Printer Setup                                                                      |                                                                                                    |   |
| Upgrade firmware     Backup & restore     Cloud Management                                              | Use setup wizard                                                                                                    | ] |
| (2021 Fire4 Systems Inc                                                                                 | Use setup wizard<br>Upload background image<br>Upload custom login zip file                                                                                 |   |

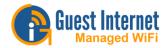

# Wizard

The wizard login page setup has 12 background options suitable for different businesses. A thumbnail picture of each login screen was shown during the wizard setup process.

| Business Center | Church     | Coffee Bar | Conference Room |
|-----------------|------------|------------|-----------------|
| Hotel           | Library    | Marina     | Motel           |
| Pool Area       | Sports Bar | Resort     | Restaurant      |

| Guest Internet Solution                                    |                  |                            |         |                                   |         |                           |         |                            | 器       |                 |
|------------------------------------------------------------|------------------|----------------------------|---------|-----------------------------------|---------|---------------------------|---------|----------------------------|---------|-----------------|
| Setup Wizard ▼<br>■ Introduction<br>⑦ Test Internet access | START<br>SETUP → | Test<br>Internet<br>Access | ÷       | Configure<br>Hot Spot<br>Settings | ÷       | Login<br>Page<br>Branding | ÷       | Guest<br>Access<br>Control | ÷       | SETUP<br>FINISH |
| 🖌 Configure hotspot                                        | Login Page B     | randing                    |         |                                   |         |                           |         |                            |         |                 |
| 🖽 Login page branding                                      | Set login page   | background                 | l:      |                                   |         |                           |         |                            |         |                 |
| 🛎 Guest access control                                     |                  |                            |         | IL                                |         | 100                       | in the  |                            |         | 1970            |
| Status 🕶                                                   |                  |                            | 4       | ing at                            |         |                           |         |                            | 10. Int |                 |
| Management 🕶                                               | Busines          | S                          | 0       | Church                            |         | ○ <b>C</b> o              | ffee    |                            | ⊖ Conf  | erence          |
| Advanced Settings -                                        | in the star      |                            |         |                                   |         | -                         | -       |                            |         |                 |
| f 🔰 🖸 🖬 D                                                  | O Hotel          |                            | С       | Library                           |         | ○ Ma                      | rina    |                            | OM      | otel            |
|                                                            |                  |                            | 2 10 2  |                                   |         |                           | -a      |                            | Le le   |                 |
|                                                            | O Pool           |                            | C       | Sports                            |         | ⊖ Re                      | sort    |                            | O Rest  | aurant          |
|                                                            | A custom backg   | round or logi              | in page | e can be uplo                     | baded ( | on the login              | setting | s page after               | setup   |                 |
|                                                            | Enter business   | information                | n to di | splay to cus                      | stomer  | rs:                       |         |                            |         |                 |
|                                                            | Business Name:   |                            |         |                                   |         |                           |         |                            |         |                 |
|                                                            | test             | 27 <u></u>                 |         |                                   |         |                           |         |                            |         |                 |
|                                                            | Business Addres  | ss:                        |         |                                   |         |                           |         |                            |         |                 |
|                                                            |                  |                            |         |                                   |         |                           |         |                            |         |                 |
|                                                            | Business City:   |                            |         |                                   |         |                           |         |                            |         |                 |
|                                                            | Business State:  |                            |         |                                   |         |                           |         |                            |         |                 |
|                                                            |                  |                            |         |                                   |         |                           |         |                            |         |                 |
|                                                            | Business Zip:    |                            |         |                                   |         |                           |         |                            |         |                 |
|                                                            |                  |                            |         |                                   |         |                           |         |                            |         |                 |
|                                                            | Business Phone   | :                          |         |                                   |         |                           |         |                            |         |                 |
|                                                            | Business Email:  | 8                          |         |                                   |         |                           |         |                            |         |                 |
|                                                            |                  |                            |         |                                   |         |                           |         |                            |         |                 |
|                                                            | 200 C            |                            |         |                                   |         |                           |         |                            |         | 201             |

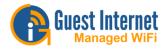

# **Custom Background**

A login page custom background can be created in JPG format and uploaded using this feature. The image size should not exceed 196KB, however it should be made as small as possible so that the login page loads quickly for the user.

| 📮 Login messages                    | Unlimited access (Agree to disclaimer)                                     |
|-------------------------------------|----------------------------------------------------------------------------|
| 🚍 Credit Card / PayPal              | All users will be logged out if login type is changed                      |
| Disclaimer text                     |                                                                            |
| C Time zone                         |                                                                            |
| 🔤 Email setup                       | ✿ <sup>®</sup> Login settings                                              |
| ▼ Content filter                    | Your business site: Or 🖬 Facebook page                                     |
| P Dynamic DNS                       | http://                                                                    |
| 🗱 Bandwidth control                 | Force user to visit this web site after login                              |
| 📽 Network interfaces                | Enable timer window: Display pop-up with countdown after login             |
| <ul> <li>Firewall</li> </ul>        | Clear MAC at logout: Code can be reused by a different computer            |
| Port forwarding                     | Inactivity logout time: Log off inactive users                             |
| A Monitoring / alerting             | 0 Time in minutes, set to 0 to disable                                     |
| 𝔄 𝔤 𝔤 𝔤 𝔤 𝔄 𝔄 𝔄 𝔄 𝔄 𝔄 𝔄 𝔄 𝔄 𝔄 𝔄 𝔄 𝔄 | Default login time: Unless set by code                                     |
| ✓ Allowed IP list                   | 0 Time in minutes, default (0) is 24h                                      |
| Solocked IP list                    |                                                                            |
| ✓ Allowed MAC list                  | Authentication type:<br>MAC and IP address (default)                       |
| Solocked MAC list                   | IVIAC and IP address (default)                                             |
| 🔒 Printer Setup                     |                                                                            |
| 🏝 Upgrade firmware                  | 🖽 Login page design                                                        |
| Backup & restore                    |                                                                            |
| 🌰 Cloud Management                  | Upload background image 🗸 🗸                                                |
| FI 🔰 🕅 🖬 📭                          | Upload background image:                                                   |
|                                     | Choose File No file chosen                                                 |
| ©2021 Fire4 Systems Inc             | Background image must be a JPEG, max size is 196KB                         |
|                                     | Compress the image at <u>http://tools.dynamicdrive.com/imageoptimizer/</u> |
|                                     |                                                                            |
|                                     | Change settings                                                            |
|                                     |                                                                            |
|                                     |                                                                            |

The background image will be placed behind the login information box and the image contrast will be reduced to highlight the information box.

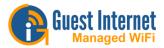

The image can be a composite photo plus logo prepared using an image editor.

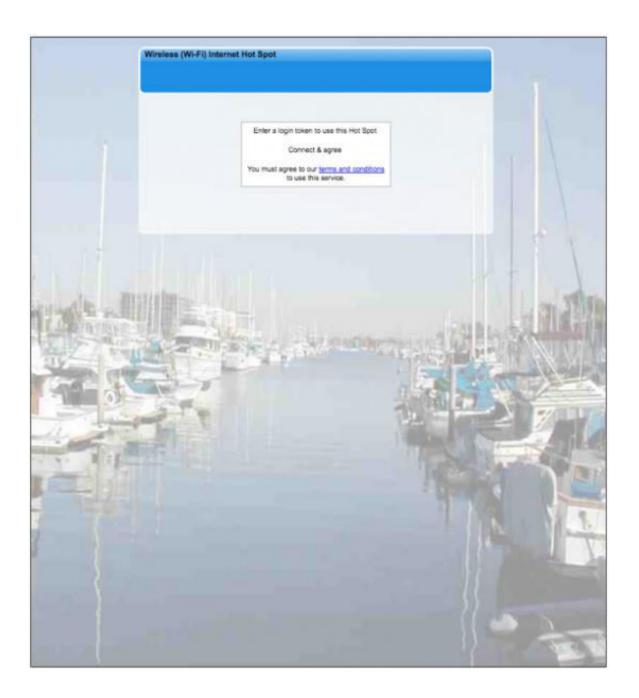

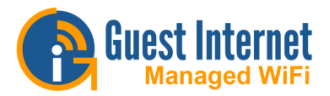

# Custom Login Page

A custom login page can be created using HTML.

The only requirement to create a login page is knowledge of programming using HTML, CSS and Javascript. Any web developer can create a login page, you can also contact us for an estimate value.

|    | Login messages          | Unlimited access (Agree to disclaimer)                                                                                             |  |  |  |  |  |  |
|----|-------------------------|----------------------------------------------------------------------------------------------------|--|--|--|--|--|--|
| =  | Credit Card / PayPal    | All users will be logged out if login type is changed                                                                              |  |  |  |  |  |  |
| ∎  | Disclaimer text         |                                                                                                    |  |  |  |  |  |  |
| o  | Time zone               | 40                                                                                                    |  |  |  |  |  |  |
| 8  | Email setup             | ✿° Login settings                                                                                                    |  |  |  |  |  |  |
| T  | Content filter          | Your business site: Or 🖬 Facebook page                                                                                             |  |  |  |  |  |  |
| Þ  | Dynamic DNS             | http://                                                                                                    |  |  |  |  |  |  |
| 46 | Bandwidth control       | Force user to visit this web site after login                                                                                      |  |  |  |  |  |  |
| 88 | Network interfaces      | Enable timer window: Display pop-up with countdown after login                                                                     |  |  |  |  |  |  |
| ۵  | Firewall                | Clear MAC at logout: Code can be reused by a different computer                                                                    |  |  |  |  |  |  |
| 9  | Port forwarding         | Inactivity logout time: Log off inactive users                                                                                     |  |  |  |  |  |  |
| ▲  | Monitoring / alerting   | 0 Time in minutes, set to 0 to disable                                                                                             |  |  |  |  |  |  |
| ø  | Hostname                | Default la de la time la la constante                                                                                              |  |  |  |  |  |  |
| ¥  | Allowed IP list         | 0 Time in minutes, default (0) is 24h                                                                                              |  |  |  |  |  |  |
| 0  | Blocked IP list         |                                                                                                    |  |  |  |  |  |  |
| v  | Allowed MAC list        | Authentication type:<br>MAC and IP address (default)                                                                               |  |  |  |  |  |  |
| 0  | Blocked MAC list        | IMPC and in address (default)                                                                                                    |  |  |  |  |  |  |
| 8  | Printer Setup           |                                                                                                    |  |  |  |  |  |  |
| £  | Upgrade firmware        | 🖻 Login page design                                                                                                    |  |  |  |  |  |  |
| 8  | Backup & restore        |                                                                                                    |  |  |  |  |  |  |
| ٠  | Cloud Management        | Upload custom login zip file 💙                                                                                                    |  |  |  |  |  |  |
|    | ©2021 Fire4 Systems Inc | Upload custom login zip file:<br>Choose File No file chosen ZIP archive, see manual for details, max size is 196KB Change settings |  |  |  |  |  |  |
|    |                         |                                                                                                    |  |  |  |  |  |  |

The GIS units log in page can be completely customized including: logo, corporate identity, information about the hotspot or public Internet service and advertising banners. The login page is uploaded to the gateway as a single zip file, no more than 196KB when compressed.

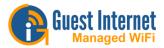

The zip file needs to contain a file called **'login.html'** (all lower case, be careful not to call the file Login.html), it can also contain any other files including: images, HTML, CSS, JavaScript etc.

The login.html file must include the text shown below to locate the login box on the page. <!--LOGIN-->

Login page sample designs can be downloaded from the Login Page Templates page.

# CSS IDs

To customize the login box, there are a few CSS IDs that you need to use:

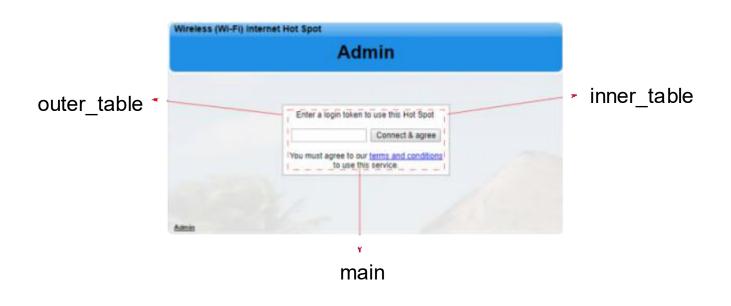

outer\_table is the gray line around the login box.

inner\_table is the background of the login box.

**main** is the most important, as all the login box codes are held within this, so can be used to select login box elements with CSS for example:

#main input[name="data1"]{}

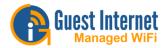

### Simulator for testing new login pages

In order to test your login.zip file we have a server application that will emulate a gateway. If you upload your login.zip to this application first then you'll get feedback about any issues. To access the application click <u>here</u>

User: test Password: logintest

| Wireless (WI-Fi) Internet      | Hot Spot                                                                                    | Upload new ZIP file |
|--------------------------------|---------------------------------------------------------------------------------------------|---------------------|
|                                | Test Login Page                                                                             |                     |
| Mager -                        | Contact reception if you would like to use this hotspot                                     |                     |
| A PORT                         | Connect & agree<br>You must agree to our <u>terms and conditions</u><br>to use this service | STREET              |
|                                |                                                                                             |                     |
| Hot Spot owned and operated by | Text Login Page Copyright 63818 <u>Quest Internet Solution</u>                              |                     |
|                                |                                                                                             |                     |
|                                |                                                                                             |                     |
|                                |                                                                                             |                     |

When you log in you will see a red box in the top right hand corner, click on this box and you will be able to upload your login.zip file for test.

If there is a problem with your zip file the simulator will tell you, otherwise it will display the page with the login box.

When your login page has been tested you can login to the gateway admin page, click on ADVANCED SETTINGS and then click on LOGIN SETTINGS. The last option in the list is CUSTOM LOGIN PAGE. Use this option to upload your zip file.

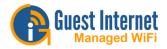

# Login Page Templates

We offer a range of free templates that can be uploaded to your GIS unit and be used in any <u>Login Page Type</u>.

### https://www.guest-

# internet.com/docs/en/admininterface/advanced/loginsettings/loginpagetype

Choose below the layout that best suits your business, download it and edit the information needed with basic HTML and CSS:

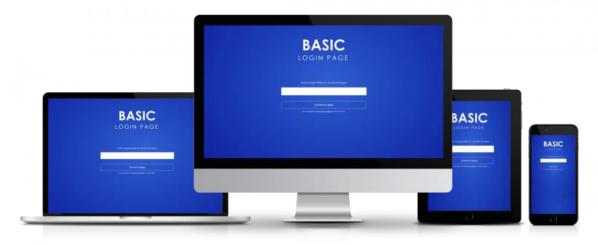

Download template here

https://www.guestinternet.com/docs/en/admininterface/advanced/loginsettings/customloginpages/customlo ginpage/templates/basic.zip

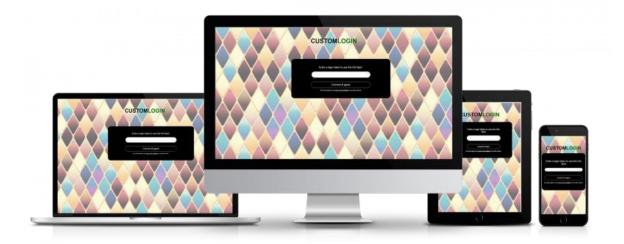

Download template here

<u>https://www.guest-</u> <u>internet.com/docs/en/admininterface/advanced/loginsettings/customloginpages/customloginpages/customloginpage/templates/pattern.zip</u>

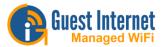

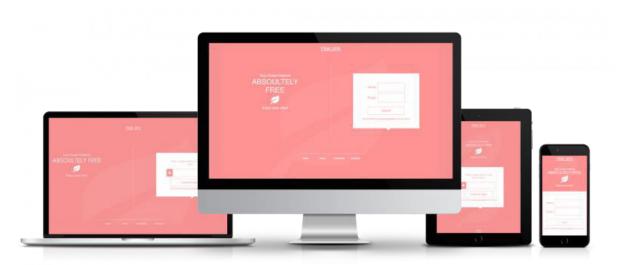

#### Download template here

https://www.guest-

internet.com/docs/en/admininterface/advanced/loginsettings/customloginpages/customlo ginpage/templates/pink\_spa.zip

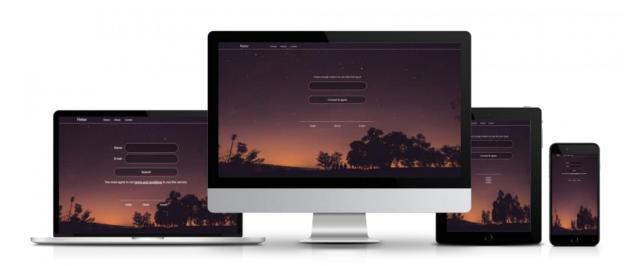

Download template here

<u>https://www.guest-</u> <u>internet.com/docs/en/admininterface/advanced/loginsettings/customloginpages/customloginpages/customloginpage/templates/relax.zip</u>

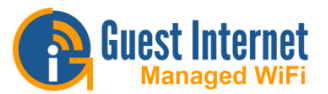

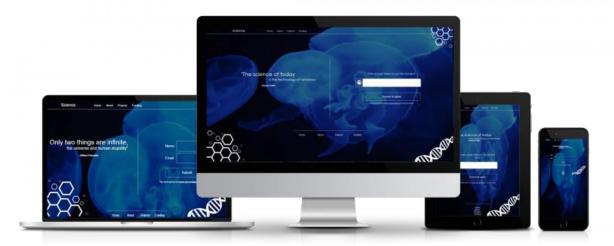

Download template here

https://www.guest-

internet.com/docs/en/admininterface/advanced/loginsettings/customloginpages/customloginpage/customloginpage/cu

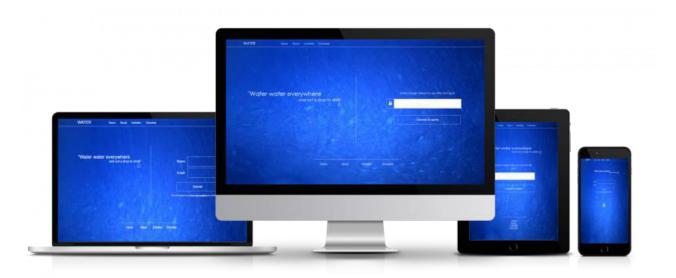

Download template here

<u>https://www.guest-</u> <u>internet.com/docs/en/admininterface/advanced/loginsettings/customloginpages/customloginpages/customloginpage/templates/water.zip</u>

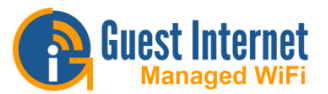

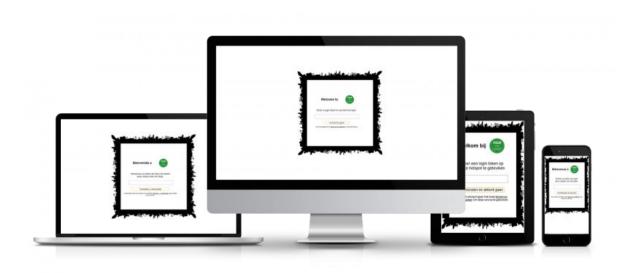

Download multilingual template here

https://www.guest-internet.com/docs/en/admininterface/advanced/loginsettings/customloginpages/customlo ginpage/templates/multilanguage.zip

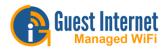

# Login Page Messages

All messages displayed on the login pages can be modified.

| Guest Internet Solutions                                    | GIS-R10<br>Demo                                                                                                    | 용 :       | 9  | -          |
|-------------------------------------------------------------|----------------------------------------------------------------------------------------------------|-----------|----|------------|
| Status •                                                    | Login Page Messages<br>The login page is used to display a login box to customers before they are allowed to use the Int<br>following messages will be displayed to the customer. Click $\mathcal{C}$ to restore defaults.                                                                                                    | ernet. Tł | he |            |
| Advanced Settings ▼<br>◆) Login settings                    | Access Messages                                                                                                    |           |    |            |
| <ul> <li>Login securitys</li> <li>Login messages</li> </ul> | Displayed at login: (HTML may be used) C                                                                                                    |           |    |            |
| 🗃 Credit Card / PayPal                                      | Enter a login token to use this Hot Spot                                                                                                    |           |    |            |
| Disclaimer text                                             |                                                                                                    |           |    | _//        |
| Ime zone                                                    | Login button text: C                                                                                                    |           |    |            |
| 🖾 Email setup                                               | Connect & agree                                                                                                    |           | _  |            |
| ▼ Content filter                                            | Terms of usage text: (HTML may be used) C                                                                                                    |           |    |            |
| Dynamic DNS                                                 | You must agree to our <a href="/disclaimer.cgi" id="termslink" target="_blank"><u>terms and</u></a>                                                                                                    |           |    | - I        |
| 🃽 Bandwidth control                                         | conditions to use this service.                                                                                                    |           |    | //         |
| 쁍 Network interfaces                                        |                                                                                                    |           |    |            |
| Firewall                                                    | Hotspot disabled: (HTML may be used) ©<br>Sorry, this hotspot is not enabled.<br><br>br/>Please try later.                                                                                                    |           |    |            |
| Port forwarding                                             | sony, this hotsport is not enabled.<br>on/ > viewse try later.                                                                                                    |           |    |            |
| A Monitoring / alerting                                     |                                                                                                    |           |    | _          |
| 🔗 Hostname                                                  | Email log in: (HTML may be used) C                                                                                                    |           |    | -          |
| ✓ Allowed IP list                                           | Log in using <img src="/images/e.png"/> Email                                                                                                    |           |    |            |
| S Blocked IP list                                           |                                                                                                    |           |    |            |
| <ul> <li>Allowed MAC list</li> </ul>                        | Login Messages                                                                                                    |           |    |            |
| S Blocked MAC list                                          | Cogin messages                                                                                                    |           |    |            |
| 🔒 Printer Setup                                             | Use Internet button: C                                                                                                    |           |    | _          |
| 🏦 Upgrade firmware                                          | Click Here                                                                                                    |           |    |            |
| Backup & restore                                            | Use Internet text: (HTML may be used) C                                                                                                    |           |    |            |
| Cloud Management                                            | To start using the Internet.                                                                                                    |           |    | ר <i>ו</i> |
|                                                             |                                                                                                    |           |    | 11         |
| F 🔰 🖸 🛅 🕒                                                   | Descure for such the short on all of                                                                                                    |           |    |            |
| ©2021 Fire4 Systems Inc                                     | Request for guest to check email: C<br>Please check your email and click on the link provided to use this hotspot. Thanks.                                                                                                    |           |    | ר          |
|                                                             |                                                                                                    |           |    | //         |
|                                                             | Free land and the state of the second second s |           |    |            |
|                                                             | Email requesting guest to click on link: <i>C</i><br>Please click the link below to use the WiFi hotspot:                                                                                                    |           |    | - I        |
|                                                             |                                                                                                    |           |    | //         |
|                                                             |                                                                                                    |           |    |            |
|                                                             |                                                                                                    |           |    |            |
|                                                             | Logout Messages                                                                                                    |           |    |            |
|                                                             | When login expires: (HTML may be used) C                                                                                                    |           |    |            |
|                                                             | Sorry, the time is up<br>Please purchase more time<br>to continue using the Internet.                                                                                                    |           |    |            |
|                                                             |                                                                                                    |           |    | 11         |

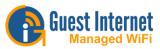

Translate the login page messages if the hotspot is being setup in a non-English speaking country, permitting interaction with the users to be in the native language.

Access Message 1: When the <u>Controlled Access</u> mode is selected this message is displayed in the login box shown on the login page.

Access Message 2: This message appears on the button in the login box.

Access Message 3: When the <u>Unlimited Access</u> mode is selected this message is displayed in the login box shown on the login page.

Access Message 4: When the <u>Hotspot Availability</u> mode is enabled this message is displayed in the login box shown on the login page when the hotspot is inactive.

Access Message 5: When the <u>Registered Access</u> mode is selected this message is displayed in the login box shown on the login page.

**Login Message 1:** This message is displayed on the button after the Access Code has been successfully entered.

Login Message 2: This message is displayed below the button with the Login Message 1.

**Logout Message 1:** This message is displayed in the timer box when the Access Code time has expired.

Logout Message 2: This message is located inside the button of the timer box.

Timer Message 1: This message is shown at the top of the timer box.

Timer Message 2: This message is shown at the lower part of the timer box.

Logout Message 3: This message is shown in the timer box after logout.

Logout Message 4: This message is shown at the lower part of the timer box after logout.

MAC Message: This message is shown to users that are on the allowed MAC list.

**Error Message 1:** This message is displayed in the login box when there is no Internet connection.

**Error Message 2:** This message is displayed in the login box when the user has been blocked due to violation.

**Error Message 3:** This message is displayed in the login box when the web site the user is trying to access has been blocked.

**Error Message 4:** This message is displayed in the login box when the user has been blocked due to the use of file sharing software.

**Error Message 5:** This message is displayed in the login box when an operational error has been detected.

Error Message 6: This message is displayed in the login box when the access code is not valid.

Error Message 7: This message is displayed in the login box when the access code is in used.

**Error Message 8:** This message is displayed in the login box when the access code has exceeded its limit.

Error Message 9: This message is displayed in the login box when the access code expired.

Error Message 10: This message is displayed in the login box when the login text box is empty.

**Error Message 11:** This message is displayed in the login box when the email address provided by the user is invalid.

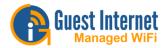

# Credit Card / PayPal™

The credit card billing feature allows you to sell Internet access by charging your customers' credit card.

The feature requires you to have a valid business account with PayPal<sup>™</sup>, a personal account cannot be used to charge credit cards. Your customers **do not** need to have a PayPal<sup>™</sup> account, they can pay with credit card.

Before continuing with the billing setup you need to configure the Email Setup.

In order to comply with <u>PCI DSS (Payment Card Industry Data Security Standards)</u> directives, GIS products do not store any part of the credit card information provided by the user.

A log is maintained that has a transaction ID. If you need additional information it is necessary to log into your PayPal<sup>™</sup> business account and use the transaction ID to obtain additional information about the transaction.

Guest Internet Solutions does not make any additional charge for credit card processing.

The GIS gateway functions identically to a Point of Sale (PoS) terminal. Credit card charges are the sole responsibility of the hotspot operator, who is referred to as the 'merchant' in all transactions.

Currently this feature is available in all of our product models, except GIS-R2.

#### Guest Internet Product Documentation

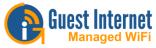

| Guest Internet Solutions              | GIS-R10<br>Demo                                                                                                    |                                        |                                  |                                         | 윰 😐                                    |          |
|---------------------------------------|----------------------------------------------------------------------------------------------------|----------------------------------------|----------------------------------|-----------------------------------------|----------------------------------------|----------|
| Setup Wizard •                        | etup Wizard 🗸                                                                                                    |                                        |                                  |                                         |                                        |          |
| Status -                              | Credit Card and PayPal™ Payments                                                                                                    |                                        |                                  |                                         |                                        |          |
| Management 🔻 🛛 🛛                      | PayPal can be used to charge for Internet access. Users can pay with their<br>PayPal account or a credit card, users do not need a PayPal account to use a<br>credit card. |                                        |                                  |                                         |                                        |          |
| ♣1 Login settings                     | In order to set up credit card payments you must open a PayPal Business account and obtain some                                                                            |                                        |                                  |                                         |                                        |          |
|                                       | API credentials. There is no cost to open a business account but PayPal will charge a commission on<br>every transaction.                                                  |                                        |                                  |                                         |                                        |          |
|                                       | Click to open a PayPal Business account and see transaction charges.                                                                                                    |                                        |                                  |                                         |                                        |          |
| Disclaimer text Time zone             | To create an API signature with y                                                                                                    |                                        |                                  |                                         |                                        |          |
| <ul> <li>Email setup</li> </ul>       | <ol> <li>Log in to PayPal, then click</li> <li>Click My selling preference</li> </ol>                                                                                      |                                        | rofile an                        | d Settings                              |                                        |          |
| T Content filter                      | 3. Click API Access<br>4. Click Request API Creden                                                                                                    | itials under NVP                       | SOAP A                           | PI integration                          |                                        |          |
| 🕑 Dynamic DNS                         | 5. Click Request API signatu                                                                                                    | ire and click Agr                      | ee and S                         | iubmit                                  |                                        |          |
|                                       | You can click <b>show</b> to see your A<br>API signature                                                                                                    | PI Username, A                         | PI passw                         | ord and Signatur                        | e. Click <b>Done</b> to sa             | ive the  |
|                                       | A hotspot owner name, email ad                                                                                                    |                                        |                                  |                                         |                                        |          |
| C                                     | customer and payment details, pl<br>stored on this device.                                                                                                    | lease set this up                      | via the <u>E</u>                 | mail setup page                         | . Customer details                     | are not  |
| ▲ Monitoring / alerting<br>✔ Hostname | Enable PayPal payments:                                                                                                    |                                        |                                  |                                         |                                        |          |
| <ul> <li>Allowed IP list</li> </ul>   | PayPal Business account an                                                                                                    | nd API settings:                       |                                  |                                         |                                        |          |
| S Blocked IP list                     | PayPal API Username:                                                                                                    | Provided by                            |                                  |                                         |                                        |          |
| <ul> <li>Allowed MAC list</li> </ul>  | PayPal API Password:                                                                                                    |                                        |                                  |                                         |                                        |          |
| Blocked MAC list                      | PayPal API Signature:                                                                                                    | Provided by                            | PayPal                           |                                         |                                        |          |
| Printer Setup Upgrade firmware        | Payment Currency:                                                                                                    | U.S. Dollar                            | (USD)                            |                                         |                                        | ~        |
| Backup & restore                      | Payment Limits:                                                                                                    | Set limit by                           | time only                        | (                                       |                                        | ~        |
| Cloud Management                      | Payment Message: C                                                                                                    | Select time                            | & cost                           |                                         |                                        |          |
| F 🔰 @ 🖬 D                             | Payment Options:<br>Select the times and costs to c                                                                                                    | <i></i>                                |                                  |                                         |                                        |          |
| ©2021 Fire4 Systems Inc               | provided. Default limits will be                                                                                                    |                                        |                                  | au anu speeu iin                        | ins can also be                        |          |
|                                       | A receipt and login code will be<br>after payment.                                                                                                    | e emailed to the                       | customer                         | after login, a coo                      | de will only be crea                   | ited     |
|                                       | Time:<br>30 mins                                                                                                    | v                                      |                                  | <b>Co</b>                               | st:<br>00                              |          |
|                                       | 1 hour                                                                                                    |                                        |                                  |                                         | 00                                     | -        |
|                                       | 1 days                                                                                                    |                                        |                                  | 20                                      | (                                      | 7        |
|                                       | mins                                                                                                    |                                        |                                  |                                         | 00                                     | Ī        |
|                                       | mins                                                                                                    | • •                                    |                                  | 0                                       | 00                                     |          |
|                                       | mins                                                                                                    | ; <b>v</b>                             |                                  | 0                                       | 00                                     |          |
|                                       | mins                                                                                                    | • •                                    |                                  | 0                                       | 00                                     |          |
|                                       | mins                                                                                                    | ; <b>v</b>                             |                                  | 0                                       | 00                                     |          |
|                                       | mins                                                                                                    | • •                                    |                                  | 0                                       | 00                                     |          |
|                                       | mins                                                                                                    | ; <b>v</b>                             |                                  | 0                                       | 00                                     |          |
|                                       | Code usage:                                                                                                    | 1                                      | ✓ Us                             | ers sharing a co                        | de                                     |          |
|                                       | Purchase Prompt: C                                                                                                    | Purchase to                            | ken with                         | PayPal™                                 |                                        |          |
|                                       | Purchase Message: C<br>To help with payment                                                                                                    |                                        |                                  | ide with either a (<br>me cannot be pa  |                                        | *        |
|                                       | Cancel Message: C                                                                                                    | L                                      | The purchase has been cancelled, |                                         |                                        | ]        |
|                                       | Double Bill Message: 📿                                                                                                    | A login code                           | e purchas<br>is not yet          | ed with your acc<br>been used. Your     | ount less than an<br>code is displayed |          |
|                                       | Success Message: 🖓                                                                                                    | Thank you,                             | your acco                        | ount has been bil<br>as been sent to th | led. A                                 | ()<br>() |
|                                       | Login Message: $\mathcal C$                                                                                                    | Log in using                           |                                  |                                         |                                        |          |
|                                       | Cust Email Subject: C                                                                                                    | Confirmatio                            | n of Hots                        | pot payment usin                        | g PayPal                               |          |
|                                       | Customer Email: C                                                                                                    | Thank you f                            |                                  |                                         |                                        | -        |
|                                       | % <b>c</b> = Code<br>% <b>v</b> = Value                                                                                                    | Your login c                           | ode is: %                        | c                                       |                                        |          |
|                                       | %i = Transaction ID<br>%d = Date                                                                                                    | Details of pa<br>Value: %v             | Details of payment:<br>Value: %v |                                         | •                                      |          |
|                                       | Cust Email Subject: 📿                                                                                                    | Confirmation                           | n of Hots                        | pot payment usin                        | g PayPal                               |          |
|                                       | Owner Email: C<br>%c = Code                                                                                                    | A payment h<br>are as follow           | has been<br>ws:                  | made using Pay                          | Pal, the details                       | *        |
|                                       | %v = Value                                                                                                    | Hotspot ID:                            | %h                               |                                         |                                        |          |
|                                       | %i = Transaction ID<br>%n = Customer Name                                                                                                    | Customer N<br>Customer E<br>Payment Va | mail: %e                         | 1                                       |                                        |          |
|                                       | % <b>e</b> = Customer Email<br>% <b>d</b> = Date                                                                                                    | Transaction                            | ID: %i                           |                                         |                                        | •        |
|                                       | %h = Hotspot ID                                                                                                    | _                                      |                                  |                                         |                                        |          |
|                                       | Receive Error Emails:                                                                                                    | U With deta                            | ils of tran                      | saction & payme                         | nt issues                              |          |
|                                       |                                                                                                    |                                        | ge settings                      | ]                                       |                                        |          |
|                                       | The PayPal na                                                                                                    | ame and the PayPal log                 | io are registe                   | red trademarks of PayPa                 | al, inc                                |          |
|                                       |                                                                                                    |                                        |                                  |                                         |                                        |          |

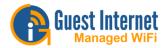

# PayPal<sup>™</sup> Setup: Step 1:

Creating an API signature with your PayPal<sup>™</sup> Business account:

1. Log in to your PayPal™ account, then click **Profile and Settings** 

|                                                            |                                |                                                                               | Welcome X<br>Business name: |          |
|------------------------------------------------------------|--------------------------------|-------------------------------------------------------------------------------|-----------------------------|----------|
| My Profile                                                 |                                |                                                                               | Business Set-up             |          |
| My business into a                                         | My business set-up             | Taols to help boost rey buildess.                                             |                             | Getmanet |
| Email, address, phone maniper password,<br>mosts           | Selling online                 |                                                                               | Profile and Settings        |          |
| My manag s                                                 | PayPal buttons                 | Manage my payment buttoms.                                                    | To-do list                  | Uptare   |
| Bern accounts, stern, more                                 | Card statement surre           | feams of my business as it appears or                                         |                             | Upterar  |
| My account settings +<br>Notifications, customer (D, more, | WAT:                           | Set up taxes for multiple regions.                                            |                             | Uptative |
| My selling preferences > Gerting paid, porząs, mos.        | Webcito preferences            | Bring customers back to my website i<br>PayPail.                              | after they pay with         | Opene    |
|                                                            | API access                     | Configure how my website communic                                             | ales with PayPal            | Uptane   |
|                                                            | Invoice templates              | Create and manage my involces.                                                |                             | Update   |
|                                                            | Getting paid and managing risk |                                                                               |                             |          |
|                                                            | Ny adarahi jayoans             | Manage the subscriptions, automatic<br>instament plans that I offer my custor |                             | Uppers   |
|                                                            | Induit payment rollitudiose    | Integrate PayPal payment notification                                         | a witt my sodaala.          | Uptime   |
|                                                            | Black payments                 | Linit payments, add instructions and                                          | more.                       | Uptime   |
|                                                            | Customer sandos mesasga        | Personalize customer service mescag                                           | pt.                         | upare    |
|                                                            | Banding my Heres               |                                                                               |                             |          |
|                                                            | Depotch information            | Faend from:<br>Manage my address information and actu-                        | n label profession.         | Castan   |
|                                                            | Postage Iniciplicity           | Allow postage to be automatically call                                        | culated on my sales.        | Uprime . |
|                                                            | More selling professions       |                                                                               |                             |          |
|                                                            | Encrypted payment settings     | PayPal button language encoding                                               | Seller reputation number    |          |

2. Click My selling preferences

| Bummary Money Activity                                                                                                    | Reports Tools - More           | 10                                                                                                    | C Profile (Leg. Ovt) |
|----------------------------------------------------------------------------------------------------|--------------------------------|----------------------------------------------------------------------------------------------------|----------------------|
| My Profile                                                                                                    |                                |                                                                                                    |                      |
| My facilitation into +                                                                                                    | Hy business sol-up             | Tools to help boost my susiness.                                                                        | Det stated           |
| Email, address, phone number, peoplemat,<br>muse.                                                                                                    | Selling online                 |                                                                                                    |                      |
| My money >                                                                                                    | PayPat tautors                 | Manage my payment buttons.                                                                              | Liptaw               |
| Bank accounts, sants, more                                                                                                    | Cord statement rooms           | Name of my business as it appears on statements. LDMC                                                   | Updaw                |
| My account settings +<br>Notifications, sustainer (D, man,                                                                                                    | WE                             | Set up taxes for multiple regions.                                                                      | Lacene               |
| My selling preferences. ><br>Getting just, pestage, more.                                                                                                    | Websits potromicas             | Bring customers back to my website after they pay with $\mathrm{Pw}_{\!\!\!\!\!\!P}\mathrm{Pat}$        | -                    |
| and the second second sec | API accose                     | Configure how my websile communicates with PapPal.                                                      | Uptame               |
|                                                                                                    | tricolce templates.            | Dreate and manage my involces.                                                                          | University           |
|                                                                                                    | Getting peld and managing risk |                                                                                                    |                      |
|                                                                                                    | My automatic payments          | Manage the subscriptions, automatic payments and instainent plans that I offse my customers.            | Cipitane .           |
|                                                                                                    | instant payment nutifications  | integrate PayPal payment notifications with my website.                                                 | Datase               |
|                                                                                                    | Black payments                 | Limit payments, add instructions and more.                                                              | Updater              |
|                                                                                                    | Customer service meesage       | Personalise customer service messages.                                                                  | Lipitere             |
|                                                                                                    | Sending my items               |                                                                                                    |                      |
|                                                                                                    | Digatch interacce              | I send from: 14 Padetow Street, Mancheger<br>Manage my address internetion and estam label prelivences. | - Cashere            |
|                                                                                                    | Peakage calculations           | Allow gostage to be automatically calculated on my sales.                                               | Upclass              |
|                                                                                                    | More selling protorences       |                                                                                                    |                      |
|                                                                                                    | Encryption payment settings    | Payfisi butten tanguaga ancoding Salar reputation number                                                |                      |

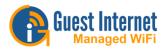

### 3. Click API access

| My Profile                                                  |                                |                                                                                                    |             |
|-------------------------------------------------------------|--------------------------------|----------------------------------------------------------------------------------------------------|-------------|
| My basilyses into >                                         | Hy business sol-up             | Tools to help boost my business.                                                                         | Det started |
| Email, address, phone number, pessword,<br>muse.            | Saling online                  |                                                                                                    |             |
| My money >                                                  | PayPat tautors                 | Manage my payment buttons.                                                                               | Update      |
| Easti accounts, carite more.                                | Gold allafement rooms          | Name of my business as it appears on statements. LGMC                                                    | Updaw       |
| My account settings +<br>Notifications, casterner (0, more, | WE                             | Set up taxes for multiple regions.                                                                       | Update      |
| My selling preferences.                                     | Hebaha poferences              | Bring customers back to my website after they pay with<br>PayPat.                                        | Updam       |
| Getting paint, peetage, more,                               | API access                     | Configure from my website commanicative with PayPal                                                      | 1000m       |
|                                                             | those languages                | Draste and manage my munices.                                                                            | Upbere      |
|                                                             | Getting paid and managing risk |                                                                                                    |             |
|                                                             | My automatic payments          | Massage the subscriptions, automatic payments and<br>instainent plans that I offer my customers.         | Option      |
|                                                             | instant payment nutifications  | integrate PayPal payment notifications with my website.                                                  | Update      |
|                                                             | Black payments                 | Limit payments, add instructions and more.                                                               | Update      |
|                                                             | Customer service meesage       | Personalize outcome service messages                                                                     | Upriere     |
|                                                             | Sending my Rams                |                                                                                                    |             |
|                                                             | Dispatch information           | Laurid fram: 34 Padatow Street, Manchester<br>Manage my address information and estam label prelivences. | Cyclane     |
|                                                             | Postage calculations           | Allow postage to be automatically calculated on my same.                                                 | Upplane     |
|                                                             | Hore selling preferences       |                                                                                                    |             |
|                                                             | Encryption payment settings    | PayPal tutter targasprerooding Solar reputation number                                                   |             |

4. Under NVP/SOAP API integration click Request API credentials

| Back to Profile                                                                                                    |
|----------------------------------------------------------------------------------------------------|
| API access                                                                                                    |
| To set up PayNal on your webale, you't need to use API credentials or to great API access to a third party via premissions. The API (Application Programming Interface)<br>about PayNal software to communicate web your orien almoor integrate part. |
| How to PayPal set up on your website?                                                                                                    |
| Pre-built payment solution                                                                                                    |
| You'r wurryg a thrisipanty economerce solution, lae Magento or Shophy for shopping certs and online stores where the PagPal payment processor is built in.<br>• Crant API permatenti<br>• And in exit: API permatenti                                 |
| Bhaindnee SOK Integration<br>Bhaindnee SOK Integration<br>Bhaintnee SOK in powered by Braintees, a Pag-Pal service. These escy-to-integrate SOKs allow you to accept payments via PlayPal on your website and native mobile apps.                     |
| Pargunet SDK Chedentain                                                                                                    |
| AVV/SOAP API Integration                                                                                                    |
| Nou or your developer tregorated INIP/SCAP (or "Casalc") APIs that allow you to accept payments via PayPet.<br>Request API creditions                                                                                                    |
| Accept payments from your online stores before setting up APIs                                                                                                    |
| Enable Express Checkout to accept payments from your online stores right away. You can set up API permissions or credentials later.                                                                                                    |
| Quartitions?                                                                                                    |
| If you're hot sure about setting up APis, ask your shopping cart provider or website developer, Laam more about PayPai API concepts and terminology.                                                                                                  |

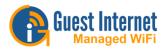

5. Select Request API signature and click Agree and Submit

| Summary Money Actively Reports Tools v More v 💭 🕲 Profile (Leg Sex                                                                                                    |
|----------------------------------------------------------------------------------------------------|
| Request API Credentials - PayPal         API constraints of 3 exements:         • An API instraints         • An API instraints         • An API instraints         • Enter an API signature or an API SSL client-side conflictate                                                                 |
| If you're using a shapping carl or solution provider, ask whether you need an API signature or a certificate.      Request an API signature If you're dryestoping cart or solution provider has asked for an API usemane, password and signature, or if you're dryestoping a custom shopping cart. |
| Request an APT certificate if your shapping can or solution provider requests a file-based certificate.  Need help decising which considerable is night for you'r Learn incole  By clicking Agree and Submit, i agree to the APT Licence Agreement and Summ of Lee  Agree and Submit.  Cancel      |
|                                                                                                    |
|                                                                                                    |
|                                                                                                    |

6. You can click **Show** to see your API Username, API Password and Signature. Click **Done** to save the API signature

| View of Remove API Signature  Provide the API supervise to not entary your conducted information with anyons. Store it is a secure location with limited access.  For precentigated shopping certe: Copy and pathe the API uservine, password and signature title your shopping certe: Copy and pathe the API uservine, password and signature title your shopping certe: Store its biouverg certerized and signature title your shopping certe: Copy and pathe the API uservine, password and signature title your shopping certe: Store its biouverg certerized and signature title your shopping certe: Store its biouverg certerized and signature title your shopping certerized access.  For builting certerized access the biouverg certerized access the biouverg certerized acces the biouverg |  |
|----------------------------------------------------------------------------------------------------|--|
|                                                                                                    |  |

A hotspot owner name and email address must be configured for PayPal™ credit card billing to work.

The email must be configured and tested via the <u>Email Setup</u> page before the PayPal<sup>™</sup> credit card processing is configured.

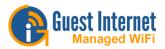

# PayPal™ Setup: Step 2:

Go to the Credit Card/PayPal section of your admin interface:

- Check the Enable PayPal payments checkbox.
- The **PayPal Business account and API settings** section must be filled with the information acquired on **Step 1**
- Select the currency you want to use on the **Payment Currency** drop down menu
- Select how you want to set limits (time, data or speed) on the **Payment Limits** drop down menu
- **Payment Message** is the message the guest is going to see on the login page, before selecting a option
- **Payment Options**: enter up to ten (time,data or speed and cost) parameters using the drop down menu. These are the Internet access packages that will be offered to users.
- The **Code usage** option allows you to select how many users or devices are permitted to use the code.

The boxes below the payment settings are the messages shown on the user's computer screen to indicate success or failure of the purchase.

Two message boxes at the bottom of the page show the format of the messages sent to the hotspot user and to you. Take care if changing these messages.

#### There is a final check box Receive Error Emails:

When a transaction does **not** complete then it is not necessary to receive a message about this in most cases. However you might wish to be notified when an error condition occurs, for example if the credit card is declined. The purchaser will also receive an email notification.

A complete transaction record is provided by the PayPal<sup>™</sup> business account, and the information can be downloaded and imported into popular accounting programs.

The GIS gateway also stores a report summary in the section **Billing Reports**.

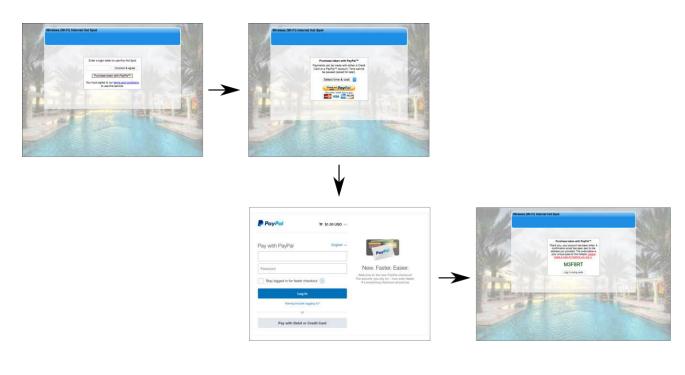

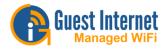

### Timezone

The timezone is set initially during the setup wizard process.

If the product is moved to a different timezone at a later date then the new timezone can be selected using this page.

Before changing the time zone all codes should be deleted as a change of timezone will invalidate the codes.

| Guest Internet Solutions<br>WI-FI HOTSPOTS MADE EASY | GIS-R10<br>Demo                                                                | 뢂 | <b>9</b> |  |
|------------------------------------------------------|--------------------------------------------------------------------------------|---|----------|--|
| Status •                                             | ime Zone<br>elect the time zone / location where the hotspot is installed.     |   |          |  |
| Advanced Settings *                                  | O Time zone:                                                                   |   |          |  |
| ♣0 Login settings                                    |                                                                                |   | ~        |  |
| 📮 Login messages                                     | WARNING: Changing the timezone may affect expiry times of existing login code: |   |          |  |
| 🚍 Credit Card / PayPal                               | The second second second second second second second second regist second      |   |          |  |
| Disclaimer text                                      | Update time zone                                                               |   |          |  |
| • Time zone                                          |                                                                                |   |          |  |
| 🔤 Email setup                                        |                                                                                |   |          |  |
| ▼ Content filter                                     |                                                                                |   |          |  |
| Dynamic DNS                                          |                                                                                |   |          |  |
| 🏶 Bandwidth control                                  |                                                                                |   |          |  |
| 🖧 Network interfaces                                 |                                                                                |   |          |  |
| Irewall                                              |                                                                                |   |          |  |
| Port forwarding                                      |                                                                                |   |          |  |
| A Monitoring / alerting                              |                                                                                |   |          |  |
|                                                      |                                                                                |   |          |  |
| ✓ Allowed IP list                                    |                                                                                |   |          |  |
| S Blocked IP list                                    |                                                                                |   |          |  |
| ✓ Allowed MAC list                                   |                                                                                |   |          |  |
| Slocked MAC list                                     |                                                                                |   |          |  |
| 🖨 Printer Setup                                      |                                                                                |   |          |  |
| 🏝 Upgrade firmware                                   |                                                                                |   |          |  |
| Backup & restore                                     |                                                                                |   |          |  |
| loud Management                                      |                                                                                |   |          |  |
| 🖬 У 🞯 🛅 🖸                                            |                                                                                |   |          |  |

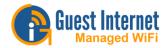

# Email Setup

The Email server permits sending messages to the Hotspot owner. The Monitoring and alerting feature can send a failure message to the Hotspot owner and the PayPal credit card billing will send a transaction report via email. Some login options can send user information to the Hotspot owner.

The Email server can be configured to use the SMTP server that is provided by the ISP.

| GIS-R10 Buest Internet Solutions GIS-R10 Bemo                                                                                                    |                                                                                                 |                                                       |  |  |  |  |  |
|----------------------------------------------------------------------------------------------------|-------------------------------------------------------------------------------------------------|-------------------------------------------------------|--|--|--|--|--|
| Setup Wizard   Email Setup  Email Setup  Email setup is not necessary for the operation of the hotspot, emails are however sent from the  hotspot when payment are made by credit card, when monitoring/alerting is enabled or when login notifications have been requested. |                                                                                                 |                                                       |  |  |  |  |  |
| Advanced Settings •                                                                                                    | Email can be delivered via our cloud service or using an SMTP server (if privacy is a concern). |                                                       |  |  |  |  |  |
| <ul> <li>Login settings</li> </ul>                                                                                                    |                                                                                                 | on using an own resolution (in privacy is a concern). |  |  |  |  |  |
| Login messages                                                                                                    | Email Setup                                                                                     |                                                       |  |  |  |  |  |
| Credit Card / PayPal                                                                                                    | Send emails via SMTP server                                                                     | ~                                                     |  |  |  |  |  |
| <ul> <li>Disclaimer text</li> <li>Time zone</li> </ul>                                                                                                    | Hotspot owner name:                                                                             | My business name                                      |  |  |  |  |  |
|                                                                                                    | Hotspot owner email:                                                                            | mybusiness@email.com                                  |  |  |  |  |  |
| <ul> <li>Email setup</li> <li>Content filter</li> </ul>                                                                                                    |                                                                                                 | T, Verizon, Telmex) or from a service like SMTP2GO    |  |  |  |  |  |
| P Dynamic DNS                                                                                                    | SMTP Server:                                                                                    |                                                       |  |  |  |  |  |
| Sandwidth control                                                                                                    | SMTP Server Port:                                                                               |                                                       |  |  |  |  |  |
| Retwork Interfaces                                                                                                    |                                                                                                 | 25                                                    |  |  |  |  |  |
| Firewall                                                                                                    | SMTP Username:                                                                                  |                                                       |  |  |  |  |  |
| Port forwarding                                                                                                    | SMTP Password:                                                                                  |                                                       |  |  |  |  |  |
| A Monitoring / alerting                                                                                                    | Use SSL Encryption:                                                                             |                                                       |  |  |  |  |  |
|                                                                                                    | <u>u</u>                                                                                        | odate email settings                                  |  |  |  |  |  |
| ✓ Allowed IP list                                                                                                    |                                                                                                 |                                                       |  |  |  |  |  |
| Solocked IP list                                                                                                    | Send test email                                                                                 |                                                       |  |  |  |  |  |
| ✓ Allowed MAC list                                                                                                    | Send to Email address:                                                                          | mybusiness@email.com                                  |  |  |  |  |  |
| S Blocked MAC list                                                                                                    |                                                                                                 |                                                       |  |  |  |  |  |
| 🔒 Printer Setup                                                                                                    | Send test email                                                                                 |                                                       |  |  |  |  |  |
| 🏂 Upgrade firmware                                                                                                    |                                                                                                 |                                                       |  |  |  |  |  |
| Backup & restore                                                                                                    |                                                                                                 |                                                       |  |  |  |  |  |
| loud Management                                                                                                    |                                                                                                 |                                                       |  |  |  |  |  |
| Fi y © 🖬 🗅                                                                                                    |                                                                                                 |                                                       |  |  |  |  |  |
| ©2021 Fire4 Systems Inc                                                                                                    |                                                                                                 |                                                       |  |  |  |  |  |

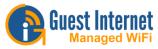

Alternatively the Email server can use the Guest Internet cloud service.

| Guest Internet Solutio  | NS GIS-R10<br>ISY Demo                                                                                                    | 器 🖼 🗖                                   |
|-------------------------|----------------------------------------------------------------------------------------------------|-----------------------------------------|
| Setup Wizard -          | Email Setup                                                                                                    |                                         |
| Status -                | ·                                                                                                    | terret erreite and bewere each from the |
| Management -            | Email setup is not necessary for the operation of the hotspot, emails are however sent from the<br>hotspot when payment are made by credit card, when monitoring/alerting is enabled or when login |                                         |
| Advanced Settings •     | notifications have been requested.                                                                                                    |                                         |
| ♣ Login settings        | Email can be delivered via our cloud service or using an SMTP server (if privacy is a concern).                                                                                                    |                                         |
| 🛡 Login messages        | Email Setup                                                                                                    |                                         |
| 🚍 Credit Card / PayPal  |                                                                                                    |                                         |
| Disclaimer text         | Send emails via cloud servers                                                                                                    | ~                                       |
| Ime zone                | Hotspot owner name: My                                                                                                    | business name                           |
| 🔤 Email setup           | Hotspot owner email: my                                                                                                    | business@email.com                      |
| ▼ Content filter        | The email address above will be placed in the Reply-To: field, emails will be From:                                                                                                    |                                         |
| Dynamic DNS             | email@vps59917.vps.ovh.ca                                                                                                    |                                         |
| 🗱 Bandwidth control     | Update email se                                                                                                    | attings                                 |
| 📲 Network Interfaces    |                                                                                                    |                                         |
| الله Firewall           | Send test email                                                                                                    |                                         |
| Port forwarding         |                                                                                                    |                                         |
| 🛕 Monitoring / alerting | Send to Email address: myl                                                                                                    | business@email.com                      |
| 𝔄 Hostname              | Send test en                                                                                                    | nail                                    |
| ✓ Allowed IP list       |                                                                                                    |                                         |
| S Blocked IP list       |                                                                                                    |                                         |
| ✓ Allowed MAC list      |                                                                                                    |                                         |
| S Blocked MAC list      |                                                                                                    |                                         |
| 🔒 Printer Setup         |                                                                                                    |                                         |
| Upgrade firmware        |                                                                                                    |                                         |
| Backup & restore        |                                                                                                    |                                         |
| loud Management         |                                                                                                    |                                         |
| ©2021 Fire4 Systems Inc |                                                                                                    |                                         |

Email transmission via the services of Outlook, Gmail, AOL, and Hotmail has been removed due to increased security, which made the use of these services difficult.

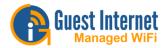

# **Content Filter**

Content filtering ensures that Internet surfing is family friendly. Any attempt to access sites that have undesirable content (e.g. adult sites) for viewing in public places such as hotel lobbies,libraries or schools is blocked; providing the web sites are being viewed using domain names rather than IP addresses. Guest Internet Solutions partners with a 3rd party content filtering service, OpenDNS, who maintains a current list of web sites to block.

Before the GIS content filtering service can be used an account must be created with OpenDNS. For more information please go to the OpenDNS Website: <u>http://www.opendns.com/</u>

| Guest Internet Solution                                                                                                    |                                                                                                    |
|----------------------------------------------------------------------------------------------------|----------------------------------------------------------------------------------------------------|
| Setup Wizard •<br>Status •<br>Management •<br>Advanced Settings •<br>• Login settings<br>• Login messages<br>Gredit Card / PayPal<br>Disclaimer text | Content Filter<br>Web content filtering is provided through our partner, <u>OpenDNS</u> . OpenDNS is<br>the leading provider of free security and infrastructure services that make the<br>Internet safer through integrated Web content filtering, anti-phishing and DNS.<br>OpenDNS services enable consumers and network administrators to secure<br>their networks from online threats, reduce costs and enforce Internet-use policies. OpenDNS is used<br>by millions of users and organizations around the world.<br>In order to use this service you will need to open and set up an OpenDNS account. Please refer to our<br>manual for detailed instructions on how to do this. |
| Time zone                                                                                                    | ▼ Enable OpenDNS: ☑                                                                                                    |
| <ul> <li>Email setup</li> <li>Content filter</li> <li>Dynamic DNS</li> </ul>                                                                         | OpenDNS Usemame: OpenDNS Password:                                                                                                    |
| 양 Bandwidth control<br>윪 Network Interfaces<br>호 Firewall                                                                                            | Update Content Filter                                                                                                    |
| <ul> <li>Port forwarding</li> <li>Monitoring / alerting</li> </ul>                                                                                   |                                                                                                    |
| <ul> <li> <i>P</i> Hostname</li></ul>                                                                                                    |                                                                                                    |
| Allowed MAC list     Blocked MAC list     Brighter Seture                                                                                            |                                                                                                    |
| <ul> <li>Printer Setup</li> <li>Upgrade firmware</li> <li>Backup &amp; restore</li> <li>Cloud Management</li> </ul>                                  |                                                                                                    |
| Ciola Management                                                                                                    |                                                                                                    |

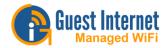

# Dynamic DNS

The Dynamic DNS is used to access the gateway remotely when the DSL or Cable Internet service has a dynamic IP address setting.

The gateway is located using the services of DynDNS (<u>http://www.dyndns.com/</u>).

The Dynamic DNS setting requires an account with DynDNS. When the box is checked to enable the DynDNS the DynDNS hostname, username and password must be entered.

Subsequently, the DSL or cable router can be located using the hostname URL which is resolved to an IP using the DynDNS server.

| Guest Internet Solutio                                            |                                                                                                    |
|-------------------------------------------------------------------|----------------------------------------------------------------------------------------------------|
| Setup Wizard •<br>Status •<br>Management •<br>Advanced Settings • | Dynamic DNS Update Dynamic DNS is provided through our partner, <u>DynDNS.com</u> . DynDNS allows you to set up a hostname like <b>example.dyndns.org</b> which can be used to connect to the GIS device for remote management and monitoring. |
| <ul> <li>➡ Login settings</li> <li>➡ Login messages</li> </ul>    | In order to use this service you will need to open and set up a DynDNS account. Please refer to our<br>manual for instructions on how to do this.                                                                                              |
| 🚍 Credit Card / PayPal                                            | 🐉 Enable DynDNS: 🔽                                                                                                    |
| Disclaimer text                                                   | DynDNS Hostname:                                                                                                    |
| Time zone                                                         | DynDNS Username:                                                                                                    |
| Email setup                                                       | DynDNS Password:                                                                                                    |
| Content filter                                                    |                                                                                                    |
| Dynamic DNS Bandwidth control                                     | Update DynDNS settings                                                                                                    |
| R Network interfaces                                              |                                                                                                    |
| Firewall                                                          |                                                                                                    |
| Port forwarding                                                   |                                                                                                    |
| A Monitoring / alerting                                           |                                                                                                    |
|                                                                   |                                                                                                    |
| ✓ Allowed IP list                                                 |                                                                                                    |
| S Blocked IP list                                                 |                                                                                                    |
| ✓ Allowed MAC list                                                |                                                                                                    |
| Blocked MAC list                                                  |                                                                                                    |
| 🖨 Printer Setup                                                   |                                                                                                    |
| Upgrade firmware                                                  |                                                                                                    |
| Backup & restore                                                  |                                                                                                    |
| Cloud Management                                                  |                                                                                                    |
| fi 🎔 🗇 🛅 🖻                                                        |                                                                                                    |
| ©2021 Fire4 Systems Inc                                           |                                                                                                    |

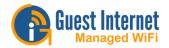

### Bandwidth Control

The bandwidth control prevents users with large bandwidth applications from slowing users who have low bandwidth applications by setting a maximum download and upload speed limit. Both upload and download speed limits are required because Internet connection speeds vary with the download bandwidth available usually a higher than the upload bandwidth. Both download and upload speeds are set by clicking on each dropdown menu and selecting the desired speeds. When the speeds have been selected then click on Change Settings for the new speeds to take effect.

If upload and download speed settings have been selected with the <u>Access Codes</u>, then those speed settings will override the bandwidth settings on this page. This permits a slow free Internet service to be provided, while a charge can be made for a fast Internet service. Similarly, if upload and download byte limits have been selected with the Access Codes, then those speed settings will override the bandwidth settings on this page.

| Guest Internet Solutions                                           |                                                                                                    |                          | 옪 🖬 📼                   |
|--------------------------------------------------------------------|----------------------------------------------------------------------------------------------------|--------------------------|-------------------------|
| Status 🕶                                                           | Bandwidth Control<br>Bandwidth control is used to limit the data rates (spo<br>the Internet as well as the total data transferred.                             | eed) at which guests can | upload or download from |
| Advanced Settings -                                                | <b>Ф</b> <sup>e</sup> Default speed limits                                                                                                    |                          |                         |
| <ul> <li>Login settings</li> </ul>                                 |                                                                                                    |                          |                         |
| Login messages                                                     | Download speed:                                                                                                    | 2000                     | Kbps 🗸                  |
| Credit Card / PayPal                                               | Upload speed:                                                                                                    | 1000                     | Mbps 🗸                  |
| Disclaimer text                                                    | Speed limits can also be set for individual guests<br>done by setting speed limits for the guest's login                                                       |                          | access mode. This is    |
| • Time zone                                                        | uone by setting speed limits for the guest's login                                                                                                    | code.                    |                         |
| Email setup                                                        |                                                                                                    |                          |                         |
| T Content filter                                                   | 🕫 Default data limits                                                                                                    |                          |                         |
| P Dynamic DNS                                                      | Download limit:                                                                                                    |                          |                         |
| C Bandwidth control                                                |                                                                                                    | 10                       | GB 🗸                    |
| R Network Interfaces                                               | Upload limit:                                                                                                    | 1                        | GB 🗸                    |
| 5 Firewall                                                         | Data limits can also be set for individual guests when using <b>Controlled access</b> mode. This is<br>done by setting data limits for the guest's login code. |                          |                         |
| Port forwarding                                                    |                                                                                                    |                          |                         |
| Monitoring / alerting                                              | Change                                                                                                    | settings                 |                         |
| <ul> <li></li></ul>                                                |                                                                                                    |                          |                         |
|                                                                    |                                                                                                    |                          |                         |
| Blocked IP list     Allowed MAC list                               |                                                                                                    |                          |                         |
| Allowed MAC list     Blocked MAC list                              |                                                                                                    |                          |                         |
| Printer Setup                                                      |                                                                                                    |                          |                         |
| Upgrade firmware                                                   |                                                                                                    |                          |                         |
|                                                                    |                                                                                                    |                          |                         |
| <ul> <li>Backup &amp; restore</li> <li>Cloud Management</li> </ul> |                                                                                                    |                          |                         |
| Cioud Management                                                   |                                                                                                    |                          |                         |
| fi 🔰 🞯 🖬 💌                                                         |                                                                                                    |                          |                         |
| ©2021 Fire4 Systems Inc                                            |                                                                                                    |                          |                         |

Copyright (c) Fire4 Systems Inc., 2005 to 2025. All Rights Reserved

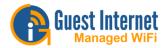

### **Network Interfaces**

Most network designs follow simple rules: the Internet router is a 'DHCP server' and all computers are 'DHCP clients'. Some networks however require special configurations.

Your Internet connection may require that all computers and network devices be configured with 'fixed or static IP addresses'.

The Network Interfaces menu option is selected to change the device configuration for nonstandard networks.

When configuring the Guest Internet product for a non-standard network configuration, the help of a network specialist may be required, as there are many configuration options.

One mistake may prevent the Guest Internet product from functioning correctly. In the worst case a configuration mistake might prevent you from communicating with the Guest Internet products and you will be locked out. In this case the only course of action is to reset factory defaults and start again.

### Wireless product Interface

Products with a wireless interface (GIS-K1/GIS-K3/GIS-K5/GIS-K7) have three tabs on the network Interface page:

- WLAN: the wireless interface
- WAN: the Ethernet port that connects to the Internet via the DSL router
- LAN: The Ethernet ports that are fire-walled for PoS computers

The screen shows the WLAN (Wireless local area network) IP settings. This interface is always a DHCP server.

The WAN (wide area network) configuration is identical to other gateway products, it can be configured as a DHCP client, or with a fixed IP address.

The LAN (local area network) IP settings are configured as a DHCP server. Care should be taken if the LAN IP address is modified: the isolating firewall is valid only for the private address ranges 192.168.x.x, 172.16.x.x and 10.x.x.x. The firewall will not function for other IP (public) address ranges if selected using this page.

Products that have a wireless interface also have an additional menu page for wireless settings.

There are two configuration options: Name (SSID) and Channel.

The Name (SSID) (Service Set IDentifier) is the name that is broadcast by the wireless transmission and users will see this name on their computers. Any laptop computer within range of the transmission will detect and show the SSID.

The Channel is the frequency that the wireless uses for communications. Wireless data transfer may seem slow when many wireless access points use the same channel. The channel can be selected to avoid conflict with adjacent transmitters if there is more than one hotspot at a location. Change the channel number to improve wireless performance. It will be necessary to use laptop identification software, to identify the channel number of adjacent transmissions.

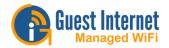

# **WAN Connection**

The WAN tab (Wide Area Network) settings is for the gateway unit Internet port. Depending on the Guest Internet product, there can be up to four WAN ports. When there are two or more WAN ports each port can be connected to a different ISP to increase performance and reliability. When all ISP circuits are working then the data load from the users is spread over the WAN circuits. If one WAN circuit fails then the users are switched to the functional WAN circuits. This is called redundancy.

The DHCP box checked for the default DHCP client configuration where the DSL router provides the IP address for the gateway. Your Internet connection may require setting the unit to a fixed IP. In this case the Use DHCP box is unchecked and the three IP addresses shown must be typed in manually: <u>IP Address</u>, Netmask and Gateway.

| Guest Internet Solution                    | s GIS-R10 물 프<br>Y Demo                                                                                                    |
|--------------------------------------------|----------------------------------------------------------------------------------------------------|
| Setup Wizard -<br>Status -<br>Management - | Network Interface Setup<br>Change these settings to alter the network interfaces. Choose the interface to change from the list<br>below. The icons B and ? indicate whether the interface is a wired of wireless interface. A reboot of<br>the device will be required once the changes have been made. |
| Advanced Settings •                        | · •                                                                                                    |
| ♣0 Login settings                          | So WAN1                                                                                                    |
| Login messages                             | Hardware (MAC address):                                                                                                    |
| Credit Card / PayPal                       | fa:16:3e:20:4a:dc                                                                                                    |
| Disclaimer text                            | Use DHCP: 🗹 Uncheck for static                                                                                                    |
| O Time zone                                | IP address;                                                                                                    |
| Email setup                                | 158.69.214.238                                                                                                    |
| ▼ Content filter                           |                                                                                                    |
| Dynamic DNS                                | Netmask:<br>255.255.255.255                                                                                                    |
| 🗱 Bandwidth control                        | 10100100100                                                                                                    |
| Hetwork interfaces                         | Gateway:                                                                                                    |
| Firewall                                   | 158.69.192.1                                                                                                    |
| Port forwarding                            | DNS: Comma-separate multiple DNS servers                                                                                                    |
| A Monitoring / alerting                    |                                                                                                    |
| 𝔄 Hostname                                 |                                                                                                    |
| ✓ Allowed IP list                          | Update Settings                                                                                                    |
| Solocked IP list                           |                                                                                                    |
| ✓ Allowed MAC list                         |                                                                                                    |
| S Blocked MAC list                         |                                                                                                    |
| 🔒 Printer Setup                            |                                                                                                    |
| 🏂 Upgrade firmware                         |                                                                                                    |
| Backup & restore                           |                                                                                                    |
| Cloud Management                           |                                                                                                    |
| 🛐 🖤 🞯 🛅 🕩<br>82021 Fire4 Systems Inc       |                                                                                                    |

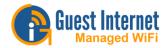

## LAN Connection

The LAN tab (Local Area Network) shows the settings used for the LAN ports on the gateway. The LAN ports are always a DHCP server and provide IP addresses for devices connected to the LAN ports. Computers connected to wireless access points request an IP address from the gateway LAN ports.

Guest Internet products have different numbers of LAN ports. When a product has more then one LAN port, each LAN is an isolated subnet and the DHCP IP ranges do not overlap

The LAN Network Interfaces configuration permits you to set parameters that will improve the service for your guests. However take care not to overlap DHCP ranges.

| Guest Internet Solution                                                      | ns GIS-R10 💦 🖼 📼                                                                                                    |  |
|------------------------------------------------------------------------------|----------------------------------------------------------------------------------------------------|--|
| Setup Wizard *<br>Status *<br>Management *                                   | Network Interface Setup<br>Change these settings to alter the network interfaces. Choose the interface to change from the list below. The icons $\mathbf{s}^{\mathbf{r}}$ and<br>$\mathbf{\hat{r}}$ indicate whether the interface is a wired of wireless interface. A reboot of the device will be required once the changes |  |
| Advanced Settings *<br>40 Login settings                                     | have been made.                                                                                                    |  |
| <ul> <li>Login messages</li> <li>Credit Card / PayPal</li> </ul>             | Hardware (MAC address):<br>00:00:00:00:00:00                                                                                                    |  |
| <ul> <li>Disclaimer text</li> <li>Time zone</li> <li>Email setup</li> </ul>  | IP address:<br>127.0.0.1                                                                                                    |  |
| Content filter Dynamic DNS                                                   | Netmaski<br>255.0.0                                                                                                    |  |
| 🕫 Bandwidth control                                                          | DHCP server start IP:<br>192.168.96.10                                                                                                    |  |
| Firewall     Port forwarding     Monitoring / alerting                       | DHCP server end IP:<br>192.168.111.254                                                                                                    |  |
| <ul> <li> <i>θ</i> Hostname<br/><i>✓</i> Allowed IP list         </li> </ul> | DHCP server lease time (seconds):<br>86400                                                                                                    |  |
| <ul> <li>Blocked IP list</li> <li>Allowed MAC list</li> </ul>                | Update Settings                                                                                                    |  |
| Blocked MAC list     Printer Setup                                           |                                                                                                    |  |
| Upgrade firmware     Backup & restore     Cloud Management                   |                                                                                                    |  |
| Cloud Management                                                             |                                                                                                    |  |
| @2021 Fire4 Systems Inc                                                      |                                                                                                    |  |

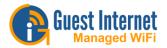

#### **GIS Default IP Ranges**

The LAN ports are always a DHCP server and provide IP addresses for devices connected to the LAN ports. The table below displays the range for each LAN port on the GIS unit:

| LAN1 Start 192.168.96.10 | LAN2 Start 192.168.112.10 |
|--------------------------|---------------------------|
| LAN1 End 192.168.111.254 | LAN2 End 192.168.127.250  |
| LAN3 Start192.168.128.10 | LAN4 Start 192.168.144.10 |
| LAN3 End192.168.143.250  | LAN4 End 192.168.159.250  |
| LAN5 Start192.168.160.10 | LAN6 Start 192.168.176.10 |
| LAN5 End192.168.175.250  | LAN6 End 192.168.191.250  |
| LAN7 Start192.168.192.10 | WLAN Start 192.168.112.10 |
| LAN7 End192.168.207.250  | WLAN End 192.168.127.250  |

If you are setting an static IP, please use an IP address outside the DHCP pool, but within the same subnet:

This should be used when setting up an access point in bridge mode.

| LAN1 Start 192.168.96.2 | LAN2 Start 192.168.112.2 |
|-------------------------|--------------------------|
| LAN1 End 192.168.96.9   | LAN2 End 192.168.112.9   |
| LAN3 Start192.168.128.2 | LAN4 Start 192.168.144.2 |
| LAN3 End192.168.128.9   | LAN4 End 192.168.144.9   |
| LAN5 Start192.168.160.2 | LAN6 Start 192.168.176.2 |
| LAN5 End192.168.160.9   | LAN6 End 192.168.176.9   |
| LAN7 Start192.168.192.2 | WLAN Start 192.168.112.2 |
| LAN7 End192.168.192.9   | WLAN End 192.168.112.9   |

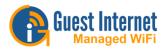

## VLAN configuration for segmented LAN networks

LAN network VLAN configuration is included with the PRO series of gateway products. VLAN configuration requires the installation of firmware equal to or higher than 2.5.6.4x.

The PRO series includes the following products;

- GIS-R10
- GIS-R20
- GIS-R40

Any older product that uses the Intel family of processors can be upgraded to VLAN operation by installing the firmware 2.5.6.4x or higher. Older products include the GIS-R80, GIS-R16 and older versions of the GIS-R10 and GIS-R20.

The VLAN configuration permits segmentation of the LAN network. For example, a hotel can install one wireless network infrastructure with two or more SSID's that provide isolated access for quests and staff. The cost of the wireless infrastructure installation is therefore halved.

The VLAN configuration requires the use of wireless access points that van be configured with multiple SSID's where each SSID can be configured optionally with a VLAN ID, and can be configured with or without encryption.

The wireless access point configuration process depends on the manufacturer. Popular wireless products such as Ubiquiti Unifi permit up to 4 SSID's to be configured where each SSID can be configured with or without encryption and can be configured with or without a VLAN ID.

The Guest Internet unit is installed in the network as shown in the diagram below.

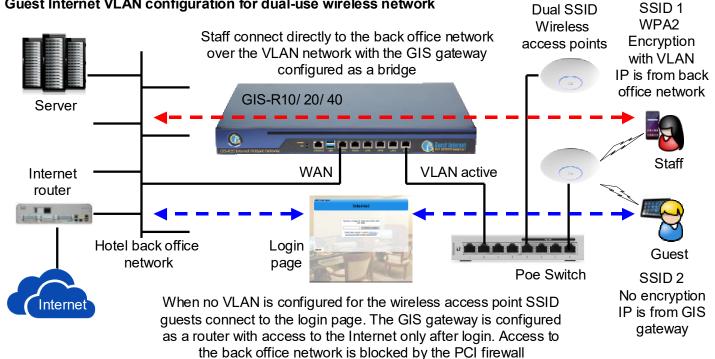

## Guest Internet VLAN configuration for dual-use wireless network

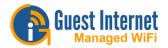

A hotel configuration might require the following:

- Guest WiFi: the wireless is not encrypted, when a guest connects then the guest computer receives an IP address from the GIS DHCP server, and the guest browser opens the login page. The guest is isolated from the back office network by the PCI DSS compliant firewall.
- Staff WiFi: the wireless is encrypted and each staff device is configured with an encryption key. The staff connection is bridged through the GIS unit and receives an IP address from the back office DHCP server. The staff device communicates with back office applications.

The GIS VLAN is configured for a WAN port. The VLAN ID number set for the WAN port must correspond with the VLAN ID set for the wireless SSID. The user connecting to the SSID will then be routed to the WAN port with the corresponding VLAN ID. As the GIS units have multiple WAN ports then each SSID can be routed to different WAN port.

The configuration of the WAN port VLAN ID is shown in the figure below. The box is checked to activate the VLAN bypass as shown. The VLAN ID corresponding to the SSID VLAN ID is added to the box shown. Finally the button is clicked to update the page.

| ÷) | Login settings        | 器 WAN1 器 WAN2 몸 LAN1                                                                                                    |
|----|-----------------------|----------------------------------------------------------------------------------------------------|
| -  | Login messages        | Hardware (MAC address):                                                                                                    |
|    | Credit Card / PayPal  | 00:0d:b9:43:a3:10                                                                                                    |
| ≡  | Disclaimer text       |                                                                                                    |
| 0  | Time zone             | Use DHCP:  Uncheck for static                                                                                                    |
|    | Email setup           | IP address:                                                                                                    |
| T  | Content filter        | 192.168.3.32                                                                                                    |
| ħ  | Dynamic DNS           | Netmask:                                                                                                    |
| \$ | Bandwidth control     | 255.255.255.0                                                                                                    |
| 쁆  | Network interfaces    | Gateway:                                                                                                    |
| ۵  | Firewall              | 192.168.3.1                                                                                                    |
| Ð  | Port forwarding       | DNS: Comma-separate multiple DNS servers                                                                                                    |
| A  | Monitoring / alerting | 8.8.8.8, 8.8.4.4                                                                                                    |
| Ð  | Hostname              |                                                                                                    |
| ~  | Allowed IP list       | VLAN bypass: Z Allow staff access                                                                                                    |
| 0  | Blocked IP list       | Devices tagged with the VLAN ID provided will be bridged through the hotspot gateway and have direct access to                                    |
| ~  | Allowed MAC list      | the network. Staff VLAN tagging can be done with a separate, encrypted SSID on the WiFi access points, eg 'Guest<br>network' and 'Staff network'. |
| 0  | Blocked MAC list      | VLAN ID: 2                                                                                                    |
|    | Printer Setup         |                                                                                                    |

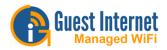

## Roaming configuration for cellular WiFi

Many Guest Internet customers provide a mobile broadband service for their customers. Two mobile broadband applications are listed below.

- Airports where a mobile broadband service provides an Internet service for both subscribers and for individuals who purchase Internet access.
- Municipal networks where a wireless Internet service provider is delivering an Internet service to many customers throughout the town or city.

Many large and small businesses offer a mobile broadband service. Some larger mobile broadband businesses are shown in the table below.

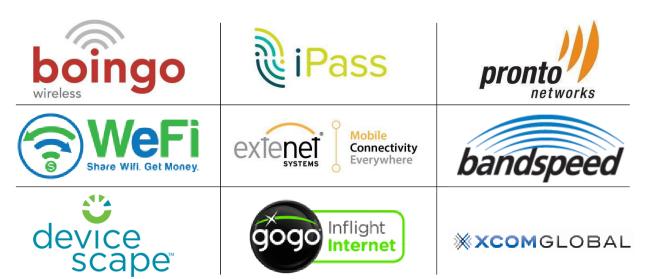

The Guest Internet cloud manages the users of a wireless WiFi network of wireless access points in a similar way that a mobile phone network manages the movement of subscribers through a network of 4G towers.

A user is issued an access code, which permits the user to connect to any wireless in the network. As the user moves through the network between wireless access points a cloud handoff process moves the user from one tower to the next and so the user maintains a wireless connection.

All wireless access points in the network have identical SSID's and the users device connects to the SSID with the strongest signal.

The handoff process between wireless access point towers is illustrated in the diagram.

Users moving between wireless cells

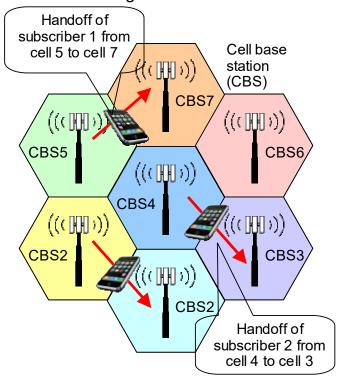

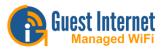

All wireless access points and gateways in the network are configured to be part of a cloud group and cellular WiFi roaming is configured using the cloud group. Each wireless access point and gateway can be connected to a different ISP. The cloud account group settings also include the function to generate access codes and print the access codes onto sheets of vouchers in a 4x4 format using a letter size printer. The sheets of vouchers can then be cut up so that a voucher can be given to each user. Some Spanish-speaking countries sell the vouchers to mobile broadband customer through a business called "Internet-por-fichas".

The next diagram illustrates the simple business process that is required to sell Internet access.

- Create access codes with embedded parameters, duration of the code after first use until expiration, optional max down/up data speed, optional max down/up data byte cap, number of concurrent users allowed, sequential device change allowed, etc.
- Print vouchers in a 4x4 format using a letter size printer.
- Cut up the vouchers and distribute to points of sale.
- Customers purchase vouchers and connect to any wireless access point (WAP) in the group.
- Customers can move through the group of WAP's and as each is communicating with the cloud the customer will be transferred from one to the next as the customers device MAC address is recognized.

Roaming: The customer can transfer from any wireless antenna to another with the Cloud handoff and stay connected while moving

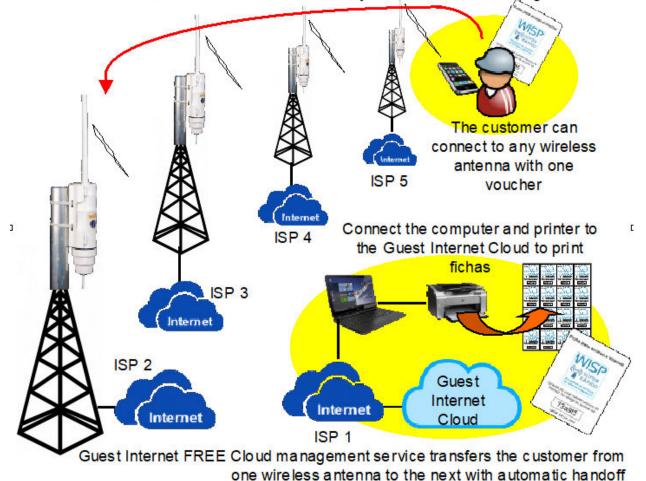

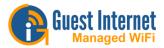

Roaming is activated by checking the box in the cloud group settings to allow 'Roaming for authenticated users'. This permits a device MAC address to be recognized when a user moves from on WAP to the next.

There are two parameters associated with the selection of roaming;

- Stop roaming if user is logged out / keep user roaming until code expires
- Show login page if user is logged out / auto login if user is logged out

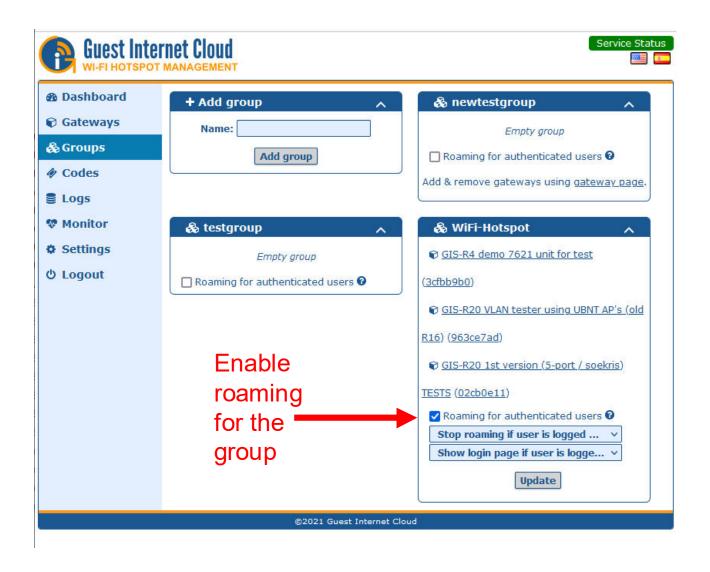

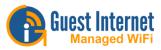

Configuration of: Stop roaming if user is logged out / keep user roaming until code expires

Select: Stop roaming if user is logged out in the case where the user has logged out using the login page aplogin.com or else the user has been logged out for some violation of use.

Select: Keep user roaming until code expires when it is desired that the user will continue to have Internet access even after being logged out, until the expiration of the access code.

See the following screen display.

| Guest Inter                                                                                  | met Cloud                                                                | Service Statu                                                                                                    |
|----------------------------------------------------------------------------------------------|--------------------------------------------------------------------------|----------------------------------------------------------------------------------------------------|
| <ul> <li>Dashboard</li> <li>Gateways</li> <li>Groups</li> <li>Codes</li> <li>Logs</li> </ul> | + Add group A                                                            | Image: constraint of the second second se |
| ଷ Monitor<br>Ø Settings<br>ଓ Logout                                                          | Stestgroup         Empty group         Roaming for authenticated users ? | WiFi-Hotspot          Image: GIS-R4 demo 7621 unit for test       (3cfbb9b0)         Image: GIS-R20 VLAN tester using UBNT AP's (old R16) (963ce7ad)                                                                                                    |
|                                                                                              | Select the preference                                                    | <ul> <li>GIS-R20 1st version (5-port / soekris)</li> <li>TESTS (02cb0e11)</li> <li>Roaming for authenticated users O</li> <li>Stop roaming if user is logged </li> <li>Stop roaming if user is logged out</li> <li>Keep user roaming until code expires</li> </ul>                                                                                                    |
|                                                                                              | ©2021 Guest Internet Clo                                                 | bud                                                                                                    |

The next configuration is: Show login page if user is logged out / auto login if user is logged out

Select: Show login page if user is logged out displays the login page when the user has been logged out and the use must reenter the access code provided.

Select: Auto login if user is logged out to permit the user to maintain the Internet connection without requiring the reentry of the access code.

See the following screen display.

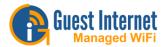

| ն Dashboard<br>🕅 Gateways | + Add group                       | 💩 newtestgroup 📃 🔨                                                          |
|---------------------------|-----------------------------------|-----------------------------------------------------------------------------|
| & Groups                  | Name: Add group                   | Empty group                                                                 |
| Codes Logs                |                                   | Add & remove gateways using <u>gateway page</u> .                           |
| Monitor                   | 💰 testgroup 📃 🔨                   | 💩 WiFi-Hotspot 🛛 🔨                                                          |
| Settings                  | Empty group                       | © GIS-R4 demo 7621 unit for test                                            |
| ს Logout                  | Roaming for authenticated users 🛛 | ( <u>3cfbb9b0</u> )                                                         |
|                           |                                   | GIS-R20 VLAN tester using UBNT AP's (old                                    |
|                           |                                   | <u>R16</u> ) ( <u>963ce7ad</u> )                                            |
|                           |                                   | © GIS-R20 1st version (5-port / soekris)                                    |
|                           |                                   | TESTS (02cb0e11)                                                            |
|                           |                                   | Roaming for authenticated users 😧                                           |
|                           |                                   | Stop roaming if user is logged v         Show login page if user is logge v |
|                           | Select the                        | Show login page if user is logged out                                       |
|                           | preference                        | Auto-login if user is logged out                                            |

As a user moves from one wireless tower to the next wireless tower eventually the next tower will have the stronger wireless signal (signal strength in –dBm) and the computer/device will switch to the next wireless tower and issue a DHCP request. When a wireless access point identifies a DHCP request from a wireless device it will advise the cloud and provide the device MAC address. If the device has been logged in to any WAP in the group the cloud will reply with the device access parameters. If the MAC address is not recognized as having connected to any WAP in the group then the login page will be displayed for the user and the user will enter the access code. Upon entry of a valid access code the WAP will inform the cloud that a new user is logged in and provide the access parameters to the cloud. Where possible the WAP DHCP server will provide the IP address previously allocated to the device if that IP is available.

This is a process called "handoff" from one tower to the next. The handoff process requires more steps than those described above, the explanation has been simplified for clarity

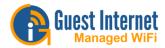

#### Firewall

The gateway has a firewall that provides several features:

<u>Remote Management</u> <u>Blocking Private IP address ranges</u>

Blocking of virus DoS attacks

Blocking of peer-2-peer file sharing

Blocking of routers

<u>SSL</u>

| Guest Internet Solution                                                                                                   | ans GIS-R10 and Bis End and Bis End and Bi |
|----------------------------------------------------------------------------------------------------|----------------------------------------------------------------------------------------------------|
| Setup Wizard +<br>Status +<br>Management +                                                                                | Firewall The firewall settings control remote access to this management interface and also block guests from accessing your private network.                                                                                                    |
| Advanced Settings -                                                                                                    | O Allow remote management                                                                                                    |
| <ul> <li>O Login settings</li> <li>■ Login messages</li> <li>■ Credit Card / PayPal</li> <li>■ Disclaimer text</li> </ul> | Allow this device to be managed via the Internet. This setting will allow access to the device via the WAN ports. You may still have to forward a port through your router to reach the device.  Allow remote management: Select management port:                                                                                                    |
| Time zone     Email setup     Content filter                                                                              | Use HTTPS (SSL):                                                                                                    |
| <ul> <li>Dynamic DNS</li> <li>Bandwidth control</li> <li>Network interfaces</li> </ul>                                    | Block the guests using this device from accessing private networks this device is connected to. This setting will stop guests from accessing your<br>company network or router settings. All packets to private IP ranges 192,168,0,0/16, 172,16,0,0/12 and 10,0,0,0/8 will be dropped.                                                                                                    |
| Firewall     Port forwarding                                                                                              | S Block DeS attacks                                                                                                    |
| <ul> <li>▲ Monitoring / alerting</li> <li> <i>H</i>estname          </li> <li> <i>Allowed IP list</i> </li> </ul>         | Block guest computers from slowing this device with DoS (Denial of Service) attacks, Trojans, Worms or Viruses. If left unprotected a malicious or<br>infected computer could consume all the resources of the gateway. Leave this feature enabled unless you experience issues connecting to this<br>device.                                                                                                    |
| S Blocked IP list                                                                                                    | Block DoS attacks:                                                                                                    |
| Allowed MAC list     Blocked MAC list     Printer Setup                                                                   | S Block routers                                                                                                    |
| Upgrade firmware  Backup & restore  Cloud Management                                                                      | Block guests from sharing their Internet access by setting up a router on the LAN or WLAN ports or using phone tethering. This option may not work with some legitimate network devices (e.g. WI-Fi access points). These should be set up as a bridge. Block routers:                                                                                                    |
|                                                                                                    | S Block P2P file sharing                                                                                                    |
| ©3221 Fired Systems Inc                                                                                                   | Block guest computers from sharing files using peer-to-peer networks like BitTorrent, FastTrack (Kazaa) and Gnutella (LimeWire). Guests sharing files will be blocked for the selected time. Permanent blocks will need to be removed manually by accessing the <u>Blocked MAC list</u> All timed blocks will be removed if the gateway reboots. Block P2P file sharing: Select block time: 1 day                                                                                                    |
|                                                                                                    | All users will be logged out if settings are changed Change settings                                                                                                    |

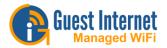

#### Remote Management

The Remote Management permits administrator login access via the Internet port to allow remote management of the gateway by opening the HTTPS port. Remote access must use SSL for security reasons.

By clicking the box to activate Internet port access the admin login is available on the Internet port by typing a fixed IP address into the browser.

The gateway can be administered from anywhere on the Internet providing that the business network has a fixed IP address and the business router has port forwarding.

Port forwarding is required from a device that owns the public facing IP address to a device that has a private (NAT) IP address.

If the GIS device gets a public IP then no port forwarding is required, if it gets an IP address in the range 192.168.X.X, 172.16.X.X, or 10.X.X.X then packets need to be forwarded for TCP port 443 for HTTPS/SSL on the public facing device to the GIS unit.

#### **Blocking Private IP address ranges**

Blocking Private IP address ranges prevents public Internet users accessing business computers in the network that the Internet (WAN) port is connected to.

This option is selected by default to ensure compliance with the recommendations of PCI DSS

#### Blocking of virus DoS attacks

Blocking of virus DoS attacks blocks any computer infected with a software virus or Trojan that is sending out a packet stream as part of a DoS (denial of service) attack.

If the computer is permitted to connect to the Internet then the service will become very slow for all users.

Therefore the default setting is to block infected computers.

#### Blocking of peer-2-peer file sharing

When "block P2P file sharing" is selected, it blocks any computer that has active torrent file sharing software.

By activating the P2P (peer to peer) blocking service the business can prevent any computer with P2P software from connecting to the Internet. A drop down menu permits the offending computer to be blocked for a period of time, or permanently.

We recommend that permanent blocking should be selected as a malicious user who is reconnected can use an encrypted service to share files, and encrypted communications cannot be detected.

#### **Blocking of routers**

Blocking of routers prevents users from connecting a router and sharing their single use access code with multiple devices.

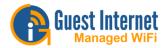

## Port Forwarding

Port forwarding permits a computer on the WAN side of the gateway to connect to a device on the LAN side of the gateway.

Port forwarding is very useful for remote configuration of wireless access points.

Port forwarding can be configured for up to 25 devices (up to 250 on the R10/R20/R40).

| Guest Internet Solutio             | GIS-R10         |                                   | 움 🖮 🎞                                                                                                    |
|------------------------------------|-----------------|-----------------------------------|----------------------------------------------------------------------------------------------------|
| Setup Wizard -                     | Port Forward    | lina                              |                                                                                                    |
| Status -                           |                 |                                   | net (Internet) to device a connected to the 1 AN ex-                                                         |
| Management -                       | -               |                                   | port (Internet) to devices connected to the LAN or<br>vill require a fixed IP address, please allocate fixed |
| Advanced Settings -                | IPs outside the | DHCP range allocated to the port. |                                                                                                    |
| <ul> <li>Login settings</li> </ul> | Port            | Destination IP and Port           | Comment                                                                                                    |
| 🛡 Login messages                   | 8888            | 192.168.96.1 80                   | WiFi access point X                                                                                          |
| 🚍 Credit Card / PayPal             |                 |                                   | +                                                                                                    |
| Disclaimer text                    |                 | All users will be logged of       | out if settings are changed                                                                                  |
| • Time zone                        |                 | Upd                               | ate list                                                                                                    |
| 🔤 Email setup                      |                 |                                   |                                                                                                    |
| T Content filter                   |                 |                                   |                                                                                                    |
| P Dynamic DNS                      |                 |                                   |                                                                                                    |
| 🗱 Bandwidth control                |                 |                                   |                                                                                                    |
| 윪 Network Interfaces               |                 |                                   |                                                                                                    |
| Firewall                           |                 |                                   |                                                                                                    |
| Port forwarding                    |                 |                                   |                                                                                                    |
| A Monitoring / alerting            |                 |                                   |                                                                                                    |
|                                    |                 |                                   |                                                                                                    |
| ✓ Allowed IP list                  |                 |                                   |                                                                                                    |
| Solocked IP list                   |                 |                                   |                                                                                                    |
| ✓ Allowed MAC list                 |                 |                                   |                                                                                                    |
| S Blocked MAC list                 |                 |                                   |                                                                                                    |
| 🔒 Printer Setup                    |                 |                                   |                                                                                                    |
| 🏝 Upgrade firmware                 |                 |                                   |                                                                                                    |
| Backup & restore                   |                 |                                   |                                                                                                    |
| loud Management                    |                 |                                   |                                                                                                    |
|                                    |                 |                                   |                                                                                                    |
| f 🗹 🛈 🖬 💌                          |                 |                                   |                                                                                                    |
| ©2021 Fire4 Systems Inc            |                 |                                   |                                                                                                    |

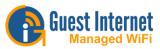

The port forwarding configuration page requires four parameters for each device.

- The first field is the port number assigned for the device.
- The second field is the destination IP (fixed) of the LAN side device.
- The third field is the port number used to access the device (usually port 80 however most devices permit this to be changed).
- The fourth field is for comments used to identify the device.

A static WAN port setting is required to access forwarded devices.

**Important:** The LAN side device fixed IP must be in the same subnet as the LAN DHCP range, however the subnet DHCP range must be modified so that the device fixed IP's are outside the DHCP range.

Each device connected to a LAN port is addressed by: http:// < IP of WAN port> : < assigned port number>

### **Monitoring & Alerting**

The purpose of the monitoring and alerting feature is to advise you that a wireless access point or other device connected to the LAN port has failed.

The GIS gateway can be set to periodically 'ping' each device in the device list.

If a device does not respond then a second attempt is made to 'ping' the device. If the device does not respond after two attempts then a message is sent out using the previously configured email.

The email message has a subject line and content derived from the device name entered when configuring monitoring and alerting as follows:

Subject: AP Lounge on the GIS-R2 is DOWN Device 'AP Lounge on the GIS-R2' with MAC address '00-80-48-50-93-3a' attached to Hotspot ID 000000000 stopped responding at 2011-05-28 16:19:51 EDT

A similar message is also sent out if the device comes back on line.

The monitoring and alerting configuration screen is shown below:

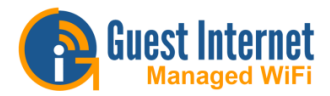

| Guest Internet Solution    |                                                                    |                              |             | 윦 🖬 🖬                            | - |
|----------------------------|--------------------------------------------------------------------|------------------------------|-------------|----------------------------------|---|
| Setup Wizard +<br>Status + | Monitoring and Alerting                                            |                              |             |                                  |   |
| Management -               | Monitoring can be set up for Ad<br>connected to this hotspot. If a |                              |             |                                  |   |
| Advanced Settings -        | address below. Devices being                                       | monitored must have fixed If |             |                                  |   |
| ♣0 Login settings          | have an IP address assigned b                                      |                              | _           |                                  |   |
| Login messages             | Email address to send alert to:                                    |                              |             |                                  |   |
| Gredit Card / PayPal       | ARP ping timeout: 5 V Lea                                          | we at 5 seconds unless you   | have a slow | network                          |   |
| Disclaimer text            |                                                                    |                              |             |                                  |   |
| • Time zone                | MAC Address 00:11:22:33:44:55                                      | IP Address<br>192.168.96.1   | Interface   | Device Name<br>WiFi access point | × |
| 🔤 Email setup              | 00:11:22:33:44:35                                                  | 192.100.90.1                 | lan1 ¥      | WIFI access point                | 1 |
| T Content filter           |                                                                    |                              |             |                                  | Ŧ |
| Dynamic DNS                |                                                                    | Update list                  |             |                                  |   |
| 🕫 Bandwidth control        |                                                                    |                              |             |                                  |   |
| 🖧 Network interfaces       |                                                                    |                              |             |                                  |   |
| ال Firewall                |                                                                    |                              |             |                                  |   |
| Port forwarding            |                                                                    |                              |             |                                  |   |
| A Monitoring / alerting    |                                                                    |                              |             |                                  |   |
|                            |                                                                    |                              |             |                                  |   |
| ✓ Allowed IP list          |                                                                    |                              |             |                                  |   |
| Solocked IP list           |                                                                    |                              |             |                                  |   |
| ✓ Allowed MAC list         |                                                                    |                              |             |                                  |   |
| S Blocked MAC list         |                                                                    |                              |             |                                  |   |
| 🖨 Printer Setup            |                                                                    |                              |             |                                  |   |
| 1 Upgrade firmware         |                                                                    |                              |             |                                  |   |
| Backup & restore           |                                                                    |                              |             |                                  |   |
| loud Management            |                                                                    |                              |             |                                  |   |
| 🛃 💓 🎯 🛄 🕩                  |                                                                    |                              |             |                                  |   |

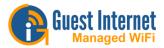

# Hostname (read the <u>\*\*WARNING\*\*</u> below before proceeding)

The hostname is a special URL or Web address that is used by Guest Internet products for the login page and to access the configuration pages. The default hostname is: **aplogin.com.** The Hostname should only be changed to implement specific uses, such as a walled garden. When the Hostname menu entry is clicked the page shown below appears in the browser window.

| Guest Internet Solution                                                              |                                                                                                    |  |  |  |
|--------------------------------------------------------------------------------------|----------------------------------------------------------------------------------------------------|--|--|--|
| Setup Wizard <del>•</del><br>Status •<br>Management <del>•</del>                     | Hostname<br>Set the hostname (domain) of this device, this would usually be <b>aplogin.com</b> . This is the hostname<br>seen by users when they try to access the Internet and get forwarded to the login page.                                                                                                    |  |  |  |
| Advanced Settings -<br>+) Login settings<br>Login messages                           | An SSL certificate is required for the domain so that users don't get an error message in the browser when they connect via HTTPS. A certificate is provided for <b>aplogin.com</b> .<br>If the domain is changed to a custom one, an SSL certificate will be required. Don't change the hostname unless you're confortable with generating and uploading an SSL certificate. |  |  |  |
| <ul> <li>Credit Card / PayPal</li> <li>Disclaimer text</li> <li>Time zone</li> </ul> |                                                                                                    |  |  |  |
| <ul> <li>Email setup</li> <li>Content filter</li> <li>Dynamic DNS</li> </ul>         | myhotspot.com<br>For SSL to work you will need to provide a PEM file for your domain. A PEM file is a simply a<br>text file which contains a <b>private key</b> , a <b>certificate</b> and maybe an <b>intermediate certificate</b> or                                                                                                    |  |  |  |
| P Dynamic DNS<br>호 Bandwidth control<br>응 Network interfaces                         | bundle (but these are not necessary). The key and certificates are simply concatenated together (pasted one after the other) in the box below. The certificate headers should be included.                                                                                                    |  |  |  |
| <ul> <li>Firewall</li> <li>Port forwarding</li> <li>Monitoring / alerting</li> </ul> | The result should look something like this:<br>BEGIN RSA PRIVATE KEY<br>MIIEPAIBAAKCAGE (Your private key)<br>END RSA PRIVATE KEY                                                                                                    |  |  |  |
| <ul> <li>✔ Hostname</li> <li>✓ Allowed IP list</li> </ul>                            | BEGIN CERTIFICATE MIIFX2CCBEegAwIBA (Your SSL certificate)END CERTIFICATEBEGIN CERTIFICATE                                                                                                    |  |  |  |
| Blocked IP list     Allowed MAC list     Blocked MAC list                            | MIIE3jCCA8agAwIBA (Optional intermediate certificate)END CERTIFICATE MIIE3jCCA8agAwIBA (Optional root certificate)END CERTIFICATE                                                                                                    |  |  |  |
| <ul> <li>Printer Setup</li> <li>Upgrade firmware</li> </ul>                          | PEM file:<br>Paste PEM file contents here                                                                                                    |  |  |  |
| <ul> <li>Backup &amp; restore</li> <li>Cloud Management</li> </ul>                   | Restore defaults Update                                                                                                    |  |  |  |
| 62021 Pire4 Systems Inc                                                              |                                                                                                    |  |  |  |

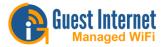

The hostname can be changed, however the URL for the new name must be a valid Internet domain name and be purchased together with a valid SSL certificate. The domain name and SSL certificate can then be uploaded using the hostname menu. The hostname is changed only for very special applications. The hostname **should not be changed** for normal use.

## \*\*\* WARNING \*\*\*

## DO NOT CHANGE THE HOSTNAME UNTIL YOU HAVE DONE THE FOLLOWING

1. Purchased the domain you wish to use for the HOSTNAME.

2. Registered the domain name with a hosting service so that is added to the DNS system. 3. Purchased a valid SSL certificate for your domain name.

WHEN THESE STEPS ARE COMPLETE ADD YOUR DOMAIN NAME AND SSL CERTIFICATE TO HOSTNAME. FAILURE TO FOLLOW THESE STEPS WILL BLOCK ACCESS TO THE GIS PRODUCT.

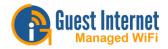

## Allowed IP List

Allowed IP addresses permit your guests to access websites without completing the login page process.

If you entered the address of your business Web site during the wizard setup process you will see that your website address is already included in this table.

You can add other Web site addresses that you want your guests to access directly without logging in.

| Guest Internet Solution               |                                                 |                                          | 윰 🖮 📼                      |
|---------------------------------------|-------------------------------------------------|------------------------------------------|----------------------------|
| Setup Wizard <del>•</del><br>Status • | Allowed IP addresses                            |                                          |                            |
| Management -                          | The list below contains IP addresses<br>or not. | and domains that users can access w      | hether they are logged in  |
| Advanced Settings •                   | Place the IP addresses and hostnam              | es you would like to allow in the box be | slow, please enter domains |
| <ul> <li>Login settings</li> </ul>    | without http:// or any / (slash). A maxi        | mum of 100 entries can be listed.        |                            |
| 📮 Login messages                      | IP address / domain                             | Descrip                                  | ption                      |
| 🚍 Credit Card / PayPal                | 123.123.123.123                                 | My web site                              | ×                          |
| Disclaimer text                       |                                                 |                                          | +                          |
| • Time zone                           | All users w                                     | ill be logged out if settings are change | d                          |
| 🔤 Email setup                         |                                                 | Update list                              |                            |
| ▼ Content filter                      |                                                 |                                          |                            |
| P Dynamic DNS                         |                                                 |                                          |                            |
| 🗱 Bandwidth control                   |                                                 |                                          |                            |
| 💑 Network interfaces                  |                                                 |                                          |                            |
| Firewall                              |                                                 |                                          |                            |
| Port forwarding                       |                                                 |                                          |                            |
| A Monitoring / alerting               |                                                 |                                          |                            |
|                                       |                                                 |                                          |                            |
| ✓ Allowed IP list                     |                                                 |                                          |                            |
| S Blocked IP list                     |                                                 |                                          |                            |
| ✓ Allowed MAC list                    |                                                 |                                          |                            |
| S Blocked MAC list                    |                                                 |                                          |                            |
| 🖨 Printer Setup                       |                                                 |                                          |                            |
| 🏂 Upgrade firmware                    |                                                 |                                          |                            |
| Backup & restore                      |                                                 |                                          |                            |
| loud Management                       |                                                 |                                          |                            |
| fi y 💿 🖬 🗅                            |                                                 |                                          |                            |
| ©2021 Fire4 Systems Inc               |                                                 |                                          |                            |

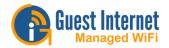

## Blocked IP List

Blocked IP addresses prevent guests having access to websites after the guest has completed the login process. The IP address of the Web site can be entered, or the domain name of the Web site can be entered in the table shown in the figure below. Note that when entering the domain name, enter only www. Do not include http:// in front of the domain name.

Website blocking identifies websites that the users requests through analysis of DNS requests. Each request is compared with the blocked IP /domain table to identify websites that the user cannot access. The New Generation software has a procedural change for website blocking that was introduced due to the widespread browser configuration of encrypted DNS requests, with the US distribution of Firefox now having encrypted DNS set as default.

| Guest Internet Solutions | GIS-R10<br>Demo     |                                                                                                    | 윦 🖮 🗖 |
|--------------------------|---------------------|----------------------------------------------------------------------------------------------------|-------|
| Status •<br>Management • |                     | and domains that users cannot access en<br>nes you would like to block in the box belo<br>imum of 100 entries can be listed. |       |
| 49 Login settings        | IP address / domain | Descriptio                                                                                                    | อก    |
| Login messages           | 123.123.123.123     | Don't access                                                                                                    | ×     |
| 🚟 Credit Card / PayPal   |                     |                                                                                                    | +     |
| Disclaimer text          | All users v         | vill be logged out if settings are changed                                                                                   |       |
| Time zone                |                     |                                                                                                    |       |
| Email setup              |                     | Update list                                                                                                    |       |
| T Content filter         |                     |                                                                                                    |       |
| P Dynamic DNS            |                     |                                                                                                    |       |
| Sandwidth control        |                     |                                                                                                    |       |
| 💑 Network Interfaces     |                     |                                                                                                    |       |
| ð Firewall               |                     |                                                                                                    |       |
| Port forwarding          |                     |                                                                                                    |       |
| A Monitoring / alerting  |                     |                                                                                                    |       |
|                          |                     |                                                                                                    |       |
| ✓ Allowed IP list        |                     |                                                                                                    |       |
| S Blocked IP list        |                     |                                                                                                    |       |
| ✓ Allowed MAC list       |                     |                                                                                                    |       |
| S Blocked MAC list       |                     |                                                                                                    |       |
| 🔒 Printer Setup          |                     |                                                                                                    |       |
| 1 Upgrade firmware       |                     |                                                                                                    |       |
| Backup & restore         |                     |                                                                                                    |       |
| loud Management          |                     |                                                                                                    |       |
| El 💓 💿 🚮 📭               |                     |                                                                                                    |       |

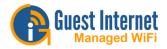

## Allowed MAC List

Allowed MAC addresses permit you to configure the Guest Internet unit so that specific computers can bypass the login process. These computers can be your business computers, or a laptop computer used for network maintenance.

| Guest Internet Solutio             | ns GIS-R10<br>sy Demo                  |                                                      | 器 🖻 🗖            |
|------------------------------------|----------------------------------------|------------------------------------------------------|------------------|
| Setup Wizard -                     | Allowed MAC addresses                  |                                                      |                  |
| Status 🔻                           |                                        | sses of wireless cards or laptops that are allowed   | to freely access |
| Management <del>-</del>            | the Internet regardless of whether the |                                                      | to neery access  |
| Advanced Settings +                | Type the MAC address in the box b      | elow (one entry per line) in the form 00:00:00:00:00 | 00:00.           |
| <ul> <li>Login settings</li> </ul> | MAC address                            | Description                                          |                  |
| 🛡 Login messages                   | 00:11:22:33:44:55                      | WiFi access point                                    | ×                |
| 🗃 Credit Card / PayPal             |                                        |                                                      | +                |
| Disclaimer text                    | All users                              | will be logged out if settings are changed           |                  |
| Ime zone                           |                                        |                                                      |                  |
| 🔤 Email setup                      |                                        | Update list                                          |                  |
| ▼ Content filter                   |                                        |                                                      |                  |
| P Dynamic DNS                      |                                        |                                                      |                  |
| 🕫 Bandwidth control                |                                        |                                                      |                  |
| 🔓 Network interfaces               |                                        |                                                      |                  |
| ال Firewall                        |                                        |                                                      |                  |
| Port forwarding                    |                                        |                                                      |                  |
| A Monitoring / alerting            |                                        |                                                      |                  |
| ∂ Hostname                         |                                        |                                                      |                  |
| ✓ Allowed IP list                  |                                        |                                                      |                  |
| Solocked IP list                   |                                        |                                                      |                  |
| ✓ Allowed MAC list                 |                                        |                                                      |                  |
| S Blocked MAC list                 |                                        |                                                      |                  |
| 🖨 Printer Setup                    |                                        |                                                      |                  |
| 🌲 Upgrade firmware                 |                                        |                                                      |                  |
| Backup & restore                   |                                        |                                                      |                  |
| loud Management                    |                                        |                                                      |                  |
|                                    |                                        |                                                      |                  |
| f 🗹 🗹 in 🖻                         |                                        |                                                      |                  |
| ©2021 Fire4 Systems Inc            |                                        |                                                      |                  |

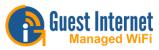

The MAC address of your computer will be noted on a label with the FCC ID number. The MAC address is a sequence of six 2-digit alphanumeric codes separated by a colon.

There is no limit to the number of MAC addresses that can be entered. A typical MAC address might look like this: **00:2C:0D:55:A3:1E** 

Type the MAC address into the table and click the update list button to permit each computer to access the Internet, bypassing the login screen. The 'apply bandwidth limits' box should be checked if it is desired to apply the firewall rules to the bypassed user.

#### **Blocked MAC List**

Any user currently logged in to your network can be prevented from accessing the Internet by adding the MAC address of that user on the blocked MAC address list.

To add a MAC address to the blocked list, you first need to go to the Connected users on the Admin interface and click on the red rectangle.

| Guest Internet Solutio                             | NS GIS-R10<br>ISY Demo                      |                      |            |                | 器 🔳 🎞             |
|----------------------------------------------------|---------------------------------------------|----------------------|------------|----------------|-------------------|
| Setup Wizard -<br>Status -<br>B System information | Connected Users<br>Authenticated users (log | gged in): 1          |            |                |                   |
|                                                    | MAC Address                                 | OS / Browser         | Time Left  | Bytes In / Out | Code              |
| Connected users                                    | aciaciac:31:21:11                           | IPhone / AppleWebKit | 22h 50m    | 578K / 468K    | <u>F85AFA</u> × 🛇 |
| 🛎 Usage reports                                    |                                             |                      |            |                | Help 🔻            |
| 🗠 Billing reports                                  |                                             |                      |            |                |                   |
| Management -                                       | Connected users (using                      | the gateway): 3      |            |                |                   |
| Manage codes                                       | MAC Address                                 | IP Address           | Blocked IP | Blocked MAC    | Allowed MAC       |
| -                                                  | ac:ac:ac:31:21:11                           | 192.168.96.22        | No         | No             | Yes               |
| O Hotspot availability                             | ac:ac:ac:13:12:11                           | No                   |            |                |                   |
| Change password                                    | ac:ac:ac:11:12:13                           | No                   |            |                |                   |
| එ Reboot system                                    |                                             |                      |            |                | Help 🔻            |
| Advanced Settings -                                | IP addresses issued: 3                      |                      |            |                |                   |
| F1 🔰 🗇 🖬 🖸                                         | MAC Address                                 | IP Address           | Host Na    | me Le          | ase Expiry Time   |
|                                                    | ac:ac:ac:31:21:11                           | 192.168.96.22        | John's iPt | none           | 23:01:35          |
| ©2021 Pire4 Systems Inc                            | ac:ac:ac:13:12:11                           | 192.168.96.42        | Mum's iF   | Pad            | 20:41:20          |
|                                                    | ac:ac:ac:11:12:13                           | 192.168.96.16        | Androi     | d              | 21:10:42          |
|                                                    |                                             |                      |            |                | Help ¥            |

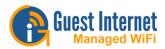

You can then check your list and unblock users.

| Guest Internet Solutio             |                                        |                                                 | 윰 🔳 📼            |
|------------------------------------|----------------------------------------|-------------------------------------------------|------------------|
| Setup Wizard -                     | Blocked MAC addresses                  |                                                 |                  |
| Status +                           |                                        | users blocked from this hotspot. Click × to rem | soup a upar from |
| Management -                       | the list and allow them to use the hot |                                                 |                  |
| Advanced Settings •                | MAC address                            | Description                                     |                  |
| <ul> <li>Login settings</li> </ul> | 00:11:22:33:44:55                      | Blocked by admin                                | ×                |
| 📮 Login messages                   |                                        |                                                 | +                |
| 🚍 Credit Card / PayPal             | All users w                            | vill be logged out if settings are changed      |                  |
| Disclaimer text                    |                                        |                                                 |                  |
| • Time zone                        |                                        | Update list                                     |                  |
| 🔤 Email setup                      |                                        |                                                 |                  |
| ▼ Content filter                   |                                        |                                                 |                  |
| Dynamic DNS                        |                                        |                                                 |                  |
| 🗱 Bandwidth control                |                                        |                                                 |                  |
| 🛱 Network interfaces               |                                        |                                                 |                  |
| Firewall                           |                                        |                                                 |                  |
| Port forwarding                    |                                        |                                                 |                  |
| A Monitoring / alerting            |                                        |                                                 |                  |
| artheta Hostname                   |                                        |                                                 |                  |
| ✓ Allowed IP list                  |                                        |                                                 |                  |
| S Blocked IP list                  |                                        |                                                 |                  |
| ✓ Allowed MAC list                 |                                        |                                                 |                  |
| S Blocked MAC list                 |                                        |                                                 |                  |
| 🖨 Printer Setup                    |                                        |                                                 |                  |
| 🏂 Upgrade firmware                 |                                        |                                                 |                  |
| Backup & restore                   |                                        |                                                 |                  |
| loud Management                    |                                        |                                                 |                  |
| fi y 🛛 🖬 🖻                         |                                        |                                                 |                  |
| ©2021 Pire4 Systems Inc            |                                        |                                                 |                  |

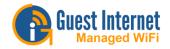

## Setup Configuration for Printers

Access codes can be printed using the GIS-TP1 thermal printer or using a letter printer to print multiple vouchers per page in a 4 x 4 format. The Printer Setup page is used to configure both the GIS-TP1 thermal printer ad the voucher printing. The application for voucher printing is called 'Internet-por-ficha', which is very popular in Latin America and the Caribbean. The Printer Setup screen is shown in the figure below.

| Guest Internet Solutions               | GIS-R10<br>Demo                                                                                        | # = =                                                            |
|----------------------------------------|----------------------------------------------------------------------------------------------------|------------------------------------------------------------------|
|                                        | rinter Setup                                                                                           |                                                                  |
|                                        | ccess codes can either be printed on the GIS-TP1                                                       | 1 thermal ticket printer or using a normal printer               |
| Management • at<br>Advanced Settings • | tached to a computer or network.                                                                       |                                                                  |
| +0 Login settings                      | Office printer setup                                                                                   |                                                                  |
| Login messages                         | Multiple codes can be printed on a normal printe                                                       | r. Use the settings below to set up the printer                  |
| 🗃 Credit Card / PayPal                 | page template.                                                                                         |                                                                  |
| Disclaimer text                        | Ticket Title:                                                                                          | Internet access ticketing                                        |
| O Time zone                            | Ticket Logo:                                                                                           |                                                                  |
| Email setup                            | Upload your logo<br>Height: 60 pixela                                                                  | •                                                                |
| Content filter     Dynamic DNS         |                                                                                                    | Choose file No filhosen                                          |
| Bynamic Dris     Bandwidth control     | Ticket Text.                                                                                           | Thanks for using our Internet service. The                       |
| A Network Interfaces                   | Test will appear above the code<br>Max 100 characters                                                  | login code is:                                                   |
| Firewall                               |                                                                                                    |                                                                  |
| Port forwarding                        | Show time on ticket:                                                                                   | Print time until expiry of code on ticket                        |
| A Monitoring / alerting                | Update                                                                                                 | Settings                                                         |
| ₽ Hostname                             |                                                                                                    |                                                                  |
| <ul> <li>Allowed IP list</li> </ul>    | Thermal printer setup                                                                                  |                                                                  |
| Blocked IP list     Allowed MAC list   | C menus burne sereb                                                                                    |                                                                  |
| Allowed MAC list     Blocked MAC list  | The GIS-TP1 ticket printer can be used to print or<br>are used to enable the printer and change the pr |                                                                  |
| A Printer Setup                        | Printer enabled:                                                                                       |                                                                  |
| ± Upgrade firmware                     | Printer network:                                                                                       | LAN1 ¥                                                           |
| B Backup & restore                     |                                                                                                    | 57-01 ·                                                          |
| 🛎 Cloud Management                     | Thermal roll width:                                                                                    | 58mm / 2 1/4" 🗸                                                  |
| Fi 🎔 🛛 🖬 🚥                             | Test Printer:                                                                                          | Print Test Page                                                  |
| 02021 Prest Systems Inc                | Business Name:                                                                                         | Business Name                                                    |
|                                        | Ticket Header: 3<br>Text will appear above the code<br>Max 100 characters                              | Welcome text - this can include login<br>instructions or adverts |
|                                        | Ticket Footer: 3<br>Text will appear at the bottom of the ticket.<br>Max 100 characters                | Additional text for contact information or to<br>say thank you   |
|                                        | Show time on ticket:                                                                                   | Print time until expiry of code on ticket                        |
|                                        | Print Date and Time:                                                                                   | Prints the current date and time on the<br>licket                |
|                                        | Detault copies to print:                                                                               | 1                                                                |
|                                        | Custom copies:                                                                                         | Allow user to select number of copies to<br>print                |
|                                        | Ask for custom data to add to tickets: eg User ne                                                      |                                                                  |
|                                        | Additional Field 1:                                                                                    | Name                                                             |
|                                        | Additional Field 2:                                                                                    |                                                                  |
|                                        | Additional Field 3:                                                                                    |                                                                  |
|                                        | Additional Field 4:                                                                                    |                                                                  |
|                                        | Additional Field 5:                                                                                    |                                                                  |
|                                        | Update                                                                                                 | Settings                                                         |
|                                        |                                                                                                    |                                                                  |

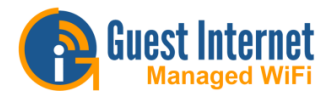

### Printer Setup for GIS-TP1 Access Code Printer

The ticket printer GIS-TP1 is used to print access codes for a point of sale station in Internet Cafes or for user businesses, such as a hotel concierge desk, or a trade show management desk.

The GIS-TP1 connects to the gateway LAN port via an Ethernet cable connected to a switch. The printer uses standard 58mm thermal paper widely available for point of sale terminals.

The GIS-TP1 ticket printer can be operated using a tablet, personal computer or laptop.

When the configuration page is first opened the printer status will be shown as disabled. You need to:

- Click on the printer status enable button to enable printing.
- Type the messages that will be displayed before the access code on the ticket:
  - the business name
  - the ticket header text
- The ticket footer text is printed below the access code.
- A check box selects the option to print the duration of the access code and below that another checkbox selects the option to print the current date and time.
- Additionally, you can either type the number of copies or select the option thar allow user to select custom number of copies at print time.
- Finally, you have 5 additional fields, where you can enter any other useful information to be printed on the ticket.

You need to ensure that a CODES password has bee set in the Change Password section.

Open the browser, instead of the home page, the login page will be displayed. Now type the following into the browser URL line: **aplogin.com/codes** 

A box will open requesting the username and password.

Up to ten ticket printer buttons can be configured for the tablet display. Each button represents the duration of an access code, and can also represent the cost of the ticket.

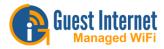

| ✓ Allowed IP list                                                  |                                                                                                    |                                                               |
|--------------------------------------------------------------------|----------------------------------------------------------------------------------------------------|---------------------------------------------------------------|
| O Blocked IP list                                                  | 🖶 Thermal printer setup                                                                                                    |                                                               |
| <ul> <li>✓ Allowed MAC list</li> </ul>                             |                                                                                                    | codes on demand for guests. The settings below                |
| Solocked MAC list                                                  | are used to enable the printer and change the printer and change the | rinter settings.                                              |
| 🔒 Printer Setup                                                    | Printer enabled:                                                                                                    |                                                               |
| 1 Upgrade firmware                                                 | Printer network:                                                                                                    | LAN1 ~                                                        |
| <ul> <li>Backup &amp; restore</li> <li>Cloud Management</li> </ul> | Thermal roll width:                                                                                                    | 58mm / 2 1/4" 🗸                                               |
| Fi 🎔 🗿 🖬 D                                                         | Test Printer:                                                                                                    | Print Test Page                                               |
| ©2021 Fire4 Systems Inc                                            | Business Name:                                                                                                    | Business Name                                                 |
|                                                                    | Ticket Header: <i>€</i><br>Text will appear above the code<br>Max 100 characters                                                                                                    | Welcome text - this can include login instructions or adverts |
|                                                                    | Ticket Footer: <i>€</i><br>Text will appear at the bottom of the ticket.<br>Max 100 characters                                                                                                    | Additional text for contact information or to say thank you   |
|                                                                    | Show time on ticket:                                                                                                    | Print time until expiry of code on ticket                     |
|                                                                    | Print Date and Time:                                                                                                    | Prints the current date and time on the ticket                |
|                                                                    | Default copies to print:                                                                                                    | 1                                                             |
|                                                                    | Custom copies:                                                                                                    | Allow user to select number of copies to<br>print             |
|                                                                    | Ask for custom data to add to tickets: eg User na                                                                                                    | ame                                                           |
|                                                                    | Additional Field 1:                                                                                                    | Name                                                          |
|                                                                    | Additional Field 2:                                                                                                    |                                                               |
|                                                                    | Additional Field 3:                                                                                                    |                                                               |
|                                                                    | Additional Field 4:                                                                                                    |                                                               |
|                                                                    | Additional Field 5:                                                                                                    |                                                               |
|                                                                    | Update                                                                                                    | Settings                                                      |
|                                                                    |                                                                                                    |                                                               |

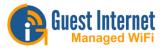

#### Printer Setup for Letter Printer Access Code vouchers

There are four configuration parameters for the voucher.

- Add text for the ticket title
- Upload the business logo
- Add text that will explain how to use the voucher
- Check a box to display the duration of the access code if required

The printer setup for the voucher is shown in the figure below

| Advanced Settings 🕶                  |                                                       |                                                    |
|--------------------------------------|-------------------------------------------------------|----------------------------------------------------|
| <ul> <li>➡ Login settings</li> </ul> | Office printer setup                                  |                                                    |
| 🗭 Login messages                     |                                                       | nter. Use the settings below to set up the printer |
| 🚍 Credit Card / PayPal               | page template.                                        |                                                    |
| ■ Disclaimer text                    | Ticket Title:                                         | Internet access ticketing                          |
| • Time zone                          | Ticket Logo:                                          |                                                    |
| 🖾 Email setup                        | Upload your logo                                      |                                                    |
| <b>T</b> Content filter              | Height: 60 pixels                                     | Choose file No filhosen                            |
| 🕻 Dynamic DNS                        |                                                       |                                                    |
| 📽 Bandwidth control                  | Ticket Text:                                          | Thanks for using our Internet service. The         |
| 뮵 Network interfaces                 | Text will appear above the code<br>Max 100 characters | login code is:                                     |
| Firewall                             |                                                       |                                                    |
| Port forwarding                      | Show time on ticket:                                  | Print time until expiry of code on ticket          |
| A Monitoring / alerting              | Upda                                                  | ate Settings                                       |
| 🔗 Hostname                           |                                                       |                                                    |
| Allowed TP list                      |                                                       |                                                    |

The figure below shows how the text fields and logo are printed on the voucher. The Access code is unique for each voucher.

| Edit text box 1                                                                                                    | FICHA PARA ACCESO A                                                          |
|----------------------------------------------------------------------------------------------------|------------------------------------------------------------------------------|
| Upload the logo graphic design                                                                                                 | WISP                                                                         |
| Edit text box 2                                                                                                    | ((+)) SUPER                                                                  |
| The Guest Internet voucher<br>printing adds the access code,<br>with parameters of duration, byte<br>download, etc chosen when | Gracias por usar nuestro servicio<br>de Internet. Su código de acceso<br>es: |
| generating the codes                                                                                                    | 5DXLXJ                                                                       |
| Optional message showing code                                                                                                  | Time: 30 mins                                                                |

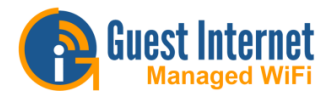

When the voucher design has been configured up to 10,000 vouchers can be generated and printed on sheets in a 4x4 format using any letter size printer. The access code generation page is used to initiate the generation and printing of the vouchers with access codes; see the relevant section of this manual for information about access code generation.

The print command displays the vouchers in a browser window, which can then be printed. Alternatively the vouchers can be printed as a PDF file for printing at a later date.

Each printed sheet is cut into individual vouchers for cash sales.

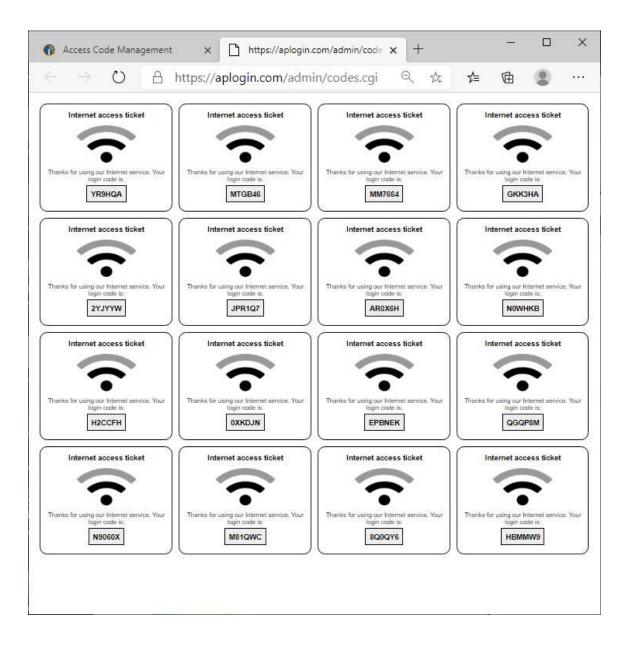

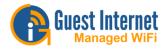

## **Upgrade Firmware**

Guest Internet products can be upgraded to the latest firmware specification free of charge.

Please see our website <u>support page</u> to request a firmware update.

Install the upgrade file using the firmware upgrade feature shown in the menu.

When the upgrade has been initiated leave the unit powered up for 10 minutes before using it or powering it down. This time is required to store the new firmware in the product memory.

| Guest Internet Solution | ns GIS-R10 😽 🖼 📼 💳                                                                                  |
|-------------------------|----------------------------------------------------------------------------------------------------|
| Setup Wizard -          | Firmware Upgrade                                                                                    |
| Status 🕶                | To upgrade the firmware simply upload the file with the new firmware. Select the file using the box |
| Management -            | below.                                                                                              |
| Advanced Settings -     | Choose upgrade file:                                                                                |
| Login settings          | Choose file No file chosen                                                                          |
| 📮 Login messages        |                                                                                                    |
| 🚍 Credit Card / PayPal  | Upgrade Firmware                                                                                    |
| Disclaimer text         |                                                                                                    |
| • Time zone             |                                                                                                    |
| 🔤 Email setup           |                                                                                                    |
| ▼ Content filter        |                                                                                                    |
| P Dynamic DNS           |                                                                                                    |
| 🕫 Bandwidth control     |                                                                                                    |
| 🖧 Network interfaces    |                                                                                                    |
| Firewall                |                                                                                                    |
| Port forwarding         |                                                                                                    |
| A Monitoring / alerting |                                                                                                    |
| 𝕴 Hostname              |                                                                                                    |
| ✓ Allowed IP list       |                                                                                                    |
| Solocked IP list        |                                                                                                    |
| ✓ Allowed MAC list      |                                                                                                    |
| S Blocked MAC list      |                                                                                                    |
| 🖨 Printer Setup         |                                                                                                    |
| 🍰 Upgrade firmware      |                                                                                                    |
| Backup & restore        |                                                                                                    |
| loud Management         |                                                                                                    |
| fi y @ 🖬 🖻              |                                                                                                    |
| ©2021 Fire4 Systems Inc |                                                                                                    |

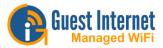

Firmware upgrades are released periodically for all gateway products. The upgrades include new features that have been requested by customers. We also work on product performance improvements.

## Backup & Restore

All configuration parameters that have been set on a gateway unit are stored in a file in memory.

The configuration file can be downloaded to a computer and saved for backup purposes. This page also permits the configuration backup file to be uploaded into the gateway to restore a previous configuration setting.

| Guest Internet Solutio                                                                                                    | ns GIS-R10 😽 🖼 📼                                                                                                    |
|----------------------------------------------------------------------------------------------------|----------------------------------------------------------------------------------------------------|
| Setup Wizard <del>*</del><br>Status *<br>Management *<br>Advanced Settings *                                                                                                    | System Backup<br>Use this page to save and restore the settings on this gateway. Always keep a backup of the settings<br>in case of hardware problems or if a firmware restore is necessary. You will be able to download a<br>copy of the configuration file to your computer. Store this file in a safe place. To restore the file simply<br>upload the file to this unit and reboot. The backup/restore saves all settings including the login.zip file |
| <ul> <li>Description</li> <li>Description</li> <li>Login messages</li> <li>Credit Card / PayPal</li> </ul>                                                                                                    | and the disclaimer text. The login codes are NOT saved. Please export codes to a CSV (Comma Separated Values) file for backup and restore via the <u>code management</u> page.                                                                                                    |
| <ul> <li>Disclaimer text</li> <li>Time zone</li> <li>Email setup</li> <li>Content filter</li> <li>Dynamic DNS</li> <li>Bandwidth control</li> </ul>                                                                        | Backup & restore Select file to restore: Choose file No file chosen Download settings (backup) file Restore settings from file                                                                                                    |
| <ul> <li>Bandwidth control</li> <li>Network interfaces</li> <li>Firewall</li> <li>Port forwarding</li> <li>Monitoring / alerting</li> <li>Hostname</li> <li>Allowed IP list</li> </ul>                                     | C Reset to factory defaults Use this option to restore the gateway to factory defaults. All settings, login codes, usage logs and login background images will be erased. The setup wizard will be displayed once the system has been rebooted. Reset to factory defaults                                                                                                    |
| <ul> <li>Blocked IP list</li> <li>Allowed MAC list</li> <li>Blocked MAC list</li> <li>Printer Setup</li> <li>Upgrade firmware</li> <li>Backup &amp; restore</li> <li>Cloud Management</li> <li>Cloud Management</li> </ul> |                                                                                                    |

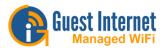

The backup file contains the following information:

- All configuration settings
- The login page zip file (if uploaded)
- The modified terms and conditions text

Configuration settings backup and restore has two important applications:

- The first is to save the configuration file each time that the gateway configuration is changed. If some problem occurs with a configuration change then the previous configuration can be restored.
- The second application is for installers who are putting many similar configured gateways. One gateway is configured for the application and then the configuration file is saved, so the configuration file can be restored into all other gateways to be installed at different locations, thus speeding the installation process.

#### Reset to factory defaults

Use this option to restore the gateway to factory defaults. All settings, login codes, usage logs and login background images will be erased.

#### Activating cloud management

Guest Internet products must be activated before a cloud account can be used to manage the product.

Click on the Cloud Management menu entry in the Advanced Settings section , see the following page.

Check the box: Enable Cloud Management

Add the serial number to a new or existing account.

Creating and using a cloud management account is described in the next section.

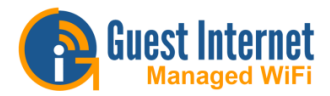

| Guest Internet Solutio  |                                                                                                    |   |
|-------------------------|----------------------------------------------------------------------------------------------------|---|
| Setup Wizard -          | Claud Management                                                                                                    |   |
| Status -                | Cloud Management                                                                                                    |   |
| Management -            | To manage this gateway using the Guest Internet Cloud, please go to <a href="https://cloud.aplogin.com/">https://cloud.aplogin.com/</a> and<br>create an account. You will need to provide the ID of this gateway to create the account, the ID is |   |
| Advanced Settings -     | DEMO1.                                                                                                    |   |
| ♣ Login settings        | Before creating an account, please enable cloud management so this gateway starts sending data to<br>the cloud.                                                                                                    | ) |
| Login messages          | Enable cloud management: 🗹                                                                                                    |   |
| 🖬 Credit Card / PayPal  |                                                                                                    |   |
| Disclaimer text         | Change settings                                                                                                    |   |
| O Time zone             |                                                                                                    |   |
| Email setup             |                                                                                                    |   |
| ▼ Content filter        |                                                                                                    |   |
| P Dynamic DNS           |                                                                                                    |   |
| 🗱 Bandwidth control     |                                                                                                    |   |
| 🛱 Network interfaces    |                                                                                                    |   |
| Firewall                |                                                                                                    |   |
| Port forwarding         |                                                                                                    |   |
| A Monitoring / alerting |                                                                                                    |   |
|                         |                                                                                                    |   |
| ✓ Allowed IP list       |                                                                                                    |   |
| S Blocked IP list       |                                                                                                    |   |
| ✓ Allowed MAC list      |                                                                                                    |   |
| S Blocked MAC list      |                                                                                                    |   |
| 🔒 Printer Setup         |                                                                                                    |   |
| 🌲 Upgrade firmware      |                                                                                                    |   |
| Backup & restore        |                                                                                                    |   |
| Cloud Management        |                                                                                                    |   |
| f У 🞯 in 🕩              |                                                                                                    |   |
| ©2021 Fire4 Systems Inc |                                                                                                    |   |

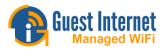

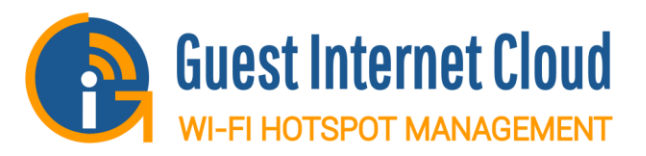

# **Cloud Management**

You can create a free GIS cloud account that permits you to log into your portal from anywhere, then monitor and manage all of your GIS products.

To learn more about the GIS Cloud, please click here.

Setup Cloud Usage Guide

Request Cloud Enabled Firmware

## **Guest Internet Cloud**

Sign up for a free account using your GIS unit serial number and see the benefits of using the cloud.

Unlike other cloud based systems, your GIS unit will continue to run without access to the Cloud making it more resilient to outages.

Click here to register for your account.

\*Cloud functionality may not be available on older hardware

### **Cloud Management**

The GIS Cloud permits any customer to log into their personal portal from anywhere, then monitor and manage all of their GIS products.

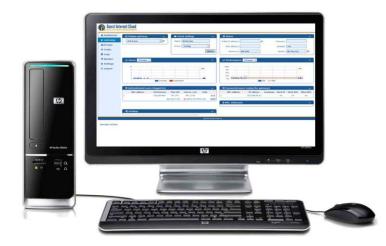

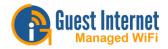

## A Cloud account is free

When a new GIS product is being installed it will give the option to create a new Cloud account or register the product with an existing Cloud account. Then access the Cloud portal to monitor and manage the product.

| Guest Intern |                                                               |
|--------------|---------------------------------------------------------------|
|              | Login Username: Password: Log into account Create new account |
|              | ©2016 Guest Internet                                          |

### The Cloud is optional

Connect a computer to the network and open the browser to access the GIS GUI for monitoring and configuring the product. However most customers prefer to use the Cloud for product management.

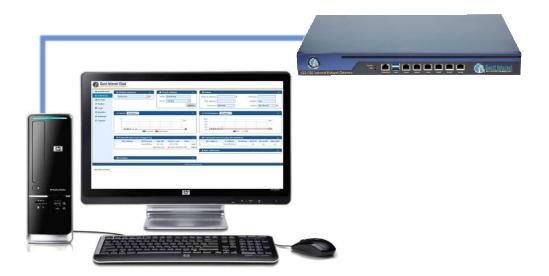

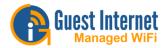

## Manage remotely

Access any GIS product from anywhere by logging in to the personal portal. No need to modify network settings, no need to configure port forwarding.

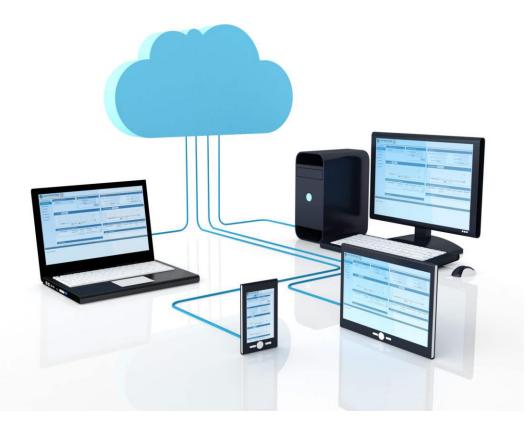

## The power of the Cloud

The GIS Cloud gives access to one or to many GIS products, there is no limit to the number of products that can be monitored and managed using the Cloud portal, and no limit to network growth.

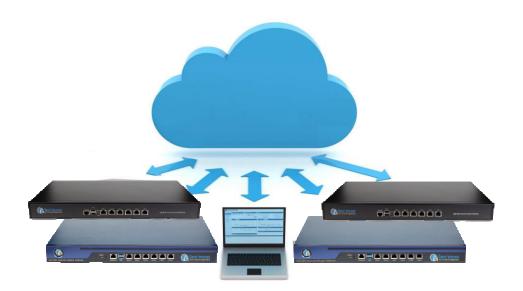

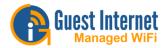

## Manage many as one

The GIS Cloud permits many products to be managed as one group. Look at the groups stats, change the group settings. It's like having one big GIS product spread over many locations.

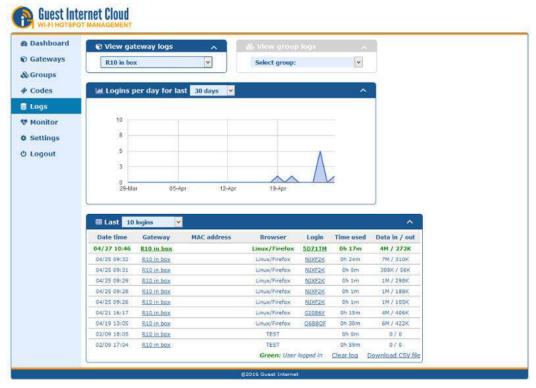

Run time: 0.015s

### The Cloud advantage

The Cloud portal can send an email alarm when any product fails to connect to the Cloud, to facilitate support and maintenance.

| Dashboard                           | Display gateway                                | ~                           | Clou                                 | ud settings                |      | ~               | Status                                |                             |           |                                  |                   | ^         |
|-------------------------------------|------------------------------------------------|-----------------------------|--------------------------------------|----------------------------|------|-----------------|---------------------------------------|-----------------------------|-----------|----------------------------------|-------------------|-----------|
| Gateways<br>Groups<br>Codes<br>Logs | R10 in box                                     | •0                          | in the second                        | R10 in box<br>Testing      | U    | ]<br>]<br>sdate | Public IP address:                    | -R10                        | •         | Firmware:<br>Enabled:<br>Uptime: | Yes<br>Oh 41m 52s | <b>o</b>  |
| Monitor                             | 🗹 Users: 24 hours                              | 1                           |                                      |                            |      | ^               | Performance:                          | 24 hours 👻                  |           |                                  |                   | ^         |
| O Settings<br>O Logout              | 10<br>8<br>5<br>3<br>0 <b>URL MILE - L. 11</b> | Connected                   | Authentical                          | Ind                        | Nor  |                 | 100%.<br>75%<br>50%<br>25% Hartischer |                             | сри — мем |                                  |                   | 10w       |
|                                     | Authenticated user                             | rs (logged in)              |                                      |                            |      | ~               | Connected users                       | s (using the gal            | teway)    |                                  |                   | ^         |
|                                     | MAC address                                    | OS/browser<br>Linux/Firefox | Time left<br>Oh 17m<br>K Logout user | Data in / out<br>4M / 272K | Code | × Ø             | MAC address                           | IP address<br>192.168.96.10 | Hostname  | Block IP                         | Block MAC         | Allow MAC |
|                                     |                                                |                             |                                      |                            |      |                 | E MAC addresses                       |                             |           |                                  |                   | ~         |
|                                     | of Settings                                    |                             |                                      |                            |      | ~               |                                       |                             |           |                                  |                   |           |

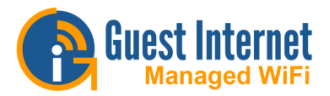

## Manage on the go

The GIS Cloud portal can be accessed from a 4G tablet or smartphone. Get warnings and correct problems  $24 \times 7 \times 365$ 

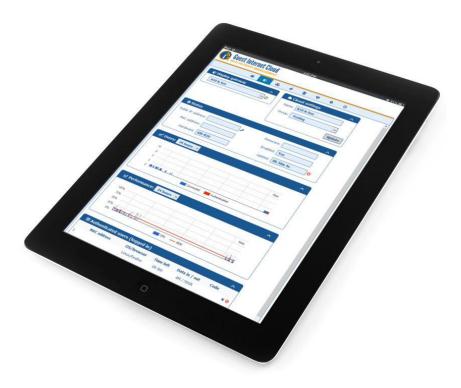

#### Managed services

IT service providers appreciate the value of the GIS Cloud as the ideal platform to offer managed services for their customers.

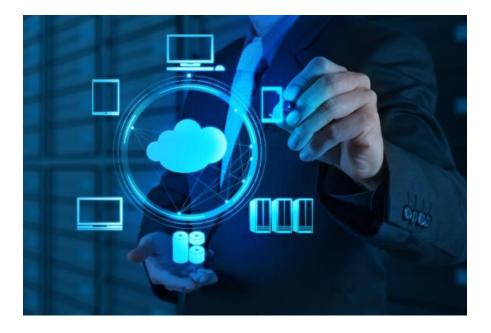

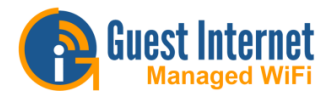

# **GIS Cloud Usage Guide**

This guide is designed to help you make the most of the GIS cloud and utilise all its features.

If you run into any difficulty get in touch here

If you need help setting up your cloud account, please see the quickstart guide

## Dashboard

This page shows basic information for all your units

Here you will find all you need to know at-a-glance to help you check for any problems with your network.

• The Status box shows a list of your registered GIS units, their status and the group they are in (if any).

Note: When red, this shows the unit has failed to check-in or is offline; these units will always be shown at the top of the table.

- The Logins graph plots the numbers of logins.
- The Logins table shows detailed information about the most recent logins.

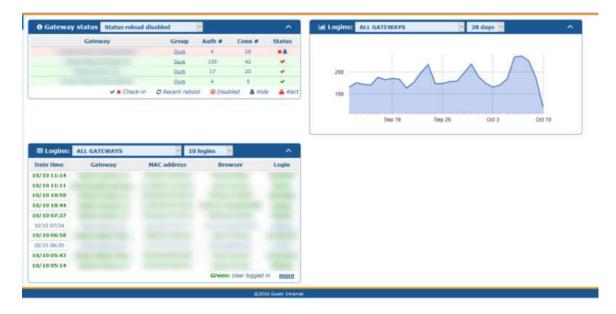

Clicking on a Gateway's name will take you to the Gateway page for this unit.

## Gateways

This page gives detailed information about one of your GIS units, and allows you to manage your gateways

When you first open this page you will see very little information. You first need to select one of your registered units from the dropdown menu (you will have at least 1). See the next figure.

#### Guest Internet Product Documentation

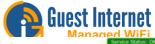

| & Dashboard | + Add a gateway 🔨                            | Display a gateway | ~ | Find a gateway | ~ | Delete a gateway                  | ^        |
|-------------|----------------------------------------------|-------------------|---|----------------|---|-----------------------------------|----------|
| 🐑 Gateways  | Hotspot ID:                                  | Select gateway:   | Ξ | ID or name:    |   | Select gateway:                   | -        |
| & Groups    | Hotspot ID displayed on gateway's admin page |                   |   | Find gateway   |   | C Remove data from the Clo        | bu       |
| Codes       | Add gateway                                  |                   |   |                | _ | Gateway can be added by another C | loud use |
| Logs        | Lance Accounting                             |                   |   |                |   | Delete gateway                    |          |
| W Monitor   |                                              |                   |   |                |   |                                   |          |
| D Settings  |                                              |                   |   |                |   |                                   |          |
| O Logout    |                                              |                   |   |                |   |                                   |          |

Once selected you will be able to view the gateway's Status, graphs showing the Connected Users and WAN usage, list of Authenticated users and list of Connected users.

| Dashboard          | Display gatew                                     | W ~                                                                                                    | Cloud                                                            | settings                                                    | ~                                    | 0 Status                                     |                                                                                                    |                             |                                                    |                                         | ~                                                   |
|--------------------|---------------------------------------------------|----------------------------------------------------------------------------------------------------|------------------------------------------------------------------|-------------------------------------------------------------|--------------------------------------|----------------------------------------------|----------------------------------------------------------------------------------------------------|-----------------------------|----------------------------------------------------|-----------------------------------------|-----------------------------------------------------|
| Gateways           |                                                   | 0                                                                                                    | Page 1                                                           |                                                             |                                      | Rible IP address                             | Chief and the second second se | 1 1                         |                                                    | 6.1mt                                   | -                                                   |
| Groups             |                                                   |                                                                                                    | 1000 m                                                           |                                                             | 13                                   |                                              |                                                                                                    |                             |                                                    |                                         | _                                                   |
| Codes              |                                                   |                                                                                                    | Group:                                                           | none)                                                       | 100                                  | MAC address:                                 |                                                                                                    | 1.                          | Enabled: Yes                                       |                                         | -                                                   |
|                    |                                                   |                                                                                                    |                                                                  |                                                             | Update                               | Hardware:                                    | 615-84                                                                                                    |                             | uptme 2d                                           | 18h 55m 40                              | . 0                                                 |
| ogs                |                                                   |                                                                                                    |                                                                  |                                                             |                                      | Contraction and a                            |                                                                                                    |                             |                                                    |                                         |                                                     |
| Ionitor            | Userst 24 hos                                     |                                                                                                    |                                                                  |                                                             | ~                                    | WAN usaget                                   | The local division of the                                                                                                    |                             |                                                    |                                         |                                                     |
|                    | 24 hot                                            |                                                                                                    |                                                                  |                                                             |                                      | E more usaget                                | ev mours                                                                                                    |                             |                                                    |                                         |                                                     |
| Settines           |                                                   |                                                                                                    |                                                                  |                                                             |                                      |                                              |                                                                                                    |                             |                                                    |                                         |                                                     |
| Settings           | * u                                               |                                                                                                    |                                                                  |                                                             | 1.007                                | - 2008                                       |                                                                                                    |                             |                                                    |                                         |                                                     |
|                    | - K.a                                             | 1.                                                                                                    |                                                                  |                                                             | 7                                    | 2008                                         |                                                                                                    |                             | 6                                                  | 4.1                                     |                                                     |
| Settings<br>Logout |                                                   |                                                                                                    |                                                                  | (h)                                                         | <i>i</i> t                           | 2000                                         | 1                                                                                                    | 1                           | 1                                                  | M                                       |                                                     |
|                    | . MWW                                             | Manun                                                                                                    |                                                                  | Andley                                                      | ₩ <b>Ž</b>                           |                                              | L                                                                                                    | 1                           | 1                                                  | M                                       |                                                     |
|                    | MM                                                | Man day                                                                                                    |                                                                  |                                                             | i te                                 |                                              | Lim                                                                                                    |                             | 1                                                  | ML                                      |                                                     |
|                    | . WWW                                             | Corrected -                                                                                                    | Authenticated                                                    | me for and black                                            | N.                                   | . 1 <mark>/11</mark> . 11                    |                                                                                                    | (15%) - Up (1               | (5%)                                               | M                                       |                                                     |
|                    | . WWW                                             | - Corrected                                                                                                    | Authenticated                                                    | ne fermildely)                                              | <i>V</i>                             | , i <mark>hi</mark> , il                     |                                                                                                    | m (Kb/k) - Up #             | (DN)<br>Total 2.                                   | 10                                      | 4                                                   |
|                    | . WWW                                             | - Corrected -                                                                                                    | Alberticated                                                     | an profiled                                                 | 4                                    | , i <mark>hi</mark> , il                     |                                                                                                    |                             |                                                    | <u>M</u>                                | 4                                                   |
|                    | . WWW                                             |                                                                                                    | Attenticated                                                     | an Aradifett                                                | ×                                    | , 1 <mark>61. 1</mark>                       |                                                                                                    | up: 237.32 MB               |                                                    | <u>4</u><br>1. ce                       |                                                     |
|                    | : <u></u> M^W                                     |                                                                                                    |                                                                  | Data in / cot                                               | Code                                 | , 1 <mark>61. 1</mark>                       | vin: 2.08 GB                                                                                                    | up: 237.32 MB               | Total 2.                                           |                                         | Alow MAC                                            |
| Logout             | a Authenticated                                   | users (logged in)                                                                                                  |                                                                  | Data in / out                                               |                                      | , ini                                        | wh: 2.08 GB<br>sers (using the g                                                                                                    | up: 237.32 Mill<br>Jateway) | Total 2.                                           |                                         |                                                     |
| Logout             | s Authenticated<br>MAC address                    | users (logged in)<br>OS/Browser                                                                                    | Time left                                                        |                                                             | Code                                 | , ini                                        | wh: 2.08 GB<br>sers (using the g                                                                                                    | up: 237.32 Mill<br>Jateway) | Total 2.<br>Block IP                               | Block MAC                               | Allow MAC                                           |
| Logout             | s Authenticated<br>MAC address                    | users (logged in)<br>OS/browser<br>Unknowy/Applit/wbit                                                             | Time left<br>Unimited                                            | 045M/38M                                                    | Code<br>x 0                          | , ini                                        | wh: 2.08 GB<br>sers (using the g                                                                                                    | up: 237.32 Mill<br>Jateway) | Total 2.<br>Block IP<br>no                         | Block MAC<br>70                         | Allow MAC                                           |
| Logout             | s 4000000000000000000000000000000000000           | users (logged in)<br>OS/Brower<br>Unknower/AppleMidbit<br>Linus/Orome                                              | Time left<br>Unimited<br>Unimited                                | 945M / 38M<br>322M / 6M                                     | Code<br>x 0<br>x 0                   | , Line Connected us<br>MAC address<br>1<br>2 | wh: 2.08 GB<br>sers (using the g                                                                                                    | up: 237.32 Mill<br>Jateway) | Total 2.<br>Block IP<br>No<br>No                   | Block MAC<br>TO                         | Allow MAC                                           |
| Logout             | s<br>a<br>mathematicated<br>BAC address<br>2<br>3 | users (logged in)<br>OS/Drawser<br>Unicown/Appil/Web/8<br>Linus/Oroms<br>Linus/Satari                              | Time left<br>Unimbod<br>Unimbod<br>Unimbod                       | 945M / 38M<br>322M / 8M<br>27M / 1M                         | Code<br># 0<br># 0<br># 0            | , Line Connected us<br>MAC address<br>1<br>2 | wh: 2.08 GB<br>sers (using the g                                                                                                    | up: 237.32 Mill<br>Jateway) | Total 2.<br>Block IP<br>no<br>no<br>no             | Block MAC<br>no<br>no                   | Allow MAC<br>Ins<br>Ins<br>Ins                      |
| Logout             | s<br>a<br>mathematicated<br>BAC address<br>2<br>3 | users (logged in)<br>OS/Trawner<br>Unicrown/Apoliwhot<br>Linux/Sofan<br>Viridow/Chrome                             | Time left<br>Unimted<br>Unimted<br>Unimted<br>Unimted            | 945M / 38M<br>322M / 6M<br>27M / 1M<br>30M / 4M             | Code<br># 0<br># 0<br># 0<br># 0     | , Line Connected us<br>MAC address<br>1<br>2 | wh: 2.08 GB<br>sers (using the g                                                                                                    | up: 237.32 Mill<br>Jateway) | Total 2.<br>Block IP<br>no<br>no<br>no<br>no<br>no | Block MAC<br>no<br>no<br>no<br>no       | Allow MAC<br>INI<br>INI<br>INI<br>INI<br>INI<br>INI |
| Logout             | a Authenticated<br>MAC address                    | users (logged in)<br>OS/browser<br>Urknow/Applet/dsit<br>Linu/(Orame<br>Linu/Safar)<br>Window/Chame<br>Linu/(Orame | Time left<br>Unimted<br>Unimted<br>Unimted<br>Unimted<br>Unimted | 945M / 38M<br>322H / 6H<br>27M / 1M<br>30M / 4M<br>60M / 2H | Code # 0<br># 0<br># 0<br># 0<br># 0 | , Line Connected us<br>MAC address<br>1<br>2 | wh: 2.08 GB<br>sers (using the g                                                                                                    | up: 237.32 Mill<br>Jateway) | Total 2.<br>Block IP<br>no<br>no<br>no<br>no<br>no | Block MAC<br>no<br>no<br>no<br>no<br>no | Allow MAC<br>Inc<br>Inc<br>Inc<br>Inc<br>Inc        |

You can also modify basic settings on this page and set allowed/blocked MAC addresses.

### **Cloud Settings**

Allows you to change the name of your gateway and add your gateway into a group.

| ł | Clou   | ıd settings | ^      |
|---|--------|-------------|--------|
|   | Name:  | Task Revise |        |
|   | Group: | (none)      | -      |
|   |        |             | Update |

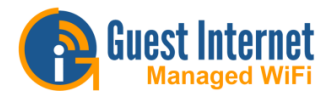

# Status

Shows information about your GIS unit itself (MAC address, current firmware etc)

It also shows the unit's uptime and whether it is currently enabled. If you have remote access enabled, you will be able to access the unit here using the spanner icon.

| 0 Status           |                       |
|--------------------|-----------------------|
| Public IP address: | Firmware: 2.4.6.1mt   |
| MAC address:       | Enabled: Yes          |
| Hardware: GIS-R4   | Uptime: 2d 19h 20m 7s |

### WAN usage

Shows the Kbps up and down on your unit over time. The timeframe can be altered to show more or less information, and hovering over the graph will give you absolute values.

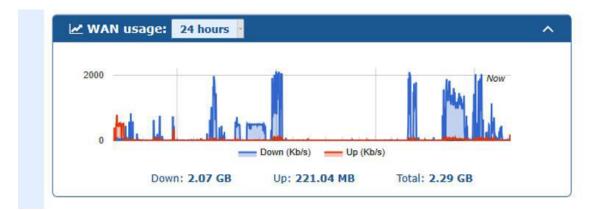

# **Connected/Authenticated Users**

Users Graph: The Users graph shows the connected and authenticated users over time.

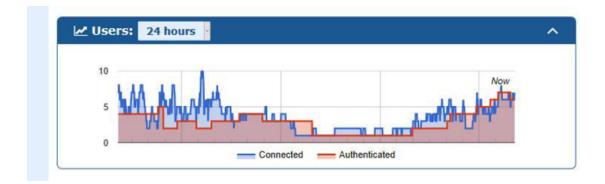

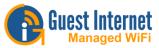

Connected users: Users who have connected to the gateway, but not logged in.

The Connected users table shows the MAC addresses, hostnames and assigned IP addresses of connected users.

|   | MAC address | IP address     | Hostname | Block IP | Block MAC | Allow MAG |
|---|-------------|----------------|----------|----------|-----------|-----------|
| 1 |             | 192.168.96.224 |          | no       | no        | no        |
| 2 |             | 192.168.96.75  |          | no       | no        | no        |
| 3 |             | 192.168.96.36  |          | no       | no        | no        |
| 4 |             | 192.168.96.116 |          | no       | no        | no        |
| 5 |             | 192.168.96.247 |          | no       | no        | no        |
| 6 |             | 192.168.96.252 |          | no       | по        | no        |

Authenticated users: Users who have logged in to the gateway and have access to the Internet.

The Authenticated users table shows the MAC addresses, browser, time left, data up/down and code used to log in for each authenticated user. Here you can ban a user or log a user out.

| .8 | a Authenticated | users (logged in)   |           |               |      | ^   |
|----|-----------------|---------------------|-----------|---------------|------|-----|
|    | MAC address     | OS/browser          | Time left | Data in / out | Code |     |
| 1  |                 | Unknown/AppleWebKit | Unlimited | 946M / 38M    |      | × e |
| 2  |                 | Linux/Safari        | Unlimited | 27M / 1M      |      | ×e  |
| 3  |                 | Windows/Chrome      | Unlimited | 10M / 4M      |      | × e |
| 4  |                 | Linux/Chrome        | Unlimited | 61M / 2M      |      | ר   |
| 5  |                 | Linux/Chrome        | Unlimited | 27M / 4M      |      | ר   |
| 6  |                 | Linux/Chrome        | Unlimited | 3M / 429K     |      | ×e  |

Allowed/Blocked MAC: This shows the current Allowed MAC and Blocked MAC addresses.

Allowed MACs allow a device to bypass the login page and have full Internet access at all times. Blocked MACs will prevent this device from logging in altogether. You can update this table and click the "update" button to edit this.

| Allowed MAC list: | Blocked MAC list: |  |
|-------------------|-------------------|--|
|                   |                   |  |
|                   |                   |  |
|                   |                   |  |
|                   |                   |  |
|                   |                   |  |
|                   |                   |  |

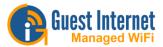

# Settings

Here you can edit basic settings on your unit.

| C = Users will be logged out.                   | 😃 = Gateway will be rebooted |
|-------------------------------------------------|------------------------------|
| Login Page Settings:                            |                              |
| Business Name:                                  |                              |
| Page Title:                                     |                              |
| Login page type: Controlled access (Req         | uire a lo C                  |
| Passwords:                                      |                              |
| Admin Password:                                 | Repeat:                      |
| Codes Password:                                 | Repeat:                      |
| More settings will be added soon. If you need a | setting please contact us    |

## Adding another GIS unit

When you set up your account, the GIS unit you signed up with is automatically added to your account. If you wish to add further units to your account, simply enter the ID of the unit into the "Add a Gateway" box, then click "Add gateway".

| + Add a gateway                 | ^             |
|---------------------------------|---------------|
| Hotspot ID:                     |               |
| Hotspot ID displayed on gateway | 's admin page |
| Add gateway                     |               |

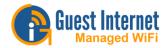

# Removing GIS unit from the Cloud

If you wish to remove a GIS unit from your Cloud account, on the Gateway page, under "Delete a Gateway", simply select the ID of the unit you wish to remove, and click "Delete Gateway"

| Delete a gateway               | ~            |
|--------------------------------|--------------|
| Select gateway:                | ~            |
| Remove data from the C         | loud         |
| Gateway can be added by anothe | r Cloud user |
| Delete gateway                 |              |

# Groups

Create code groups (sharing codes across multiple GIS units)

With groups you can create codes to be used across multiple GIS units. Groups also allow for easier management and monitoring of multiple units. To use groups you must first create a group using a unique group name.

|                                                | rnet Cloud      |                                                          | Service Status: OK |
|------------------------------------------------|-----------------|----------------------------------------------------------|--------------------|
| ✿ Dashboard<br>☯ Gateways                      | + Add group     | &Campsite Shared                                         |                    |
| & Groups                                       | Name: Add group | Empty group<br>Add & remove gateways using gateway page. |                    |
| <ul><li>Codes</li><li>Logs</li></ul>           | ()              |                                                          |                    |
| 🏶 Monitor                                      |                 |                                                          |                    |
| <ul> <li>Settings</li> <li>U Logout</li> </ul> |                 |                                                          |                    |
|                                                | ©2016 G         | uest Internet                                            |                    |

Once created you can add gateways to the group by selecting the group in the Cloud Settings on the Gateways Page. You can now create group codes which will be shared across any GIS unit in the group. These are created on the Codes page

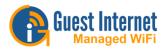

# Codes

Create codes for single GIS units or groups

You can create codes as usual for a single unit using the same method as on your local GIS admin interface.

- Code Text The name of your code ("Random" creates alphanumeic random code)
- Number of codes to create The number of random codes to create
- Expiry time The amount of time you wish to give to the user
- Usage Number of users for a single code (1-5 or unlimited)
- Down speed Max allowed Mb/s down
- Up speed Max allowed Mb/s up
- Down limit Max allowed data downloaded
- Up limit Max allowed data uploaded

| B Dashboard                   | 🛛 🍘 Manage       | gateway codes                                                                                                    | ~                   | 🚓 Manage gro          |       |
|-------------------------------|------------------|----------------------------------------------------------------------------------------------------|---------------------|-----------------------|-------|
| Gateways                      |                  |                                                                                                    | 0                   | Select group:         | ~     |
| Groups                        |                  | den fennetari                                                                                                    | 010 800             |                       |       |
| Codes                         | T Create Co      | odes for gatew                                                                                                    | ay 615-k20          |                       | 5     |
| Logs                          | Codes created in | n this box are <b>only</b>                                                                                                    | valid for this gate | way. Codes in us      | se: 3 |
|                               |                  | Random                                                                                                    | Codes to cre        | ate: 1                |       |
| Monitor                       | Code Text:       | and the second second s |                     |                       |       |
|                               | Expiry Time:     | 30 mins                                                                                                    | Usage:              | 1 User                |       |
| Monitor<br>Settings<br>Logout | 1812 M 0.225     | 30 mins ·<br>Default ·                                                                                                    | Usage:<br>Up Speed: | 1 User ·<br>Default · |       |

You can also select a group to create codes for. Group codes are created in the same way as individual gateway codes.

| Dashboard                                     | 🕲 Manage gateway co             |                       | 💩 Manage grou       | p codes 💦 🔨 |
|-----------------------------------------------|---------------------------------|-----------------------|---------------------|-------------|
| Gateways                                      | Select gateway:                 | 0                     | test                | 0           |
| Groups                                        |                                 |                       |                     |             |
| Codes                                         | + Create codes for gro          | up test               |                     | ~           |
|                                               | Codes created in this box are o | only valid for this o | roup. Codes in use: | 0           |
| Logs                                          | Codes created in this box are t |                       | could be a set      |             |
| -                                             | Code Text: Random               | -                     | create: 1           |             |
| Ø Monitor                                     |                                 | -                     |                     |             |
| ■ Logs<br>Ø Monitor<br>Ø Settings<br>り Logout | Code Text: Random               | Codes to              | create: 1           |             |

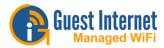

You can also view all codes on this page for the selected unit or group. Group codes will be shown highlighted in green. (this will be the same on your GIS unit's local admin interface > Manage codes page.)

| Ente | er code to check: ( |         |       | С         | heck co     | de         | Vie       | ew all   | codes       |            |
|------|---------------------|---------|-------|-----------|-------------|------------|-----------|----------|-------------|------------|
| 4    | ( ₩ ₩               |         |       |           |             |            |           | Do       | wnload      | CSV fil    |
| n;   | Code                | Time    | Users | Time left | Dwn<br>kb/s | Up<br>kb/s | Dwn<br>MB | Up<br>MB | Dwn<br>used | Up<br>used |
|      | 8THPFL              | 30 mins | 1     | 30 mins   | D           | D          | D         | D        |             |            |
|      | GROUPCODE1          | 30 mins | 1     | 30 mins   | D           | D          | D         | D        |             |            |
| п    | QWE                 | 1 day   | 2     | Expired   | D           | D          | D         | D        | ЗМ          | 5M         |
|      | RD47PE              | 30 mins | 1     | 30 mins   | D           | D          | D         | D        |             |            |
|      | SINGLE              | Ü       | 1     | U         | D           | D          | D         | D        | 531K        | 163K       |

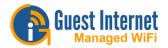

# **Cloud Voucher Printing**

When access codes are generated with the cloud the codes can also be printed as vouchers on a Letter size page in a  $4 \times 4$  grid. This is identical to the voucher-printing feature in the Guest Internet firmware. However the codes can be group codes that can be authenticated by any gateway that has been added to the group. This might be thousands of gateways spread throughout a city or country.

The first time that vouchers are to be printed the voucher design is created. Go to the settings menu entry then configure the code ticket settings. Add the text and the logo that will be printed on the voucher

| 🛢 Logs    |                                                                         |
|-----------|-------------------------------------------------------------------------|
| 👽 Monitor | Change password                                                         |
| Settings  | Current password:                                                       |
| ථ Logout  | New password:                                                           |
|           | Repeat password:                                                        |
|           | Change Password                                                         |
|           | Code ticket settings                                                    |
|           | Printer page template used to print multiple codes                      |
|           | Ticket title: Internet access ticket                                    |
|           | Ticket logo:                                                            |
|           | Height: 60px                                                            |
|           | Max: 200KB Choose File No file chosen                                   |
|           | Ticket text: Thanks for using our Internet service. Your login code is: |
|           | HTML allowed                                                            |
|           | Ticket time: Print time until expiry of code on ticket                  |
|           | Update template                                                         |
|           | ©2020 Guest Internet                                                    |

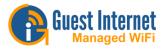

Next select the group that the voucher codes will be printed for.

| ∂ Gateways | Select gateway:                                                                                                    |     |                           |     |
|------------|----------------------------------------------------------------------------------------------------|-----|---------------------------|-----|
|            | general general second second s | ~ C | Select group:             | ~ C |
| & Groups   |                                                                                                    |     | Select group.             | -   |
| Codes      |                                                                                                    |     | newtestgroup<br>testgroup |     |
| Logs       |                                                                                                    |     | WIFI-Hotspot              | _   |
| Ø Monitor  |                                                                                                    |     |                           |     |
| > Settings |                                                                                                    |     |                           |     |

Set the code parameters and the number of vouchers that will be printed

| a Dashboard<br>) Gateways<br>à Groups | Manage<br>Select gates | gateway codes<br>way:  | ~<br>• 0         | & Manage group cod  | es ^<br>• 0  |
|---------------------------------------|------------------------|------------------------|------------------|---------------------|--------------|
| Codes                                 | + Create co            | odes for group W       | iFi-Hotspot      |                     | ^            |
| 🛢 Logs                                | Codes created in       | n this box are only va | lid for this gro | up. Codes in use: 0 |              |
| V Monitor                             | Code Text:             | Random 🗸               | Codes to c       | rreate: 16 🗸        |              |
| Settings                              | Expiry Time:           | 7 days 🗸               | Usage:           | 1 User 👻            |              |
| ს Logout                              | Down Speed:            | 512 kbit/s 🗸           | Up Speed:        | 64 kbit/s ❤         | terrer and   |
|                                       | Down Limit:            | 512 MB 🗸               | Up Limit:        | 64 MB 🗸             | Create codes |

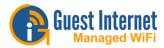

When the codes are generated they will be listed on the page. The green background indicates that the codes are group codes.

| ) Dashboard              |       |                                                                                                    |                                                                                                    |                                                                                             |                                                                                                    | - 80 1                                                                                                    | lanage                                                                             | : group                                                                  | o cod                                                                           | es          | ~          |
|--------------------------|-------|----------------------------------------------------------------------------------------------------|----------------------------------------------------------------------------------------------------|---------------------------------------------------------------------------------------------|----------------------------------------------------------------------------------------------------|----------------------------------------------------------------------------------------------------|------------------------------------------------------------------------------------|--------------------------------------------------------------------------|---------------------------------------------------------------------------------|-------------|------------|
| Gateways                 | 13    | Select gates                                                                                                    | way:                                                                                                    |                                                                                             | ~ C                                                                                                    | W                                                                                                    | FI-Hotsp                                                                           | ot                                                                       |                                                                                 |             | v C        |
| Groups                   |       |                                                                                                    |                                                                                                    |                                                                                             |                                                                                                    |                                                                                                    |                                                                                    |                                                                          |                                                                                 |             | _          |
| Codes                    | +     | Create co                                                                                                    | odes for                                                                                                    | group \                                                                                     | WiFi-Hotspo                                                                                                    | t                                                                                                    |                                                                                    |                                                                          |                                                                                 |             | ^          |
| Logs                     | Cod   | es created in                                                                                                    | n this box                                                                                                    | are only v                                                                                  | valid for this gr                                                                                                    | oup.                                                                                                    | Codes i                                                                            | n use: 1                                                                 | 6                                                                               |             |            |
| Monitor                  | Cod   | e Text:                                                                                                    | Rando                                                                                                    | m ¥                                                                                         | Codes to                                                                                                    | create:                                                                                                    | 1                                                                                  | *                                                                        |                                                                                 |             |            |
| Settings                 | Exp   | ry Time:                                                                                                    | 30 min                                                                                                    | s v                                                                                         | Usage:                                                                                                    | 1                                                                                                    | User                                                                               | ~                                                                        |                                                                                 |             |            |
| 1999-966-97 <b>7</b> 7-9 | Dow   | m Speed:                                                                                                    | Defaul                                                                                                    | t ¥                                                                                         | Up Spee                                                                                                    | d: De                                                                                                    | fault                                                                              | *                                                                        |                                                                                 |             |            |
| Logout                   | Dow   | in Limit:                                                                                                    | Defaul                                                                                                    | t 🗸                                                                                         | Up Limit:                                                                                                    | : De                                                                                                    | fault                                                                              | *                                                                        |                                                                                 | Create      | codes      |
|                          | 12.5  | . m. n                                                                                                    |                                                                                                    | -                                                                                           |                                                                                                    | -                                                                                                    | Time cou                                                                           | -                                                                        | -                                                                               |             |            |
|                          | 12. 2 | I IF I                                                                                                    |                                                                                                    |                                                                                             |                                                                                                    | -                                                                                                    | rint cod                                                                           | -                                                                        | -                                                                               | wnload C    |            |
|                          |       |                                                                                                    | 1-1-1-1-1-1-1-1-1-1-1-1-1-1-1-1-1-1-1-                                                                                                    |                                                                                             | The second second second second second second second second second second second second second second second se                                                                            | Dwn                                                                                                    | Un                                                                                 | Dwn                                                                      | 11.                                                                             | Duart       | Hin        |
|                          |       | Code                                                                                                    | Time                                                                                                    | Users                                                                                       | Time left                                                                                                    | Dwn<br>kk/s                                                                                                    | Up<br>kb/s                                                                         | Dwn<br>MB                                                                | UB                                                                              | Dwn<br>used | Up<br>used |
|                          |       | Code<br>0WH7C8                                                                                                    | Time<br>7 days                                                                                                    | Users<br>1                                                                                  | Time left<br>7 days                                                                                                    |                                                                                                    |                                                                                    |                                                                          |                                                                                 |             | 1          |
|                          |       | 20220                                                                                                    |                                                                                                    |                                                                                             |                                                                                                    | kk/s                                                                                                    |                                                                                    |                                                                          | ńВ                                                                              |             | 1          |
|                          |       | 0WH7C8                                                                                                    | 7 days                                                                                                    | 1                                                                                           | 7 days                                                                                                    | kk/s<br>512                                                                                                    | kb/s                                                                               | MB                                                                       | 64                                                                              |             | 1          |
|                          |       | 0WH7C8<br>2W2P3K                                                                                                    | 7 days<br>7 days                                                                                                    | 1                                                                                           | 7 days<br>7 days                                                                                                    | Kt /s<br>512<br>512                                                                                                    | kb/s<br>64                                                                         | MB<br>514<br>512                                                         | 64<br>64                                                                        |             | 1          |
|                          |       | OWH7C8<br>2W2P3K<br>56AG9K                                                                                                    | 7 days<br>7 days<br>7 days                                                                                                    | 1<br>1<br>1                                                                                 | 7 days<br>7 days<br>7 days                                                                                                    | kt/s<br>512<br>512<br>512                                                                                                    | kb/s<br>64<br>64                                                                   | MB<br>512<br>512                                                         | 64<br>64<br>64                                                                  |             |            |
|                          |       | 0WH7C8<br>2W2P3K<br>56AG9K<br>BDY323<br>BMG76T<br>DM63X8                                                                                                    | 7 days<br>7 days<br>7 days<br>7 days                                                                                                    | 1<br>1<br>1<br>1<br>1<br>1                                                                  | 7 days<br>7 days<br>7 days<br>7 days<br>7 days                                                                                                    | k /s<br>512<br>512<br>512<br>512<br>512<br>512<br>512<br>512                                                                                                    | kb/s<br>64<br>64<br>64                                                             | MB<br>512<br>512<br>512<br>512<br>512<br>512<br>512                      | 64<br>64<br>64<br>64<br>64<br>64<br>64                                          |             | 1          |
|                          |       | OWH7C8<br>2W2P3K<br>56AG9K<br>BDY323<br>BMG76T<br>DM63X8<br>F4RR3W                                                                                                    | 7 days<br>7 days<br>7 days<br>7 days<br>7 days<br>7 days<br>7 days<br>7 days                                                                                 | 1<br>1<br>1<br>1<br>1<br>1<br>1                                                             | 7 days<br>7 days<br>7 days<br>7 days<br>7 days<br>7 days<br>7 days<br>7 days                                                                                                    | k /s<br>512<br>512<br>512<br>512<br>512<br>512<br>512<br>512<br>512                                                                                                    | kb/s<br>64<br>64<br>64<br>64<br>64<br>64<br>64                                     | MB<br>512<br>512<br>512<br>512<br>512<br>512<br>512                      | 64<br>64<br>64<br>64<br>64<br>64<br>64<br>64                                    |             | 1          |
|                          |       | OWH7C8<br>2W2P3K<br>56AG9K<br>BDY323<br>BMG76T<br>DM63X8<br>F4RR3W<br>HED6Q0                                                                                           | 7 days<br>7 days<br>7 days<br>7 days<br>7 days<br>7 days<br>7 days<br>7 days<br>7 days                                                                       | 1<br>1<br>1<br>1<br>1<br>1<br>1<br>1                                                        | 7 days<br>7 days<br>7 days<br>7 days<br>7 days<br>7 days<br>7 days<br>7 days<br>7 days                                                                                                    | N/5<br>512<br>512<br>512<br>512<br>512<br>512<br>512<br>512<br>512<br>51                                                                                                    | kb/s<br>64<br>64<br>64<br>64<br>64<br>64<br>64<br>64                               | MB<br>512<br>512<br>512<br>512<br>512<br>512<br>512<br>512               | 4B<br>64<br>64<br>64<br>64<br>64<br>64<br>64<br>64<br>64                        |             |            |
|                          |       | OWH7C8<br>2W2P3K<br>56AG9K<br>BDY323<br>BMG76T<br>DM63X8<br>F4RR3W<br>HED6Q0<br>KG8FQ8                                                                                 | 7 days<br>7 days<br>7 days<br>7 days<br>7 days<br>7 days<br>7 days<br>7 days<br>7 days                                                                       | 1<br>1<br>1<br>1<br>1<br>1<br>1<br>1<br>1<br>1                                              | 7 days<br>7 days<br>7 days<br>7 days<br>7 days<br>7 days<br>7 days<br>7 days<br>7 days<br>7 days                                                                                           | <ul> <li>k/s</li> <li>512</li> <li>512</li> <li>512</li> <li>512</li> <li>512</li> <li>512</li> <li>512</li> <li>512</li> <li>512</li> <li>512</li> <li>512</li> <li>512</li> <li>512</li> <li>512</li> <li>512</li> <li>512</li> <li>512</li> </ul>                                                                                                    | kb/s<br>64<br>64<br>64<br>64<br>64<br>64<br>64<br>64<br>64                         | MB<br>512<br>512<br>512<br>512<br>512<br>512<br>512<br>512<br>512        | 4B<br>64<br>64<br>64<br>64<br>64<br>64<br>64<br>64<br>64                        |             | 1          |
|                          |       | OWH7C8<br>2W2P3K<br>56AG9K<br>BDY32J<br>BMG76T<br>DM63X8<br>F4RR3W<br>HED6Q0<br>KG8FQ8<br>L4KGW3                                                                       | 7 days<br>7 days<br>7 days<br>7 days<br>7 days<br>7 days<br>7 days<br>7 days<br>7 days<br>7 days<br>7 days                                                   | 1<br>1<br>1<br>1<br>1<br>1<br>1<br>1<br>1<br>1<br>1<br>1                                    | 7 days<br>7 days<br>7 days<br>7 days<br>7 days<br>7 days<br>7 days<br>7 days<br>7 days<br>7 days<br>7 days<br>7 days<br>7 days                                                             | <ul> <li>k (s</li> <li>512</li> <li>512</li> <li>512</li> <li>512</li> <li>512</li> <li>512</li> <li>512</li> <li>512</li> <li>512</li> <li>512</li> <li>512</li> <li>512</li> <li>512</li> <li>512</li> <li>512</li> <li>512</li> <li>512</li> </ul>                                                                                                    | kb/s<br>64<br>64<br>64<br>64<br>64<br>64<br>64<br>64<br>64<br>64                   | MB<br>512<br>512<br>512<br>512<br>512<br>512<br>512<br>512<br>512<br>512 | 64<br>64<br>64<br>64<br>64<br>64<br>64<br>64<br>64<br>64<br>64<br>64            |             | 1          |
|                          |       | OWH7C8<br>2W2P3K<br>56AG9K<br>BDY323<br>BMG76T<br>DM63X8<br>F4RR3W<br>HED6Q0<br>KG8FQ8<br>L4KGW3<br>L53HGP                                                             | 7 days<br>7 days<br>7 days<br>7 days<br>7 days<br>7 days<br>7 days<br>7 days<br>7 days<br>7 days<br>7 days<br>7 days                                         | 1<br>1<br>1<br>1<br>1<br>1<br>1<br>1<br>1<br>1<br>1<br>1<br>1                               | 7 days<br>7 days<br>7 days<br>7 days<br>7 days<br>7 days<br>7 days<br>7 days<br>7 days<br>7 days<br>7 days<br>7 days<br>7 days<br>7 days                                                   | <ul> <li>k (s</li> <li>512</li> <li>512</li></ul> | kb/s<br>64<br>64<br>64<br>64<br>64<br>64<br>64<br>64<br>64<br>64                   | MB<br>512<br>512<br>512<br>512<br>512<br>512<br>512<br>512<br>512<br>512 | 64<br>64<br>64<br>64<br>64<br>64<br>64<br>64<br>64<br>64<br>64<br>64            |             | 1          |
|                          |       | 0WH7C8<br>2W2P3K<br>56AG9K<br>BDY323<br>BMG76T<br>DM63X8<br>F4RR3W<br>HED6Q0<br>KG8FQ8<br>L4KGW3<br>L53HGP<br>LY6198                                                   | 7 days<br>7 days<br>7 days<br>7 days<br>7 days<br>7 days<br>7 days<br>7 days<br>7 days<br>7 days<br>7 days<br>7 days<br>7 days<br>7 days                     | 1<br>1<br>1<br>1<br>1<br>1<br>1<br>1<br>1<br>1<br>1<br>1<br>1<br>1<br>1<br>1                | 7 days<br>7 days<br>7 days<br>7 days<br>7 days<br>7 days<br>7 days<br>7 days<br>7 days<br>7 days<br>7 days<br>7 days<br>7 days<br>7 days<br>7 days<br>7 days                               | <ul> <li>k (s</li> <li>512</li> <li>512</li></ul> | kb/s<br>64<br>64<br>64<br>64<br>64<br>64<br>64<br>64<br>64<br>64<br>64             | MB<br>512<br>512<br>512<br>512<br>512<br>512<br>512<br>512<br>512<br>512 | 64<br>64<br>64<br>64<br>64<br>64<br>64<br>64<br>64<br>64<br>64<br>64<br>64<br>6 |             |            |
|                          |       | 0WH7C8<br>2W2P3K<br>56AG9K<br>BDY321<br>BMG76T<br>DM63X8<br>F4RR3W<br>HED6Q0<br>KG8FQ8<br>L4KGW3<br>L4KGW3<br>L53HGP<br>LY619B<br>MM77BG                               | 7 days<br>7 days<br>7 days<br>7 days<br>7 days<br>7 days<br>7 days<br>7 days<br>7 days<br>7 days<br>7 days<br>7 days<br>7 days<br>7 days<br>7 days<br>7 days | 1<br>1<br>1<br>1<br>1<br>1<br>1<br>1<br>1<br>1<br>1<br>1<br>1<br>1<br>1<br>1                | 7 days<br>7 days<br>7 days<br>7 days<br>7 days<br>7 days<br>7 days<br>7 days<br>7 days<br>7 days<br>7 days<br>7 days<br>7 days<br>7 days<br>7 days<br>7 days<br>7 days                     | <ul> <li>k /s</li> <li>512</li> <li>512</li> </ul>                                                                                                    | kb/s<br>64<br>64<br>64<br>64<br>64<br>64<br>64<br>64<br>64<br>64<br>64<br>64       | MB<br>512<br>512<br>512<br>512<br>512<br>512<br>512<br>512<br>512<br>512 | B<br>64<br>64<br>64<br>64<br>64<br>64<br>64<br>64<br>64<br>64<br>64<br>64<br>64 |             |            |
|                          |       | 0WH7C8<br>2W2P3K<br>56AG9K<br>BDY323<br>BMG76T<br>DM63X8<br>F4RR3W<br>F4RR3W<br>HED6Q0<br>KG8FQ8<br>L4KGW3<br>L53HGP<br>L4KGW3<br>L53HGP<br>LY619B<br>MM77BG<br>P3BHCQ | 7 days<br>7 days<br>7 days<br>7 days<br>7 days<br>7 days<br>7 days<br>7 days<br>7 days<br>7 days<br>7 days<br>7 days<br>7 days<br>7 days<br>7 days<br>7 days | 1<br>1<br>1<br>1<br>1<br>1<br>1<br>1<br>1<br>1<br>1<br>1<br>1<br>1<br>1<br>1<br>1<br>1<br>1 | 7 days<br>7 days<br>7 days<br>7 days<br>7 days<br>7 days<br>7 days<br>7 days<br>7 days<br>7 days<br>7 days<br>7 days<br>7 days<br>7 days<br>7 days<br>7 days<br>7 days<br>7 days<br>7 days | <ul> <li>k /s</li> <li>512</li> <li>512</li></ul> | kb/s<br>64<br>64<br>64<br>64<br>64<br>64<br>64<br>64<br>64<br>64<br>64<br>64<br>64 | MB<br>512<br>512<br>512<br>512<br>512<br>512<br>512<br>512<br>512<br>512 | B<br>64<br>64<br>64<br>64<br>64<br>64<br>64<br>64<br>64<br>64<br>64<br>64<br>64 |             |            |
|                          |       | 0WH7C8<br>2W2P3K<br>56AG9K<br>BDY321<br>BMG76T<br>DM63X8<br>F4RR3W<br>HED6Q0<br>KG8FQ8<br>L4KGW3<br>L4KGW3<br>L53HGP<br>LY619B<br>MM77BG                               | 7 days<br>7 days<br>7 days<br>7 days<br>7 days<br>7 days<br>7 days<br>7 days<br>7 days<br>7 days<br>7 days<br>7 days<br>7 days<br>7 days<br>7 days<br>7 days | 1<br>1<br>1<br>1<br>1<br>1<br>1<br>1<br>1<br>1<br>1<br>1<br>1<br>1<br>1<br>1                | 7 days<br>7 days<br>7 days<br>7 days<br>7 days<br>7 days<br>7 days<br>7 days<br>7 days<br>7 days<br>7 days<br>7 days<br>7 days<br>7 days<br>7 days<br>7 days<br>7 days                     | <ul> <li>k /s</li> <li>512</li> <li>512</li> </ul>                                                                                                    | kb/s<br>64<br>64<br>64<br>64<br>64<br>64<br>64<br>64<br>64<br>64<br>64<br>64       | MB<br>512<br>512<br>512<br>512<br>512<br>512<br>512<br>512<br>512<br>512 | B<br>64<br>64<br>64<br>64<br>64<br>64<br>64<br>64<br>64<br>64<br>64<br>64<br>64 |             |            |

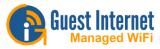

When the print codes file button is clicked the page of vouchers will be displayed as this will be printed onto a Letter size page in  $4 \times 4$  format

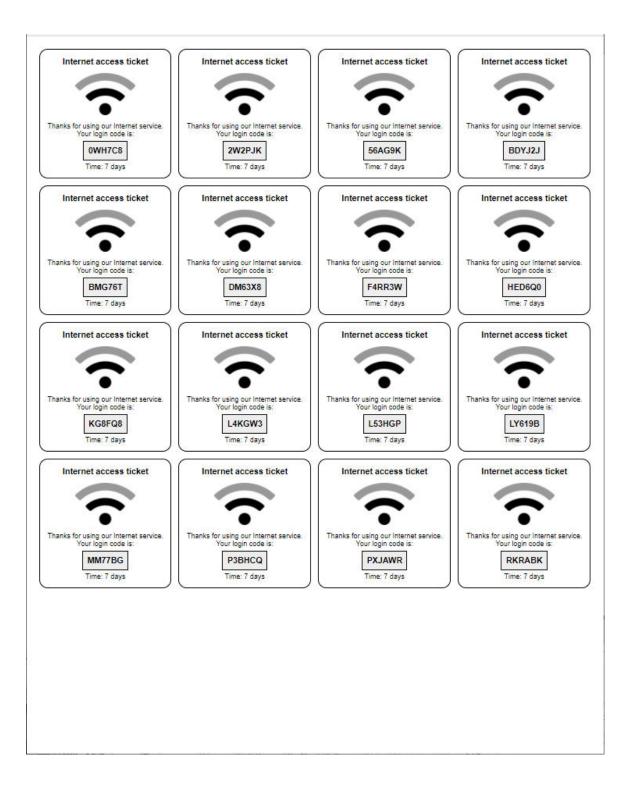

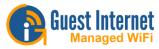

The vouchers can be sent to a printer, and then cut up into individual vouchers.

| 🗋 Ami  | Print                                               | om/?pri Q A f f Q Sign in Sign in S               | favorites |
|--------|-----------------------------------------------------|----------------------------------------------------------------------------------------------------|-----------|
| Int    | Total: 2 sheets of paper                            | The fact of the second second             | :et       |
|        | Printer                                             |                                                                                                    |           |
| Thanks | Brother HL-2240 series 🗸 🗸                          | The horn of particular<br><b>BEGIN</b><br>The Tage<br>The Tage to the test of the test of test of test of tes | service.  |
| Int    | Copies 1 - +                                        | Import Access field     Import Access field       Import Access field     Import Access field       Import Access field     Import Access field       Import Access field     Import Access field       Import Access field     Import Access field       Import Access field     Import Access field       Import Access field     Import Access field                                                                                                    |           |
|        | Layout                                              | The first states of the states of the states            |           |
| Thanks | Portrait                                            |                                                                                                    | service.  |
|        | C Landscape                                         | 18ju-18ad gaigs an Year 400-800-800-800-800-800-800-800 at 20                                                                                                    |           |
| Int    | Pages                                               | 10 - 112 - 112 - 1            | et        |
| Thanks | <ul> <li>All</li> <li>e.g. 1-5, 8, 11-13</li> </ul> |                                                                                                    | service.  |
|        | Print on both sides                                 |                                                                                                    |           |
| Int    | No 🗸                                                |                                                                                                    | :et       |
|        | More settings $\checkmark$                          |                                                                                                    |           |
| Thanks | Print using system dialog (Ctrl+Shift+P)            |                                                                                                    | service.  |
|        |                                                     |                                                                                                    |           |
|        |                                                     |                                                                                                    |           |
|        | Print Cancel                                        | ilge-ilead auge and part think classification are as                                                                                                    |           |
|        |                                                     |                                                                                                    |           |

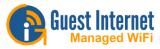

Alternatively the vouchers can be stored as a PDF file and sent to a printer to print onto a card, or to create a scratch-off card.

| ← -    | → ひ 🔒 https://cloud.aplogin.co | m/?pri << ☆                                                                                                    |
|--------|--------------------------------|----------------------------------------------------------------------------------------------------|
| 🗋 Ami  | Print                          | TATUE Topological and the second state of the second state of the                                                                                                    |
| Int    | Total: 2 pages                 | Testis unargan sizes                                                                                                    |
|        | Printer                        |                                                                                                    |
| Thanks | Save as PDF 🗸                  | Tanki kang pa Markan<br>Markan<br>Markan<br>Tanki Kang pa Markan<br>Tanki Kang pa Markan<br>Tanki |
|        | Layout                         |                                                                                                    |
| Int    | Portrait                       | State is undry as interesting and the state is the state is                                                                                                    |
|        | C Landscape                    | Internet access Gold         Internet access Gold           Textus constrained         Internet access Gold           Textus constrained         Internet access Gold           Textus constrained         Internet access Gold           Textus constrained         Internet access Gold           Textus constrained         Internet access Gold           Textus constrained         Internet access Gold           Textus constrained         Internet access Gold           Textus constrained         Internet access Gold           Textus constrained         Internet access Gold           Textus constrained         Internet access Gold           Textus constrained         Internet access Gold           Textus constrained         Internet access Gold           Internet access Gold         Internet access Gold           Internet access Gold         Internet access Gold           Internet access Gold         Internet access Gold           Internet access Gold         Internet access Gold           Internet access Gold         Internet access Gold           Internet access Gold         Internet access Gold           Internet access Gold         Internet access Gold           Internet access Gold         Internet access Gold           Internet access Gold         Internet acces                                                                                                    |
| Thanks | Pages                          | The Tays France Term Tays Service.                                                                                                    |
|        | <ul> <li>All</li> </ul>        |                                                                                                    |
| Int    | e.g. 1-5, 8, 11-13             | 10         12           10         12                                                                                                    |
|        | More settings $\lor$           |                                                                                                    |
| Thanks |                                | service.                                                                                                    |
|        |                                |                                                                                                    |
| Int    |                                | .et                                                                                                    |
|        |                                |                                                                                                    |
| Thanks |                                | service.                                                                                                    |
|        |                                |                                                                                                    |
|        |                                |                                                                                                    |
|        | Save Cancel                    | Nga Sabal ajaga uni "pad ADDARCESCHIRERANDERVISION" 22                                                                                                    |
|        |                                |                                                                                                    |
|        |                                |                                                                                                    |
|        |                                |                                                                                                    |

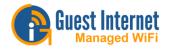

# Logs

# View logs (usage reports)

On this page you monitor usage using the graph of past usage for a single unit or a group of units.

You can also see a table of the latest connections for a single unit or group, much like the Usage reports on your GIS unit's local admin interface. You can choose which unit you wish to show logs for. The Users Graph/Table is shown on the following page.

|                                      | Select group: | ¢ |
|--------------------------------------|---------------|---|
| الله Logins per day for last 30 days |               | ^ |
| 100                                  |               |   |
|                                      | $\wedge$      |   |
| 50                                   |               |   |

| Date time   | Gateway | MAC address | Browser        | Login     | Time used | D   |
|-------------|---------|-------------|----------------|-----------|-----------|-----|
| 10/14 08:41 |         |             | iPhone/Safari  |           | 2h 41m    |     |
| 10/14 08:33 |         |             | Linux/Chrome   |           | 2h 27m    |     |
| 10/14 08:28 |         |             | Windows/Chrome |           | 2h 53m    |     |
| 10/13 21:57 |         |             | Windows/Safari |           | 6h 2m     |     |
| 10/13 17:43 |         |             | iPhone/Safari  |           | 10h 16m   |     |
| 10/13 16:14 |         |             | Linux/Chrome   |           | 11h 45m   |     |
| 10/13 16:08 |         |             | Windows/Safari |           | 1h 51m    |     |
| 10/13 16:02 |         |             | Windows/Chrome |           | 8h 58m    |     |
| 10/13 07:22 |         |             | Windows/Chrome |           | 2h 38m    |     |
| 10/12 08:33 |         |             | iPhone/Safari  |           | 19h 26m   |     |
|             |         |             | Green: User    | logged in | Clear log | Dow |

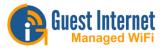

The Cloud Group Graph and Table is shown below.

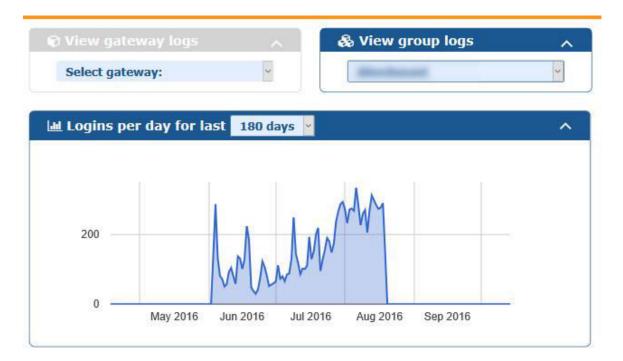

| Date time   | Gateway | MAC address | Browser            | Login | Time used |
|-------------|---------|-------------|--------------------|-------|-----------|
| 08/19 13:12 |         |             | iPhone/Safari      | -     | 4h 44m    |
| 08/19 13:10 |         |             | iPhone/AppleWebKit |       | 4h 46m    |
| 08/19 13:03 |         |             | iPhone/AppleWebKit |       | 4h 53m    |
| 08/19 12:58 |         |             | iPad/Safari        |       | 4h 58m    |
| 08/19 12:53 |         |             | iPhone/AppleWebKit |       | 5h 4m     |
| 08/19 12:48 |         |             | iPhone/Safari      |       | 0h 22m    |
| 08/19 12:42 |         |             | iPhone/AppleWebKit |       | 5h 14m    |
| 08/19 12:40 |         |             | iPhone/AppleWebKit |       | 0h 27m    |
| 08/19 12:38 |         |             | Linux/Safari       |       | 5h 19m    |
| 08/19 12:35 |         |             | iPod/AppleWebKit   | ÷     | 5h 21m    |

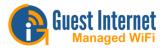

# Monitor

#### Monitor Unit Status and set up Alerts

The live monitor status shows any unit which is not currently checking in with the Cloud, and shows how long it has been down for.

Tip: You can hover over the cross or tick under "Status" to see when the unit last checked in.

You can also create automatic email alerts, to let you know as soon as one of your units goes offline.

When selected, if a unit does not check-in for 5 minutes and alert email will be sent to the address you signed up with. A second email will be sent when it comes back online.

Next to each registered unit you will see a checkbox for both Alert and Hide options. When Alert is selected, an email alert will be sent if this unit goes offline. If hide is selected, this will remove it from the gateways page.

| State and the                        | COLORADO DE LA COLORADO DE LA COLORA | 1200                                       |                      |                  | 2442103101 |
|--------------------------------------|----------------------------------------------------------------------------------------------------|--------------------------------------------|----------------------|------------------|------------|
| Gateway                              | Group                                                                                                    | Dov                                        | vntime               |                  | Status     |
| Example K1                           | group                                                                                                    | 7                                          | mins                 |                  | ×          |
|                                      |                                                                                                    | × Ch                                       | neck-in              | Alert sent       | 🛕 Warnin   |
| Monitoring setting                   |                                                                                                    |                                            |                      |                  | ~          |
|                                      |                                                                                                    |                                            |                      |                  |            |
|                                      |                                                                                                    |                                            |                      |                  |            |
| The monitoring se                    | ttings currently onl                                                                                                    | y allow you to r                           | eceive o             | ne email when    | the        |
|                                      | ttings currently onl<br>heck-in and a furth                                                                                                    |                                            |                      |                  |            |
| gateway fails to cl                  | heck-in and a furth                                                                                                    | er email when t                            | he gatev             | vay is back onli |            |
| gateway fails to cl                  |                                                                                                    |                                            | he gatev             | vay is back onli |            |
| gateway fails to cl                  | heck-in and a furth                                                                                                    | er email when t                            | he gatev             | vay is back onli |            |
| gateway fails to cl                  | heck-in and a furth<br>email address:                                                                                                    | er email when t<br>example@gu              | he gatev             | vay is back onli |            |
| gateway fails to cl<br>Alert<br>Down | heck-in and a furth<br>email address:                                                                                                    | er email when t<br>example@gu<br>5 minutes | he gatew<br>est-inte | vay is back onli |            |

# Settings

#### Allows you to change your password

This page allows you to change your password. Further settings may be added in future.

Failure to check-in/offline

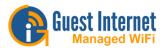

# What it means if your unit shows as offline

#### Failure to check-in/offline

X If your unit is showing red on the dashboard or on the monitor page it means your unit is either offline or that it has not checked in with the cloud in over 5 minutes.

*I* If you see a red tick next to your unit, this means it has not checked in for over a minute, but below the 5 minute cut-off period to be shown as being offline. This would indicate a potential issue with the unit reporting to the cloud.

In either of the above cases, this does not necessarily mean the unit is not working; just that it has not reported to the cloud. Potential causes are that either the unit has lost access to the Internet, has an error preventing it from contacting the cloud or that it is not working altogether.

If your unit shows as being offline, you will need to investigate to find the cause. If the unit seems to be working correctly, but not reporting to the cloud, please contact us via the support page.

# Mobile

# On mobiles the interface will alter slightly

On mobiles and tablets, to maximize on available space, the menu will be moved to the top and will display lcons rather than text. The icons left to right are in the same order as top to bottom as on the Desktop view.

|   | Guest Internet Cloud                            |
|---|-------------------------------------------------|
|   | £0 € € € © ©                                    |
|   | + Add a gateway                                 |
|   | Hotspot ID:                                     |
|   | Hotspot ID displayed on gateway's admin<br>page |
|   | Display a gateway                               |
|   | Select gateway:                                 |
| 1 | Find a gateway                                  |
|   | ID or name:                                     |

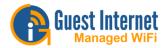

# Cloud FAQ

# **Frequently Asked Questions**

- Q: How do I set up a new account?
- A: See the setup guide here.
- Q: How do I add another unit to my account?

A: Simply enter your units ID into the "Add a gateway" box on the Gateways page. See here.

Q: How do I create a code/group code?

A: Codes are created in the same way as on your GIS unit's local admin pages. Select the code settings and click "create codes". This can be done on the codes page. See here.

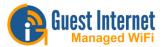

# **Additional Information**

# **Reset to Factory Default**

It is possible to get locked out of the Guest Internet gateway product, by forgetting the password or by incorrectly changing one of the IP addresses shown on the network configuration page.

This section describes procedures to reset all the necessary product parameters to factory defaults so that the product can be accessed once more.

#### If you want to erase all data from your unit, see information here.

Reset to defaults as follows:

- 1. Power up the gateway unit and locate the hole in the enclosure for the reset button.
- 2. Using a paper clip, push the reset button (a click will be felt) and hold down for 10 seconds, after which the factory defaults will be restored.

# GIS-K1 WAN LAN ANT ANT 0 0 ..... ..... RESET PWR GIS-K3 Power LED LAN LED ...... WĂN LED WIFILED LÁN WĂN RESET

24V PoE Port

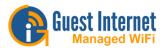

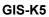

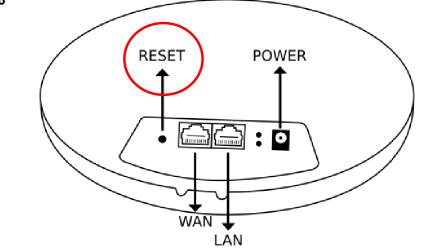

GIS-K7

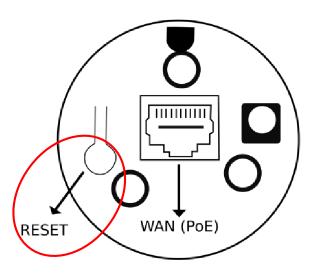

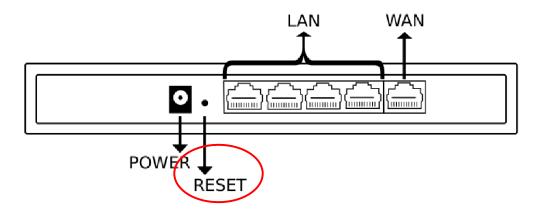

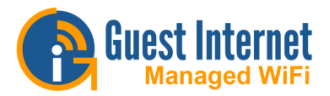

GIS-R4

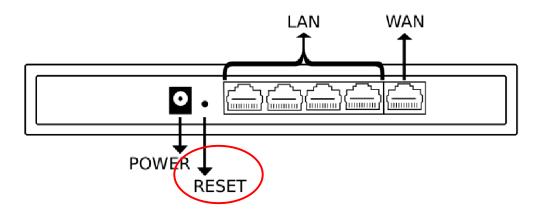

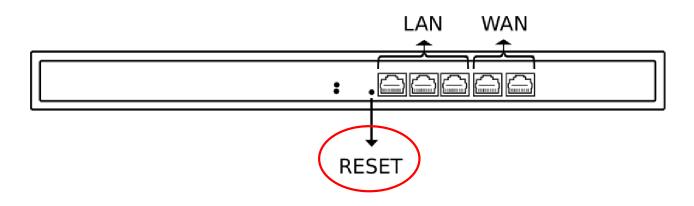

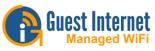

The GIS-R10, GIS-R20, and GIS-R40 products do not have a reset button.

To reset to the factory default configuration:

- 1. Connect a computer to the primary WAN port of the device.
- Set the computer Ethernet port to an IP of **192.168.200.2** and Subnet Mask **255.255.255.0**.
   To learn how to set a static IP address on your device, click <u>here</u>.
- 3. Open the browser at an IP address of: **192.168.200.1**.
- 4. Type the username **reset** and the password **reset**.
- 5. Click on *enter*, another page will appear.
- 6. Click on the Reset to defaults button and then wait two minutes.
- 7. Switch the product power off then on.
- 8. Proceed to reconfigure the product using the wizard as described in an earlier section.

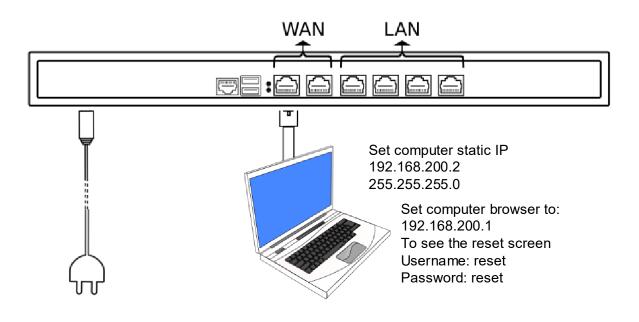

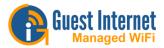

## GIS-R20

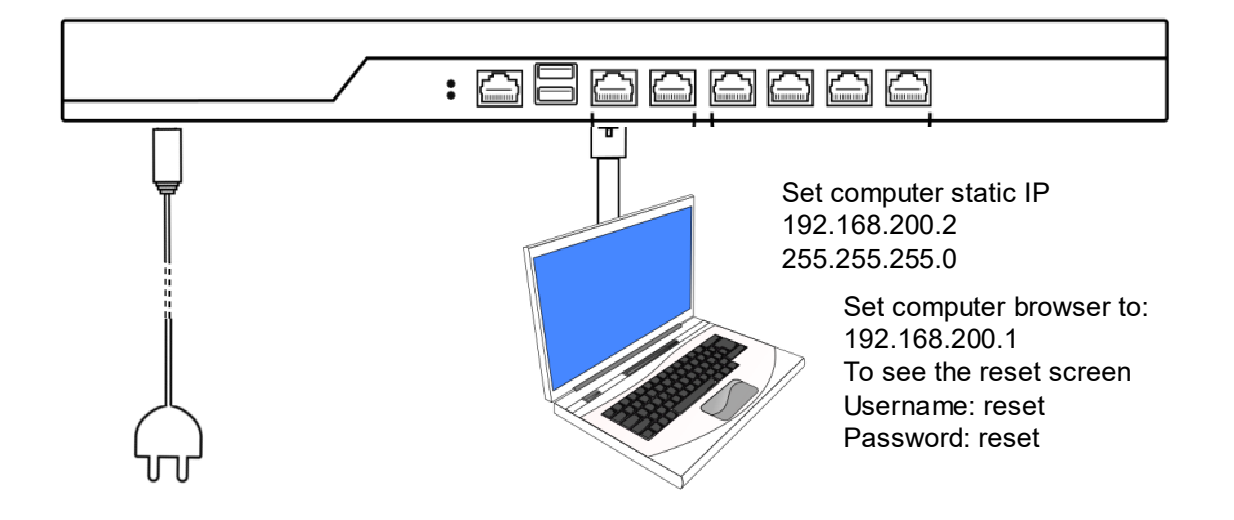

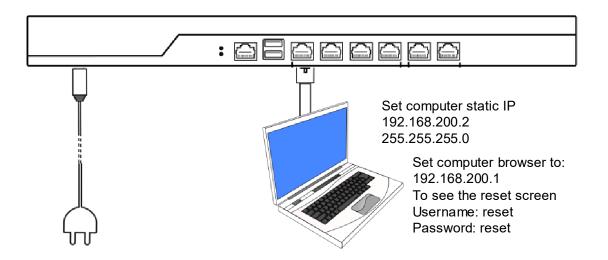

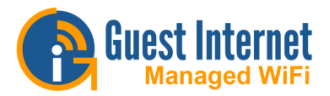

# Troubleshooting your GIS

#### Unit stuck on "System Test Please Wait..."

If your unit is stuck on "System Test Please Wait..." the first thing you need to do is <u>reset to</u> <u>factory defaults</u>.

If after reseting your unit, it still does not work, please <u>contact us</u>, as the unit will need to be sent back for repairs.

#### Unit does not have access to the Internet

The GIS units will run a number of checks for potentially quite some time to determine if the Internet connection is stable enough to return, to avoid complaints from your guests having issues with internet connection, but no error from the GIS unit.

Please follow the steps below:

- 1. Check Internet access with your router
- 2. Check that your router is plugged to the WAN port of your GIS unit
- 3. On the System Preferences page of the admin interface, check if you are gettin an IP on the WAN port

If you are having continued issues with this, please <u>contact us</u>, so we can look further into the issue.

#### I can't get to the admin interface

First check you are connected directly to the unit via ethernet (this is preferable for troubleshooting), then visit <u>http://aplogin.com/admin</u>.

If this fails, check you are <u>getting an IP</u> from the unit. If so, please visit the GIS unit's LAN IP address manually (by default on LAN1 this is 192.168.96.10).

If not, please reboot the unit and check all connections.

If the issue persists, attempt a factory reset.

If you are still having problems, please contact us.

#### Users cannot see login page

Check if the user is actually connected to the unit and check they see the login page when manually visiting <u>http://aplogin.com</u>.

Redirection is a problem when the users home page is encrypted (https) which is becoming increasingly common.

If an attempt is made to redirect an encrypted connection then the browser will show a message that the computer is being hacked, or similar. Redirection of an encrypted connection is called a 'man-in-the-middle' attack.

For this reason if the user tries to establish a https connection behind the login page then we do not respond, in the hope that the user will try a http connection.

Please instruct your guests to use an HTTP or you could advice to go to http://aplogin.com

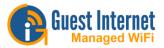

Most modern devices will open a browser by default when recognizing connection behind a captive portal and open their default browser or mini-browser at a http page, to allow for redirection. This will be the case for most users.

### Only one concurrent user can connect to the internet

When only one user can be logged in at any one time, so each user will get internet access, but will be dropped as soon as another connects. Most admins would not notice this, and would instead see that users can log in for a short period of time, and are then logged out.

This means that your Access Point is not set on bridge mode, so all the users are getting the same IP address. Therefore only one user can get access.

We have set a few examples on how to setup your Access Point correctly in bridge mode, to read more, please click <u>here</u>

This could also be the issue if users are seeing the "There was an error" generic message.

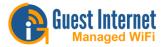

# Captive Portal

A Captive Portal is a web page that requires a login method before network access is granted. The login methods can be simply <u>viewing and agreeing to a disclaimer</u>, connecting via <u>email</u>, paid access with <u>PayPal® or using an access code</u>.

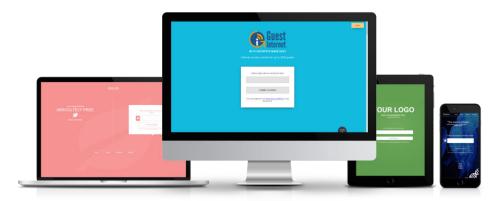

### Benefits

The first and most important benefit of the Captive Portal is to free you from resposability in case of any illegal activities by a guest. Using a captive portal also gives you control over your bandwidth, you can set limits (time, bandwidth or speed) for each user that connects to your network.

Captive Portal is an excellent marketing opportunity as your <u>Login Page</u> can be fully customised with your company logo, information and promotions.

**1. Identify your business.** By identifying your business, you prevent users to connect to a hacker's network.

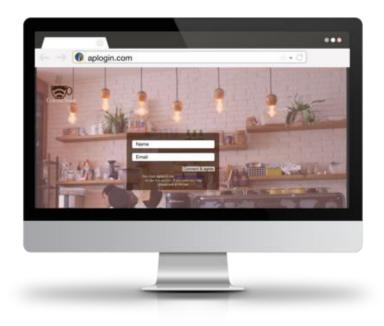

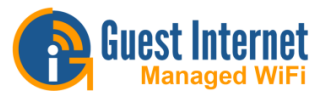

# 2. Promote your business

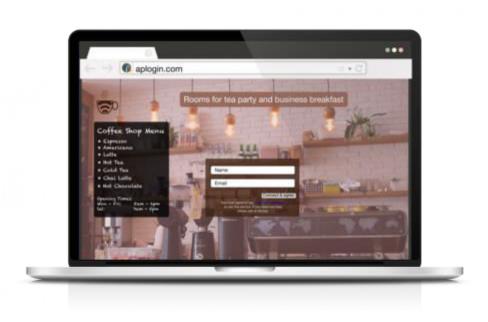

You can create a personalized Login Page and display information about your business, with offers.

You can also collect users data and use it for marketing. For example: you can collect users email address and add them to a mailing list with offers.

#### 3. Protect your business

As you are providing open access, some risks are introduced to your network.

If a guest does something illegal you can block the user and keep the users MAC address as well as other information.

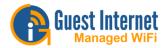

# CSV

A **Comma Separated Values** (CSV) stores tabular data in plain text. Files ".csv" can be imported to and exported from any spreadsheet program.

Each line of the file is a record and record is made of fields that are separated by commas.

# HTTP Post

Data collection with the GIS unit is set up on the 'Login settings page': <u>http://aplogin.com/admin/loginpage.cgi</u>

| Guest Internet Solution                                        | NS GIS-R10<br>SY Demo                                                                                                    |                                          |                         | <del>8</del> 8 = = |       |  |  |  |
|----------------------------------------------------------------|----------------------------------------------------------------------------------------------------|------------------------------------------|-------------------------|--------------------|-------|--|--|--|
| Setup Wizard *                                                 | Legia Daga Cattings                                                                                                    |                                          |                         |                    |       |  |  |  |
| Status *                                                       | Login Page Settings<br>The login page is used to display a log                                                                                                    | in box to customers before they are      | allowed to use the inte | met.               |       |  |  |  |
| Management <b>*</b>                                            |                                                                                                    | · · · · · · · · · · · · · · · · · · ·    |                         |                    |       |  |  |  |
| Advanced Settings *                                            | <ul> <li>Login page type</li> </ul>                                                                                                    |                                          |                         |                    |       |  |  |  |
| 🕫 Login settings                                               | Desistened access (Collect Email ac                                                                                                    | 44(+=++)                                 |                         |                    |       |  |  |  |
| 🛡 Login messages                                               | registered decess (concercinan address)                                                                                                    |                                          |                         |                    |       |  |  |  |
| 🚍 Credit Card / PayPal                                         |                                                                                                    |                                          |                         |                    |       |  |  |  |
| Disclaimer text                                                |                                                                                                    |                                          |                         |                    |       |  |  |  |
| O Time zone                                                    | Time zone Up to 3 custom fields of data can be collected from your guest, you could for example ask for their name,<br>email address and age. The data collected will be sent to the designated email address every time a guest |                                          |                         |                    |       |  |  |  |
| Email setup                                                    | logs in. You should publish a privacy policy so guests know how their data will be used.                                                                                                    |                                          |                         |                    |       |  |  |  |
| T Content filter                                               | Valid email: Only checks if format is correct (e.g. name@provider.com).                                                                                                    |                                          |                         |                    |       |  |  |  |
| Dynamic DNS                                                    |                                                                                                    | ik for guest to verify (free Internet fo | r 5 mins)               |                    |       |  |  |  |
| 📽 Bandwidth control                                            | Custom 1:                                                                                                    | Name                                     | No checks               | ~                  |       |  |  |  |
| 📽 Network interfaces                                           | Custom 2:                                                                                                    | Email                                    | No checks               | ~                  |       |  |  |  |
| Firewall                                                       |                                                                                                    | Lindi                                    |                         |                    |       |  |  |  |
| Port forwarding                                                | Custom 3:                                                                                                    | Age                                      | No checks               | ~                  |       |  |  |  |
| A Monitoring / alerting                                        | Collect MAC:                                                                                                    | Record guest's MAC address               |                         |                    |       |  |  |  |
| 🔗 Hostname                                                     |                                                                                                    | -                                        |                         |                    |       |  |  |  |
| ✓ Allowed IP list                                              | Browser: Record guest's web browser type                                                                                                    |                                          |                         |                    |       |  |  |  |
| Solocked IP list                                               | Send to email: Your email address                                                                                                    |                                          |                         |                    |       |  |  |  |
| <ul> <li>Allowed MAC list</li> </ul>                           | Email subject                                                                                                    | Data collected from hotspot              |                         |                    |       |  |  |  |
| Ø Blocked MAC list                                             | Programmers only                                                                                                    |                                          |                         |                    |       |  |  |  |
| 🔒 Printer Setup                                                | Post to URL:                                                                                                    | https://myserver.com/post.php            |                         |                    |       |  |  |  |
| 🏝 Upgrade firmware                                             | ·                                                                                                    | ••••••                                   | •••••                   |                    | • • • |  |  |  |
| Backup & restore                                               | ✿ Login settings                                                                                                    |                                          |                         |                    |       |  |  |  |
| Cloud Management                                               |                                                                                                    |                                          |                         |                    |       |  |  |  |
| Fi 🏏 🖸 in 🚥                                                    | Your business site: Or FI Facebook                                                                                                    | page                                     |                         |                    |       |  |  |  |
| ©2021 Fire4 Systems Inc                                        | http://                                                                                                    | a affect login                           |                         |                    |       |  |  |  |
| - Force user to visit this web site after login                |                                                                                                    |                                          |                         |                    |       |  |  |  |
| Enable timer window: Display pop-up with countdown after login |                                                                                                    |                                          |                         |                    |       |  |  |  |
|                                                                | Clear MAC at logout: Code can                                                                                                    | be reused by a different computer        |                         |                    | ]     |  |  |  |

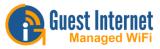

This information can be sent to an email address, or sent to be processed by a script running on your server.

This script can be written in many different web-based languages, however the below basic example is done using PHP.

The data is sent by HTTP POST from the GIS unit when the user presses the 'Connect & agree' button to the URL you provide on the 'Login settings page'. The URL should be the location on your server of the script you are using to make use of this data.

An example would be:

#### http://www.myserver.com/example.php

The following data is sent:

Up to 3 key/value pairs defined on the login settings page. key = name defined on Login settings page

| Login time/date key/value pair | key = "LOGIN"                     |
|--------------------------------|-----------------------------------|
| Hotspot ID key/value pair      | key = "HOTSPOT_ID"                |
| MAC address key/value pair     | key = "MAC_ADDRESS" (if selected) |
| Browser type key/value pair    | key = "BROWSER" (if selected)     |

These are all contained in the \$\_POST array.

You can access the key/value pairs in the \$\_POST array by requesting the value using the "key". This is done with the following:

\$\_POST["key"];

Where "key" is an example key of a key/value pair.

This can be passed to a variable with the following:

\$example\_variable = \$\_POST["key"];

\$example\_variable now contains the value associated with the key value pair of the given key. This variable can now be used as you wish, e.g. to pass to your database. You can also get a dump of all the information from the \$\_POST array using the following:

var\_export(\$\_POST, true);

Or

var\_dump(\$\_POST);

The following example takes the \$\_POST information and passes each value from the key/value pairs to variables, and also does a var\_export of the \$\_POST to see all the data contained within it. It then appends these variables to a text file located in the same directory as the php script, so you can easily see the output.

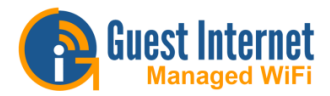

# Example Code

<?php

//set variable \$file to be the text file located on server \$file = 'test.txt';

//set variables to take the value of \$\_POST based on the "key" given for that value \$name = \$\_POST["Name"]; //name set by user \$age = \$\_POST["Age"]; //name set by user \$favorite\_colour = \$\_POST["FavoriteColour"]; //name set by user \$login = \$\_POST["LOGIN"]; \$hotspotID = \$\_POST["HOTSPOT\_ID"]; \$mac = \$\_POST["MAC\_ADDRESS"]; // Needs to be selected on login settings page \$browser = \$\_POST["BROWSER"]; // Needs to be selected on login settings page

//Exports all the key/value pairs from \$\_POST \$all = var\_export(\$\_POST, true);

//Append the values of the above variables to a file \$file
file\_put\_contents(\$file, "Name:\$name\n
Age:\$age\n
Favourite Colour:\$favorite\_colour\n
Login:\$login\n
Hotspot ID:\$hotspotID\n
MAC address:\$mac\n
Browser:\$browser\n\n
Everything from the var\_export \$all\n\n\n", FILE\_APPEND | LOCK\_EX);
//The End
?>

This should write something similar to the following to the test.txt file located in the same directory as the PHP script:

```
Name:Mike
Age:25
Favourite Colour:Blue
Login:2015-08-03 07:36:33
Hotspot ID:152axxx
MAC address:00:00:00:00:00:00
Browser:Linux/Firefox
Everything from the var export array (
'LOGIN' = > '2015-08-03 07:36:33',
'HOTSPOT ID' =
                   > '152axxx',
            > 'Mike', 'Age' =
                              > '25'.
'Name' =
'FavoriteColour' =
                    > 'Blue'.
                      > '00:00:00:00:00'.
'MAC ADDRESS' =
'BROWSER' = > 'Windows/Firefox',
```

)

This is not very easy to read, nor very useful, however it shows the basic concept of receiving the information from the GIS unit and saving it to your server to then make use of.

Rather than printing these variables to a text file you can pass them to your database and use them as you wish to provide analytical data about your users and their internet usage.

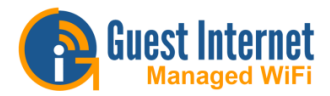

# API

The access code request API is implemented in all GIS firmware versions and is available to PoS vendors and other systems integrators upon request.

The GIS firmware includes a firewall from the DMZ to the private network to ensure compliance of the PCI-DSS recommendations.

The firewall prevents any DMZ public access to the private subnet, which protects sensitive information stored in PoS computers.

The GIS-gateway has four LAN ports to connect DMZ devices.

The API has three separate functions:

- Generate one or more codes (up to the limit permitted by the gateway)
- List access codes available on the gateway with status of each
- Delete codes and remove from the database

### Creating Codes

Codes can be added to the system via a single HTTP call, the URL is: <u>http://aplogin.com/codes/makecode.cgi</u>

Password for codes needs to be created first at: <u>http://aplogin.com/admin/password.cgi</u>

If not logged in to the codes interface at <u>http://aplogin.com/codes</u>, the password should be passed as an argument: <u>http://codes:password@aplogin.com/codes/makecode.cgi</u>

The IP of the GIS device can also be used instead of the hostname.

An example call would be: <a href="http://aplogin.com/codes/makecode.cgi?num=1&time=30&type=n">http://aplogin.com/codes/makecode.cgi?num=1&time=30&type=n</a>

This would create a normal, single user code with a 30 minute duration.

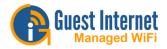

Parameters to pass are shown in the following table:

| Parameter | Values                                                                | Comments                                                                                                    |
|-----------|-----------------------------------------------------------------------|----------------------------------------------------------------------------------------------------|
| code      | Create a name to the code                                             | Argument is optional and is not necessary for the call                                                                    |
| num       | Number of codes to create                                             | Argument must be included in the call.<br>The maximum number of codes is limited by the codes<br>available on the gateway |
| time      | Time in minutes                                                       | Argument must be included in the call.                                                                                    |
| type      | Type of code:<br><b>n</b> =normal/single user<br><b>m</b> =multi-user | Argument must be included in the call.                                                                                    |
| download  | Download limit(kbps)                                                  | Argument is optional and is not necessary for the call                                                                    |
| upload    | Upload limit (kbps)                                                   | Argument is optional and is not necessary for the call                                                                    |
| downlimit | Download data limit<br>(mbps)                                         | Argument is optional and is not necessary for the call                                                                    |

uplimit Upload data limit(mbps) Argument is optional and is not necessary for the call

The API call will either return a new code which is ready to use or an error; the possible errors are listed below:

- ERROR: Invalid parameters
- ERROR: You can't create more than XX codes
- ERROR: Code type not valid
- ERROR: Code time not valid
- ERROR: Code upload limit not valid
- ERROR: Code download limit not valid

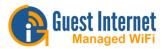

# **Deleting Codes**

Codes can be deleted from the system via a single HTTP call, the URL to use is: <u>http://aplogin.com/codes/deletecode.cgi</u>

Parameters to pass include:

#### Parameter Values Comments

code code to be deleted Argument must included in the call.

An example call would be:

http://aplogin.com/codes/deletecode.cgi?code=876DTW

This would remove the code 876DTW if it exists on the system.

The API call will either return OK or an error; the possible errors are listed below:

- ERROR: Invalid parameters
- ERROR: Code does not exist
- ERROR: Unable to delete code

### Viewing Codes

Codes cannot be tested individually but a call can be made to list all of the codes on the system, it is then up to the software making the API call to parse the data returned and present it in the format required for the user or make any search or tests required on a code.

A list of codes can be obtained from the system via a single HTTP call, the URL to use is: http://aplogin.com/codes/showcode.cgi

There are no parameters to pass for this API call.

The API call will either return a list of codes or an error message, the list of codes are presented in a tab (\t) delimited format with a header row.

# CODE TIME TYPE USED LEFT DOWN UP

| 113DRW | 2  | n | Yes | Expired | * | *   |
|--------|----|---|-----|---------|---|-----|
| 1AT1AQ | 30 | t | No  | 30      | * | 100 |
| 3B0AQ0 | 2  | n | Yes | Expired | * | *   |
| 61QG8G | 30 | t | No  | 30      | * | *   |
| 8CWJLE | 30 | n | No  | 30      | * | *   |
| 94KH4E | 30 | n | No  | 30      | * | *   |
| ARLGH0 | 30 | m | No  | 30      | * | *   |
| BJKBH7 | 2  | n | Yes | Expired | * | *   |
| M47TGF | 32 | t | No  | 32      | * | 999 |
| WY7W0R | 2  | t | No  | 2       | * | 999 |

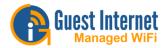

# Get list of allowed MACs

http://aplogin.com/admin/macmanage.cgi?list=allowed

# Get list of blocked MACs

http://aplogin.com/admin/macmanage.cgi?list=blocked

## **Block a MAC**

The MAC address needs to be written in the colon separated format. <u>http://aplogin.com/admin/macmanage.cgi?mac=00:11:22:33:44:55&action=block</u>

# Allow a MAC

The MAC address needs to be written in the colon separated format. <u>http://aplogin.com/admin/macmanage.cgi?mac=00:11:22:33:44:55&action=allow</u>

# Enable Remote Management

Remote management can be enabled by substituting aplogin.com for the IP address of the gateway.

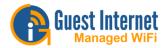

# PCI DSS

The **Payment Card Industry Data Security Standard (PCI DSS)** requires all businesses to ensure that credit card information is protected, by preventing unauthorized access via the network, using one or more firewall products.

Network designs have two points of entry for hackers who try to steal credit card information from point of sale computers.

The first point of entry is through the Internet connection. The outbound Internet connection is required to process credit card information. However the inbound direction has to be blocked to prevent hackers using the internet to access the point of sale computers.

The second point of entry is through any wireless access point that is provided for guests and visitors to get Internet access.

The PCI DSS standards recommend that two separate Internet circuits should be used: one for the point of sale system, and one for the public guest Internet network.

One Internet circuit can be used when firewall devices are installed to protect the point of sale system from attack. A firewall however is only as good as the person who configures the firewall. It is necessary to take great care when writing the firewall rules to ensure that no path exists for a possible attacker.

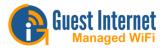

# FAQs

### Q. How do I get the latest firmware?

A. See the firmware request box on the support page. Provide the following information: product model, current firmware version, serial number and your email address. We will respond and send you the correct firmware for your product. Note that some email providers may not permit you to receive a binary file via email.

## Q. How do I determine which gateway product is the best one for my application?

A. Each product has a maximum bandwidth capacity and can be selected for the Internet circuit. There is no limit to the numbers of users

#### Unit Internet Circuit and Number of users

- GIS-K1: Up to 50 Mbps circuit
- GIS-K3: Up to 75 Mbps circuit
- GIS-K5: Up to 75 Mbps circuit
- GIS-K7: Up to 75 Mbps circuit
- GIS-R2: Up to 100 Mbps circuit
- GIS-R4: Up to 150 Mbps circuit
- GIS-R6: Up to 200 Mbps circuit
- GIS-R10: Up to 400 Mbps circuit
- GIS-R20: Up to 600 Mbps circuit
- GIS-R40: Up to 800 Mbps circuit

#### Q. Can I sell Internet access by charging Internet users using credit cards?

A. All units, apart from the GIS-R2, will permit a Hotspot operator to charge for Internet access. The Hotspot operator will have to obtain a PayPal® account to receive payments.

# Q. I have a motel and I just received a letter from my DSL service provider telling me that my service will be cut off due to illegal file downloads. How can I stop my guests downloading illegal files?

A. All units, apart from the GIS-R2, have the ability to block the software that is used for illegal downloads of copyrighted material. The ISPs can detect when a peer-to-peer file sharing program, such as bittorrent is being used. Note that when file share blocking is activated then the maximum number of users is reduced.

#### Q. How do I prevent guests looking at X-rated web sites in the hotel lobby?

A. All our gateway products have content filtering, which can be activated during installation. The content filter requires an account with OpenDNS, the leading content filtering service.

#### Q. Can I access the gateway remotely after I have installed it?

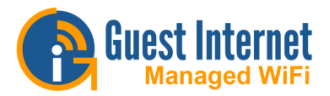

A. Yes you can. All our gateway products have a check box as part of the firewall configuration to permit remote access. The gateway will have to be configured with a fixed IP and the DSL or Cable router will have to be configured for port forwarding. If the DSL or Cable service has a fixed IP then remote access just requires the IP address and the port number allocated to the gateway. If the DLS or Cable IP address is dynamic then the gateway DynDNS service can be used. An account is required with DynDNS and their service permits the gateway IP to be obtained.

#### Q. How do I isolate users to prevent one from accessing the information of another?

A. User isolation is implemented by configuring each wireless access point for WVLAN operation. Commercial grade access points support WVLAN configuration, including those manufactured by Engenius and Ubiquiti. All our gateway products provide support features for advanced wireless access point operation, including port forwarding for remote configuration, and failure monitoring.